# iVu Plus BCR Gen2 Series Sensor

Instruction Manual

Original Instructions 179047 Rev. G 8 February 2021

© Banner Engineering Corp. All rights reserved

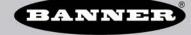

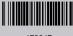

# Contents

| 1 Product Description                                       | 6  |
|-------------------------------------------------------------|----|
| 1.1 Models                                                  | 6  |
| 2 Overview                                                  | 8  |
| 2.1 Features and Indicators                                 |    |
| 2.2 Vision Manager Software                                 |    |
| 2.3 Live Mode Overview                                      | 8  |
| 2.3.1 Read/No Read, Pass/Fail, Match/No Match               | 9  |
| 2.3.2 Trigger Modes                                         | 9  |
| 2.3.3 Compare Data                                          | 9  |
| 2.3.4 Output 1, Output 2, and Output 3                      | 10 |
| 2.3.5 Serial and Ethernet Output                            | 10 |
| 2.4 Imager Resolution                                       | 10 |
| 3 Specifications and Requirements                           |    |
| 3.1 Specifications                                          |    |
| 3.2 PC Requirements                                         |    |
| 3.3 Dimensions                                              |    |
| 3.4 Using iVu Gen1 and Gen2 Devices in the Same Application |    |
| 3.5 Banner Engineering Corp. Software Copyright Notice      |    |
| 3.6 Additional Copyright Information                        |    |
| 3.7 Trademarks                                              |    |
| 4 Installation Instructions                                 |    |
| 4.1 Mount the iVu BCR                                       |    |
| 4.2 Cable Connections                                       |    |
| 4.3 Installing a Filter on an iVu BCR                       |    |
| 4.4 Install the Software                                    |    |
| 5 Vision Manager                                            |    |
| 5.1 Connect to the Sensor                                   |    |
| 5.2 Home Screen                                             |    |
| 5.2.1 Sensor Neighborhood                                   |    |
| 5.2.2 Sensor Maintenance                                    |    |
| 5.2.3 Emulators                                             |    |
| 5.2.4 About                                                 |    |
| 5.3 Sensor Screen                                           |    |
| 6 Getting Started                                           |    |
| 6.1 Setting up an Inspection                                |    |
| 6.1.1 Acquiring a Good Image                                |    |
| 6.2 Setting Up a Barcode Application                        |    |
| 6.3 Setting up for Data Compare                             |    |
| 6.3.1 Remote Teach                                          |    |
| 7 Device Home Screen                                        |    |
| 7.1 Display Modes                                           |    |
| 7.1.1 Display/Hide Annotations 7.1.2 Inspection Statistics  | 31 |
| ·                                                           |    |
| 8 Device Main Menu                                          | -  |
| 8.1 Icon Reference                                          |    |
| 8.1.1 Action Icons 8.1.2 Display Icons                      |    |
|                                                             |    |
| · _ · _ · _ · _ · _ · _ · _ · _ · _                         |    |
| 9 Device Inspection Menu 9.1 Barcode Menu                   | -  |
|                                                             |    |
| 9.1.1 Barcode Type9.1.2 Barcode Count                       |    |
| 9.1.3 Data Compare                                          |    |
| 9.1.4 Scan Time Limit                                       |    |
| 9.1 4 Scan Time Limit 9.2 Properties Menu                   | 43 |
| 9.2.1 Inspection Name                                       |    |
| 9.2.2 Inspection ID                                         |    |
| 9.3 Stored Inspections Menu                                 |    |
| 9.3.1 Select                                                |    |
| 9.3.2 Add New                                               |    |
| 9.3.3 Startup                                               |    |
| 9.3.4 Delete Inspections                                    |    |
| 9.3.5 Set Name/ID                                           |    |

| 10 Device Imager Menu                                              | 46             |
|--------------------------------------------------------------------|----------------|
| 10.1 Auto Exposure                                                 | 46             |
| 10.2 Exposure                                                      | 46             |
| 10.3 Gain                                                          | 46             |
| 10.4 Trigger                                                       | 47             |
| 10.4.1 Continuous Mode                                             | 47             |
| 10.4.2 External-Single Mode                                        | 47             |
| 10.4.3 External-Gated Mode                                         | 48             |
| 10.4.4 Industrial Ethernet Only                                    | 48             |
| 10.4.5 Command Mode                                                | 48             |
| 10.5 Focus                                                         | 48             |
| 10.6 Strobe Menu                                                   | 48             |
| 10.6.1 External                                                    | 49             |
| 10.6.2 Internal                                                    | 49             |
| 10.7 FOV (Field of View)                                           | 49             |
| 10.7.1 Adjust the Field of View                                    | 49             |
| 10.8 Resolution                                                    | 50             |
| 11 Device System Menu                                              | 5′             |
| 11.1 Mode                                                          |                |
| 11.2 System Configuration Menu                                     | 52             |
| 11.2.1 Save to USB                                                 | 52             |
| 11.2.2 Load from USB                                               |                |
| 11.2.3 Reset to Defaults                                           | 52             |
| 11.3 System Information                                            |                |
| 11.4 Lock device                                                   | 5              |
| 11.5 Communications Menu                                           | 50             |
| 11.5.1 Ethernet I/O                                                | 54             |
| 11.5.2 Serial I/O                                                  | 54             |
| 11.5.3 Industrial Ethernet                                         | 55             |
| 11.5.4 Command Channel                                             | 5              |
| 11.5.5 Data Export                                                 | 57             |
| 11.5.6 Image Export                                                | 58             |
| 11.6 Discrete I/O Menu                                             | 58             |
| 11.6.1 Input Polarity                                              | 59             |
| 11.6.2 Input Pullup                                                | 59             |
| 11.6.3 Output Type                                                 | 60             |
| 11.6.4 Output 1                                                    | 60             |
| 11.6.5 Output2 and Output3                                         | 60             |
| 11.7 Display Settings                                              | 60             |
| 11.7.1 Fail Hold Time                                              | 6 <sup>-</sup> |
| 11.7.2 LCD Timeout                                                 | 6 <sup>r</sup> |
| 11.7.3 Touch Calibration                                           | 6 <sup>-</sup> |
| 11.7.4 Advanced                                                    | 6 <sup>^</sup> |
| 11.8 Reboot Sensor                                                 | 6′             |
| 11.9 Firmware Update                                               | 62             |
| 11.10 Set the Language                                             |                |
| 11.11 iVu Trigger, Remote Teach, and I/O Waveforms                 |                |
| 11.11.1 PNP (Low-to-High) Trigger and Remote Teach Input Waveforms | 62             |
| 11.11.2 NPN (High-to-Low) Trigger and Remote Teach Input Waveforms |                |
| 11.11.3 iVu Output Waveforms                                       |                |
| 12 Device Logs Menu                                                |                |
| 12.1 Inspection Logs Menu                                          | 6              |
| 12.1.1 View Logs                                                   |                |
| 12.1.2 Setup                                                       | 66             |
| 12.2 System Logs                                                   | 66             |
| 12.3 Communication Logs Menu                                       | 66             |
| 13 Communications Guide                                            |                |
| 13.1 iVu Plus Communication Summary of Ethernet and Serial         | 68             |
| 13.1.1 Communication Channels                                      | 68             |
| 13.1.2 Industrial Ethernet                                         | 68             |
| 13.1.3 Command Channel                                             | 68             |
| 13.1.4 Data Export                                                 | 69             |
| 13.1.5 Image Export                                                | 70             |
| 13.2 Enabling Communications                                       | 7              |
| 13.2.1 Setting Up Ethernet Communications                          |                |
| 13.2.2 Setting Up Serial Communications                            |                |
| 13.3 Testing and Troubleshooting iVu BCR Communications            | 78             |
| 13.3.1 Understanding the Communication Log                         | 78             |
| 13.3.2 Ethernet I/O                                                |                |
| 13.3.3 Serial I/O                                                  | 79             |

| 13.4 Command Channel Primer                                                                                                    | 81  |
|----------------------------------------------------------------------------------------------------|-----|
| 13.4.1 Command Channel Commands                                                                                                    |     |
| 13.4.2 Conventions Used for Examples                                                                                                    |     |
| 13.4.3 Examples                                                                                                    |     |
| 13.4.4 Command Channel Reference                                                                                                    |     |
| 13.4.5 Command Channel Command Status Register                                                                                                    |     |
| 13.4.6 Command Channel Error Codes                                                                                                    | 89  |
| 13.5 iVu BCR Discovery Protocol                                                                                                    | 90  |
| 13.5.1 UDP Usage                                                                                                    |     |
| 13.5.2 Packet Format                                                                                                    |     |
| 13.5.3 Message Flow                                                                                                    |     |
| 14 Industrial Ethernet Overview                                                                                                    |     |
| 14.1 Device Setup                                                                                                    |     |
| 14.1.1 Set IP Address                                                                                                    |     |
| 14.1.2 Set the Industrial Ethernet Protocol (Ethernet/IP™/Modbus/PCCC/PROFINET®)                                                                                | 97  |
| 14.1.3 Set Trigger Mode                                                                                                    | 97  |
| 14.2 Supported Functions                                                                                                    | 97  |
| 14.2.1 iVu BCR Input Values                                                                                                    |     |
| 14.2.2 iVu BCR Output Values                                                                                                    |     |
| 14.3 iVu BCR Operation                                                                                                    | 98  |
| 14.3.1 General Command Execution                                                                                                    |     |
| 14.4 EtherNet/IP™                                                                                                    |     |
| 14.4.1 Inputs to the iVu BCR (Outputs from the PLC)                                                                                                    |     |
| 14.4.2 Outputs from the iVu BCR (Inputs to the PLC)                                                                                                    | 100 |
| 14.4.3 Input and Output Flags Bits 14.4.4 Configuration Assembly Object                                                                                         | 104 |
|                                                                                                    |     |
| 14.4.5 Data Formats 14.4.6 Minimum Requested Packet Interval (RPI) Value                                                                                        | 104 |
| 14.4.6 Willimidin Requested Packet Interval (RPI) Value  14.4.7 iVu Plus Barcode Reader (BCR) Gen2 Series Sensor EDS File Installation in ControlLogix Software | 104 |
| 14.4.8 RSLogix5000 Configuration                                                                                                    | 104 |
| 14.5 Modbus/TCP                                                                                                    |     |
| 14.5.1 iVu BCR Input Values                                                                                                    |     |
| 14.5.2 iVu BCR Output Values                                                                                                    |     |
| 14.5.3 Input and Output Bits                                                                                                    |     |
| 14.6 PLC5, SLC500, and MicroLogix (PCCC)                                                                                                    | 121 |
| 14.6.1 Configuration                                                                                                    |     |
| 14.6.2 Inputs to iVu BCR (Outputs from PLC)                                                                                                    |     |
| 14.6.3 Outputs from iVu BCR (Inputs to PLC)                                                                                                    | 125 |
| 14.6.4 Input and Output Flags                                                                                                    | 127 |
| 14.7 PROFINET®                                                                                                    | 128 |
| 14.7.1 General Station Description (GSD) File                                                                                                    | 128 |
| 14.7.2 PROFINET IO Data Model                                                                                                    |     |
| 14.7.3 Configuration Instructions                                                                                                    |     |
| 14.8 Sample Timing Diagrams                                                                                                    |     |
| 14.9 Command Channel Command Status Register                                                                                                    |     |
| 14.10 Diagnostic Guide                                                                                                    | 165 |
| 14.10.1 Ethernet Diagnostics                                                                                                    |     |
| 14.10.2 Networking and TCP/IP Diagnostics                                                                                                    |     |
| 14.10.3 Industrial Protocols Troubleshooting                                                                                                    |     |
| 14.11 Additional Information  14.11.1 iVu BCR Command Channel Commands (iVu BCR Command Channel over Industrial Ethernet)                                       |     |
| · · · · · · · · · · · · · · · · · · ·                                                                                                    |     |
| 15 Troubleshooting                                                                                                    |     |
| 15.1 LED Indicator Troubleshooting                                                                                                    |     |
| 15.1.1 Errors                                                                                                    |     |
| 15.1.2 Warnings  15.2 How to Round-Trip Debug Using the Emulator                                                                                                |     |
| 15.2.1 How to Debug Using Inspection Logs                                                                                                    |     |
| 15.2.2 How to Debug Using Bitmap Files                                                                                                    |     |
| 15.3 Vision Manager Error Codes                                                                                                    |     |
| 16 Accessories                                                                                                    |     |
| 16.1 Power Cable — Required                                                                                                    |     |
| 16.2 Remote Display—Required for Setup (Remote Display Models Only)                                                                                             |     |
| 16.2.1 RDM35 Remote Display Accessory Kit                                                                                                    |     |
| 16.3 Ethernet Cable Options                                                                                                    |     |
| 16.4 USB Cable — Optional                                                                                                    |     |
| 16.5 USB Flash Drive — Optional                                                                                                    |     |
| 16.6 Brackets                                                                                                    |     |
| 16.7 Micro Video Lens Accessories                                                                                                    | 193 |
| 16.7.1 Micro Video Lens Models                                                                                                    |     |
| 16.7.2 Micro Video Lens Filters — Ontional                                                                                                    | 193 |

| 16.8 C-Mount Lens Accessories                                | 193 |
|--------------------------------------------------------------|-----|
| 16.8.1 C-Mount Lens Models                                   | 193 |
| 16.8.2 C-Mount Lens Enclosure Models                         | 194 |
| 16.8.3 C-Mount Lens Filters — Optional                       | 194 |
| 17 Product Support and Maintenance                           | 195 |
| 17.1 Product Support                                         | 195 |
| 17.2 Maintenance                                             | 195 |
| 17.2.1 Clean the iVu BCR                                     | 195 |
| 17.2.2 Update the iVu BCR Firmware                           |     |
| 17.2.3 How to Set or Modify a Device Name using the Emulator | 196 |
| 17.2.4 How to Reset the Device Password                      |     |
| 17.3 Contact Us                                              | 197 |
| 17.4 Banner Engineering Corp Limited Warranty                | 197 |
| 17.5 FCC Part 15 and CAN ICES-3 (A)/NMB-3(A)                 | 197 |

# 1 Product Description

The iVu Plus Barcode Reader (BCR) Gen2 Series Sensor reads a wide variety of barcodes. The package consists of device, lighting, lens, and display. Cables and mounting brackets can be ordered for each application. Additionally, other lenses, filters, and external lights are available. Installation, setup, and configuration can be done guickly with or without PC.

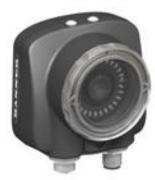

- All-in-one solution with barcode reader, controller, lens, and light included in one package
- Configure in minutes using Vision Manager PC software, onboard touchscreen display or using remote touchscreen to access to hard to reach places
- Highly capable 1D and 2D barcode reader for traceability applications
- Compact, rugged, IP67 housing available with a variety of integrated ring lights including red, blue, green, white, infrared or UV
- · Interchangeable lenses, including C-mount, for maximum application flexibility
- Factory communications (EtherNet/IP<sup>™</sup> <sup>2</sup>, Modbus/TCP, PROFINET<sup>®</sup> <sup>3</sup>, PCCC and Serial RS-232) for integration on the manufacturing floor

The device reads the following barcode types:

- 1D Barcodes: Code 128, Code 39, Code 93, CODABAR, DataBar, Interleaved 2 of 5, EAN13, EAN8, UPCE, PDF417, Postnet, IMB, and Pharmacode
- 2D Barcodes: DataMatrix, QR Code & Micro QR Code

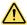

#### **WARNING: Not To Be Used for Personnel Protection**

Never use this device as a sensing device for personnel protection. Doing so could lead to serious injury or death. This device does not include the self-checking redundant circuitry necessary to allow its use in personnel safety applications. A sensor failure or malfunction can cause either an energized or denergized sensor output condition.

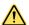

### **CAUTION: Electrostatic Discharge**

Avoid the damage that electrostatic discharge (ESD) can cause to the Sensor.

Always use a proven method for preventing electrostatic discharge when installing a lens or attaching a cable.

### 1.1 Models

Table 1: iVu BCR Models with an Integrated Display

| Ring             |            |            |            |            | C-Mount    |            |                   |
|------------------|------------|------------|------------|------------|------------|------------|-------------------|
| Light<br>Options | 4.3 mm     | 6 mm       | 8 mm       | 12 mm      | 16 mm      | 25 mm      | - Lens<br>Options |
| None             | IVU2PTBX04 | IVU2PTPX06 | IVU2PTBX08 | IVU2PTBX12 | IVU2PTBX16 | IVU2PTBX25 | IVU2PTBXC         |
| Red              | IVU2PTBR04 | IVU2PTBR06 | IVU2PTBR08 | IVU2PTBR12 | IVU2PTBR16 | IVU2PTBR25 | N/A               |
| Blue             | IVU2PTBB04 | IVU2PTBB06 | IVU2PTBB08 | IVU2PTBB12 | IVU2PTBB16 | IVU2PTBB25 | N/A               |
| Green            | IVU2PTBG04 | IVU2PTBG06 | IVU2PTBG08 | IVU2PTBG12 | IVU2PTBG16 | IVU2PTBG25 | N/A               |
| IR               | IVU2PTBI04 | IVU2PTBI06 | IVU2PTBI08 | IVU2PTBI12 | IVU2PTBI16 | IVU2PTBI25 | N/A               |
| White            | IVU2PTBW04 | IVU2PTBW06 | IVU2PTBW08 | IVU2PTBW12 | IVU2PTBW16 | IVU2PTBW25 | N/A               |
| UV 365 4         | IVU2PTB604 | IVU2PTB606 | IVU2PTB608 | IVU2PTB612 | IVU2PTB616 | IVU2PTB625 | N/A               |
| UV 395 4         | IVU2PTB904 | IVU2PTB906 | IVU2PTB908 | IVU2PTB912 | IVU2PTB916 | IVU2PTB925 | N/A               |

EtherNet/IP<sup>™</sup> is a trademark of ODVA, Inc.

<sup>3</sup> PROFINET® is a registered trademark of PROFIBUS Nutzerorganisation e.V.

Blue Filter Kit (FLTMB) is included with UV models.

Table 2: iVu BCR Models with a Remote Display

| Ring             | Micro Video Lens Options (Focal Length) |            |            | C-Mount    |            |            |                   |
|------------------|-----------------------------------------|------------|------------|------------|------------|------------|-------------------|
| Light<br>Options | 4.3 mm                                  | 6 mm       | 8 mm       | 12 mm      | 16 mm      | 25 mm      | - Lens<br>Options |
| None             | IVU2PRBX04                              | IVU2PRBX06 | IVU2PRBX08 | IVU2PRBX12 | IVU2PRBX16 | IVU2PRBX25 | IVU2PRBXC         |
| Red              | IVU2PRBR04                              | IVU2PRBR06 | IVU2PRBR08 | IVU2PRBR12 | IVU2PRBR16 | IVU2PRBR25 | N/A               |
| Blue             | IVU2PRBB04                              | IVU2PRBB06 | IVU2PRBB08 | IVU2PRBB12 | IVU2PRBB16 | IVU2PRBB25 | N/A               |
| Green            | IVU2PRBG04                              | IVU2PRBG06 | IVU2PRBG08 | IVU2PRBG12 | IVU2PRBG16 | IVU2PRBG25 | N/A               |
| IR               | IVU2PRBI04                              | IVU2PRBI06 | IVU2PRBI08 | IVU2PRBI12 | IVU2PRBI16 | IVU2PRBI25 | N/A               |
| White            | IVU2PRBW04                              | IVU2PRBW06 | IVU2PRBW08 | IVU2PRBW12 | IVU2PRBW16 | IVU2PRBW25 | N/A               |
| UV 365 5         | IVU2PRB604                              | IVU2PRB606 | IVU2PRB608 | IVU2PRB612 | IVU2PRB616 | IVU2PRB625 | N/A               |
| UV 395 5         | IVU2PRB904                              | IVU2PRB906 | IVU2PRB908 | IVU2PRB912 | IVU2PRB916 | IVU2PRB925 | N/A               |

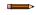

**Note:** This product emits UV light. Exempt Risk Group (RG 0) product. No optical hazard is considered reasonably foreseeable, even for continuous, unrestricted use (IEC 62471).

<sup>5</sup> Blue Filter Kit (FLTMB) is included with UV models.

# 2 Overview

The iVu Vision Sensor can be configured in just minutes with a few simple steps. Program through the integrated or remote touch screen without the use of a PC. As an alternate, use Vision Manager PC software to configure and monitor devices. Use the grayscale, color, or barcode versions to solve a wide variety of factory automation applications.

### 2.1 Features and Indicators

The iVu BCR comes fully assembled with the lens and an integrated ring light (optional).

Integrated display models: The touchscreen display has a plastic cover to protect the display. Remove this cover when configuring the device. When the display is not in use, keep the display covered to protect it.

Remote display models: The remote touchscreen display is not required for normal device operation, however, it is needed to configure the device and to monitor inspections.

If an integrated ring light is not used, another light source is needed. Various lights are available from Banner Engineering. Operating in external trigger mode requires a triggering source.

Figure 1. Features

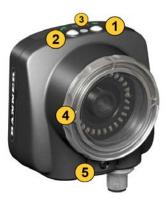

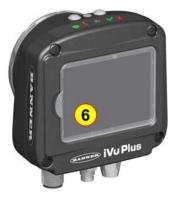

#### 1. Power LED

Green: Ready/Power Red (blinking or steady): Error

2. Pass/Fail LED

Green (steady): Pass Green (blinking): Error Red: Fail

3. Ethernet I/O LED

Green: Connected Off: Disconnected

- 4. Focusing Window
- 5. Focusing Window Locking Clip
- 6. Integrated Display (integrated display models only)

# 2.2 Vision Manager Software

Set up the iVu Plus Barcode Reader (BCR) Gen2 Series Sensor using the free Vision Manager Software, available for download at <a href="https://www.bannerengineering.com">www.bannerengineering.com</a>.

Use Vision Manager to connect to, monitor, and configure iVu BCR devices. The simple user interface allows for quick setup of inspections, the ability to make changes on the fly and remote monitoring of live sensors. Also included in Vision Manager are iVu BCR emulators, allowing users to create or troubleshoot inspections offline, without being connected to a device.

Use Vision Manager to configure Banner vision devices including iVu Vision Sensors and VE Smart Cameras.

### 2.3 Live Mode Overview

The iVu BCR can be configured to evaluate one or more of the supported barcode types and can look for a specific number of barcodes from 1 to 10. Select the barcode types by going to **Main Menu > Inspection > Barcode > Barcode** 

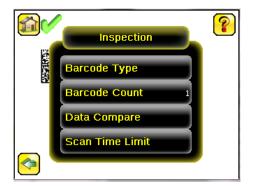

### 2.3.1 Read/No Read, Pass/Fail, Match/No Match

- A Read condition occurs when the configured number of barcodes are found in a scan. These barcodes must be error-free.
- A No Read condition occurs when the configured number of barcodes are not found in a scan.
- If the device is configured where Data Compare is disabled, Pass and Fail are the same as Read and No Read.
- If the device is using the Data Compare feature, Pass indicates that a good barcode was found and the data compared.
- If the device is using the Data Compare feature, Fail indicates that either no good barcode was found or the data did not compare.
- A Match condition occurs when the required number of barcodes are found and the compare is successful.
- A No Match condition occurs when the required number of barcodes are found, but the compare is not successful.

## 2.3.2 Trigger Modes

The iVu BCR has five trigger modes that determine how the sensor captures and processes images:

- Continuous Scan—the sensor uses internal timing to continuously capture images
- External Single—inspections are triggered in response to an electrical signal on the Trigger input line
- External Gated—the sensor continues to capture images and run barcode scans, while an external trigger input signal is active, until a successful Read occurs or until the External Trigger input signal becomes inactive
- · Industrial Ethernet Only—only Trigger commands from the Industrial Ethernet communications channel are accepted
- Command—the command channel triggers the iVu BCR from a remote device

Select one of the trigger modes by going to **Main Menu > Imager > Trigger** on p. 47 describes these trigger modes in more detail.

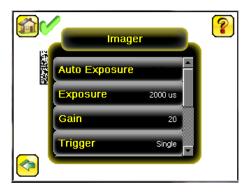

# 2.3.3 Compare Data

The iVu BCR has a data compare feature for comparing read barcode data against reference data. To manually enter data, go to **Main Menu > Inspection > Barcode > Data Compare > Set Data**. Enter data of up to 3200 characters. Additionally, the data compare feature provides for masking characters within the data.

There are two additional ways to enter compare data:

- Import the last read data while viewing the **Set Data** screen. The new data is effective on the first trigger that occurs after this action.
- · Use Remote Teach.

When a Remote Teach occurs, the data of the first read barcode is saved as Data Compare input. Inspections executed on the next trigger use the new data for comparison with subsequently read barcodes. If the previous input data contained any masked characters, Remote Teach retains the masked characters **only** if the new data is of the same length as the previous input data. If the length does not match, masking is removed.

The sensor tries to compare the full length of this string with the data read from the barcode. If it is not equal, the inspection is marked as Fail.

**Note:** If the sensor reads more than one barcode in the field of view, only the first barcode data that the sensor reads can be compared.

# 2.3.4 Output 1, Output 2, and Output 3

Configure the three output signals for Pass, Fail, Read, No Read, Match, No Match, System Error, and Missed Trigger. The default settings are Pass for Output 1, Fail for Output 2, and Pass for Output 3.

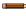

**Note:** For all outputs, the default setting is Latched, which means that the signal is active until the results of an inspection cause a change in the signal output. If Pulsed is selected, the default pulse width is 50 ms.

## 2.3.5 Serial and Ethernet Output

The iVu BCR communicates with other devices via Ethernet or a UART serial communications port (RS-232). To establish an Ethernet connection to the iVu BCR, configure the external device with the correct IP address and TCP port. To use the serial communications connection, configure the port settings for baud rate, data bits, parity, and stop bits on the iVu BCR to match the settings of the external device.

The iVu BCR RS-232 port or Ethernet port can be used to output barcode data to other applications. To access the Data Export screen, go to **Main Menu > System > Communications > Data Export**. The user can enable or disable this feature. When enabled:

- If the sensor is configured for either External-Single or External-Gated trigger modes, every trigger results in the transmission of output data (if the sensor does not successfully read a barcode, the output is NO READ)
- If the sensor is configured for **Continuous** trigger mode, the sensor transmits output barcode data only upon a successful read

To access the Serial Output screen, go to Main Menu > System > Communications > Serial I/O.

When RS-232 serial output is enabled, configure the following:

- Serial Port Settings (listed below)
- Type of Data to Export (listed below)
- Output Format (listed below)

To access the Ethernet Output screen, go to Main Menu > System > Communications > Ethernet I/O.

When Ethernet output is enabled, configure the following:

- IP Address, Port number, Subnet Mask, and Gateway
- Type of Data to Export (listed below)
- Output Format (listed below)

#### Type of Data to Export:

- Pass/Fail Output
- Inspection Name
- Barcode Count
- Data Length
- Symbol Type
- Barcode DataFrame Number
- Inspection Time (ms)

#### **Output Format:**

- Start String
- Delimiter
- End String

### **Serial Port Settings:**

- Baud Rates
- Start Bits
- · Stop Bits
- Data Bits
- · Parity Control

# 2.4 Imager Resolution

The iVu BCR includes an adjustable resolution up to 752×480 pixels.

# 3 Specifications and Requirements

## 3.1 Specifications

#### **Power Connection**

12-pin M12/Euro-style male connector; accessory cable required for operation

#### **USB 2.0 Host**

4-pin M8/Pico female connector; optional USB cable required for operation of USB flash drive

#### **Ethernet Connection**

4-pin M8/Pico male connector

#### **Remote Display Connection**

8-pin M12/Euro-style female connector; accessory cable required for remote display

#### **Power Requirements**

Voltage: 10 V dc to 30 V dc

Current: 1 A maximum (exclusive of I/O load)

#### **Output Configuration**

NPN or PNP, software selectable

#### Demo Mode

Full tool functionality on canned images

#### **Sensor Lock**

Optional password protection

#### **Integrated Ring Light**

Models with red, blue, green, infrared, white, ultraviolet or no integrated ring light

#### **Output Rating**

150 mA

### Acquisition

60 fps (frames per second) 6

#### **Exposure Time**

0.1 ms to 1.049 s

#### **Imager**

1/3 inch CMOS 752 × 480 pixels; adjustable Field of View (FOV)

#### Lens Mount

**Micro Video Lens models:** M12 × 1 mm thread; micro video lens 4.3 mm, 6 mm, 8 mm, 12 mm, 16 mm, 25 mm **C-Mount models:** Standard C-mount (1 inch-32 UN)

#### Construction

Black PBT sensor housing; die cast zinc back cover; acrylic window

Integrated Display Weight: 0.36 kg (0.80 lbs) Remote Display Weight: 0.41 kg (0.90 lbs)

#### **Vibration and Mechanical Shock**

Meets IEC 60068-2-6 requirements (Vibration: 10 Hz to 55 Hz, 0.5 mm amplitude, 5 minutes sweep, 30 minutes dwell)

Meets IEC 60068-2-27 requirements (Shock: 30G 11 ms duration, half sine wave)

### **Environmental Rating**

IEC IP67, micro video lens models only

#### **Operating Conditions**

Integrated Display **Stable Ambient Temperature:** 0 °C to +45 °C (+32 °F to +113 °F) Remote Display **Stable Ambient Temperature:** 0 °C to +40 °C (+32 °F to +104 °F)

#### Certifications

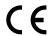

# 3.2 PC Requirements

### Operating System

Microsoft® Windows® operating system version 7, 8, or 10 7

### System Type

32-bit, 64-bit

### **Hard Drive Space**

80 MB (plus up to 280 MB for Microsoft .NET 4.5, if not already installed)

#### Memory (RAM)

512 MB minimum, 1 GB+ recommended

#### Processor

1 GHz minimum, 2 GHz+ recommended

#### Screen Resolution

1024 × 768 full color minimum, 1650 × 1050 full color recommended

#### Third-Party Software

Microsoft .NET 4.5, PDF Viewer (such as Adobe Acrobat)

#### USB Por

USB 3.0, recommended if a USB to Ethernet adapter used to communicate with the sensor

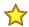

Important: Administrative rights are required to install the Vision Manager software.

This value can vary based on inspection settings.

Microsoft and Windows are registered trademarks of Microsoft Corporation in the United States and/or other countries.

# 3.3 Dimensions

### Micro Video Lens Dimensions

Figure 2. Micro Video Lens, Remote Display Models

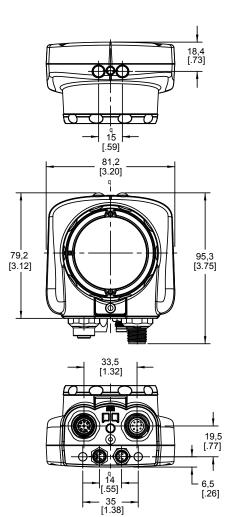

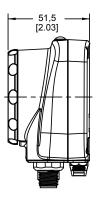

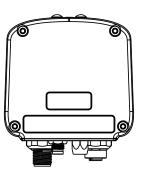

Figure 3. Micro Video Lens, Integrated Display Models

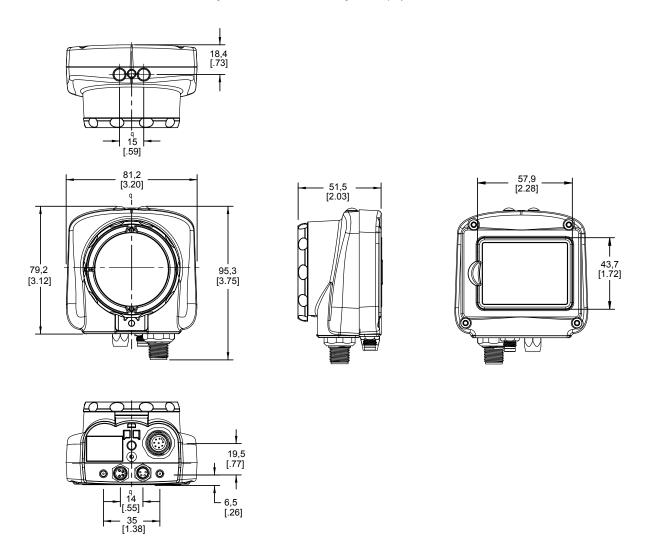

All measurements are listed in millimeters [inches], unless noted otherwise.

### **C-Mount Lens Dimensions**

Figure 4. C-Mount Lens, Remote Display Models

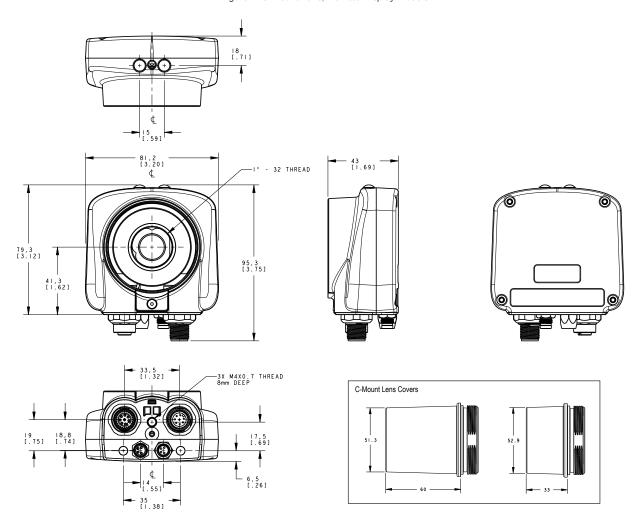

Figure 5. C-Mount Lens, Integrated Display Models

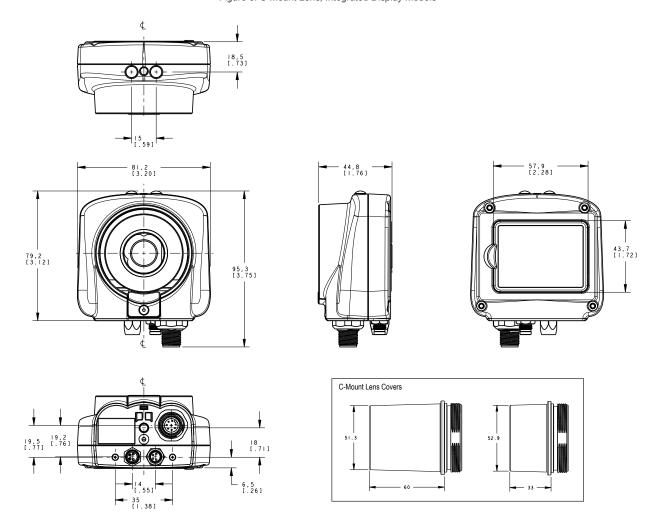

All measurements are listed in millimeters [inches], unless noted otherwise.

# 3.4 Using iVu Gen1 and Gen2 Devices in the Same Application

Generation 1 and Generation 2 iVu devices can be used in the same application, however steps must be taken to ensure compatibility. Gen2 output files, such as configuration and log files, are not compatible with Gen1 devices. In order to have one configuration file that applies to both Gen1 and Gen2 devices, configure inspections using a Gen1 device or the Gen1 Emulator. Settings from Gen1 are automatically converted to Gen2 when they are loaded onto a Gen2 device. Confirm all inspections after loading to ensure that they are correct.

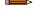

**Note:** New features available on Gen2 devices will not be available when creating the inspection on Gen1 software.

# 3.5 Banner Engineering Corp. Software Copyright Notice

This software is protected by copyright, trade secret, and other intellectual property laws. You are only granted the right to use the software and only for the purposes described by Banner. Banner reserves all other rights in this software. For so long as you have obtained an authorized copy of this software directly from Banner, Banner grants you a limited, nonexclusive, nontransferable right and license to use this software.

You agree not to use, nor permit any third party to use, this software or content in a manner that violates any applicable law, regulation or terms of use under this Agreement. You agree that you will not reproduce, modify, copy, deconstruct, sell, trade or resell this software or make it available to any file-sharing or application hosting service.

Disclaimer of Warranties. Your use of this software is entirely at your own risk, except as described in this agreement. This software is provided "AS-IS." To the maximum extent permitted by applicable law, Banner, it affiliates, and its channel partners disclaim all warranties, expressed or implied, including any warranty that the software is fit for a particular purpose, title, merchantability, data loss, non-interference with or non-infringement of any intellectual property rights, or the accuracy, reliability, quality or content in or linked to the services. Banner and its affiliates and channel partners do not warrant that the services are secure, free from bugs, viruses, interruption, errors, theft or destruction. If the exclusions for implied warranties do not apply to you, any implied warranties are limited to 60 days from the date of first use of this software.

Limitation of Liability and Indemnity. Banner, its affiliates and channel partners are not liable for indirect, special, incidental, punitive or consequential damages, damages relating to corruption, security, loss or theft of data, viruses, spyware, loss of business, revenue, profits, or investment, or use of software or hardware that does not meet Banner minimum systems requirements. The above limitations apply even if Banner and its affiliates and channel partners have been advised of the possibility of such damages. This Agreement sets forth the entire liability of Banner, its affiliates and your exclusive remedy with respect to the software use. You agree to indemnify and hold Banner and its affiliates and channel partners harmless from any and all claims, liability and expenses, including reasonable attorney's fees and costs, arising out of your use of the Services or breach of this Agreement (collectively referred to as "Claims"). Banner reserves the right at its sole discretion and at its own expense, to assume the exclusive defense and control of any Claims. You agree to reasonably cooperate as requested by Banner in defense of any Claims.

# 3.6 Additional Copyright Information

The Vision Manager software includes code that is copyright (c) 1985, 1989 Regents of the University of California. All rights reserved.

Redistribution and use in source and binary forms, with or without modification, are permitted provided that the following conditions are met:

- 1. Redistributions of source code must retain the above copyright notice, this list of conditions and the following disclaimer.
- 2. Redistributions in binary form must reproduce the above copyright notice, this list of conditions and the following disclaimer in the documentation and/or other materials provided with the distribution.
- All advertising materials mentioning features or use of this software must display the following acknowledgement: This product includes software developed by the University of California, Berkeley and its contributors.
- 4. Neither the name of the University nor the names of its contributors may be used to endorse or promote products derived from this software without specific prior written permission.

THIS SOFTWARE IS PROVIDED BY THE REGENTS AND CONTRIBUTORS "AS IS" AND ANY EXPRESS OR IMPLIED WARRANTIES, INCLUDING, BUT NOT LIMITED TO, THE IMPLIED WARRANTIES OF MERCHANTABILITY AND FITNESS FOR A PARTICULAR PURPOSE ARE DISCLAIMED. IN NO EVENT SHALL THE REGENTS OR CONTRIBUTORS BE LIABLE FOR ANY DIRECT, INDIRECT, INCIDENTAL, SPECIAL, EXEMPLARY, OR CONSEQUENTIAL DAMAGES (INCLUDING, BUT NOT LIMITED TO, PROCUREMENT OF SUBSTITUTE GOODS OR SERVICES; LOSS OF USE, DATA, OR PROFITS; OR BUSINESS INTERRUPTION) HOWEVER CAUSED AND ON ANY THEORY OF LIABILITY, WHETHER IN CONTRACT, STRICT LIABILITY, OR TORT (INCLUDING NEGLIGENCE OR OTHERWISE) ARISING IN ANY WAY OUT OF THE USE OF THIS SOFTWARE, EVEN IF ADVISED OF THE POSSIBILITY OF SUCH DAMAGE.

### 3.7 Trademarks

ControlLogix® is a trademark of Rockwell Automation, Inc.

EtherNet/IP<sup>™</sup> is a trademark of ODVA, Inc.

Microsoft and Windows are registered trademarks of Microsoft Corporation in the United States and/or other countries.

PROFINET® is a registered trademark of PROFIBUS Nutzerorganisation e.V.

All other trademarks and registered trademarks cited are the property of their respective owners.

# 4 Installation Instructions

### 4.1 Mount the iVu BCR

The iVu BCR requires a bracket for mounting. Brackets are available from Banner Engineering. See <a href="https://www.bannerengineering.com">www.bannerengineering.com</a>. The brackets allow the iVu BCR to be mounted either perpendicular to the part or at an adjustable angle.

- 1. Position the iVu BCR on the bracket.
- 2. Thread three M4 x 4 mm screws (supplied) through the bracket into the mounting holes in the bottom of the iVu BCR.

Figure 6. Mounting Bracket Mounting Holes

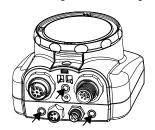

- 3. Tighten all three screws.
- 4. Mount the iVu BCR and bracket to the machine or equipment at the desired location. Do not tighten the mounting screws at this time.
- 5. Check the iVu BCR alignment.
- 6. Tighten the mounting screws to secure the iVu BCR and the bracket in the aligned position.

### 4.2 Cable Connections

The cable connections on the iVu BCR are shown below, and power I/O connections (B) are defined in the **Power I/O Connections** table below.

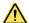

### **CAUTION: Electrostatic Discharge**

Avoid the damage that electrostatic discharge (ESD) can cause to the Sensor.

Always use a proven method for preventing electrostatic discharge when installing a lens or attaching a cable.

Figure 7. iVu BCR Cable Connections—Micro Video Lens Model

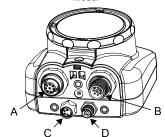

- A Remote Display Connector (remote display models only)
- B Power and I/O Cable Connector
- C USB Connector
- **D** Ethernet Connector

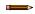

**Note:** Micro video lens model shown, C-Mount model connections are identical.

Table 3: Power I/O Connections

| Pin# | Wire Color | Description              | Direction |
|------|------------|--------------------------|-----------|
| 1    | White      | Output 1                 | Output    |
| 2    | Brown      | 10 V dc to 30 V dc       | Input     |
| 3    | Green      | Output 2                 | Output    |
| 4    | Yellow     | Strobe Out (5 V dc only) | Output    |
| 5    | Gray       | Remote Teach             | Input     |
| 6    | Pink       | External Trigger         | Input     |

| Pin# | Wire Color | Description            | Direction |
|------|------------|------------------------|-----------|
| 7    | Blue       | Common (Signal Ground) | Input     |
| 8    | Red        | Ready                  | Output    |
| 9    | Orange     | Output 3               | Output    |
| 10   | Light Blue | RS-232 TX              | Output    |
| 11   | Black      | RS-232 Signal Ground   | Output    |
| 12   | Violet     | RS-232 Rx              | Input     |

## 4.3 Installing a Filter on an iVu BCR

Installing a Filter on the Micro Video Lens Model

To install a filter on the iVu BCR with Micro Video Lens, use the illustration as a guide and follow the steps listed below.

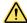

**CAUTION:** Failure to follow these instructions may cause damage to your iVu BCR.

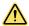

### **CAUTION: Electrostatic Discharge**

Avoid the damage that electrostatic discharge (ESD) can cause to the Sensor.

Always use a proven method for preventing electrostatic discharge when installing a lens or attaching a cable.

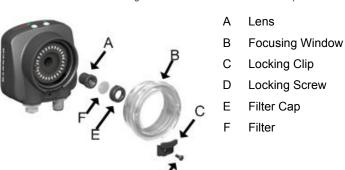

Figure 8. Micro Video Lens Model Components

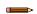

**Note:** Filter kits are available separately.

1. Remove the locking screw (D) using the 1/16-inch hex key.

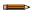

**Note:** The locking clip (C) inserts in a groove near the top of the focusing window (B). When removing the window, the locking clip will be loose. Do not to lose the clip while removing the window.

2. Unscrew the focusing window by turning it clockwise approximately 5 complete turns or until the focusing window disengages from the light/lens assembly.

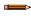

**Note:** The light/lens assembly may include an integrated ring light or a blank disk if an integrated ring light is not used. Be careful that the light/lens assembly does not pull out when removing the focusing window. Pull gently on the focusing window. If the lens assembly moves with the window, continue to rotate the window clockwise until the lens assembly does not move.

- 3. Set the focusing window aside. Do not to get any debris on the window's O-ring.
- 4. If present, remove the protective covering on the filter.

- 5. Place the filter into the filter cap and press the cap onto the lens.
- 6. After the filter is installed, place the focusing window back into the housing while inserting the locking clip into the groove as shown.

Figure 9. Locking Clip in the Groove

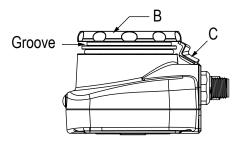

- 7. Press the focusing window onto the housing to make sure that there is no gap between the window and the housing. Rotate the window counter-clockwise at least two turns.
- 8. Replace the locking tab screw but do not tighten it until you have set up and focused the iVu BCR again.

### Installing a Filter on the C-Mount Lens Model

To install a filter on the iVu BCR with C-Mount lens, use the illustration as a guide and follow the steps listed below.

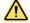

**CAUTION:** Failure to follow these instructions may cause damage to your iVu BCR.

Figure 10. C-Mount Lens Model Components

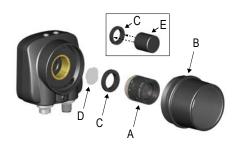

- A C-Mount Lens
- B Lens Enclosure
- C Retainer Ring
- D Filter
- E Filter Retainer Ring Tool

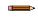

**Note:** Filter kits are available separately.

- 1. Remove the lens enclosure and C-mount lens.
- 2. Install filter behind the retainer ring. Make sure it is fully seated.
- 3. Using the provided retainer ring tool, thread the retainer ring into the iVu BCR until it firmly seats the filter.
- 4. Replace the lens and lens enclosure on the iVu BCR.

### 4.4 Install the Software

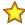

**Important:** Administrative rights are required to install the Vision Manager software.

- 1. Download the latest version of the software from www.bannerengineering.com.
- 2. Navigate to and open the downloaded file.
- 3. Click **Next** to begin the installation process.
- 4. Confirm the software destination and availability for users and click **Next**.
- 5. Click **Install** to install the software.
- 6. Depending on your system settings, a popup window may appear prompting to allow Vision Manager to make changes to your computer. Click **Yes**.
- 7. Click Close to exit the installer.

# 5 Vision Manager

Connect to the iVu BCR using Vision Manager PC Software to control the device remotely. After connecting to the device, the interface displays on the **Sensor** tab. Use the interface in the same manner as the iVu BCR display.

Vision Manager is not required to configure or run the iVu BCR.

### 5.1 Connect to the Sensor

These instructions use Windows® operating system version 7, 8, or 10.8

- 1. Confirm the network connections.
  - a) Click the Start button, then on the Start menu, click Control Panel.
  - b) In Control Panel, click Network and Internet, then click Network and Sharing Center, and then click Change adapter settings.
  - Right-click on the connection that you want to change, then click **Properties**.
     If you are prompted for an administrator password or confirmation, enter the password or provide confirmation.
  - d) In the connection properties, click Internet Protocol Version 4 (TCP/IPv4), and then click Properties.

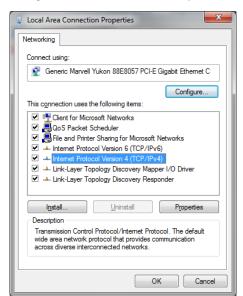

Figure 11. Local Area Connection Properties

- e) In the Internet Protocol (TCP/IPv4) Properties, select Use the following IP address.
- f) Make sure that the IP address is 192.168.0.2, and the subnet mask is 255.255.255.0.
- 2. Open Vision Manager from the desktop or the **Start** menu.

The Sensor Neighborhood tab displays and lists the available sensors.

From Sensor Neighborhood, click to connect to the desired sensor.

The status changes from **Available** to **Connected** and the **Sensor** screen displays. Click to disconnect from the sensor.

- 4. If the desired sensor is not listed, verify that:
  - The network adapter connected to the sensor has the same subnet mask as the sensor (for example, 192.168.0.xxx); view the subnet mask in the Network Adapters list at Home > Sensor Neighborhood > Network Adapters
  - · The Ethernet cable is the correct type
  - The TCP/IPv4 settings are correct

Or, manually enter the sensor's IP address.

Note: The sensor's IP address and subnet mask are also available from the sensor display.

Windows is a registered trademark of Microsoft Corporation in the United States and/or other countries.

# 5.2 A Home Screen

The **Home** screen provides access to connect to a sensor or emulator, update firmware, and view sensor and Vision Manager software information.

The following are available from the **Home** screen:

- Sensor Neighborhood
- Sensor Maintenance
- Emulators
- User Preferences (VE product interface preferences only)
- About

Figure 12. Home Screen

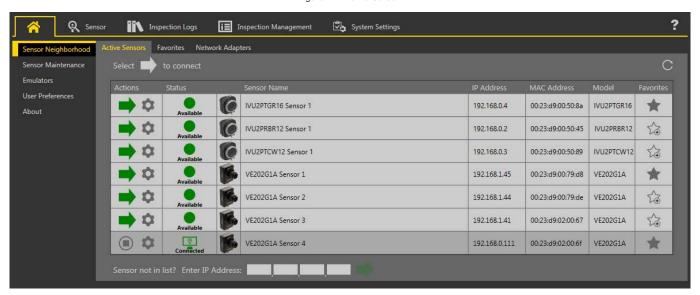

Only one sensor can be connected to each instance of the software. Open more than one instance of Vision Manager if you want to connect to more than one sensor at a time. Only one instance of the software can be connected to the Emulator at a time.

# 5.2.1 Sensor Neighborhood

Use **Sensor Neighborhood** on the **Home** screen to connect to active sensors. **Sensor Neighborhood** opens by default when the software is launched.

### **Active Sensors Tab**

Use the **Active Sensors** tab in **Sensor Neighborhood** to connect to an active sensor. Available options vary depending on the type of sensor to which Vision Manager is connected.

Navigate: Home > Sensor Neighborhood > Active Sensors.

This tab includes sensor information such as sensor status, sensor name, IP address, MAC address, and model number. Sensors can also be added to Favorites.

Figure 13. Active Sensors Tab

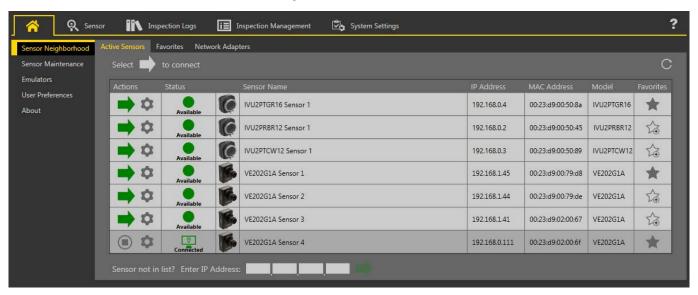

To connect to a sensor, click next to the desired sensor. To disconnect from a sensor, click .

To view or change sensor Status, MAC Address, Sensor Name, IP Address, Subnet Mask, and Gateway, click 🍳

To add the sensor to a Favorites Group, click . The icon changes to .

To manually connect to a sensor with a known IP address, enter the IP address in the Enter IP Address field and click .

### **Favorites Tab**

Save sensors to the **Favorites** tab for easy access to them. Sensors are saved to groups.

Navigate: Home > Sensor Neighborhood > Favorites.

Figure 14. Favorites Tab

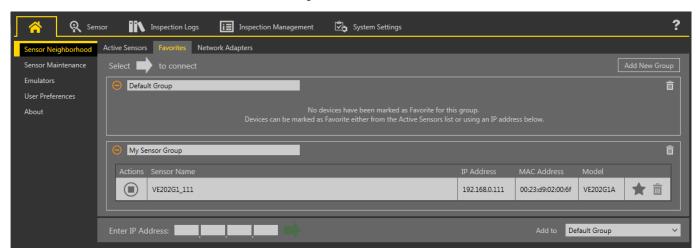

Click **Add New Group** to create a new Favorites Group. To add a sensor to the group, on the **Active Sensors** tab, click or from the **Favorites** tab, enter the sensor IP address and click to verify the connection to the sensor and automatically save it to the selected group.

To manually add a sensor with a known IP address to the **Favorites** tab, enter the IP address in the **Enter IP Address** field and select the desired group.

To remove a sensor from a group, click the  $\stackrel{\blacksquare}{\blacksquare}$  across from the sensor name. To move the sensor to another group, click the  $\stackrel{\bigstar}{\blacksquare}$  and select the desired group.

To remove a group and all the sensors within the group, click the  $\overline{\overline{\mathbf{m}}}$  across from the group name.

### Network Adapters Tab

Use the **Network Adapters** tab on **Sensor Neighborhood** to view the network adapters that the system searches to find sensors.

Navigate: Home > Sensor Neighborhood > Network Adapters.

Figure 15. Network Adapters Tab

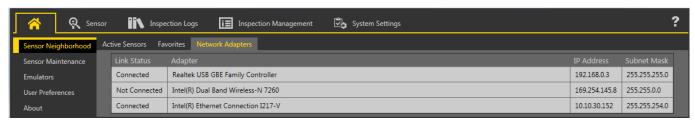

Network adapter information including Link Status (connected/not connected), Adapter name, IP Address, and Subnet Mask is also available.

### 5.2.2 Sensor Maintenance

Use **Sensor Maintenance** on the **A Home** screen to view or change device properties.

Figure 16. Sensor Maintenance Tab

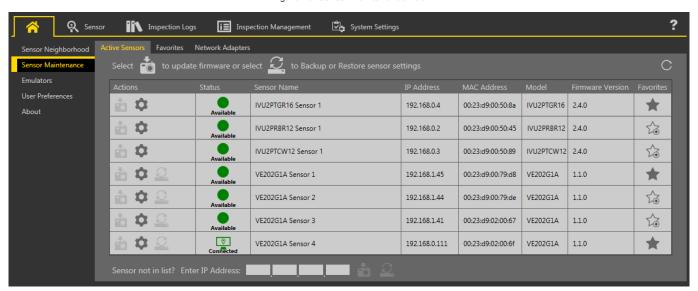

**Sensor Maintenance** includes sensor information such as sensor Status, Sensor Name, IP address, MAC address, Model number, Firmware Version, and which sensors are tagged as favorites.

Actions include update firmware and view or change some sensor settings . Backup or restore sensor data is not available through Vision Manager. See .

Note: A firmware update requires a cable and a USB flash drive. See .

### 5.2.3 Emulators

Use **Emulators** on the **A Home** screen to connect to the emulator.

Figure 17. Emulators

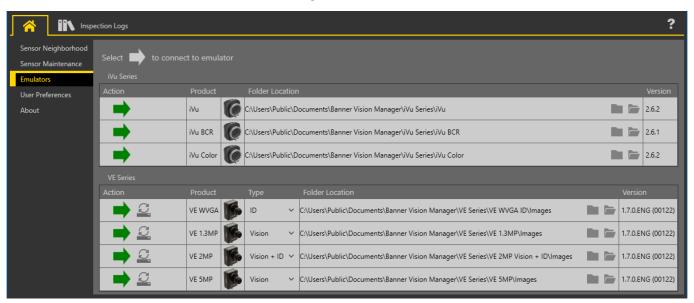

Click to connect to the desired emulator. This tab also displays the Image location on the computer, as well as the emulator version information.

Click under Folder Location to change the directory for inspections, logs, and the reference images. The default directory for images is C:\Users\Public\Documents\Banner Vision Manager\iVu Series\[iVu model]\InspLog. Both 8-bit monochrome bitmap (.bmp) images and inspection logs are supported. If inspection logs are placed in the InspLog directory, the emulator automatically extracts the image out of the inspection log and uses it to run the currently loaded inspection. Click to open the directory.

The **Emulators** tab includes all available features and all tools function the same as they do when running on a sensor. On the emulator, execution time is not calculated.

In general, the emulator is an inspection debugging tool where you can:

- Import stored inspections and a configuration from an iVu BCR device
- · Modify inspection parameters
- · Restore the updated configuration back to the iVu BCR device

To load files onto a live device, use a USB flash drive.

# How to Use Bitmap Image Files with the iVu BCR Emulator

You can use bitmap (.bmp) image files with the iVu BCR Emulator for developing and simulating iVu BCR inspections. The iVu BCR Emulator only accepts image files in .bmp format. If you have other image file formats, use an image viewer/editor program to convert the files to 8-bit grayscale .bmp format.

**Note:** Images smaller than the FOV are black-filled starting in the upper-right. Images larger than the FOV are cropped starting in the upper-left.

are dropped starting in the appearance.

Copy the .bmp files into the InspLog folder in the corresponding iVu BCR emulator folder.
 For example, copy .bmp files to C:\Users\Public\Documents\Banner Vision Manager\iVu Series\[iVu model]\InspLog.

Note: Remove any existing .bmp or Log files in that folder to avoid confusion. The iVu BCR Emulator automatically runs all .bmp/.log files sequentially according to filename.

- 2. Start Vision Manager and click Emulators.
- 3. Connect to the desired emulator.
- 4. Set the Trigger option to Internal.
  - a. Go to Main Menu > Image > Trigger.

### b. Set the Trigger Interval as desired.

The iVu BCR Emulator runs using the .bmp files from Step 1.

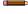

**Note:** Banner does not recommend setting up inspections using these 8-bit grayscale images because you will need to modify the configuration after loading it on the iVu BCR on the line. A better choice is to set up the inspection on the iVu BCR Emulator using the Inspection Logs from the iVu BCR.

### 5.2.4 About

Use **About** to view Vision Manager software information, including the version number.

# 5.3 **R** Sensor Screen

Displays the device interface the same as on the actual device display or remote display. Use the interface in the same manner as the iVu BCR display.

Figure 18. Sensor Screen

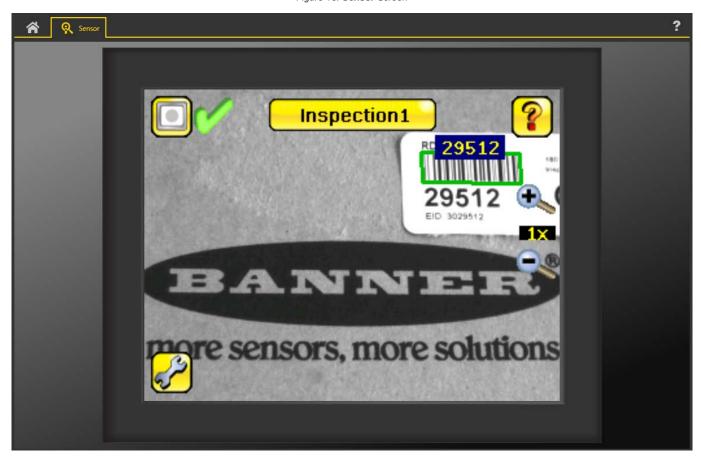

# 6 Getting Started

Power up the iVu BCR, and verify that the Power LED is ON green.

## 6.1 Setting up an Inspection

To set up an inspection:

- 1. Acquire a good image.
- 2. Set up a barcode application.
- 3. Set data compare parameters.

## 6.1.1 Acquiring a Good Image

The iVu BCR needs to capture a good image to ensure that it can correctly read the barcode(s).

- 1. Go to Main Menu > Imager > Auto Exposure to run the Auto Exposure routine.
- 2. Check the lighting.
  - Make sure that the lighting is constant and consistent (unchanging over time, no shadows or hot spots).
  - Capture the barcode with lighting that optimizes its contrast and separates it from the background. Depending
    on the target, this may mean the integral ring light is not the best choice and other Banner lights should be
    considered.
  - Adjust the mounting angle to provide the clearest image of the barcode. The mounting bracket lets you easily
    position and adjust the iVu BCR. Typically, a slight angle helps with read robustness.
- If needed, go to Main Menu > Imager > Auto Exposure to run the Auto Exposure routine a second time or adjust Gain and Exposure manually:
  - Main Menu > Imager > Gain

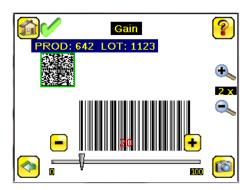

• Main Menu > Imager > Exposure

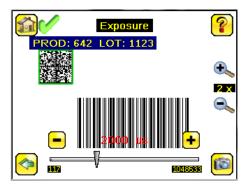

4. Go to Main Menu > Imager > Focus to adjust the focus while monitoring the Focus Number:

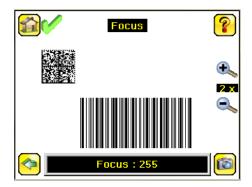

### Adjust the Focus on a Micro Video Lens Model

- 1. Use the supplied 1/16 inch hex key to loosen the focusing window locking screw (**D**), then adjust focus on the iVu BCR using the clear focusing window (**B**).
- 2. Adjust focus while monitoring the focus number. To ensure the best image, adjust the focus until the focus number peaks.

Figure 19. Adjust the Focus

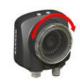

**Note:** Turning the focusing window counter-clockwise focuses on closer objects, while turning the focusing window clockwise focuses on more distant objects.

3. After the best image has been acquired, lock the focusing window.

Figure 20. Micro Video Lens Model Components

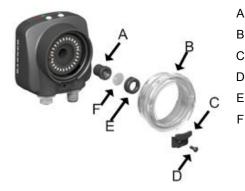

- A Lens
- B Focusing Window
- C Locking Clip
- D Locking Screw
  - Filter Cap
- F Filter

**Note:** The filter cap (E) and filter (F) are optional. Filter kits are available separately.

### Adjust the Focus on a C-Mount Lens Model

- 1. Remove the lens enclosure.
- 2. Adjust the focus while monitoring the focus number. To ensure the best image, adjust the focus until the focus number peaks.
- 3. Replace the lens enclosure on the camera.

Figure 21. C-Mount Lens Model Components

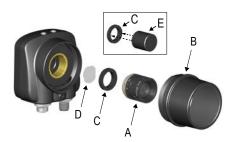

- A C-Mount Lens
- B Lens Enclosure
- C Retainer Ring
- D Filter
- E Filter Retainer Ring Tool

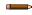

**Note:** The retainer ring (C) and filter (D) are optional. Filter kits are available separately.

## 6.2 Setting Up a Barcode Application

This section describes how to set up the iVu BCR sensor.

- 1. Go to Main Menu > Inspection > Barcode > Barcode Type .
- 2. Select one or more Barcode Types from the list.

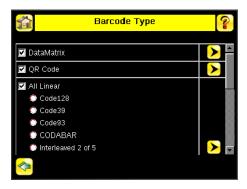

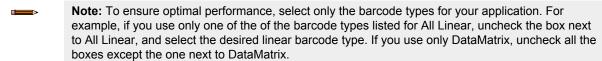

3. Go to Main Menu > Inspection > Barcode > Barcode Count to select the number of barcodes (1 to 10) to be read at one time.

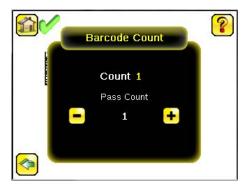

After the sensor has been set up as described:

- Each successfully read barcode is marked by a green bounding box. If annotations are on, the barcode data is also displayed.
- Any case where data does not compare is marked with a solid red bounding box. If the barcode is marked with a
  dotted red bounding box, this indicates a checksum error or quiet zone violation.
- Any barcodes in the field of view that the sensor does not detect (for example, because they are not one of the barcode types selected), are unmarked.

# 6.3 Setting up for Data Compare

This section describes how to set up the data compare feature. For this example, the reference data is from a previously decoded barcode.

1. Go to Main Menu > Inspection > Barcode > Data Compare > Compare and enable data compare.

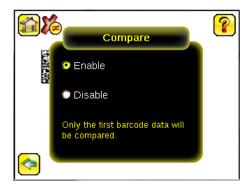

2. Go to the Main Menu > Inspection > Barcode > Data Compare > Set Data, and click Show last read data.

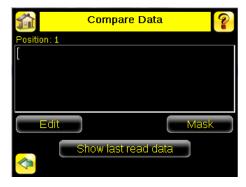

3. Click Yes.

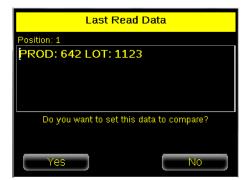

4. Click to return to the **Home** screen.

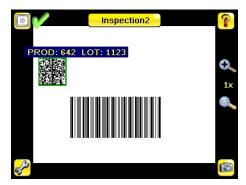

For all subsequent triggers, when the sensor reads the barcode data, it compares it against this reference data.

### 6.3.1 Remote Teach

The Remote Teach function is a method of remotely updating inspection parameters while the iVu BCR is running. The sequence of events for executing a Remote Teach are:

- 1. With the device Ready (see Installation Instructions on p. 17), pulse the Remote Teach line.
- 2. The iVu BCR recognizes that the Remote Teach line has been pulsed and waits for the next valid trigger.
- 3. At the next valid trigger, Ready goes inactive (the Green Ready LED shuts OFF), and the iVu BCR acquires a new image.

When a Remote Teach occurs, the data of the first read barcode is saved as Data Compare input. Inspections executed on the next trigger use the new data for comparison with subsequently read barcodes. If the previous input data contained any masked characters, Remote Teach retains the masked characters **only** if the new data is of the same length as the previous input data. If the length does not match, masking is removed.

# 7 Device Home Screen

Use the Home screen on theiVu BCR display to monitor inspections and to configure the iVu BCR. Typically, the part being inspected is centered on the screen.

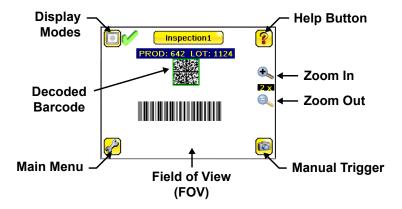

## 7.1 Display Modes

#### Main Menu > Home > Display Mode (icon)

Use the display mode button on the upper left corner of the display to cycle through all three display modes. The three display modes include:

- Display Annotations
- · Hide Annotations
- Inspection Statistics

## 7.1.1 Display/Hide Annotations

Click the icon in the upper-left of the display to show annotations. When annotations are on, the display shows the data the sensor has read.

If the sensor reads more than one barcode in the field of view (FOV), in addition to the read data, the display indicates the index of each read barcode. In the example below, the top barcode is 1 and the bottom barcode is 2. It is important to note that, if the sensor reads more than one barcode, only the first barcode data (index #1) can be compared or used in a remote teach operation

Click the icon in the upper-left of the display to hide annotations.

# 7.1.2 Inspection Statistics

Click **Display Mode** to access the Inspection Statistics.

The Inspection Statistic mode has three screens:

- History
- Inspection Result
- Inspection Inputs

Click the arrows to access the other screens.

### Inspection Results

The Inspection Result screen shows data about the current inspection being viewed, including the following:

- · Barcode (BCR) Pass and Fail count
- · Count of barcodes found in current image
- · Data for each barcode found
- · Execution time of Barcode sensor
- Frame Number (total number of objects since bootup)
- · Execution time of entire inspection

Figure 22. Inspection Result

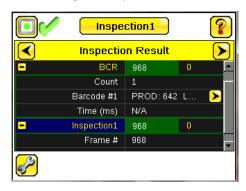

#### Barcode Viewer

To view detailed information about a particular barcode, click the arrow next to the Barcode # to access the **Barcode Viewer** screen.

If Data Compare is disabled, the **Barcode Viewer** screen shows a single text box indicating the index number of the barcode and the data the sensor is reading. The data displays in yellow.

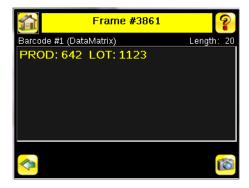

If Data Compare is enabled and the barcode is the first one, there are two text boxes. The upper text box displays the data read from the barcode. The lower text box shows the data from the **Data Compare** screen. The sensor does a position-by-position match and the characters that match are in yellow and mismatches are in red.

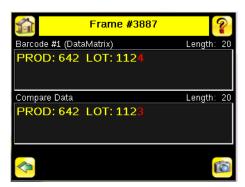

### History

The **History** screen shows inspection history from the last iVu BCR reboot, or from the last time the statistics were reset. The history includes:

- Total Barcodes (BCR)—The pass count is on the left and the fail count is on the right
- · Count Range—The minimum and maximum number of barcodes found
- Time Range (ms)—Minimum and maximum inspection times observed
- Passed (green)—Running total of barcodes that passed this inspection (for example, Inspection1)
- Failed—Running total of barcodes that failed this inspection (for example, Inspection1)
- Total Frames—Total number of images captured for this inspection
- · Missed triggers—Running total of missed triggers for this inspection

. Time Range (ms)—Minimum and maximum inspection times observed for this inspection

Click Reset to reset the statistics.

The table contains history of each sensor in the inspection. Expand or collapse data of each sensor as required using + and -. The green area indicates that the sensor passed. Red indicates that the sensor failed. If a sensor fails, an icon beside the sensor name indicates the reason for the failure.

## Inspection Inputs

The **Inspection Input** screen lists the sensor settings. Use this screen to verify what inspection input settings were used on the latest inspection. Click + to expand the inspection information, or – to collapse the inspection information. Use the right arrows as a shortcut go to a sensor setting screen.

Figure 23. Inspection Inputs Screen

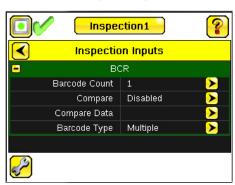

# 8 Device Main Menu

The Main Menu has four sections:

- Inspection—Modify inspection settings
- Imager—Run the Auto Exposure routine and make adjustments to functions like exposure, gain, and strobe
- Logs—Configure and view System and Inspection Logs
- System—Set output signals, communication channel parameters, and manage the device

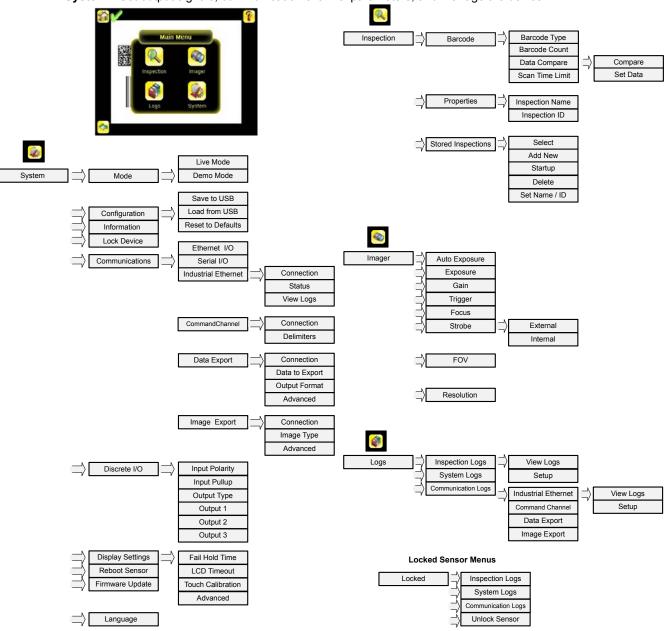

# 8.1 Icon Reference

# 8.1.1 Action Icons

| Icon         | Description                                                                                                    |
|--------------|----------------------------------------------------------------------------------------------------|
| <b>₽</b>     | The <b>Main Menu</b> icon is on the bottom-left corner of the display on the <b>Home</b> screen. Click this icon to access to sub-menus that are used to set up the iVu BCR.                                           |
| <b>Q</b>     | The <b>Inspection menu</b> icon is located on the <b>Main Menu</b> . Click this icon to access parameters that need to be set for an inspection.                                                                       |
|              | The <b>Imager menu</b> icon is located on the <b>Main Menu</b> . Click this icon to adjust parameters that affect the characteristics of the captured image.                                                           |
|              | The <b>System menu</b> icon is located on the <b>Main Menu</b> . Click this icon to manage the device.                                                                                                    |
| <b>3</b>     | The <b>Logs menu</b> icon is located on the <b>Main Menu</b> . Click this icon to set up, view, and save Inspection, Communication, and System Logs.                                                                   |
|              | The <b>Home Screen</b> icon is in the upper-left corner of the display when viewing menus and parameter screens in the <b>Main Menu</b> . Click this icon to quickly return to the <b>Home</b> screen.                 |
|              | The <b>Display Annotations</b> icon is one of three icons in the upper-left corner of the display while monitoring inspections on the <b>Home</b> screen. Click this icon to highlight features that the sensor finds. |
|              | The <b>Hide Annotations</b> icon is one of three icons in the upper-left corner of the display while monitoring inspections on the <b>Home</b> screen. Click this icon to disable highlighting.                        |
|              | The <b>Show Statistics</b> icon is one of three icons in the upper-left corner of the display while monitoring inspections. Click this icon to show inspection results and input parameters.                           |
| <b>a</b>     | The <b>Hide System Log Details</b> icon is one of the icons in the upper-left corner of the <b>System Logs</b> screen. Click this icon to hide the time stamp for the System Logs.                                     |
|              | The <b>Show System Log Details</b> icon is one of the icons in the upper-left corner of the <b>System Logs</b> screen. Click this icon to show the time stamp for the System Logs.                                     |
|              | The <b>Go Back</b> icon is on the lower-left of the display while working in the <b>Main Menu</b> . Click this icon to return to the previous screen or menu.                                                          |
| <b>?</b>     | The <b>Help</b> icon is located in the upper-right corner of the display. Click this icon to view context-sensitive help for each screen.                                                                              |
| <b>6</b>     | The <b>Manual Trigger</b> icon is located on the lower-right of the display on the <b>Home</b> screen. Click this icon to manually capture a new image.                                                                |
|              | The <b>Save</b> icon is available at the bottom of screens such as the <b>View Logs</b> and <b>System Logs</b> screens. Click this icon to save data to USB flash drive.                                               |
| <del>-</del> | The <b>Touch Calibration</b> screen displays the Touch Calibration point at various locations on the display. Every time the point displays, tap the center of the point to calibrate the touchscreen display.         |
| •            | The <b>Zoom Out</b> icon is located on the right of the display. Click this icon to reduce the magnification of the image being displayed.                                                                             |
| •            | The <b>Zoom In</b> icon is located on the right of the display. Click this icon to magnify the image being displayed.                                                                                                  |
| •            | The <b>Decrement</b> icon decreases the currently displayed parameter value by one interval. Click and hold the icon to quickly decrement the value.                                                                   |
| +            | The <b>Increment</b> icon increases the currently displayed parameter value by one interval. Click and hold the icon to quickly decrement the value.                                                                   |

# 8.1.2 Display Icons

| Icon         | Description                                                                                                    |
|--------------|----------------------------------------------------------------------------------------------------|
| <b>V</b>     | The <b>Inspection Passed</b> icon is located in the upper-left of the display. This icon indicates that the last inspection passed the test conditions.                                                                                                    |
| ×            | One of the possible <b>Inspection Failed</b> icons located in the upper-left of the display. This icon indicates that the last inspection failed.                                                                                                    |
| <b>%</b>     | In External - Single or External Gated trigger mode, this is one of the possible <b>Inspection Failed</b> icons in the upper-left of the display. This icon indicates that the inspection failed because there were fewer barcodes than specified by the <b>Barcode Count</b> . |
| <b>X</b>     | In Continuous Scan mode this icon is in the upper-left of the display. This icon indicates that the sensor is still scanning the captured image and hasn't yet found the number of barcodes specified by the <b>Barcode Count</b> .                                             |
| <b>%</b>     | In External - Single trigger mode, this is one of the possible <b>Inspection Failed</b> icons in the upper-left of the display. This icon indicates that the inspection failed because the inspection timed out based on the <b>Scan Time Limit</b> value.                      |
| <u> </u>     | In Continuous Scan or External - Gated trigger mode, this icon, in the upper-left of the display, indicates a busy timeout. That is, the scan timed out based on the <b>Scan Time Limit</b> , but the outputs are not affected.                                                 |
| <b>©</b>     | One of the possible <b>Inspection Failed icons</b> in the upper-left of the display. This icon indicates that the sensor is in fail hold mode.                                                                                                    |
| <b>%</b>     | One of the possible <b>Inspection Failed</b> icons in the upper-left of the display. This icon indicates that the data compare has failed for the barcode that the sensor read.                                                                                                 |
| <del>-</del> | The <b>Device Locked</b> icon is located in the upper-left of the display. This icon indicates that the device is in a locked state. If no icon is displayed, the device is unlocked.                                                                                           |

# 8.1.3 Communications Log Icons

| Icon       | Description                                                                                                    |
|------------|----------------------------------------------------------------------------------------------------|
| •          | Port open.                                                                                                    |
| •          | Port closed.                                                                                                    |
| * 4        | Indicates that the command has been processed without errors.                                                                                                    |
| <b>♠</b> ♥ | Indicates that the incoming entry is stalled (no new bytes), or end-of-frame delimiter was not received, or client is not reading data on Ethernet.                                         |
| <b>₹</b>   | Indicates whether the response frame contains an error or is dropped, the log entry icons for the request and the response frames are red, and the displayed error count increments by one. |
| X          | If the command takes a long time to process, the last long entry changes to an hourglass (for example, during trigger of long inspections).                                                 |

# 9 Device Inspection Menu

## Main Menu > Inspection

The **Inspection** menu icon is located on the **Main Menu**. Use the **Inspection** Menu to set inspection parameters for the currently running inspection and to manage stored inspections.

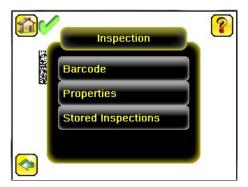

# 9.1 Barcode Menu

#### Main Menu > Inspection > Barcode

The Barcode Menu includes Barcode Type, Barcode Count, Data Compare, and Scan Time Limit.

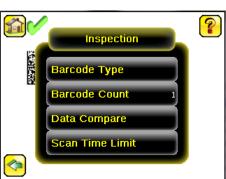

Figure 24. Barcode Menu

# 9.1.1 Barcode Type

## Main Menu > Inspection > Barcode > Barcode Type

The first time the sensor is powered up, DataMatrix, QR Code, and All Linear barcode types are selected. Select the desired barcode types to be read. As a best practice, select only the applicable barcode type(s) for your particular application. Note that if **All Linear** is not selected, a single linear barcode type can be selected instead.

The following barcode types are available:

- DataMatrix (ECC 200) barcodes
- · QR Code (QR and Micro QR)
- Linear barcodes: Code 128, Code 39, Code 93, CODABAR, Interleaved 2 of 5, EAN13, EAN13-Addon, EAN8, UPCE, UPCE-Addon, Postnet, IMB, and Pharmacode
- DataBar, DataBar Limited, DataBar Expanded
- PDF417

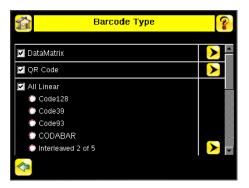

# **DataMatrix Settings**

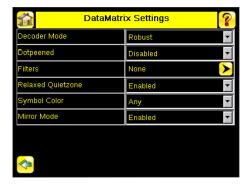

## Decoder Mode

The Decoder Mode determines which decode algorithm to use and how imperfections in barcode images are handled.

#### **Fast**

The sensor uses an algorithm that is tailored for speed. The algorithm does NOT correct for barcode image imperfections. The Fast setting has the best results on high-contrast images that contain high-quality barcodes.

#### Robust

The sensor uses an algorithm that performs routines to correct for imperfections of the barcode image.

#### **Equalization**

The sensor tries to improve the contrast within the symbol to improve readability.

#### Accurate

The sensor methodically runs multiple image improvement strategies in an attempt to read poorer quality barcodes. The **Accurate** setting is the slowest setting.

#### Dotpeened

When Dotpeened is enabled, the decoder runs in a method that is optimized for dot peened data matrix barcodes.

#### **Filters**

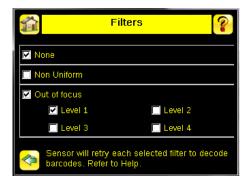

Use filters to improve decode rates in conditions in which the barcodes are blurred or have nonuniform module sizes.

#### **Out-of-focus**

limprove the decode rate of out-of-focus barcodes. Select one or more **Out-of-focus** filters.

## **Non Uniform**

Improves the decode rate of barcodes with non-uniformly sized data modules. The time required to read the barcode data may increase with the number of selected filters. The sensor will run the most successful filter (since boot-up) first before trying other filters.

#### None

Forces the sensor to first try to decode barcodes without applying any filters.

#### Relaxed Quietzone

The Quietzone is a blank margin on either side of a barcode that indicates where the barcode begins and ends. If this Quietzone isn't big enough, the sensor can have trouble decoding the barcode. By enabling Relaxed Quietzone there is a greater tolerance with respect to the quiet zone required before and after the barcode.

## Symbol Color

Select the appropriate symbol color for the application:

- Black on White—Select if the barcode symbol color is darker than the background
- White on Black—Select if the barcode symbol color is lighter than the background
- Any—Select to decode both color schemes, however, this setting may result in longer decoding time and reduced
  accuracy

#### Mirror Mode

When Mirror Mode is **Enabled**, both normal and mirrored images are decoded. When it is **Disabled**, only normal images are decoded.

# **QR** Code Settings

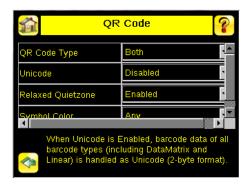

# **QR Code Type**

The QR Code Type determines whether the device should decode a QR Code, Micro QR code, or both.

#### Unicode

The device is capable of decoding Kanji characters embedded in a QR Code. In order for the device to display the decoded data correctly, and be able to export the decoded data in Unicode format (2 byte), this setting should be enabled. Decoded data sent out on Communication Channels will also be in unicode format. The Compare Data will also be stored in unicode format. Enabling this feature affects data decoded from all barcodes in the inspection, irrespective to their symbology.

#### Relaxed Quietzone

The Quietzone is a blank margin on either side of a barcode that indicates where the barcode begins and ends. If this Quietzone isn't big enough, the sensor can have trouble decoding the barcode. By enabling Relaxed Quietzone there is a greater tolerance with respect to the quiet zone required before and after the barcode.

## Symbol Color

Select the appropriate symbol color for the application:

- Black on White—Select if the barcode symbol color is darker than the background
- · White on Black—Select if the barcode symbol color is lighter than the background
- Any—Select to decode both color schemes, however, this setting may result in longer decoding time and reduced accuracy

## Mirror Mode

When Mirror Mode is **Enabled**, both normal and mirrored images are decoded. When it is **Disabled**, only normal images are decoded.

# All Linear Settings

The All Linear settings described below apply to the following barcode types:

- Code 128
- Code 39
- Code 93
- CODABAR
- Interleaved 2 of 5
- FAN13
- EAN13-Addon
- EAN8
- UPCE
- UPCE-Addon
- Postnet
- IMB

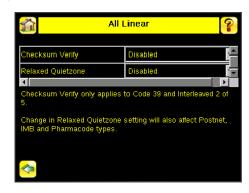

## Checksum Verify

When checksum is enabled, the sensor uses a checksum to verify the integrity of the barcode being read.

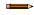

**Note:** Most linear barcode types always contain checksum verification. This setting only applies to Code 39 and Interleaved 2 of 5 because the checksum verification is optional in these types.

#### Relaxed Quietzone

The Quietzone is a blank margin on either side of a barcode that indicates where the barcode begins and ends. If this Quietzone isn't big enough, the sensor can have trouble decoding the barcode. By enabling Relaxed Quietzone there is a greater tolerance with respect to the quiet zone required before and after the barcode.

Changing the **Relaxed Quietzone** setting also affects the Postnet, IMB, and Pharmacode barcode types.

# Pharmacode Settings

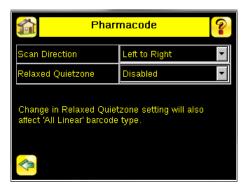

## Scan Direction

For Pharmacode, select one of the following for Line Scanning:

- · Left to Right
- · Right to Left
- Top to Bottom
- Bottom to Top
- Omnidirectional

Use Omnidirectional scanning if barcodes can appear inverted on part being inspected. If **Compare** is enabled, the sensor attempts to compare that string to decode data in both scan directions. The inspection is marked as Pass if at least one string matches. The data that successfully matched displays on the screen and exports through communication channels as requested.

If Omnidirectional scan is selected, but **Compare** is disabled, the data decoded from left-to-right scan is reported.

#### Relaxed Quietzone

The Quietzone is a blank margin on either side of a barcode that indicates where the barcode begins and ends. If this Quietzone isn't big enough, the sensor can have trouble decoding the barcode. By enabling Relaxed Quietzone there is a greater tolerance with respect to the quiet zone required before and after the barcode.

Changing the Relaxed Quietzone setting also affects the linear barcode types.

# PDF417 Settings

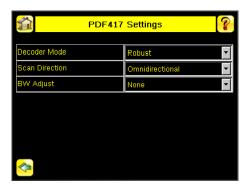

#### **Decoder Mode**

The Decoder Mode determines which decode algorithm to use and how imperfections in barcode images are handled.

#### **Fast**

The sensor uses an algorithm that is tailored for speed. The algorithm does NOT correct for barcode image imperfections. The Fast setting has the best results on high-contrast images that contain high-quality barcodes.

#### **Robust**

The sensor uses an algorithm that performs routines to correct for imperfections of the barcode image.

#### Scan Direction

For PDF417, select one of the following for Line Scanning:

- Horizontal
- Vertical
- Omnidirectional

The Omnidirectional setting should decode more barcodes, however it takes longer to do so.

## **BW Adjust**

Setting a bar width (BW) adjusts the bar widths with respect to spaces. These settings promote print gain correction.

#### None

No bar width adjustments are made.

#### **Add Pixel**

Enlarges the bar widths with respect to spaces.

#### **Subract Pixel**

Reduces the bar widths with respect to spaces.

# 9.1.2 Barcode Count

## Main Menu > Inspection > Barcode > Barcode Count

In the Barcode Count screen, select the number of barcodes to decode. Select from 1 to 10.

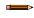

**Note:** For IMB, Postnet, and Pharmacode barcode types, the sensor decodes only one barcode for each of these types regardless of the **Barcode Count** setting. This means that if there is one of each of these types in an image, and the Barcode Count is set to 3, the sensor decodes all three; however, if there are three IMB barcodes, for example, the sensor will always only decode one IMB barcode.

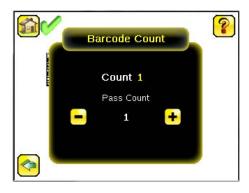

# 9.1.3 Data Compare

# Main Menu > Inspection > Barcode > Data Compare

Use the Data Compare menu options to set up the sensor for Data Compare. Note that if the Barcode Count is greater than 1, only the first barcode data can be compared or used in a remote teach operation. Turn on annotations to see which barcode is first.

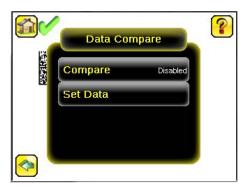

# Compare

Use this screen to enable or disable Data Compare. If Data Compare is enabled, data can be defined in the Compare Data screen. The data can be retrieved from a previously scanned barcode, or it can be entered using the software keyboard on the display, and insignificant characters can be masked within the data.

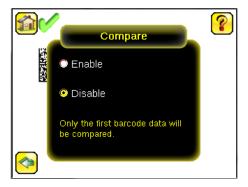

# Set Data/Compare Data

Use the **Compare Data** screen to specify data against which a read barcode is compared. Note that, if the Barcode Count is greater than 1, only the first barcode data can be compared or used in a remote teach operation. To see which barcode is the first one, turn on annotations.

· Show last read data—Use the last read barcode data for the data compare

- Edit—Enter data using a software keyboard on the display
- Mask—Select characters in the data to mask from the data compare

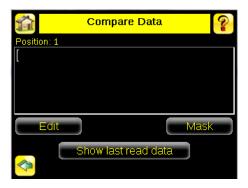

# Edit Compare Data

Click **Edit** to access the **Edit** screen. The Edit screen displays data that was previously read or entered in the text field. **Position** displays the position of the cursor within the characters displayed ([). **Length** indicates the number of characters.

Use the left and right arrows below the software keyboard to move the cursor between the displayed characters. Place the cursor to the right of any character and use the back-arrow delete that character. Use the button at the bottom right of the screen to cycle through different character entry keyboards: text entry (with a button to toggle between upper- and lower-case characters), numeric entry, special character entry, and hex character entry.

#### Last Read Data

Click **Show last read data** to use the last read barcode data for the data compare.

#### Mask Data

Click Mask to enter the Mask screen and to select characters in the data to mask from the data compare.

To mask characters in the data, move the cursor to the left of the character(s) to be masked, and click **Mask**. A masked character appears gray with a strikeout (\) indicator. To unmask a previously masked character, click **UnMask**. Note that, when using Remote Teach to set new barcode data, if the previous input data contained any masked characters, Remote Teach retains the masked characters only if the new data is of the same length as the previous input data. If the length does not match, masking is removed.

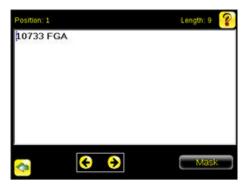

# 9.1.4 Scan Time Limit

Use the slider to set the maximum amount of time the sensor attempts to decode barcodes in an image. The trigger mode **External - Gated** uses this value.

# 9.2 Properties Menu

#### Main Menu > Inspection > Properties

Use the **Properties** menu to specify an Inspection Name and Inspection ID.

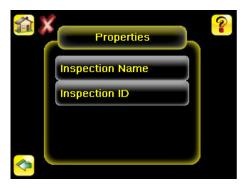

# 9.2.1 Inspection Name

## Main Menu > Inspection > Properties > Inspection Name

The **Inspection Name** screen displays the name of the current inspection. Edit the name of the inspection on this screen.

# 9.2.2 Inspection ID

## Main Menu > Inspection > Properties > Inspection ID

Click the dropdown arrow to view a list of IDs assigned to all inspections on this device. Choose any unused ID to change the ID of this inspection. The original ID is marked as **Unused**.

Swap the ID of this inspection with another inspection by selecting that inspection on the list.

# 9.3 Stored Inspections Menu

# Main Menu > Inspection > Stored Inspections

Use the **Stored Inspections** menu to manage stored inspections. Managing stored inspections includes adding or deleting inspections, and specifying which inspection is the startup inspection.

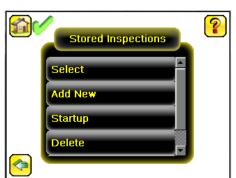

Figure 25. Stored Inspections Menu

From the Stored Inspections menu, click Select, Add New, Startup, Delete, or Set Name/ID.

# 9.3.1 Select

## Main Menu > Inspection > Stored Inspections > Select

Use the **Select** screen to select a new running inspection. Click the name of the inspection to start, and click **Start Running**.

# 9.3.2 Add New

## Main Menu > Inspection > Stored Inspections > Add New

Use **Add New** to add a new inspection. The iVu BCR can store up to 30 inspections. When you add a new inspection, it begins running. When adding a new inspection, specify the name for the new inspection.

Figure 26. Add New Screen

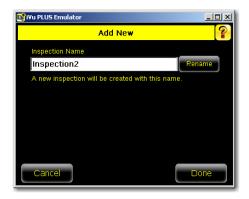

# 9.3.3 Startup

# Main Menu > Inspection > Stored Inspections > Startup

Click **Startup** to select the inspection to use as the startup inspection. The selected inspection automatically starts after the iVu BCR powers up.

# 9.3.4 Delete Inspections

## Main Menu > Inspection > Stored Inspections > Delete

Click **Delete** to delete stored inspections. Note that any running inspection, or the inspection marked as the Startup inspection, cannot be deleted.

# 9.3.5 Set Name/ID

## Main Menu > Inspection > Stored Inspections > Set Name/ID

Use **Set Name/ID** to change the name or ID of an inspection. Sort the inspections in numeric or alphabetical order by clicking on the icon beside the Help icon. Click **Name** to edit the name of the inspection. Click **ID** to change the ID of the inspection.

# 10 Device Imager Menu

## Main Menu > Imager

The **Imager** menu icon is on the **Main Menu**, and lists parameters that affect the characteristics of the captured image. Use **Imager** menu to access the auto exposure routine, manually adjust exposure and gain, set trigger and strobe options, as well as set the size of the Field of View (FOV).

Figure 27. Imager Menu

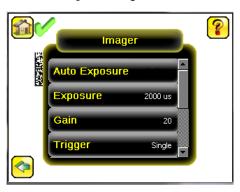

# 10.1 Auto Exposure

#### Main Menu > Imager > Auto Exposure

Auto Exposure optimizes the exposure time and gain for the current lighting conditions. Multiple triggers are required to complete this function.

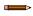

Note: The Auto Exposure option is not available on the Emulator.

# 10.2 Exposure

## Main Menu > Imager > Exposure

Exposure is the amount of time the iVu BCR allows light to energize the imager. Increasing the exposure time by moving the slider to the right allows more light to energize the imager, which brightens the image.

Figure 28. Exposure Screen

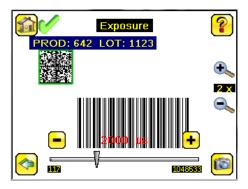

Note: This feature is not effective on the emulator.

# 10.3 Gain

#### Main Menu > Imager > Gain

Gain is an electronic boost to the image signal. Increasing Gain by using the '-' and '+' buttons or moving the slider to the right increases image brightness without increasing exposure time. Note that Gain brightens both the light pixels and dark pixels and may reduce the image quality.

Figure 29. Gain Screen

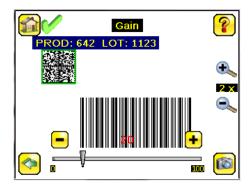

**Note:** This feature is not effective on the emulator.

# 10.4 Trigger

## Main Menu > Imager > Trigger

A trigger is a signal that tells the iVu BCR to capture a barcode image and decode it. Five trigger options are available: Continuous Scan, External - Single, External - Gated, Industrial Ethernet Only, or Command.

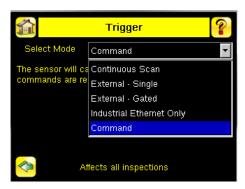

# 10.4.1 Continuous Mode

In **Continuous** mode, the sensor uses internal timing to continuously capture images. For each captured image, the sensor scans through the configured barcode types looking for the specified number of barcodes. If the specified number of barcodes is found, a Read event occurs. If the specified number of barcodes is not found, the sensor captures another image and repeats the scan. Two parameters fine-tune how **Continuous Scan** mode operates:

- Same Code Reject Time (set at the bottom of **Main Menu > Imager > Trigger**)—The time, in seconds, that must elapse before the scanner reports a previously scanned symbol again. A different symbol is read immediately
- Scan Time Limit (Main Menu > Inspection > Barcode > Scan Time Limit)—limits the amount of time the sensor attempts to scan for barcodes on an image

**Note:** A No Read condition will **not** occur in Continuous mode as another image capture and scan automatically follows.

# 10.4.2 External-Single Mode

In **External-Single** mode, the sensor depends on an external trigger. For each trigger, the sensor captures an image and executes one scan through the configured barcode types looking for the specified number of barcodes. This trigger mode uses the **Scan Time Limit** parameter (**Main Menu > Inspection > Barcode > Scan Time Limit**) to limit the amount of time the sensor attempts to scan for barcodes on an image.

# 10.4.3 External-Gated Mode

**External - Gated** mode is similar to Continuous mode. While an external trigger input signal is active, the sensor continues to capture images and run barcode scans until a successful Read occurs or until the External Trigger input signal becomes inactive. The **External - Gated** mode uses the **Scan Time Limit** parameter (**Main Menu > Inspection > Barcode > Scan Time Limit**) to limit the amount of time the sensor attempts to decode barcodes on an image.

Note: A No Read condition will not occur in External - Gated mode while the external trigger is active.

# 10.4.4 Industrial Ethernet Only

When the Industrial Ethernet communication channel is enabled, triggers can be received from the modes listed in this manual. Triggers through Industrial Ethernet will not be executed if the selected Trigger Mode is **Continuous Scan**. To receive triggers only through the Industrial Ethernet channel, select **Industrial Ethernet Only**.

# 10.4.5 Command Mode

In Command mode, the sensor captures images when Trigger commands are received. The various trigger command modes can also be set through a command channel. For specific commands, refer to Communications Guide on p. 68. The commands can come from either Serial I/O or Ethernet I/O.

# 10.5 Focus

## Main Menu > Imager > Focus

The Focus Number displayed at the bottom of this screen is used to fine-tune image focus. Loosen the lock on the lens cover, turn the focus ring on the iVu BCR until the Focus Number peaks (or the image appears sharp), then lock the focus ring.

**Note:** For the Focus Number to work, the iVu BCR must be triggering and the images must be similar over time.

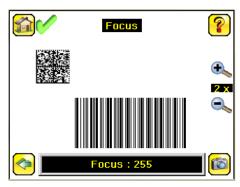

Figure 30. Focus Screen

# 10.6 Strobe Menu

#### Main Menu > Imager > Strobe

The Internal Strobe configures the operation of the integrated ring light. The External Strobe configures the operation of an external light.

Figure 31. Strobe Menu

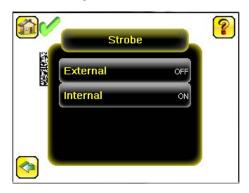

# 10.6.1 External

## Main Menu > Imager > Strobe > External

The External Strobe is a 5 V dc output used for an external light. Setting options are **Always ON**, **Always OFF**, or **Exposure Based**. If **Exposure Based** is selected, the external light is on during the time the iVu BCR is capturing an image.

# 10.6.2 Internal

#### Main Menu > Imager > Strobe > Internal

The Internal Strobe setting configures the operation of the integrated ring light. Strobe options are **Always ON**, **Always OFF**, or **Exposure Based**. If **Exposure Based is selected**, the ring light is on during the time the iVu BCR is capturing an image. For ultraviolet (UV) models, the **Always ON** option is not available.

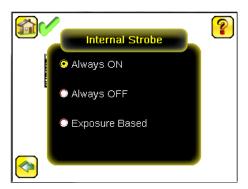

# 10.7 FOV (Field of View)

## Main Menu > Imager > FOV

The Field of View (FOV) is the area that the iVu BCR can see at a given working distance. The working distance is the distance from the lens cover to the part being inspected. The effective FOV can be reduced to speed up the processing time of an inspection or to decrease background noise.

# 10.7.1 Adjust the Field of View

Select the resize icons to adjust the FOV. After pressing the back button, the **Imager** menu **FOV** button updates to say "Custom" to indicate that a custom FOV is in use.

Figure 32. Imager Menu

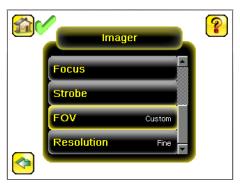

The maximum FOV is 752×480 for Fine resolution and 376×240 for Coarse resolution. To set the FOV to the maximum, click **Set Max**. The green box representing the FOV expands to fill the screen.

Figure 33. Maximum FOV

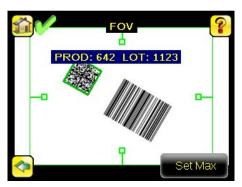

# 10.8 Resolution

## System > Imager > Resolution

Two resolution options are available on the iVu BCR: Fine and Coarse.

Figure 34. Resolution Screen

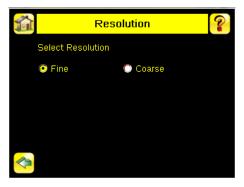

Coarse resolution has a maximum FOV of 376×240 pixels, and Fine resolution has a maximum FOV of 752×480 pixels. Fine resolution has four times more pixels than Coarse resolution. Inspection performance may be affected when using Fine resolution, depending on the application. By default, the FOV is set to the maximum FOV size (752×480) in Fine resolution mode.

# 11 Device System Menu

## Main Menu > System

The **System** menu icon is on the **Main Menu**, and is used to manage the iVu BCR device. From the **System** menu, select **Mode**, update the device firmware, back up or restore the device configuration, and perform other general system level operations.

Figure 35. System Menu

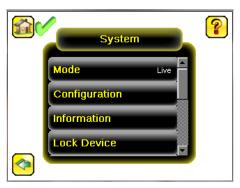

# 11.1 Mode

## Main Menu > System > Mode

The iVu BCR has two operating modes:

- · Live Mode, which is the normal operating mode where the sensor captures live images, scans, and verifies barcodes
- · Demo Mode, where inspections are run on stored images and inspection parameters

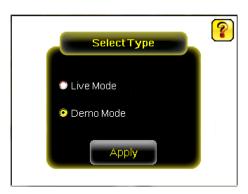

The first time the iVu BCR is powered up, it starts in Demo Mode. You can choose whether to stay in Demo Mode or exit to Live Mode. Demo Mode uses stored images and inspection parameters that demonstrate how the sensor is set up, without having to worry about focus, lighting, or triggers. In this mode, practice making adjustments while working with the different sensor types and observing how the adjustments affect the results. To exit Demo Mode go to Main Menu > System > Mode and select Exit Demo Mode. Upon exit, the iVu BCR restarts in the normal operating mode with the default settings.

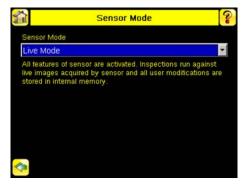

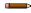

Note: Switch between Live Mode and Demo Mode any time by going to Main Menu > System > Mode.

# 11.2 System Configuration Menu

## Main Menu > System > Configuration

The **Configuration** screen allows users to save configurations, load new configurations, or reset the device to default values. The configuration options are:

- Save to USB—Save the device configuration to a USB flash drive
- · Load from USB—Load the device configuration from the USB flash drive
- · Reset to Defaults—Reset the device configuration to defaults

Figure 36. Configuration Menu

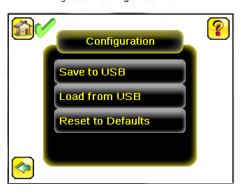

# 11.2.1 Save to USB

# Main Menu > System > Configuration > Save to USB

The **Save to USB** screen allows the device configuration to be saved to a USB flash drive. The saved configuration information can be used as a backup or to clone configuration information for other devices.

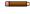

**Note:** On the Emulator, this option is **Save Configuration**.

# 11.2.2 Load from USB

## Main Menu > System > Configuration > Load from USB

The **Load from USB** screen allows the device configuration to be restored from a USB flash drive. This operation removes all existing inspections and replaces them with inspections contained in the configuration file on the USB flash drive.

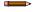

Note: On the Emulator, this option is Load Configuration.

# 11.2.3 Reset to Defaults

## Main Menu > System > Configuration > Reset to Defaults

Resets the device to factory default state:

- · All existing inspections are deleted
- · All imager and system settings are reset to factory defaults
- Device-specific information such as the sensor name and Ethernet settings are not changed
- · System Log information is retained

The device reboots after this operation is complete.

Figure 37. Reset to Defaults Screen

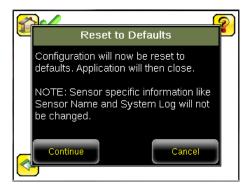

# 11.3 System Information

# Main Menu > System > Information

The Information screen displays device information:

- Serial Number
- · Firmware Version
- Boot Number
- Up Timer—the time elapsed since last boot up of the device
- · Hour Count—the total hours of operation in the device's lifetime
- Model Number
- Device Name

Click the right-arrow next to **Device Name** to display a keyboard that allows you to change the name of the device.

# 11.4 Lock device

## Main Menu > System > Lock device

Lock the device to prevent accidental modification of settings. When locked, the device only provides access to pass/fail statistics, as well as the ability to view logs and to save them to a USB device. A lock icon in the upper left corner of the display indicates that the device is locked.

The device can be locked with or without a password. If a password is not used, click **Unlock device** to unlock the device. When a password is used, it must be 4 digits entered using the keypad. If the password is lost, contact Banner Engineering to obtain a Reset Key.

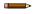

Note: This menu option is not available in the Emulator.

# 11.5 Communications Menu

#### Main Menu > System > Communications

Use the **Communications** menu to configure the serial I/O channel. There are six menu options:

- Ethernet I/O for configuring the Ethernet port
- · Serial I/O for configuring the Serial port
- Industrial Ethernet settings
- Command Channel for sending commands to get specific data through Serial or Ethernet channels.
- Data Export Channel for enabling or disabling the channel for data export only
- Image Export Channel for enabling or disabling the channel for image export only

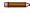

**Note:** Serial I/O can be configured either for Data Export or Command Channel. Image Export is only available on Ethernet.

Figure 38. Communications Menu

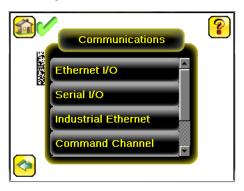

# 11.5.1 Ethernet I/O

## Main Menu > System > Communications > Ethernet I/O

Use Ethernet communications to send data out the Ethernet port as part of an inspection, and so that remote devices can communicate with the iVu BCR. Configure the IP Address, Subnet Mask, and Gateway settings from the **Ethernet I/O** screen. Use the expand arrow next to each field to display a keypad to enter values for each field. Click **Status** to verify communications as you connect to remote devices.

Figure 39. Ethernet I/O Screen

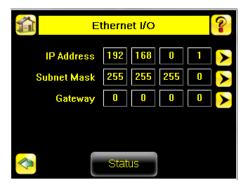

# Ethernet I/O Status

# Main Menu > System > Communications > Ethernet I/O > Status

Use the **Ethernet I/O Status** screen to verify that the Ethernet wiring is correct. In addition to determining whether the link has been established, incoming and outgoing traffic can be monitored.

Ethernet I/O Status

Link Status
Connected
Speed
100 Mbps
Mode
Full Duplex
MAC Address
00:23:D9:02:FF:FE
Packets Sent
Packets Received
45955

Figure 40. Ethernet I/O Status Screen

# 11.5.2 Serial I/O

# Main Menu > System > Communications > Serial I/O

Use the **Serial I/O** screen to adjust the settings for Baud Rate, Data Bits, Parity Control, and Stop Bits. Click **Status** to display recent bytes transmitted through this channel.

Figure 41. Serial I/O Screen

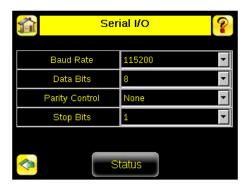

# Port Status

## Main Menu > System > Communications > Serial I/O > Status

Use the **Port Status** screen to make sure that data is entering and exiting the device. This can be useful for debugging issues such as improper wiring, mismatched baud rates, or other serial I/O issues.

Figure 42. Port Status Screen

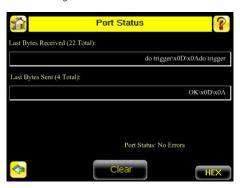

# 11.5.3 Industrial Ethernet

## Main Menu > System > Communications > Industrial Ethernet

The iVu BCR device can be controlled or monitored over Industrial Ethernet using Ethernet/ $IP^{\text{M}}$ , Modbus/TCP, PCCC, or PROFINET® protocols. This document will help you to set up the iVu BCR in the desired configuration and provide you with information you will need to connect to the master device (PLC, HMI, etc.).

# Connection

#### Main Menu > System > Communications > Industrial Ethernet > Connection

Use the **Connection** to enable Ethernet/IP, PROFINET, Modbus or or PCCC protocols on the Industrial Ethernet channel. Select **Disable** to completely disable the Industrial Ethernet channel.

# **Status**

#### Main Menu > System > Communications > Industrial Ethernet > Status

The Status screen displays information about the current connection. This information is protocol specific.

# View Logs

# Main Menu > System > Communications > Industrial Ethernet > View Logs

The **View Logs** screen displays the list of recent events on Industrial Ethernet channel. When troubleshooting, select detailed logs under **Setup**.

# 11.5.4 Command Channel

Main Menu > System > Communications > Command Channel

The iVu BCR command channel is a bi-directional communication protocol that currently supports ASCII via the RS-232 serial interface or Ethernet interface, and enables other devices to remotely control the iVu BCR and to access device information and inspection results.

Figure 43. Command Channel Menu

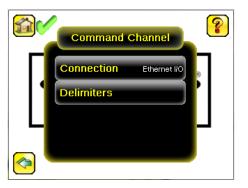

## Connection

# Main Menu > System > Communications > Command Channel > Connection

Use the Connection screen to enable or disable the Command Channel.

Figure 44. Connection Screen

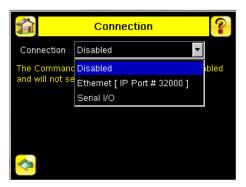

## **Delimiters**

## Main Menu > System > Communications > Command Channel > Delimiters

Three delimiter options are available from the **Delimiters** screen:

- Field Delimiter—Determines what is used to separate data that the iVu BCR is sending out to a remote device.
- End of Frame—Determines the delimiter used to indicate the end of a frame.
- String Delimiter—Determines what is used to enclose a string field during both input and output operations.

Use the drop-down lists to select the appropriate delimiter. The example at the lower part of the screen displays how the data will look in the output or input streams.

Figure 45. Delimiters Screen

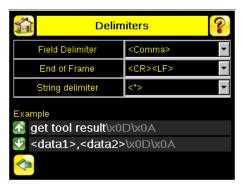

# 11.5.5 Data Export

## Main Menu > System > Communications > Data Export

When Data Export is enabled, the iVu BCR transmits selected inspection data when triggered.

# Connection

## Main Menu > System > Communications > Data Export > Connection

Use the Connection screen to enable or disable the Data Export.

Figure 46. Connection Screen

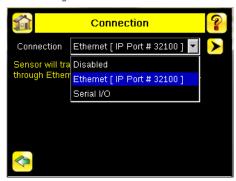

# Data To Export

## Main Menu > System > Communications > Data Export > Data To Export

The options in the Data To Export screen determine what barcode data is exported via the serial port.

**Note:** Grab the edge of the **Data To Export** screen and pull down to allow all information to show.

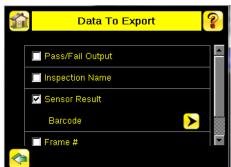

Figure 47. Data to Export Screen

# **Output Format**

## Main Menu > System > Communications > Data Export > Output Format

In the **Output Format** screen, use the drop-down lists to select Start and End Strings as well as Delimiter. The **Example** field shows how the data will look when it is output.

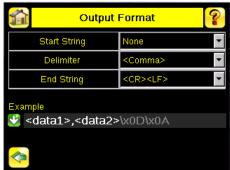

Figure 48. Output Format Screen

# Data Export Advanced

## Main Menu > System > Communications > Data Export > Advanced

During the Data and Image export operation, the iVu BCR output channels might become full. This can occur if the iVu BCR is producing export data (frames) faster than the data can be exported from the device or faster than the client is reading the channel export data (due to bandwidth limitations).

The **Advanced** setting affects how the iVu BCR behaves in this situation.

Select **Hold READY** to ensure that all frames are transmitted. In this case, the READY signal remains inactive (iVu BCR is busy) until the new frame has been added to the channel for transmission. Triggers might be missed during this time.

Select **Do not hold READY** to cause the iVu BCR to discard the new frame if the channel is full and thus activate the READY signal immediately after the current inspection is complete. In this case, the discarded frames are not transmitted.

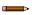

Note: This setting affects both the Data Export Channel and Image Export Channel.

# 11.5.6 Image Export

## Main Menu > System > Communications > Image Export

When the Image Export Channel is enabled, the iVu BCR transmits the acquired image on every trigger. The image is transmitted as a bitmap (.bmp) file. This operation is only available over Ethernet I/O.

## Connection

## Main Menu > Communications > Image Export > Connection

Use the **Connection** screen to enable or disable the Image Export.

# Image Type

## Main Menu > System > Image Export > Image Type

On the Image Type screen, choose between .jpg or .bmp format for the exporting image file.

# Image Export Advanced

## Main Menu > System > Communications > Image Export > Advanced

During the Data and Image export operation, the iVu BCR output channels might become full. This can occur if the iVu BCR is producing export data (frames) faster than the data can be exported from the device or faster than the client is reading the channel export data (due to bandwidth limitations).

The **Advanced** setting affects how the iVu BCR behaves in this situation.

Select **Hold READY** to ensure that all frames are transmitted. In this case, the READY signal remains inactive (iVu BCR is busy) until the new frame has been added to the channel for transmission. Triggers might be missed during this time.

Select **Do not hold READY** to cause the iVu BCR to discard the new frame if the channel is full and thus activate the READY signal immediately after the current inspection is complete. In this case, the discarded frames are not transmitted.

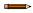

Note: This setting affects both the Data Export Channel and Image Export Channel.

# 11.6 Discrete I/O Menu

## Main Menu > System > Discrete I/O

Use the **Discrete I/O** menu to adjust iVu BCR input and output settings.

Figure 49. Discrete I/O Menu

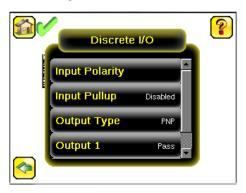

# 11.6.1 Input Polarity

## Main Menu > System > Discrete I/O > Input Polarity

The iVu BCR has two input signals—Trigger and Remote Teach. Both of these signals are edge sensitive. The operation of these signals is dependent on the Input Polarity setting.

- · Low-To-High—The Trigger and Remote Teach are detected on a low to high transition of the signal
- · High-To-Low—The Trigger and Remote Teach are detected on a high to low transition of the signal

The default setting for a PNP device is Low-To-High, and for an NPN device it is High-To-Low. Change the setting on the **Input Polarity** screen.

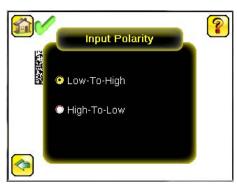

Figure 50. Input Polarity Screen

# 11.6.2 Input Pullup

## Main Menu > System > Discrete I/O > Input Pullup

By default, the Input Pullup is disabled. If the device used to trigger and remote teach the iVu BCR is a NPN device then you will only need to enable Input Pullup here if that device does not have its own pullup resistor. Otherwise, this should be disabled.

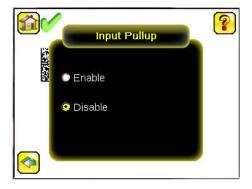

# 11.6.3 Output Type

## Main Menu > System > Discrete I/O > Output Type

Select NPN to configure the device's outputs to sink current. Select PNP to configure the device's output for source current.

# 11.6.4 Output 1

## Main Menu > System > Discrete I/O > Output 1

Output 1 can be configured for Inspection Pass, Inspection Fail, Read, No Read, Match, No Match, Missed Trigger, or System Error.

- A Read condition is when the configured number of barcodes are found in a scan. These barcodes must be errorfree.
- A No Read condition is when the configured number of barcodes are not found in a scan sequence. This will not
  occur in Continuous Scan mode.
- · If Data Compare is disabled, Inspection Pass and Inspection Fail are the same as Read and No Read.
- If the sensor is using Data Compare, Inspection Pass indicates that a good barcode was found, and the data compared.
- If the sensor is using Data Compare, Inspection Fail indicates that either no good barcode was found, or the data did not compare.
- · A Match condition occurs when the required number of barcodes are found and the compare is successful.
- A No Match condition occurs when the required number of barcodes are found, but the compare is not successful.
- A Missed Trigger condition occurs when a trigger is received while the sensor is busy inspecting the pervious image. This output signal is set to the active state. This signal is reset up on resetting the History on the statistics page.
- A System Error condition occurs when a fatal error is detected on the sensor. This output signal is set to the active state. This signal can be reset upon resetting the History on the statistics page, or executing a ClearSystemError command through command channel.

The default setting is Inspection Pass and Latched for Output 1. If Pulsed is selected, the default Pulse width is 50 ms.

Note: For Latched the signal is active until the results of an inspection cause a change in the signal output.

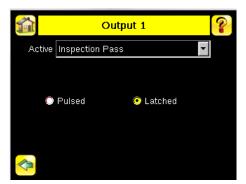

# 11.6.5 Output2 and Output3

Main Menu > System > Discrete I/O > Output 2

Main Menu > System > Discrete I/O > Output 3

Output 2 and Output 3 can be configured in a similar way as Output 1.

The default setting for Output 2 is Fail and Latched. The default setting for Output 3 is Pass and Latched.

# 11.7 Display Settings

#### Main Menu > System > Display Settings

Use the **Display Settings** menu to set the **Fail Hold Time**, **LCD Timeout**, and to perform a **Touch Calibration** for the touchscreen display. Enable display optimization from the **Advanced** menu.

Figure 51. Display Settings Menu

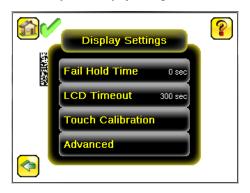

# 11.7.1 Fail Hold Time

## Main Menu > System > Display Settings > Fail Hold Time

The **Fail Hold Time** determines how long a failed image is shown on the display so that you can see what failed. The iVu BCR continues to process any triggers and the inspection continues normally. This time delay is only for the touchscreen display. Set this parameter from 0 seconds to 3600 seconds using the slider.

# 11.7.2 LCD Timeout

## Main Menu > System > Display Settings > LCD Timeout

When the device is not being used, the display dims after a user-selectable period of time. Use the arrow keys or the slider to set the display time out.

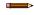

Note: This screen is not available in the Emulator.

# 11.7.3 Touch Calibration

## Main Menu > System > Display Settings > Touch Calibration

Touchscreen calibration may be necessary if the software does not correctly respond when an icon on the screen is pressed. The calibration routine aligns the touchscreen's coordinates to the display behind it. Follow the prompts on the screen when executing the touchscreen calibration function.

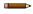

Note: This screen is not available in the Emulator.

# 11.7.4 Advanced

#### Main Menu > System > Display Settings > Advanced

The Advanced Display screen allows you to enable advanced display features.

## **Optimize Display Response**

This feature helps make the display more responsive when the iVu BCR is busy (either inspection times are long and/or no idle time exists between inspections). Disable this feature if missed triggers occur due to touchscreen presses. With this setting disabled, the display may become sluggish when the iVu BCR is busy.

### **Invert Display**

This feature rotates the display 180 degrees for applications where the device is mounted upside down.

# 11.8 Reboot Sensor

#### Main Menu > System > Reboot Sensor

The Reboot Sensor screen allows you to force a reboot of the device.

Note: This option is not available on the Emulator.

# 11.9 Firmware Update

#### Main Menu > System > Firmware Update

Use the **Firmware Update** screen to load the latest device firmware. The **Firmware Update** screen lists the firmware versions it finds in the BANNER\FIRMWARE folder on the USB flash drive. When you receive a firmware update from Banner Engineering, be sure to put it in the BANNER\FIRMWARE folder on the USB flash drive.

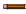

**Note:** The **Firmware Update** menu is not available in the Emulator.

# 11.10 Set the Language

Set the device display and/or the Vision Manager software iVu BCR interface to one of several languages as needed.

- 1. Go to Main Menu > System.
- 2. Click Language.
- Click the desired language.
   A message displays that the program needs to close to change the language.
- 4. Click Yes.
- 5. If you are changing the language in the Vision Manager software, re-open the program.

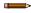

**Note:** In the Vision Manager software, there is a also a language setting under **User Preferences** on the **Home** screen. This changes the language for the VE product interface and not for the iVu BCR product interface.

# 11.11 iVu Trigger, Remote Teach, and I/O Waveforms

The iVu BCR has two input signals—Trigger and Remote Teach. The default setting is to detect the low to high transition. To change this setting, go to **Main Menu > System > Discrete I/O > Input Polarity** on the iVu BCR.

# 11.11.1 PNP (Low-to-High) Trigger and Remote Teach Input Waveforms

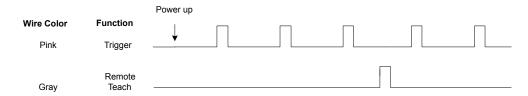

The iVu BCR triggers from low to high, and Remote Teach behaves electrically like trigger.

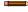

#### Note:

Table 4: Required iVu Input Signal Voltage

|     | ON                  | OFF      |
|-----|---------------------|----------|
| PNP | +10 V dc to 30 V dc | < 2 V dc |

# 11.11.2 NPN (High-to-Low) Trigger and Remote Teach Input Waveforms

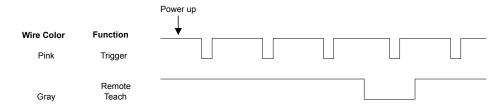

The iVu BCR triggers from high to low, and Remote Teach behaves electrically like trigger.

#### Note:

Table 5: Required iVu Input Signal Voltage

|     | ON       | OFF                 |  |
|-----|----------|---------------------|--|
| NPN | < 2 V dc | +10 V dc to 30 V dc |  |

**Note:** If the device used to trigger or remote teach the iVu BCR is a sinking device, these are the options regarding the use of a pull-up resistor:

**Option 1:** Put a pull-up resistor, rated approximately 1  $k\Omega$ , between the device's positive (+) voltage and the device's input as shown below.

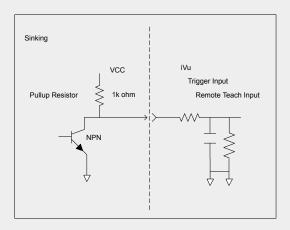

Option 2: Enable the Input Pullup. Go to iVu BCR Main Menu > System > Discrete I/O > Input Pullup.

# 11.11.3 iVu Output Waveforms

Figure 52. PNP Outputs

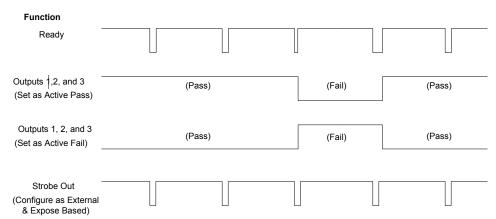

Figure 53. NPN Outputs

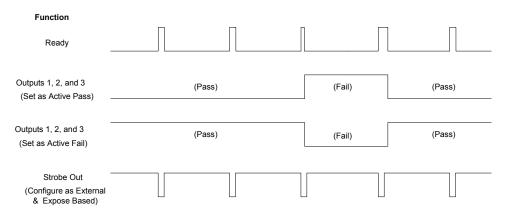

## Note:

Table 6: Expected iVu Output Signal Voltage

|     | ON   | OFF |
|-----|------|-----|
| PNP | + V  | 0 V |
| NPN | +1 V | +V  |

# 12 Device Logs Menu

## Main Menu > Logs

The **Logs menu** icon is on the **Main Menu**, and is used to set up, view, and save **Inspection Logs**, **Communication Logs**, and **System Logs**.

Logs
Inspection Logs
System Logs
Communication Log

Figure 54. Logs Menu

# 12.1 Inspection Logs Menu

# Main Menu > Logs > Inspection Logs

Configure and view inspection logs from the **Inspection Logs** menu. Inspection Logs are stored inspection records that include a captured image, the parameters used to inspect it, and the results of that inspection. Up to ten Inspection Logs can be held in memory on the device. The next ten logs overwrite the previous ten logs. Save Inspection Logs to the USB flash drive so that the logs can be imported to the emulator.

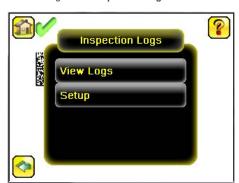

Figure 55. Inspection Logs Menu

# 12.1.1 View Logs

## Main Menu > Logs > Inspection Logs > View Logs

Inspection Logs appear as a strip of film. Select a frame to view a specific image in the **Frame** screen. Click **Save** to save the logs to the USB flash drive. Logs saved to the USB flash drive can be imported into the emulator. Click **Clear** to clear Inspection Logs.

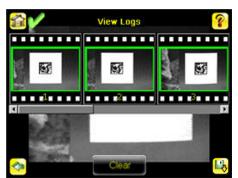

Figure 56. View Logs Screen

Use the **Frame** screen to debug an inspection. The screen shows one inspection in read-only mode. Click the upper-left icon to cycle through views: image with annotations, image without annotations, and inspection statistics. When in the **Statistics** view, the table title has arrows to switch between the **Inputs** and the **Results** of the inspection.

Use the left and right arrow keys at the bottom of the screen to navigate through all of the stored inspection logs.

Figure 57. Frame Screen

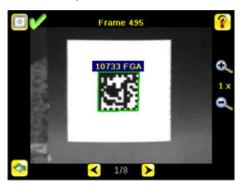

# 12.1.2 Setup

# Main Menu > Logs > Inspection Logs > Setup

On the **Setup** menu, use the option buttons to Disable Logging, or to log Passed Inspections, Failed Inspections, or All Inspections.

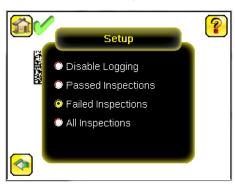

Figure 58. Setup Screen

# 12.2 System Logs

#### Main Menu > Logs > System Logs

The System Log contains configuration change information, other notifications, and any errors or warnings that were encountered.

In the log, "(D)" indicates a change made by the device, "(I)" indicates a change made through Industrial Ethernet, "(C)" indicates a change made through Command Channel, and "(VM)" indicates a change made through Vision Manager, such as changing the device name or the IP address using the Vision Manager \$\oldsymbol{\Phi}\$ button.

Click the icon in the upper left corner of the screen to show/hide the time column.

Click Clear Log at the bottom of the screen to clear the System Log.

Click Save to save the System Log to the USB flash drive.

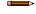

**Note:** System log will not log changes while in Demo mode. Additionally, the Emulator does not log changes.

# 12.3 Communication Logs Menu

## Main Menu > Logs > Communication Logs

The Communication Log contains logs for the four communications channels: **Industrial Ethernet**, **Command Channel**, **Data Export**, and **Image Export**.

The following features are available for each of the logs:

- Click the icon in the upper left corner of the screen to show/hide the time column
- Click Clear Log at the bottom of the screen to clear the log
- Click Save to save the Log to the USB flash drive

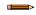

**Note:** Communication log does not log changes while in Demo mode. Additionally, the Emulator does not log changes.

# 13 Communications Guide

# 13.1 iVu Plus Communication Summary of Ethernet and Serial

The iVu BCR communicates with other devices via Ethernet or a UART serial communications port (RS-232). To establish an Ethernet connection to the iVu BCR, configure the external device with the correct IP address and TCP port. To use the serial communications connection, configure the port settings for baud rate, data bits, parity, and stop bits on the iVu BCR to match the settings of the external device.

# 13.1.1 Communication Channels

The iVu BCR supports up to four communications channels. To access the channels, go to **Main Menu > System > Communications**.

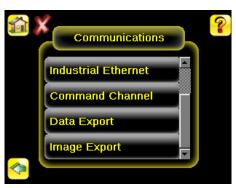

Figure 59. Communications Menu

- Command Channel—A bi-directional communication protocol that currently supports ASCII and enables other devices to remotely control the iVu BCR and access device information and inspection results
- Industrial Ethernet—A bi-directional communication channel that allows the user to control the device and access
  device results using Ethernet/IP<sup>™</sup>, Modbus/TCP, PCCC, or PROFINET<sup>®</sup> protocol
- Data Export—Used to export selected inspection data to a remote device
- Image Export—Used to export inspection images to a remote device

Data export and command channel can be configured for either Ethernet or Serial I/O, but not both. Image export is only available over Ethernet. The following table summarizes valid communication channel configuration options.

| Command Channels    | Scenario #1 |            | Scenario #2 |            | Scenario #3 |            |
|---------------------|-------------|------------|-------------|------------|-------------|------------|
| Command Chamlers    | Ethernet    | Serial I/O | Ethernet    | Serial I/O | Ethernet    | Serial I/O |
| Command Channel     | Yes         | No         | No          | Yes        | Yes         | No         |
| Industrial Ethernet | Yes         | No         | Yes         | No         | Yes         | No         |
| Data Export         | Yes         | No         | Yes         | No         | No          | Yes        |
| Image Export        | Yes         | No         | Yes         | No         | Yes         | No         |

# 13.1.2 Industrial Ethernet

#### Main Menu > System > Communications > Industrial Ethernet

The iVu BCR device can be controlled or monitored over Industrial Ethernet using Ethernet/IP<sup>™</sup>, Modbus/TCP, PCCC, or PROFINET<sup>®</sup> protocols. This document will help you to set up the iVu BCR in the desired configuration and provide you with information you will need to connect to the master device (PLC, HMI, etc.).

# 13.1.3 Command Channel

The iVu BCR command channel is a bi-directional communication protocol that currently supports ASCII via either Ethernet or the RS-232 serial interface, and enables other devices to remotely control the iVu sensor and access sensor results.

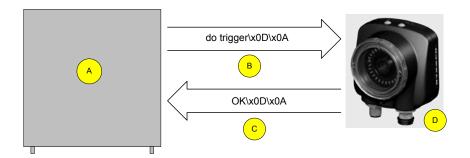

- A Control Device, such as a PLC, PC program, or a terminal
- C Response Frame

**B** Request Frame

D iVu BCR Device

The following are some of the functionality available via the command channel:

- Get device information (such as version and device name)
- Control discrete I/O (such as trigger and teach)
- Get sensor results (such as sensor status)
- Change the running inspection

## Command Channel Sample Application

The iVu BCR installation package has a Command Channel sample application that provides an easy interface to execute commands. In a production environment, you will need to create your own application for bi-directional communication with the iVu BCR.

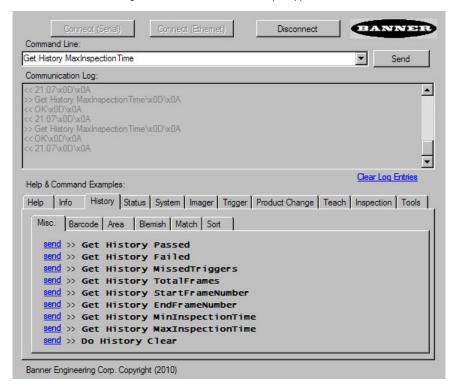

Figure 60. Command Channel Sample Application

# 13.1.4 Data Export

Export user-selected inspection data via either Ethernet or the RS-232 serial interface. Inspection data that can be exported includes:

- Pass/Fail Output
- Inspection Name
- Sensor Result
  - Pass/Fail
  - Sensor Result (see Table 7 on p. 70 for additional information)
- Frame #
- · Inspection Time (ms)

Table 7: Sensor Results

| Sensor Type | Data to Export |
|-------------|----------------|
| Barcode     | Barcode Count  |
|             | Data Length    |
|             | Symbol Type    |
|             | Barcode Data   |

## **Data Export Sample Application**

The iVu BCR installation package has a Data Export sample application that allows you to view exported data while setting up the sensor, etc. In a production environment, you need to create your own application to process data exported from the inspection.

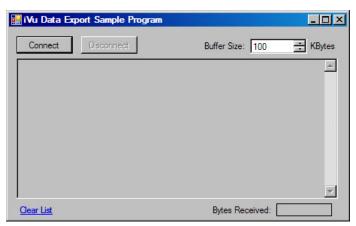

Figure 61. Data Export Sample Application

# 13.1.5 Image Export

Image export is only supported on Ethernet ports. Inspection images are a maximum 752×480 8-bits per pixel grayscale images in .bmp format. The images represent all the data in a full Field of View (FOV).

Each exported image is comprised of a header (64 bytes) followed by the image data. All 16- and 32-bit numeric entries are little endian.

The header includes the following information:

| Byte Offset | Field ID           | Size in Bytes | Data Type | Description                              |
|-------------|--------------------|---------------|-----------|------------------------------------------|
| 0-15        | Header Prefix      | 16            | char      | "IVU PLUS IMAGE"                         |
| 16-19       | Header Version     | 4             | UInt32    | 2                                        |
| 20-23       | Image Size         | 4             | UInt32    | Total number of bytes for exported image |
| 24-27       | Image Frame Number | 4             | UInt32    | Image frame number                       |
| 28-29       | Image Width        | 2             | UInt16    | 752 (maximum)                            |
| 30-31       | Image Height       | 2             | UInt16    | 480 (maximum)                            |
| 32-33       | Image Format       | 2             | UInt16    | 0: Bitmap, 1: JPEG                       |

| Byte Offset | Field ID | Size in Bytes | Data Type | Description             |
|-------------|----------|---------------|-----------|-------------------------|
| 34-63       | Reserved | 30            | byte      | Reserved for future use |

**Note:** If FOV's are adjusted so that they are smaller, the bitmaps will also be smaller.

## Image Export Sample Application

The iVu BCR installation package has an Image Export sample application that provides a way to save exported images. In a production environment, you need to write your own application to process exported images, for example to display them on an HMI or to save them to disk.

Connect Disconnect Zoom: 1x

Figure 62. Image Export Sample Application

# 13.2 Enabling Communications

# 13.2.1 Setting Up Ethernet Communications

Save Image

Configure both the PC and the iVu BCR using the following instructions.

## Windows XP

- 1. Open Network Properties on the Windows XP 9 PC (right-click on the Network Neighborhood icon).
- 2. On the Local Area Connection, right-click on Properties.
- 3. In the dialog, click Internet Protocol (TCP/IP) and click Properties.

Figure 63. Local Area Connection Properties Screen

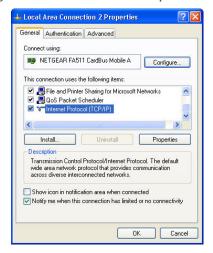

Microsoft and Windows are registered trademarks of Microsoft Corporation in the United States and/or other countries.

4. In the Internet Protocol (TCP/IP) Properties dialog, select Use the following IP address and make sure that the IP address is 192.168.0.2, and the subnet mask is 255.255.255.0.

Figure 64. Internet Protocol (TCP/IP) Properties Screen

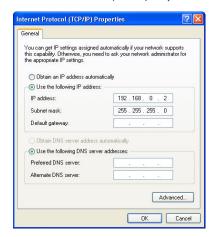

# Windows 7

- 1. On the Windows 7 <sup>10</sup> PC, click the **Start** button, then on the **Start** menu, click **Control Panel**.
- 2. In Control Panel, click Network and Internet, then click Network and Sharing Center, and then click Change adapter settings.
- Right-click on the connection that you want to change, then click **Properties**.
   If you are prompted for an administrator password or confirmation, enter the password or provide confirmation.
- 4. In the connection properties, click Internet Protocol Version 4 (TCP/IPv4), and then click Properties.

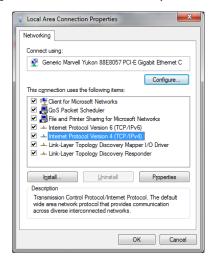

Figure 65. Local Area Connection Properties Screen

- 5. In Internet Protocol (TCP/IPv4) Properties, select Use the following IP address.
- 6. Make sure that the IP address is 192.168.0.2, and the subnet mask is 255.255.25.0.

Microsoft and Windows are registered trademarks of Microsoft Corporation in the United States and/or other countries.

Figure 66. Internet Protocol (TCP/IPv4) Properties Screen

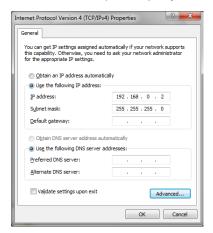

## iVu BCR Setup for Ethernet Communications

 Go to Main Menu > System > Communications > Ethernet I/O and make sure that the iVu BCR is configured as shown.

Figure 67. Ethernet I/O Screen

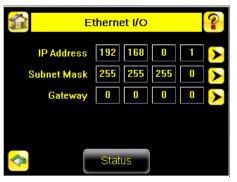

- 2. Enable the command channel over Ethernet.
  - a. Go to **Main Menu > System > Communications > Command Channel > Connection**, and select Ethernet [IP Port # 32000].

Figure 68. Connection Screen

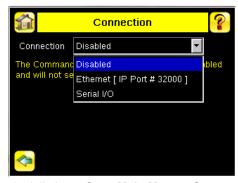

Configure the field and end-of-frame delimiters. Go to Main Menu > System > Communications > Command Channel > Delimiters.

Figure 69. Delimiters Screen

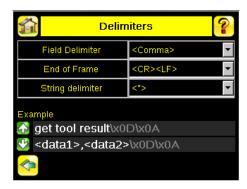

Valid end-of-frame delimiters are: <comma>, <colon>, <semicolon>, <CR>, <CR><LF>, <LF><CR>, or <ETX>.

- c. Verify that the iVu BCR receives and transmits data correctly.
- 3. Enable Data Export over Ethernet.
  - a. Go to Main Menu > System > Communications > Data Export > Connection and select Ethernet from the drop-down.

Figure 70. Connection Screen

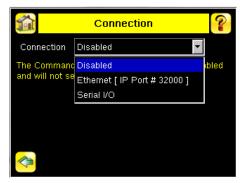

b. Go to Main Menu > System > Communications > Data Export > Data To Export and select the inspection data to export.

Figure 71. Data to Export Screen

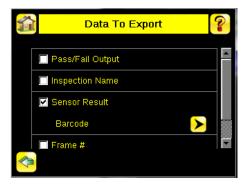

c. Go to **Main Menu > System > Communications > Data Export > Output Format** and select the Start String, Delimiter, and End String.

Figure 72. Output Format Screen

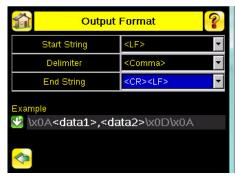

d. Go to Main Menu > System > Communications > Data Export > Advanced.

Figure 73. Advanced Screen

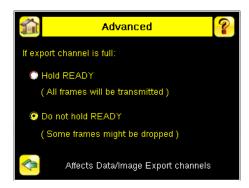

During the Data and Image export operation the sensor's output channels might become full. This can occur if the sensor is producing export data (frames) faster than the data can be exported from the device (due to bandwidth limitations) or faster than the client is reading the channel export data.

This setting affects how the sensor will behave in this situation.

- Select Hold READY to ensure that all frames are transmitted. In this case, the READY signal remains inactive (sensor is busy) until the new frame has been added to the channel for transmission. Triggers might be missed during this time.
- Select Do not hold READY to cause the sensor to discard the new frame if the channel is full and
  activate the READY signal immediately after the current inspection is complete. In this case, the
  discarded frames are not transmitted.

#### Communications Channel Ports

The following are the default Ethernet port settings for the communications channels:

- Command Channel 32200
- Data Export 32100
- Image Export 32000

## 13.2.2 Setting Up Serial Communications

1. Electrically connect the control device and the iVu BCR device. On the iVu BCR, the pins/wire colors used for serial communications via RS-232 are shown in the following table.

Table 8: iVu BCR RS-232 Connections

| Pin # | Wire Color | Description   |
|-------|------------|---------------|
| 10    | Light-Blue | TX            |
| 11    | Black      | Signal Ground |
| 12    | Violet     | RX            |

2. Configure the port settings (baud rate, data bits, parity, and stop bits) on the iVu BCR to match the settings on the control device. Go to **Main Menu** > **System** > **Communications** > **Serial I/O**.

Figure 74. Serial I/O Screen

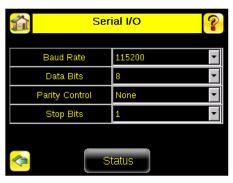

- 3. Enable the command channel over the serial connection.
  - a. Go to Main Menu > System > Communications > Command Channel > Connection and select Serial I/O.
  - b. Configure the field and end-of-frame delimiters. Go to Main Menu > System > Communications > Command Channel > Delimiters.

Figure 75. Delimiters Screen

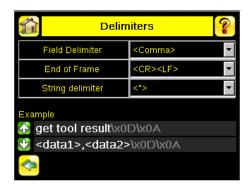

Valid end-of-frame delimiters are: <comma>, <colon>, <semicolon>, <CR>, <CR><LF>, <LF><CR>, or <ETX>.

c. If you want to trigger the iVu BCR from the control device, set the trigger mode to Command. Go to **Main Menu > Imager > Trigger** and select Command from the drop-down list.

Figure 76. Trigger Screen

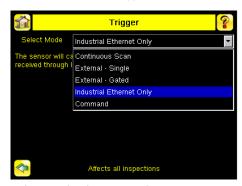

- d. Verify that the iVu BCR receives and transmits data correctly.
- 4. Enable Data Export over the serial connection.
  - a. Go to Main Menu > System > Communications > Data Export > Connection and select Serial I/O from the drop-down.

Figure 77. Connection Screen

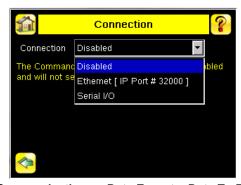

b. Go to Main Menu > System > Communications > Data Export > Data To Export and select the inspection data to export.

Figure 78. Data to Export Screen

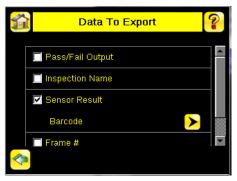

c. Go to **Main Menu > System > Communications > Data Export > Output Format** and select the Start String, Delimiter, and End String.

Figure 79. Output Format Screen

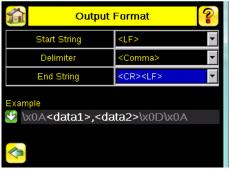

d. Go to Main Menu > System > Communications > Data Export > Advanced.

Figure 80. Advanced Screen

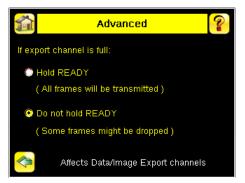

During the Data and Image export operation the sensor's output channels might become full. This can occur if the sensor is producing export data (frames) faster than the data can be exported from the device (due to bandwidth limitations) or faster than the client is reading the channel export data.

This setting affects how the sensor will behave in this situation.

- Select Hold READY to ensure that all frames are transmitted. In this case, the READY signal remains inactive (sensor is busy) until the new frame has been added to the channel for transmission. Triggers might be missed during this time.
- Select Do not hold READY to cause the sensor to discard the new frame if the channel is full and activate the READY signal immediately after the current inspection is complete. In this case, the discarded frames are not transmitted.

## 13.3 Testing and Troubleshooting iVu BCR Communications

## 13.3.1 Understanding the Communication Log

The iVu BCR includes the following Communication Logs:

- Command Channel Log—Ensures that commands are properly formed (syntax is correct), and provides a history of
  commands issued along with responses to these commands. To access the Command Channel Log, go to Main
  Menu > Logs > Communication Logs > Command Channel
- Data Export and Image Output logs—These logs are purely output logs (that is, there is no receive activity to log)

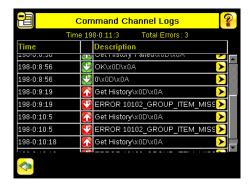

Figure 81. Command Channel Logs Screen

Some notes about the logs:

- To see an expanded view of each entry, click the small right-triangle control on each entry
- To save the log, click the save icon. The saved communication log can be loaded into the emulator for troubleshooting offline

The following table describes the icons used in the Communication Log. The up-arrow indicates an incoming request to the iVu BCR from the control device. The down-arrow indicates an outgoing response from the iVu BCR to the control device.

| lcon       | Description                                                                                                    |
|------------|----------------------------------------------------------------------------------------------------|
| •          | Port open.                                                                                                    |
| •          | Port closed.                                                                                                    |
| <b>₹</b>   | Indicates that the command has been processed without errors.                                                                                                    |
| <b>↑ ♥</b> | Indicates that the incoming entry is stalled (no new bytes), or end-of-frame delimiter was not received, or client is not reading data on Ethernet.                                         |
| <b>₹</b>   | Indicates whether the response frame contains an error or is dropped, the log entry icons for the request and the response frames are red, and the displayed error count increments by one. |
| X          | If the command takes a long time to process, the last long entry changes to an hourglass (for example, during trigger of long inspections).                                                 |

#### For Ethernet channels:

- The channel's log shows an Enabled entry that indicates which port is being listened to
- · When a client connects, a log entry is added that indicates which IP address connected
- · When a client closes the connection, a log entry indicates that the channel is no longer being listened to

### 13.3.2 Ethernet I/O

#### Ethernet I/O Status

Use the **Ethernet I/O Status** screen to verify that the Ethernet wiring was correctly set up. In addition to determining if the link has been established, incoming and outgoing traffic can be monitored.

Ethernet I/O Status

Link Status
Connected
Speed
100 Mbps
Mode
Full Duplex
MAC Address
00:23:D9:02:FF:FE
Packets Sent
87645
Packets Received
45955

Figure 82. Ethernet I/O Status Screen

### 13.3.3 Serial I/O

### Using the Port Status Screen for Testing RS-232 Communications

Use **Port Status** screen to ensure data is entering and exiting the iVu BCR. This can be useful for debugging issues such as improper wiring, mismatched baud rates, or other serial I/O issues. To access the **Port Status** screen, go to **Main Menu** > **System** > **Communications** > **Serial I/O** and click **Status**.

- · The upper field shows the bytes received (request frame) on the iVu BCR from the control device
- · The lower field shows the bytes sent (response frame) from the iVu BCR to the control device

Port Status

Last Bytes Received (22 Total):

do trigger(x0D)x0Ado trigger

Last Bytes Sent (4 Total):

OK(x0D)x0A

Port Status: No Errors

Figure 83. Port Status Screen

#### Port Errors

The **Port Errors** screen can help to debug communications channel issues: Parity, Break, and Framing indicate mismatched port settings or, in the case of Break, incorrect cabling.

## Using the iVu BCR Command Channel Sample Application or a Terminal Program for Testing

The easiest way to test that the iVu command channel is correctly receiving and transmitting data is to use either the iVu BCR Command Channel Sample App (available in the iVu BCR installation package) or to use a terminal program running on a PC.

If you are using a terminal program, in the terminal program's configuration:

- Set new-line transmit to <CR><LF> (and set the end-of-frame delimiters on the iVu BCR to match)
- · Enable local echo
- Set the Serial port so that the PC port number's baud rate, data, parity, and stop bits match those set up on the iVu BCR

#### Verifying Basic Receive Functionality

Use the following instructions to verify that the iVu BCR can receive request frames from the requesting device:

1. On the iVu BCR, go to Main Menu > System > Communications > Serial I/O > Port Status .

Figure 84. Port Status Screen

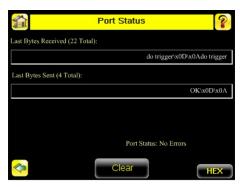

- 2. On the requesting device, transmit one or more bytes to the iVu BCR.
  - If the data byte values appear correct and the number sent by the requesting device matches the number received by the iVu BCR, then the transmit/receive functionality is working properly.
  - If the connection is incorrect (electrically) or if the baud rate is mismatched, no bytes will appear in the upper field on the Port Status screen.
  - If the connection is correct (electrically), bytes will appear in the upper field of the Port Status screen in the
    order they were received.
  - If the Port Status: Errors at the bottom of the Port Status screen highlights red, then the connection is correct
    electrically but there is likely a settings mismatch between the iVu BCR and the requesting device. Verify the
    settings on both devices.
  - If the bytes appear with no errors but appear incorrect or there are too many or too few, then the port settings (for example, baud rate) are likely mismatched in a way that does not generate serial hardware errors. Verify the settings on both devices match exactly.

#### Verifying Basic Transmit Functionality

The iVu BCR command channel only sends response frames to the requesting device if it receives a valid end-of-frame delimiter from the requesting device. To verify transmit functionality:

- 1. Transmit an end-of-frame delimiter sequence from the requesting device to the iVu BCR. For example, in a terminal program, press **Enter**.
  - If a valid end-of-frame delimiter is received, the iVu BCR immediately transmits a short error message back to the requesting device (for example, ERROR 10000\_COMMAND\_MISSING).
- Verify that the number of bytes sent by the requesting device are the same as the number shown in the lower field of the Port Status screen on the iVu BCR. Go to Main Menu > System > Communications > Serial I/O > Port Status.

Figure 85. Port Status Screen

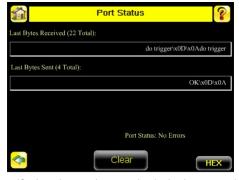

3. If the byte count does not match, re-verify that the settings on both devices match exactly. If no bytes are received, re-check the wiring.

If the correct response frame is received, then basic electrical and port settings are correct.

#### 13.4 Command Channel Primer

#### 13.4.1 Command Channel Commands

All iVu BCR command channel request command frames use the following syntax:

>> command group item value<EOF>

#### Notes

<EOF> is the end-of-frame delimiter. See below for a description.

All commands are in ASCII and are case-insensitive.

#### command

An action to be performed on an iVu BCR group. For example, get, set, do, login, or logout.

#### group

Identifies the iVu BCR group that the command should act upon. For example, info, system, trigger, or bcr input.

#### item

Further qualifies the action by specifying an item within the identified group. For example, comparedata or status.

#### value

For set commands, this identifies the data that must be set for the specified group item.

Note: Item is not used with get commands.

#### <EOF>

Identifies the end-of-frame for the command so that the iVu BCR knows to begin processing. The iVu BCR will return a response that includes the end-of-frame delimiter. The options for the <EOF> are set in the iVu BCR **Serial I/O** screen, and are:

- <comma>
- <colon>
- <semicolon>
- <CR>
- <CR><LF>
- <LF><CR>
- <ETX>

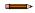

**Note:** When data displays on iVu BCR screens, such as the **Port Status** screen, printable delimiters display as expected. Non-printable characters, such as <CR> are displayed in hex notation (\x0D).

#### Command Flow

The command flow should be such that a new command request should not be issued until the iVu BCR command channel acknowledges the previous command request.

For example, the following is a series of command requests and responses. The first request sets the trigger mode to command and, once the iVu BCR responds with an "OK," the next command request is issued to do (or execute) the trigger.

```
>> set trigger mode command\x0D\x0A
<< OK\x0D\x0A
>> do trigger\x0D\x0A
<< OK\x0D\x0A</pre>
```

## String Delimiters and Escaping

By default, all strings used in commands are enclosed in quotation marks (""). All text in quotes is part of the command. Quotes (") or back-slashes (\) that are part of the string must be escapted with a back-slash. For example:

```
"abc\"def\"ghi\\jkl"
```

Set the String Delimiter parameters to 'None' if strings should not be enclosed in quotation marks.

#### Command Channel Command Synopsis

There are a number of general types of commands to do, set, and get sensor data.

#### Command Channel Response Frames

The iVu BCR responds to all request frames with one or two responses, depending on the type of command.

#### Do commands

All do commands are followed by one response that identifies the command status. For example:

```
>> do trigger\x0D\x0A
<< OK\x0D\x0A
```

#### **Get commands**

All get commands are followed by two responses: the first identifies the status of the command, and the second contains the retrieved information. For example:

```
>> get info serialnumber\x0D\x0A
<< OK\x0D\x0A
<< "012345ABCDEF"\x0D\x0A
```

#### Set commands

All set commands are followed by one response that identifies the command status. For example:

```
>> set imager gain 20\x0D\x0A
<< OK\x0D\x0A
```

#### Command Channel Command Status

The command status is either OK or ERROR. If OK, then the command has fully and successfully completed. If an error is returned it is in the form *ERROR nnnnn\_ERROR\_IDENTIFIER* (for example ERROR 10001 COMMAND NOT RECOGNIZED). Refer to Command Channel Error Codes on p. 89 for a list of errors.

## 13.4.2 Conventions Used for Examples

Some command channel examples are included here. The following are the conventions used in the examples:

- All examples use <CR><LF> for the end-of-frame delimiter, and this delimiter is always denoted in hex (\x0D\x0A) because that is what is displayed in the iVu BCR logs and, for example, the **Port Status** screen
- · All commands are in **bold** text
- For each example, a command request to the iVu BCR device is prefaced with a >>, and a command response frame
  from the iVu BCR device is prefaced by a << as shown below. These are only used to make the documentation
  clearer</li>

```
>> get info companyname\x0D\x0A
<< OK\x0D\x0A
<< "Banner Engineering Corp."\x0D\x0A
```

## 13.4.3 Examples

## How to Trigger the Sensor and Retrieve Barcode Data using the Command Channel

To trigger the sensor and retrieve barcode data, do the following:

- 1. Go to Main Menu > System > Sensor Configuration > Serial I/O.
- 2. Click Channel Mode.
- 3. In the Channel Mode dialog, select **Command** from the drop-down list.

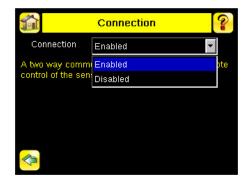

- 4. Set Trigger to Command. Go to Main Menu > Imager > Trigger, and from the drop-down list select Command.
- 5. Issue a trigger command as follows:

```
>> do trigger\x0D\x0A
<< OK\x0D\x0A
```

6. Check that the inspection passed.

```
>> get inspection status\x0D\x0A
<< OK\x0D\x0A
<< Pass\x0D\x0A
```

7. Get the barcode data read by the iVu sensor.

```
>> get bcr_result\x0D\x0A

<< OK\x0D\x0A

<< "0043000011201"x0D\x0A
```

### How to Modify Barcode Compare Data Using the Command Channel

- 1. Go to Main Menu > System > Sensor Configuration > Serial I/O.
- 2. Click Channel Mode.
- 3. In the Channel Mode dialog, select Command from the drop-down list.

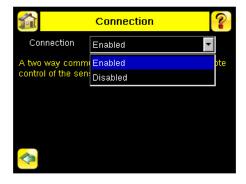

- 4. Set Trigger to Command. Go to Main Menu > Imager > Trigger, and from the drop-down list select Command.
- 5. Set the compare data.

6. Trigger the sensor.

```
>> do trigger\x0D\x0A
<< OK\x0D\x0A
```

7. Check that the inspection passed.

```
>> get inspection status\x0D\x0A
<< OK\x0D\x0A
<< Pass\x0D\x0A</pre>
```

8. Get the barcode data read by the iVu sensor.

```
>> get bcr_result data\x0D\x0A
<< OK\x0D\x0A
<< "0043000011201"\x0D\x0A
```

## 13.4.4 Command Channel Reference

### Info Command Group

| Command | Group | Item               | Description                                                                |
|---------|-------|--------------------|----------------------------------------------------------------------------|
| Get     | Info  | CompanyName        | The company name as a string.                                              |
| Get     | Info  | ModelNumber        | The device model number as a string.                                       |
| Get     | Info  | FirmwareVersion    | The device firmware version as a string.                                   |
| Get     | Info  | SerialNumber       | The device serial number as a string.                                      |
| Get     | Info  | Name               | The device name as a string.                                               |
| Get     | Info  | BootNumber         | The number of device bootups.                                              |
| Get     | Info  | UpTimer            | The elapsed time the device has been running. The format is hh:mm:ss:msec. |
| Get     | Info  | HourCount          | The number of hours the device has been running.                           |
| Get     | Info  | RemoteConnected    | The remote display connected status as a Boolean value (true or false).    |
| Get     | Info  | RemoteModelNumber  | The model number of the remote display as a string.                        |
| Get     | Info  | RemoteSerialNumber | The serial number of the remote display as a string.                       |

#### Examples

- >> get info companyname\x0D\x0A
  << OK\x0D\x0A
  << "Banner Engineering Corp."\x0D\x0A</pre>
- >> get info bootnumber\x0D\x0A
  << OK\x0D\x0A
  << 42\x0D\x0A</pre>

- >> **get info uptimer**\x0D\x0A
  << OK\x0D\x0A
  << 4:42:42:324\x0D\x0A

## System Command Group

| Command | Group    | Item       | Description                                                                                                    |
|---------|----------|------------|----------------------------------------------------------------------------------------------------|
| Do      | System   | Reboot     | Reboots the device. Pre-empts other commands except Save.                                                                                                    |
| Do      | System   | Save       | Saves inspection and configuration parameters. Blocks until finished. Should be used sparingly.                                                                                                    |
| Get     | Ethernet | IPAddress  | Get the current active IP address of the device as a string.                                                                                                    |
| Get     | Ethernet | SubnetMask | Get the current active subnet mask of the device as a string.                                                                                                    |
| Get     | Ethernet | Gateway    | Get the current active Gateway address of the device as a string.                                                                                                    |
| Set     | Ethernet | IPAddress  | Set the IP address of the device. A valid IP address must be supplied as a string (for example: 192.168.0.1). A Reboot command from the command channel must follow to make the new IP address effective. You may also set new Subnet Mask and Gateway address as required before a Reboot command is sent to the device. |

| Command | Group    | Item       | Description                                                                                                    |
|---------|----------|------------|----------------------------------------------------------------------------------------------------|
| Set     | Ethernet | SubnetMask | Set a new subnet mask. A Reboot command is required to be sent from the command channel to make the new mask effective.           |
| Set     | Ethernet | Gateway    | Set a new Gateway IP address. A Reboot command is required to be sent from the command channel to make the new address effective. |

#### Examples

- >> Do System Reboot\x0D\x0A
  << (No response received)
- >> Get Ethernet IP Address\x0D\x0A
  << OK\x0D\x0A
  << "192.168.0.115"\x0D\x0A

- >> Set Ethernet IPAddress 192.168.0.114 $\times$ 0D $\times$ 0A << OK $\times$ 0D $\times$ 0A

## Status Command Group

| Command | Group  | Item             | Description                                                                    |
|---------|--------|------------------|--------------------------------------------------------------------------------|
| Get     | Status | Ready            | Flag indicating whether the system is ready to trigger (true) or busy (false). |
| Get     | Status | SystemError      | Flag indicating whether a system error is active (true) or cleared (false).    |
| Do      | Status | ClearSystemError | Clears the system error LED and sets the internal flag to false.               |

#### Examples

- >> get status ready\x0D\x0A
  << OK\x0D\x0A
  << True\x0D\x0A</pre>

- >> get status systemerror\x0D\x0A
  << OK\x0D\x0A
  << False\x0D\x0A</pre>

- >> do status clearsystemerror  $\x0D\x0A$  <<  $\x0D\x0A$

## Trigger Command Group

| Command | Group   | Item      | Description                                                                                                    |
|---------|---------|-----------|----------------------------------------------------------------------------------------------------|
| Get     | Trigger | Mode      | Get the trigger mode.                                                                                                    |
| Set     | Trigger | Mode      | Sets the trigger mode to one of the valid trigger modes for the device. This remotely modified value is not persisted to the device's permanent memory. The Save command is required to persist this value.                                                                                                    |
| Do      | Trigger | Immediate | Initiates a single trigger and inspection. The device does not transmit a response until the device has completed the action and returned to the READY state. This command requires the Command trigger mode. The device must be in the ready state to perform the desired operation.                                                                                    |
| Do      | Trigger | Gated     | Initiates the gated triggering mode. Images are repeatedly acquired until a valid object is detected or this mode is aborted. The device does not transmit a response until the device has completed the action and returned to the READY state. This command requires the Command trigger mode. The device must be in the ready state to perform the desired operation. |

| Command | Group   | Item       | Description                                                                                                    |
|---------|---------|------------|----------------------------------------------------------------------------------------------------|
| Do      | Trigger | AbortGated | Aborts the gated triggering mode. The device does not transmit a response until the gated triggering option has been aborted and the device has returned to the READY state. This command requires the Command trigger mode. |

#### Examples

>> get trigger mode  $\x0D\x0A$  <<  $\colored{OK}\x0D\x0A$  <<  $\colored{Command}\x0D\x0A$ 

>> set trigger mode command  $\ensuremath{\texttt{x0D}}\ensuremath{\texttt{x0D}}\ensuremath{\texttt{x0D}}\ensuremath{\texttt{x0D}}$ 

## Imager Command Group

| Command | Group  | Item     | Description                                                                                                    |
|---------|--------|----------|----------------------------------------------------------------------------------------------------|
| Get     | Imager | Gain     | Get the device's value used to electronically brighten all image pixels. This remotely modified value is not persisted to the device's permanent memory. The Save command is required to persist this value.                          |
| Set     | Imager | Gain     | The device's value used to electronically brighten all image pixels. This remotely modified value is not persisted to the device's permanent memory. The Save command is required to persist this value.                              |
| Get     | Imager | Exposure | Get the device's value used to control the amount of time the imager gathers light for the image. This remotely modified value is not persisted to the device's permanent memory. The Save command is required to persist this value. |
| Set     | Imager | Exposure | The device's value used to control the amount of time the imager gathers light for the image. This remotely modified value is not persisted to the device's permanent memory. The Save command is required to persist this value.     |

#### Examples

>> get imager exposure\x0D\x0A
<< OK\x0D\x0A
<< Command\x0D\x0A</pre>

>> set imager exposure"11900" $\x0D\x0A$  <<  $\x0D\x0A$ 

## Teach Command Group

| Command | Group | Item        | Description                                                                                                    |
|---------|-------|-------------|----------------------------------------------------------------------------------------------------|
| Do      | Teach | NextTrigger | Forces the device to perform the Remote Teach operation on the next trigger. This command can be performed using the device's display. |

#### Examples

>> do teach\x0D\x0A
<< OK\x0D\x0A

## ProductChange Command Group

| Command | Group         | Item            | Description                                                                                                    |
|---------|---------------|-----------------|----------------------------------------------------------------------------------------------------|
| Do      | ProductChange | [Name]          | Forces the device to switch to the specified inspection. The device does not transmit a response until it has completed the action. Inspections results will be invalid until the next trigger. |
| Get     | ProductChange | InspectionNames | List of all inspections stored in the device.                                                                                                    |

#### Examples

>> do productchange "inspection2"  $\xspace \xspace \xspace$  OK  $\xspace \xspace \xspa$ 

## History Command Group

| Command | Group   | Item              | Description                                                                                                    |
|---------|---------|-------------------|----------------------------------------------------------------------------------------------------|
| Get     | History | Passed            | Indicates the number of passed inspections for the active inspection. This value is cleared (reset) whenever history is cleared. This value is cleared (reset) when the device starts up or is rebooted.              |
| Get     | History | Failed            | Indicates the number of failed inspections for the active inspection. This value is cleared (reset) whenever history is cleared. This value is cleared (reset) when the device starts up or is rebooted.              |
| Get     | History | MissedTriggers    | Indicates the number of missed triggers for the active inspection. This value is cleared (reset) whenever history is cleared. This value is cleared (reset) when the device starts up or is rebooted.                 |
| Get     | History | StartFrameNumber  | Indicates the starting frame number for the active inspection. This value is cleared (reset) whenever history is cleared. This value is cleared (reset) when the device starts up or is rebooted.                     |
| Get     | History | EndFrameNumber    | Indicates the latest frame number for the active inspection. This value is cleared (reset) whenever history is cleared. This value is cleared (reset) when the device starts up or is rebooted.                       |
| Get     | History | TotalFrames       | Indicates the total number inspections (frames) for the active inspection. This value is cleared (reset) whenever history is cleared. This value is cleared (reset) when the device starts up or is rebooted.         |
| Get     | History | MinInspectionTime | Indicates the minimum (fastest) inspection time for the active inspection. This value is cleared (reset) whenever history is cleared. This value is cleared (reset) when the device starts up or is rebooted.         |
| Get     | History | MaxInspectionTime | Indicates the maximum (slowest) inspection time for the active inspection. This value is cleared (reset) whenever history is cleared. This value is cleared (reset) when the device starts up or is rebooted.         |
| Get     | History | MinBarcodeCount   | Indicates the minimum number of barcodes read for the active inspection This value is cleared (reset) whenever history is cleared. This value is cleared (reset) when the device starts up or is rebooted.            |
| Get     | History | MaxBarcodeCount   | Indicates the maximum number of barcodes read for the active inspection This value is cleared (reset) whenever history is cleared. This value is cleared (reset) when the device starts up or is rebooted.            |
| Do      | History | Clear             | Clears all history fields for the active inspection. History values include pass count, fail count, execution times and sensor specific history values. This command can be performed using the sensor's touchscreen. |

#### Examples

>> **get history passed**\x0D\x0A
<< OK\x0D\x0A
<< 13\x0D\x0A

>> get history startframenumber \x0D \x0A << OK\x0D\x0A << 3\x0D\x0A

>> do history clear  $\xspace \times 0$  D  $\xspace \times 0$  D  $\xspace$ 

## Inspection Command Group

| Command | Group      | Item                                                                                   | Description                                                |
|---------|------------|----------------------------------------------------------------------------------------|------------------------------------------------------------|
| Get     | Inspection | Status The status of the most recent inspection either Pass, Fail, or Idle (triggers). |                                                            |
| Get     | Inspection | Name                                                                                   | The name of the active inspection.                         |
| Get     | Inspection | FrameNumber                                                                            | The most recent inspection frame number.                   |
| Get     | Inspection | ExecutionTime                                                                          | The most recent inspection execution time in milliseconds. |

#### Examples

>> get inspection status\x0D\x0A
<< OK\x0D\x0A
<< Fail\x0D\x0A</pre>

## **BCR\_INPUT** Command Group

| Command | Group     | Item        | Description                                                                                                    |
|---------|-----------|-------------|----------------------------------------------------------------------------------------------------|
| Get     | BCR_INPUT | CompareData | Get the Barcode inspection compare data string. This string must start and end with the double quote character.                                                                                                    |
| Set     | BCR_INPUT | CompareData | The Barcode inspection compare data string. This string must start and end with the double quote character. This value can be modified using the sensor's touchscreen. The Save command is required to persist this value.                                                                                                    |
| Get     | BCR_INPUT | CompareMask | Get the Barcode inspection compare string mask in binary format.                                                                                                    |
| Set     | BCR_INPUT | CompareMask | The Barcode inspection compare string mask in binary format; that is, masked characters are indicated by a "1" and unmasked characters are "0." Note that the mask character string must match the length of the compare string. This remotely modified value is not persisted to the sensors permanent memory. The Save command is required to persist this value. |

#### Example

>> set BCR\_Input CompareData "mydata" << OK\x0D\x0A

## BCR\_RESULT Command Group

| Command | Group      | Item  | Description                                                                                                    |
|---------|------------|-------|----------------------------------------------------------------------------------------------------|
| Get     | BCR_RESULT | Count | The total number of barcodes found. The most recent inspection value is used. Access to this value requires a valid trigger.                                                                                                    |
| Get     | BCR_RESULT | Data  | The decoded barcode data strings. Each string starts and ends with the double quote character. Multiple values are separated by the field delimiter The most recent inspection value is used. Access to this value requires a valid trigger. |
| Get     | BCR_RESULT | Туре  | The decoded barcode symbol type(s). Multiple values are separated by the field delimiter The most recent inspection value is used. Access to this value requires a valid trigger.                                                            |

#### Example

>> Get BCR Result Data
<< OK\x0D\x0A
>> "mydata"\x0D\x0A

## **BCR\_HISTORY** Command Group

| Command | Group       | Item     | Description                                                                                                    |
|---------|-------------|----------|----------------------------------------------------------------------------------------------------|
| Get     | BCR_HISTORY | MinCount | Indicates the minimum number of barcodes read for the active inspection This value is cleared (reset) whenever history is cleared. This value is cleared (reset) when the device starts up or is rebooted. |
| Get     | BCR_HISTORY | MaxCount | Indicates the maximum number of barcodes read for the active inspection This value is cleared (reset) whenever history is cleared. This value is cleared (reset) when the device starts up or is rebooted. |

#### Example

## 13.4.5 Command Channel Command Status Register

The command status register will confirm receipt of a command by reflecting the exact command ID received, regardless of whether the command was valid or not.

## 13.4.6 Command Channel Error Codes

Table 9: Plus BCR Command Channel Error Codes

| Numeric ID | Text ID                                                                                                    | Description                                                      |
|------------|----------------------------------------------------------------------------------------------------|------------------------------------------------------------------|
| 00000      | SUCCESS                                                                                                    | Command processed successfully                                   |
| 10000      | EMPTY_FRAME_RECEIVED Indicates that the request was empty. The command channel requires a command, any arguments, and an end-of-frame delimiter. |                                                                  |
| 10001      | COMMAND_NOT_RECOGNIZED                                                                                                    | The command specified is not recognized                          |
| 10100      | GROUP_MISSING                                                                                                    | A Group ID must be specified immediately after the command       |
| 10101      | GROUP_NOT_FOUND                                                                                                    | The specified Group ID is invalid / unknown                      |
| 10102      | GROUP_ITEM_MISSING                                                                                                    | A Group Item ID must be specified immediately after the Group ID |
| 10103      | GROUP_ITEM_NOT_FOUND                                                                                                    | The specified Group Item ID is invalid / unknown                 |

| Numeric ID | Text ID                        | Description                                                                                    |
|------------|--------------------------------|------------------------------------------------------------------------------------------------|
| 10152      | NOT_READABLE                   | Attempt to get a value that is not readable                                                    |
| 10153      | NOT_WRITEABLE                  | Attempt to set a value that is not writeable                                                   |
| 10250      | NOT_A_METHOD                   | Method ID specified is not a method                                                            |
| 10251      | WRONG_ARGUMENT_COUNT           | Total method arguments specified do not match method                                           |
| 10252      | COMMAND_NOT_FINISHED           | Attempt to issue command when a previous command has not finished                              |
| 10300      | SET_WITH_ARGUMENT_TYPE_INVALID | Item ID specified must be an item (not a group or method)                                      |
| 10301      | DATA_VALUE_MISSING             | Command missing item's data value                                                              |
| 10340      | MINIMUM_VALUE_EXCEEDED         | New item value is below the minimum                                                            |
| 10341      | MAXIMUM_VALUE_EXCEEDED         | New items value is above the maximum                                                           |
| 10350      | ARGUMENTS_DETECTED             | Get command received with unneeded arguments                                                   |
| 10351      | GET_WITH_ARGUMENT_TYPE_INVALID | Item ID specified must be an item (not a group or method)                                      |
| 10500      | DATA_SET_EMPTY                 | Data export operation returned no results                                                      |
| 10900      | SENSOR_NOT_READY               | Command specified requires the iVu BCR to be in the READY state                                |
| 10920      | SENSOR_TYPE_NOT_ACTIVE         | Command specified belongs to a different sensor type                                           |
| 15000      | VALUE_INVALID                  | Text value is invalid / unknown                                                                |
| 15050      | VALUE_INVALID                  | Text value is invalid - expecting True or False                                                |
| 15100      | STRING_TOO_LONG                | String value specified exceeds maximum allowable length                                        |
| 20000      | BARCODE_TIMEOUT                | Attempt to obtain Barcode result data when decoder has timed out                               |
| 20001      | NO_BARCODES_FOUND              | Attempt to obtain Barcode result data when no barcodes were found                              |
| 20002      | COMPARE_DATA_DISABLED          | Operation requires Barcode compare to be enabled                                               |
| 20003      | COMPARE_MASK_INVALID           | Compare mask invalid. Expecting string of 1's and 0's with length equal to compare data string |
| 20004      | NUMBER_TO_FIND_NOT_ONE         | Barcode number to find must be set to one for this operation                                   |
| 80000      | REMOTE_DISPLAY_NOT_CONNECTED   | Remote Display must be connected to obtain this value                                          |
| 80001      | REMOTE_DISPLAY_NOT_SUPPORTED   | This device does not have Remote Display capability                                            |
| 80100      | COMMAND_MODE_EXPECTED          | The Trigger Mode must be set to <b>Command</b> perform this operation                          |
| 80101      | COMMAND_TIMED_OUT              | The command timed out before finishing                                                         |
| 80102      | TRIGGER_REQUIRED               | Access to the specified data requires a triggered inspection                                   |
| 80103      | TRIGGER_NOT_GATED              | Command requires a active Gated Trigger                                                        |
| 80150      | COMMAND_TIMED_OUT              | The command timed out before finishing                                                         |
| 80200      | SYSTEM_ERROR_NOT_ACTIVE        | A System Error must be active to execute this command                                          |

## 13.5 iVu BCR Discovery Protocol

The iVu BCR Discovery Protocol is a method to dynamically discover Banner iVu BCR devices on an Ethernet network.

The goal is to both be able to find a device and, if necessary, change the IP address of that device so that it is on the same subnet as the controlling PC. This is done without requiring the PC to change its IP address or using anything more than an Ethernet cable connected to the device.

The iVu BCR Discovery Protocol is implemented using UDP broadcast packets that are mapped to Ethernet Broadcast packets by the TCP/IP stack. Broadcast packets are the only mechanism that ensures delivery of the data if the device and controlling PC are configured for different subnets and on the same bridged Ethernet network. The contents of the packets used for Banner's iVu BCR devices are proprietary.

The iVu BCR Discovery Protocol is supported by iVu devices from the 2012R1 or later releases.

## 13.5.1 UDP Usage

All packets are sent with the source and destination port number set to 19995.

The destination IP address is always set to a broadcast value of 255.255.255.255.

#### 13.5.2 Packet Format

The packets used by the Discovery Protocol follow the same general format. The packets have a short header and a larger body area with ASCII text.

#### **Header Format**

The header of the packets is as follows:

| Name                   | Offset | Length<br>(bytes) | Description                                                                                                    |
|------------------------|--------|-------------------|----------------------------------------------------------------------------------------------------|
| Protocol ID 0 4 Always |        | 4                 | The number that identifies this as a Discovery Protocol Packet.  Always set to 0x6956752b. This appears as "iVu+" when viewed with packet dump software.                                                                                                    |
| Message Type           | 4      | 4                 | Identifies the type of message:  DISCOVER = 0x44495343, ASCII translates as "DISC"  DISCOVER_REPLY = 0x52504c59, ASCII translates as "RPLY"  DISCOVER_SETIP = 0x53455449, ASCII translates as "SETI"  See the following for a detailed description of each of these messages:  • DISCOVER Message on p. 92  • DISCOVER_REPLY Message on p. 92  • DISCOVER_SETIP Message on p. 93 |
| Correlation Tag        | 8      | 4                 | A number chosen by the sender of a DISCOVER packet. The value sent in a DISCOVER packet is returned in the DISCOVER_REPLY packet. This allows the sender to match its requests with responses it receives.                                                                                                    |

## **Body Format**

The Body of the packet follows the header and consists of a long string of ASCII text. The ASCII text section contains some strings in the format of "<name>=<value>," Those names and values are detailed in the following table. Note that the comma is required, and is used as a string separator.

| Name         | Values                                                | Description                                                                                                    |  |
|--------------|-------------------------------------------------------|----------------------------------------------------------------------------------------------------|--|
| SerialNumber | String                                                | Device serial number                                                                                                    |  |
| Version      | String                                                | Firmware version string                                                                                                    |  |
| Name         | String                                                | Name of the device as an ASCII string. This field is filled in only if the device is configured for English. For all other languages, this field is omitted. |  |
| MAC          | xx:xx:xx:xx:xx – Each 'x' is a hexadecimal character. | Ethernet MAC address of this device                                                                                                    |  |
| IP           | String in decimal dot notation                        | IP address of the device                                                                                                    |  |
| NetMask      | String in decimal dot notation                        | Network mask of the device                                                                                                    |  |
| Gateway      | String in decimal dot notation                        | IP address of the device's default gateway                                                                                                    |  |

#### **DISCOVER Message**

A controlling PC sends the packet with DISCOVER message to find which devices are present on its network. The DISCOVER message should broadcast on all Ethernet interfaces of the controlling PC. After sending the DISCOVER message packet, the PC should wait to receive DISCOVER\_REPLY packets from the devices.

The controlling PC does not know how many devices are connected. Therefore, it should wait up to 5 seconds for any reply packets to allow for any variation in time needed for the devices to reply.

Sending more than one DISCOVER packet is recommended because a single UDP packet may be lost by network switches or the iVu BCR. The probability of multiple packets being lost is much smaller. Separate the packets in time by 100 milliseconds or more.

This and the following packet capture examples were created using a free network tracing and troubleshooting software called Wireshark. Banner Engineering Corporation does not provide support for this product nor endorses it.

Figure 86. Wireshark DISCOVER Packet

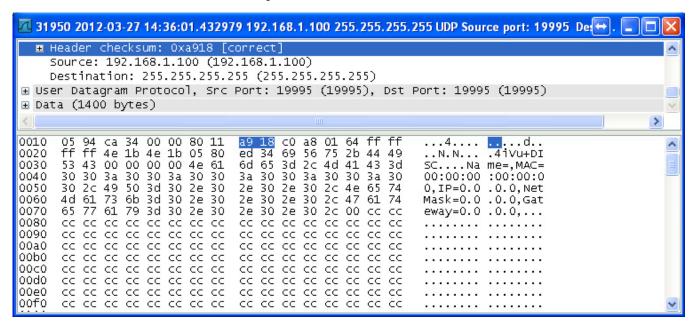

**Note:** In some situations, it is possible for a PC to receive a copy of the packet it sent. This condition is subject to the operating system and/or network configuration. If received, such a received packet should be detected (by checking the message type) and discarded.

In this example for the DISCOVER packets, empty sections for Name, MAC, IP, NetMask and Gateway are shown. These empty fields in the DISCOVER packet are not necessary and are an artifact of the application used to test the iVu BCR Discovery Protocol.

### DISCOVER\_REPLY Message

The device sends a DISCOVER\_REPLY packet in reply to a DISCOVER message. The body portion of the message contains all of the parameters detailed in Body Format on p. 91.

Figure 87. Wireshark DISOVER\_REPLY Packet

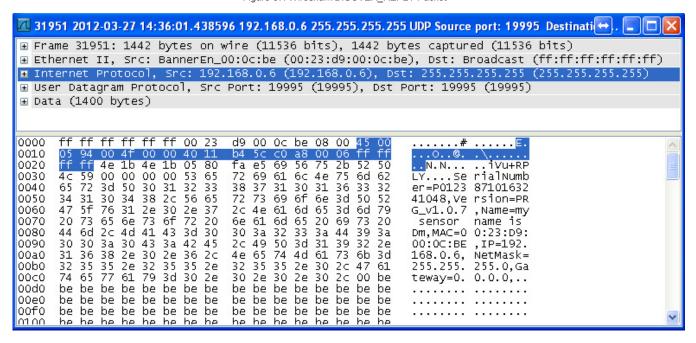

**Note:** In some situations, a network switch/router receives a broadcast packet and duplicates it. This results in the controlling PC receiving multiple responses that are completely identical. Discard multiple replies that have the same correlation tag.

#### DISCOVER SETIP Message

The controlling PC sends the DISCOVER\_SETIP message to instruct a device to change its IP address, subnet mask, and default gateway. The message sent by the PC must always have the following parameters in the body portion:

- Either MAC or SerialNumber or both. If both are present, the match will be performed on both fields.
- IP
- NetMask
- Gateway

Any other parameters in the body are ignored by the device.

Figure 88. Wireshark DISCOVER\_SETIP Packet

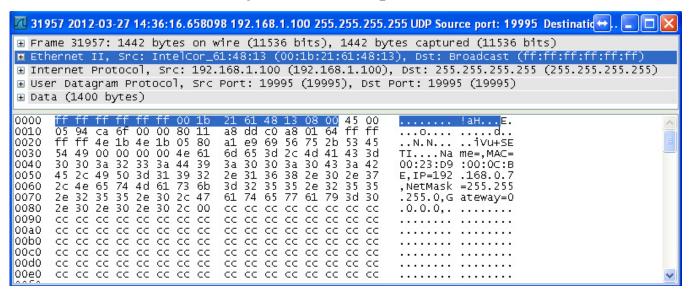

When the device receives a DISCOVER\_SETIP message, the following actions are performed:

1. The device compares the specified MAC address, the SerialNumber, or both, if both are present, with its own.

- 2. If the above field(s) does not match the device's equivalent, the device discards the packet and no replay is generated.
- 3. If the above field(s) match the device's equivalent:
  - a. The device compares the new values with the current values.
  - b. If the new values are the same as the current values, the device discards the packet and no further reply is generated.
  - c. If the new values are different from the current values, the device set its IP address, subnet mask, and default gateway to match what is in the packet.
    - The device performs only syntactic checks on the supplied data. It will not perform gateway presence
      or duplicate IP address checks.
    - The change is logged in iVu BCR system log as a success
    - A DISCOVER REPLY packet is sent by the device back to the request originator
    - The device reboots after approximately 1 second

Figure 89. Wireshark DISOVER REPLY with New IP Address

```
⊕ Frame 31959: 1442 bytes on wire (11536 bits), 1442 bytes captured (11536 bits)
m Ethernet II, Src: BannerEn_00:0c:be (00:23:d9:00:0c:be), Dst: Broadcast (ff:ff:ff:ff:ff:ff)

■ Internet Protocol, src: 192.168.0.6 (192.168.0.6), Dst: 255.255.255.255 (255.255.255.255)

■ User Datagram Protocol, Src Port: 19995 (19995), Dst Port: 19995 (19995)

■ Data (1400 bytes)

      ff ff ff ff ff 00 23
                               d9 00 0c be 08 00
0000
         94 00 51 00 00 40 11
0010
                                b4
                                   5a c0 a8 00 06
                                                           ...Q..@. .Z.....
      ff ff 4e 1b 4e 1b 05 80
                                a1 3e 69 56 75
0020
                                               2b
                                                            ..N.N... .>iVu+RP
      4c 59 00 00 00 00 53 65
                                72 69 61 6c 4e 75 6d 62
                                                           LY....Se rialNumb
0030
                                38 37 31 30 31 36 33 32
72 73 69 6f 6e 3d 50 52
2c 4e 61 6d 65 3d 6d 79
0040
      65 72 3d 50
                  30 31 32 33
                                                           er=P0123 87101632
0050
      34 31 30 34 38 2c 56 65
                                                           41048, ve rsion=PR
      47 5f 76 31 2e 30 2e 37
20 73 65 6e 73 6f 72 20
0060
                                                           G_{V1.0.7} , Name=my
                                                  73
0070
                                6e 61 6d
                                         65 20 69
                                                     20
                                                            sensor
                                                                   name is
0080
      44 6d 2c 4d 41 43 3d 30
                                30 3a 32 33 3a 44 39 3a
                                                           Dm, MAC=0 0:23:D9:
                                                           00:0C:BE ,IP=192.
168.0.7, NetMask=
0090
      30 30 3a 30 43
                     3a 42 45
                                20
                                   49
                                      50
                                         3d
                                            31 39
      31 36 38 2e 30 2e 37 2c
                                4e 65 74 4d 61 73 6b 3d
00a0
                                                           255.255. 255.0,Ga
teway=0. 0.0.0,..
      32
         35 35 2e 32
                        35 2e
                                32 35
                                      35
00b0
                     35
                                         2e 30 2c 47
                                                      61
      74 65 77 61 79 3d 30 2e
                                30 2e 30 2e 30 2c 00 be
0060
00d0
      be be be be be be
                                be be be be be be be
00e0
      be be be be be
                        be be
                                be be
                                      be be
                                            be be
                                                   be be
00f0
      be be be be be be
                                be be be be be be
                                                           ...... . . . . . . . . . . . . .
0100
      be
         be be be be
                        be be
                                be be be be
                                            be be be be
                                                           . . . . . . . . . . . . . . . . .
```

## 13.5.3 Message Flow

The following are examples of typical message flows for various interactions with the device.

## Discovery of a Device

1. The PC broadcasts as DISCOVER message.

Only the header values need to be filled:

- The Protocol ID field should be set to 0x6956752b, "iVu+"
- The Message Type field should be set to 0x44495343, "DISC"
- The Correlation tag should be set by the sender to the non-zero value that will allow the sender to identify the
  response.

The packet with the header values is sent using the broadcast address of 255.255.255.255.

- **Note:** Not all the switches are configured to pass broadcast packets by default. A switch configuration change may be necessary to enable the passing of broadcast packets.
- 2. Upon receipt of the broadcast message the device verifies that the message is addressed to it by comparing the Protocol ID field to value 0x6956752b.
  - If the value matches, the device examines the Message Type field.
  - If the value does not match any of the commands, the device discards the packet.
  - If the Message Type field matches 0x44495343, "DISC", the device prepares the response in the form of DISCOVER\_REPLY packet:
    - The Protocol ID field is set to 0x6956752b, "iVu+"
    - The Message Type field is set to 0x52504c59, "RPLY"
    - The Correlation Tag is copied from the received message

- The body of the message is populated with the following fields, separated by a comma:
  - SerialNumber ("SerialNumber=P01238710163241048")
  - Version ("Version=TB v1.1.4")
  - Name ("Name=Sensor1")
  - MAC ("MAC=00:11:22:33:44:55")
  - IP ("IP=192.168.0.1")
  - NetMask ("NetMask=255.255.255.0")
  - Gateway ("Gateway=0.0.0.0")

The body of the message looks like the following:

SerialNumber=P01238710163241048, Version=TB\_v1.1.4, Name=Sensor1, MAC=00:11:22:33:44:55, IP=192.168.0.1, NetMask=255.255.0, Gateway=0.0.0.0

 The packet is broadcast on the network to port 19995. The device uses a pseudo-random back-off time to minimize collisions with other devices.

### Change the IP Address of a Device Using the MAC

1. The PC broadcasts a DISCOVER\_SETIP message.

The header values are filled as follows:

- Protocol ID field must be set to 0x6956752b, "iVu+"
- Message Type field should be set to 0x53455449, "SETI"
- Correlation tag must be set by the sender to a non-zero value that will allow the originator to identify the response

The body of the message must be filled as follows:

- MAC ("MAC=00:11:22:33:44:55")
- IP ("IP=192.168.0.1")
- NetMask ("NetMask=255.255.255.0")
- Gateway ("Gateway=0.0.0.0")

The body of the message looks like the following:

MAC=00:11:22:33:44:55, IP=192.168.0.1, NetMask=255.255.255.0, Gateway=0.0.0.0

The packet must be sent out using the broadcast address of 255.255.255.255

- **Note:** Not all the switches are configured to pass broadcast packets by default. A switch configuration change may be necessary to enable the passing of broadcast packets.
- 2. Upon receipt of the broadcast message, the device verifies that the message is addressed to it by comparing the Protocol ID field to value 0x6956752b, "iVu+".
  - If the value matches, the device examines the Message Type field.
  - If the Message Type field matches 0x53455449, "SETI", the received MAC address is compared with the MAC address of the device.
  - If the MAC address does not match, the packet is discarded and no further replies or logs are generated.
  - If the received MAC address matches that of the device, the device performs the following actions:
    - IP, NetMask, and Gateway addresses are extracted from the body of the message.
    - Values are verified to be syntactically correct.
      - For example, Gateway address of 255.255.255.255 is not allowed.
      - IP address of 0.0.0.0 or 255.255.255.255 is not allowed.
      - The check for duplicate IP address is not performed.
    - If the values do not pass the syntax check:
      - The packet is discarded.
      - The attempt is logged in the System Log.
      - A DISCOVER\_REPLY (RPLY) reply with current values is generated and sent (see Discovery
        of a Device on p. 94 for details).
    - If the values pass the syntax check:
      - The new values are stored in the device.
      - The change is logged in the System Log.
      - A DISCOVER\_REPLY ("RPLY) reply with new values is generated and sent (see Discovery of a Device on p. 94 for details).
      - The device restarts.

## Change the IP Address of a Device Using the Serial Number

1. The PC broadcasts a DISCOVER\_SETIP message.

The header values are filled as follows:

Protocol ID field must be set to 0x6956752b, "iVu+"

- Message Type field should be set to 0x53455449, "SETI"
- Correlation tag must be set by the sender to a non-zero value that will allow the originator to identify the response

The body of the message must be filled as follows:

- SerialNumber ("SerialNumber=P01238710163241048")
- IP ("IP=192.168.0.1")
- NetMask ("NetMask=255.255.255.0")
- Gateway ("Gateway=0.0.0.0")

The body of the message looks like the following:

SerialNumber=P01238710163241048, IP=192.168.0.1, NetMask=255.255.255.0, Gateway=0.0.0.0

The packet must be sent using the broadcast address of 255.255.255.255.

- Note: Not all the switches are configured to pass broadcast packets by default. A switch configuration change may be necessary to enable the passing of broadcast packets.
- 2. Upon receipt of the broadcast message the device verifies that the message is addressed to it by comparing Protocol ID field to value 0x6956752b, "iVu+".
  - If the value matches, the device examines the Message Type field.
  - If the Message Type field matches 0x53455449, "SETI", the received SerialNumber is compared with the SerialNumber of the device.
  - If the received serial number does not match, the packet is discarded and no further replies or logs are generated.
  - If the received serial number matches that of the device, the device performs the following actions:
    - IP, NetMask, and Gateway addresses are extracted from the body of the message.
    - Values are verified to be syntactically correct.
      - For example, Gateway address of 255.255.255.255 is not allowed
      - IP address of 0.0.0.0 or 255.255.255.255 is not allowed
      - The check for duplicate IP address will not be performed
    - If the values do not pass the syntax check:
      - The packet is discarded.
      - The failed attempt is logged in the System Log.
      - A DISCOVER\_REPLY (RPLY) reply with current values is generated and sent (see Discovery
        of a Device on p. 94 for details).
    - If the values pass the syntax check:
      - The new values are stored in the device.
      - The change is logged in the System Log.
      - A DISCOVER\_REPLY ("RPLY") reply with new values is generated and sent (see Discovery of a Device on p. 94 for details).
      - The device restarts.

## 14 Industrial Ethernet Overview

## 14.1 Device Setup

#### 14.1.1 Set IP Address

When shipped, the device is assigned a default IP address of 192.168.0.1, a default Subnet Mask of 255.255.255.0, and a default Gateway of 0.0.0.0. To change these defaults, go to **Main Menu** > **System** > **Communications** > **Ethernet I/O**.

# 14.1.2 Set the Industrial Ethernet Protocol (Ethernet/IP<sup>™</sup>/Modbus/PCCC/PROFINET®)

The Industrial Ethernet communication channel is disabled by default. To enable this channel, go to **Main Menu > System > Communications > Industrial Ethernet > Connection**. Select the desired channel: Ethernet/IP, MODBUS, PCCC, or PROFINET. Only one type of connection can be established at a time.

View information about an established connection from **Main Menu > System > Communications > Industrial Ethernet > Status**. Click the desired connection to view details.

This device provides extensive logging for the communication that occurs over the Industrial Ethernet connection. View logs from either Main Menu > System > Communications > Industrial Ethernet > View Logs or Main Menu > Logs > Communication Logs > Industrial Ethernet.

## 14.1.3 Set Trigger Mode

Trigger the iVu BCR using the hardware trigger input line or an internally supplied software trigger, or by toggling a bit over Industrial Ethernet. To only accept triggers generated through the Industrial Ethernet communication channel, go to **Main Menu > Imager > Trigger**, and select **Industrial Ethernet Only** from the drop-down list.

## 14.2 Supported Functions

Control the iVu BCR over EtherNet/IP, PCCC, Modbus/TCP, or PROFINET using the input and output data the iVu BCR makes available as a slave device for those protocols.

The following are some of the device operations that can be performed using input and output values:

- Product Change
- · Teach Enable
- Trigger the iVu BCR
- Read output indicators (pass, fail, ready, error)
- Read counters (pass, fail, system error, missed trigger, frame count, iteration count)
- Read sensor results

## 14.2.1 iVu BCR Input Values

The operation of the iVu BCR can be controlled through input bits and commands.

#### Register/Input Coil Bits

The following commands can only be executed using bits:

| Input Coil Bit | Command        | Description                                                                                                   |
|----------------|----------------|----------------------------------------------------------------------------------------------------|
| 0              | Product Change | Execute a product change (inspection number specified in the "Product Change Number" 32-bit integer register) |
| 1              | Teach Latch    | Latch a teach flag. The Teach is executed on the next trigger                                                 |
| 2              | Trigger        | Causes the iVu BCR to run the current inspection                                                              |
| 3              | Gated Trigger  | Causes the iVu BCR to start looking for requested barcodes                                                    |
| 5              | Set BCR String | Sets the barcode compare string                                                                               |
| 6              | Set BCR Mask   | Sets masks for the barcode compare string                                                                     |
| 15             | Command        | Set this bit to 1 to execute the command entered in the Command ID Register                                   |

## 14.2.2 iVu BCR Output Values

Using output values, the following information can be obtained:

- ACK bits (acknowledgement bits) for input commands, including error codes
- · System indicators (Ready, Pass/Fail, Read/No Read, Output signals, Command Error, etc.)
- Inspection History (Iteration Count, Pass Count, Fail Count, etc.)
- · Current Inspection Results (data of the sensor type contained in the inspection)
- Command Responses

Refer to the sections on protocols for more information.

#### **ACK Bits**

For each of the Command bits there is a corresponding ACK bit. The iVu BCR sets the ACK bit when the corresponding action is complete. Command bits cause actions to occur on the low-to-high transition of that bit. <u>You must clear the command bit after the corresponding ACK bit has been observed to be high</u>.

As an example, to use the Trigger ACK bit, the programming steps for triggering an inspection are:

- 1. Wait for ready.
- 2. Set Trigger command bit to 1.
- 3. Wait for Trigger ACK to go to 1.
- 4. Set Trigger command bit to 0.

#### Command Responses

iVu BCR Command Channel commands executed using command IDs may have a response value. Depending on the Data Type, the response value is contained in one or multiple registers. Refer to iVu BCR Command Channel Commands (iVu BCR Command Channel over Industrial Ethernet) on p. 173 and Communications Guide on p. 68for more information about the iVu BCR Command Channel.

## 14.3 iVu BCR Operation

Any Industrial Ethernet protocol can be used to trigger inspections, remote teach, and perform command functions. On iVuPlus BCR models, compare strings can also be set.

#### 14.3.1 General Command Execution

#### Point of View of the PLC

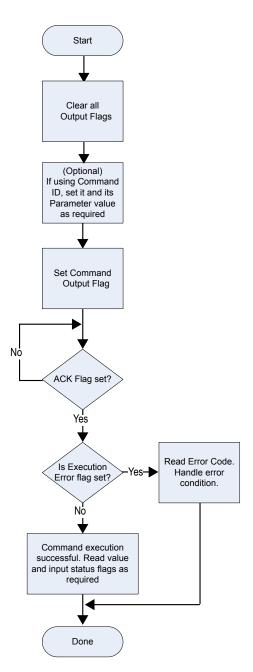

The following rules apply for the use of input bit commands:

- Only one iVu BCR input bit can be set at a time
- Corresponding ACK bits are set high only on completion of the command (if the iVu BCR input bit is still high)
- Corresponding ACK bits are cleared when the iVu BCR input bit is cleared
- When multiple iVu BCR input bits are set simultaneously, the Execution Error input bit is set and an Error Code value is reported in the Error Code register
- The Execution Error iVu BCR output bit is cleared when all ACK bits are cleared, or a new valid command is received

## 14.4 EtherNet/IP™

In this context, references to EtherNet/IP<sup>™</sup> 12 refer specifically to EtherNet/IP transport class 1. Sometimes referred to as cyclic EtherNet/IP IO data transfer or implicit messaging, this connection is meant to approximate a real-time data transfer to and from the PLC and the target device.

Allen-Bradley's CompactLogix and ControlLogix family of PLCs uses this communication protocol. The programming software used by these PLCs is RSLogix5000 or Studio 5000 Logix Designer.

<sup>12</sup> EtherNet/IP<sup>™</sup> is a trademark of ODVA, Inc.

The iVu BCR can be controlled via EtherNet/IP using assembly objects. From the point of view of a PLC, there are three input assemblies and two output assemblies.

The Originator of the EtherNet/IP connection is the PLC. The Target of the EtherNet/IP connection is the iVu BCR. The direction of communication can be described as T > O or O > T (sometimes also shown as T > O or O > T).

## 14.4.1 Inputs to the iVu BCR (Outputs from the PLC)

### PLC Assembly Instance 112 (0×70) - 6 Registers (iVu BCR Inputs/PLC Outputs)

Data transfer direction: Originator (PLC) to Target (iVu BCR). Assembly Instance 112 (0×70) is a small group of registers used for basic control of the iVu BCR.

| WORD# | WORD NAME                                                       | DATA TYPE      |
|-------|-----------------------------------------------------------------|----------------|
| 0     | Input Bits Register (see Input and Output Flags Bits on p. 104) | 16-bit integer |
| 1-2   | Product Change Number                                           | 32-bit integer |
| 3-5   | reserved                                                        | 16-bit integer |

# PLC Assembly Instance 113 (0×71) - 240 Registers (iVu BCR Inputs/PLC Outputs)

Data transfer direction: Originator (PLC) to Target (iVu BCR). Assembly Instance 113 (0×71) has more registers than Assembly Instance 112. This allows for more comprehensive control of the iVu BCR, including Command Channel functionality.

| WORD#   | WORD NAME                                                      | DATA TYPE      |
|---------|----------------------------------------------------------------|----------------|
| 0       | Inputs Bit Register (see Input and Output Flags Bits on p. 104 | 16-bit integer |
| 1-2     | Product Change Number                                          | 32-bit integer |
| 3-49    | reserved                                                       | 32-bit integer |
| 50      | Command ID                                                     | 16-bit integer |
| 51      | Command Parameter Int16                                        | 16-bit integer |
| 52-53   | Command Parameter Int32                                        | 32-bit integer |
| 54-55   | Command Parameter Float                                        | Float          |
| 56-57   | String Length                                                  | 32-bit integer |
| 58-107  | String Parameter                                               | 100-Byte Array |
| 108     | reserved                                                       | 16-bit integer |
| 109-110 | Barcode String/Mask Length                                     | 32-bit integer |
| 111-210 | Barcode String/Mask                                            | 200-Byte Array |
| 211-239 | reserved                                                       | 16-bit integer |

## 14.4.2 Outputs from the iVu BCR (Inputs to the PLC)

# PLC Assembly Instance 100 (0×64) - 30 Registers (iVu BCR Outputs/PLC Inputs)

Data transfer direction: Target (iVu BCR) to Originator (PLC). Assembly Instance 100 is a small block of registers providing basic inspection results from the iVu BCR.

**Note:** Assembly Instance 100 does not provide barcode data.

| WORD# | WORD NAME                                                           | DATA TYPE      |
|-------|---------------------------------------------------------------------|----------------|
| 0     | Input Bits ACK Register (see Input and Output Flags Bits on p. 104) | 16-bit integer |
| 1     | Output Bits Register (see Input and Output Flags Bits on p. 104)    | 16-bit integer |
| 2-3   | Error Code                                                          | 32-bit integer |
| 4-5   | Inspection Number                                                   | 32-bit integer |
| 6-7   | Iteration Count                                                     | 32-bit integer |
| 8-9   | Pass Count                                                          | 32-bit integer |
| 10-11 | Fail Count                                                          | 32-bit integer |
| 12-13 | Missed Triggers                                                     | 32-bit integer |
| 14-15 | Current Inspection Time                                             | Float          |
| 16    | Sensor P/F Coil                                                     | 16-bit integer |
| 17-29 | reserved                                                            | 16-bit integer |

# PLC Assembly Instance 101 (0×65) - 240 Registers (iVu BCR Outputs/PLC Inputs)

Assembly Instance 101 provides space for a single block of barcode data (up to ASCII characters in length) as well as space for Command Channel replies.

| WORD#   | WORD NAME                                                           | DATA TYPE                             |
|---------|---------------------------------------------------------------------|---------------------------------------|
| 0       | Input Bits ACK Register (see Input and Output Flags Bits on p. 104) | 16-bit integer                        |
| 1       | Output Bits Register (see Input and Output Flags Bits on p. 104)    | 16-bit integer                        |
| 2-3     | Error Code                                                          | 32-bit integer                        |
| 4-5     | Inspection Number                                                   | 32-bit integer                        |
| 6-7     | Iteration Count                                                     | 32-bit integer                        |
| 8-9     | Pass Count                                                          | 32-bit integer                        |
| 10-11   | Fail Count                                                          | 32-bit integer                        |
| 12-13   | Missed Triggers                                                     | 32-bit integer                        |
| 14-15   | Current Inspection Time                                             | Float                                 |
| 16      | Sensor Pass/Fail Coil                                               | 16-bit integer                        |
| 17-29   | reserved                                                            | 16-bit integer                        |
| 30-52   | Inspection Name                                                     | 2-Word Length + 20-unicode characters |
| 53-54   | Frame Number                                                        | 32-bit integer                        |
| 55      | Sensor Type ID                                                      | 16-bit integer                        |
| 56      | Barcode Count                                                       | 16-bit integer                        |
| 57      | Barcode-1 Type                                                      | 16-bit integer                        |
| 58      | Barcode-1 Actual Decoded Data Length                                | 16-bit integer                        |
| 59-60   | Barcode-1 Data Array Length                                         | 32-bit integer                        |
| 61-162  | Barcode-1 Data Array                                                | 100 Byte Array                        |
| 163-170 | reserved                                                            | 16-bit integer                        |
| 171     | Command Status                                                      | 16-bit integer                        |
| 172     | Command Response Int16                                              | 16-bit integer                        |
| 173-174 | Command Response Int32                                              | 32-bit integer                        |

| WORD#   | WORD NAME               | DATA TYPE      |
|---------|-------------------------|----------------|
| 175-176 | Command Response Float  | Float          |
| 177-178 | Command Response Length | 32-bit integer |
| 179-228 | Command Response Data   | 100 Byte Array |
| 229-239 | reserved                | 16-bit integer |

# PLC Assembly Instance 102 (0×66) - 240 Registers (iVu BCR Outputs/PLC Inputs)

Data transfer direction: Target (iVu BCR) to Originator (PLC). Assembly Instance 102 provides space for data from up to ten different barcodes read in the same inspection.

| WORD#   | WORD NAME                                                           | DATA TYPE                     |
|---------|---------------------------------------------------------------------|-------------------------------|
| 0       | Input Bits ACK Register (see Input and Output Flags Bits on p. 104) | 16-bit integer                |
| 1       | Output Bits Register (see Input and Output Flags Bits on p. 104)    | 16-bit integer                |
| 2-3     | Error Code                                                          | 32-bit integer                |
| 4-5     | Inspection Number                                                   | 32-bit integer                |
| 6-7     | Iteration Count                                                     | 32-bit integer                |
| 8-9     | Pass Count                                                          | 32-bit integer                |
| 10-11   | Fail Count                                                          | 32-bit integer                |
| 12-13   | Missed Triggers                                                     | 32-bit integer                |
| 14-15   | Current Inspection Time                                             | Float                         |
| 16      | Sensor Pass/Fail Coil                                               | 16-bit integer                |
| 17-29   | reserved                                                            | 16-bit integer                |
| 30      | Barcode Count                                                       | 16-bit integer                |
| 31      | Barcode-1 Type                                                      | 16-bit integer                |
| 32      | Barcode-1 Length                                                    | 16-bit integer                |
| 33-50   | Barcode-1 Data                                                      | 32-bit length + 32-byte array |
| 51      | Barcode-2 Type                                                      | 16-bit integer                |
| 52      | Barcode-2 Length                                                    | 16-bit integer                |
| 53-70   | Barcode-2 Data                                                      | 32-bit length + 32-byte array |
| 71      | Barcode-3 Type                                                      | 16-bit integer                |
| 72      | Barcode-3 Length                                                    | 16-bit integer                |
| 73-90   | Barcode-3 Data                                                      | 32-bit length + 32-byte array |
| 91      | Barcode-4 Type                                                      | 16-bit integer                |
| 92      | Barcode-4 Length                                                    | 16-bit integer                |
| 93-110  | Barcode-4 Data                                                      | 32-bit length + 32-byte array |
| 111     | Barcode-5 Type                                                      | 16-bit integer                |
| 112     | Barcode-5 Length                                                    | 16-bit integer                |
| 113-130 | Barcode-5 Data                                                      | 32-bit length + 32-byte array |
| 131     | Barcode-6 Type                                                      | 16-bit integer                |
| 132     | Barcode-6 Length                                                    | 16-bit integer                |
| 133-150 | Barcode-6 Data                                                      | 32-bit length + 32-byte array |

| WORD#   | WORD NAME         | DATA TYPE                     |
|---------|-------------------|-------------------------------|
| 151     | Barcode-7 Type    | 16-bit integer                |
| 152     | Barcode-7 Length  | 16-bit integer                |
| 153-170 | Barcode-7 Data    | 32-bit length + 32-byte array |
| 171     | Barcode-8 Type    | 16-bit integer                |
| 172     | Barcode-8 Length  | 16-bit integer                |
| 173-190 | Barcode-8 Data    | 32-bit length + 32-byte array |
| 191     | Barcode-9 Type    | 16-bit integer                |
| 192     | Barcode-9 Length  | 16-bit integer                |
| 193-210 | Barcode-9 Data    | 32-bit length + 32-byte array |
| 211     | Barcode-10 Type   | 16-bit integer                |
| 212     | Barcode-10 Length | 16-bit integer                |
| 213-230 | Barcode-10 Data   | 32-bit length + 32-byte array |
| 231-239 | reserved          | 16-bit integer                |

## Barcode Type Numeric Codes

| Symbol             | Type ID |
|--------------------|---------|
| No Symbol          | 0       |
| DataMatrix         | 1       |
| Code 39            | 10      |
| Code 128           | 11      |
| CODABAR            | 20      |
| EAN8               | 30      |
| EAN13              | 31      |
| EAN13-Addon        | 32      |
| Interleaved 2 of 5 | 40      |
| UPCE               | 50      |
| UPCE-Addon         | 51      |
| Postnet            | 60      |
| IMB                | 70      |
| Pharmacode         | 80      |
| QR Code            | 90      |
| Code 93            | 91      |
| DataBar            | 92      |
| DataBar Limited    | 93      |
| DataBar Expanded   | 94      |
| PDF417             | 95      |

## 14.4.3 Input and Output Flags Bits

The Input Bits are used to command execution of basic functions. The Output Bits are used to push single bit outputs from the iVu BCR device to the PLC. The 32 bits of iVu BCR output can also be accessed using the bits of the first two Output Registers (Input Bits ACK Register(word 0) and Output Bits Register (word1)).

Table 10: Inputs Bits Register (Command Flag Bits)

| Bit Position | 3it Position |    |    |    |    |   |   |   |                 |                   |   |                  |         |                |                   |
|--------------|--------------|----|----|----|----|---|---|---|-----------------|-------------------|---|------------------|---------|----------------|-------------------|
| 15           | 14           | 13 | 12 | 11 | 10 | 9 | 8 | 7 | 6               | 5                 | 4 | 3                | 2       | 1              | 0                 |
| Command      |              |    |    |    |    |   |   |   | Set BCR<br>Mask | Set BCR<br>String |   | Gated<br>Trigger | Trigger | Teach<br>Latch | Product<br>Change |

Table 11: Input Bits ACK Register (ACK Flag Bits)

| Bit Position   | it Position |    |    |    |    |   |   |   |                        |                          |   |                         |                |                       |                          |
|----------------|-------------|----|----|----|----|---|---|---|------------------------|--------------------------|---|-------------------------|----------------|-----------------------|--------------------------|
| 15             | 14          | 13 | 12 | 11 | 10 | 9 | 8 | 7 | 6                      | 5                        | 4 | 3                       | 2              | 1                     | 0                        |
| Command<br>ACK |             |    |    |    |    |   |   |   | Set BCR<br>Mask<br>ACK | Set BCR<br>String<br>ACK |   | Gated<br>Trigger<br>ACK | Trigger<br>ACK | Teach<br>Latch<br>ACK | Product<br>Change<br>ACK |

Table 12: Output Bits Register (iVu BCR Status Flag Bits)

| Bit Position       | it Position     |                |                   |    |    |   |   |          |          |          |   |                   |                 |           |       |
|--------------------|-----------------|----------------|-------------------|----|----|---|---|----------|----------|----------|---|-------------------|-----------------|-----------|-------|
| 15                 | 14              | 13             | 12                | 11 | 10 | 9 | 8 | 7        | 6        | 5        | 4 | 3                 | 2               | 1         | 0     |
| Execution<br>Error | System<br>Error | Teach<br>Error | Missed<br>Trigger |    |    |   |   | Output 3 | Output 2 | Output 1 |   | Ready to<br>Latch | Read/No<br>Read | Pass/Fail | Ready |

## 14.4.4 Configuration Assembly Object

The iVu BCR EtherNet/IP implementation does not support an assembly object Configuration instance. However, one is required for the creation of implicit Class 1 connections on a ControlLogix<sup>®</sup> family PLC. Therefore, a configuration instance is defined as instance number 128 (0×80). Its size is zero.

### 14.4.5 Data Formats

The iVu BCR EtherNet/IP implementation supports 32-bit Integers in LSW\_MSW data format. The LSW\_MSW data format is such that the least significant word is stored first, then the most significant word. This format is used for Allen-Bradley ControlLogix PLCs.

The string format is compatible with the Allen-Bradley ControlLogix built-in string data type. This format is a 32-bit (DINT) length followed by character bytes (SINT). This results in the following string format as viewed from the iVu BCR:

|      | 0             | 0 1           |        | 2      | (      | 3      | 4      | 1      |      |
|------|---------------|---------------|--------|--------|--------|--------|--------|--------|------|
| Word | Length<br>LSW | Length<br>MSW | byte 1 | byte 0 | byte 3 | byte 2 | byte 5 | byte 4 | <br> |

## 14.4.6 Minimum Requested Packet Interval (RPI) Value

The iVu BCR can operate with input and output Requested Packet Intervals (RPIs) as low as 50 milliseconds. **The device** may not operate reliably if a lower RPI value is selected.

# 14.4.7 iVu Plus Barcode Reader (BCR) Gen2 Series Sensor EDS File Installation in ControlLogix Software

Use the EDS Hardware Installation Tool to register the Electronic Data Sheet (EDS) file.

 On the Tools menu, click EDS Hardware Installation Tool. The Rockwell Automation's EDS Wizard dialog displays.

<sup>16</sup> ControlLogix® is a trademark of Rockwell Automation, Inc.

Figure 90. Tools—EDS Hardware Installation Tool

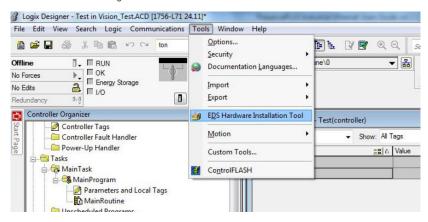

- 2. Click Next.
- 3. Select the Register an EDS file(s) option.

Figure 91. Rockwell Automation's EDS Wizard—Options

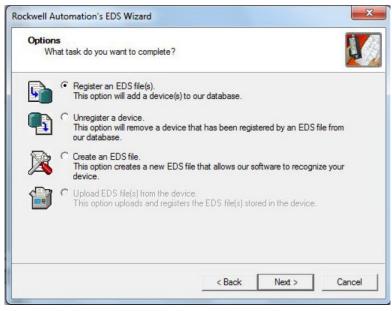

4. Browse to locate the EDS file and click Next.

Figure 92. Select File to Register

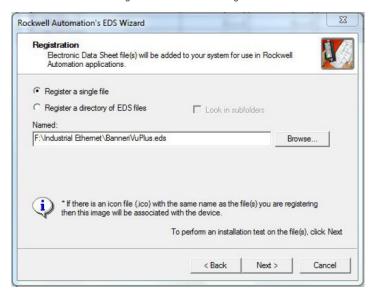

5. Click **Next** to register the tested file.

Figure 93. Register the Tested File

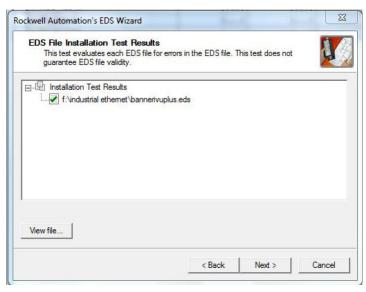

6. Click Next when you see the icon associated with the EDS file.

Figure 94. Rockwell Automation's EDS Wizard

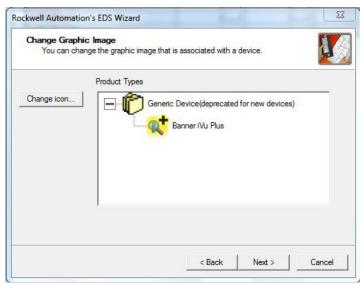

7. Click **Next** to register the EDS file.

Figure 95. Register the EDS File

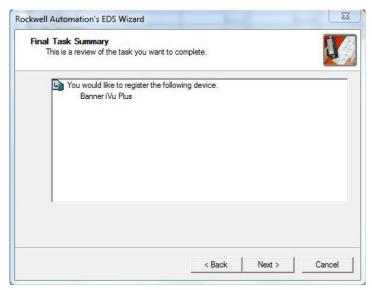

- 8. Click Finish to close the EDS Wizard .
- 9. Right-click on the PLC's Ethernet adapter and select New Module...

Figure 96. New Module

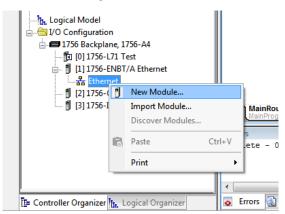

10. Locate the device in the catalog and click Create.

Figure 97. Select Module Type

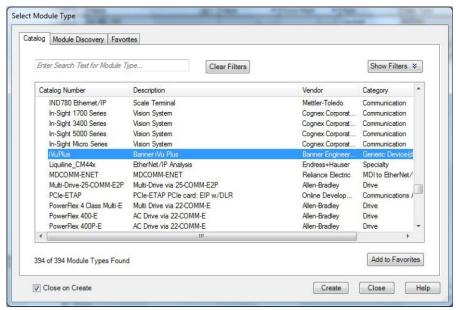

11. Enter a name, description (optional), and IP address for the device.

Figure 98. New Module

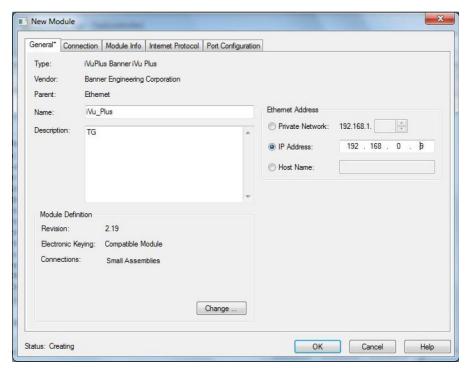

12. Click Change in the Module Definition field.

Figure 99. Module Definition

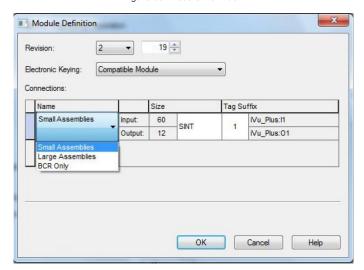

13. Select the desired connection in the **Module Definition** window. Each of the items in the **Name** list represents a fixed grouping of input and output assembly instances:

**Small Assemblies** 

- O>T PLC/iVu Plus Assembly 112 (0x70)
- T>O PLC/iVu Plus Assembly 100 (0x64)

Large Assemblies

- O>T PLC/iVu Plus Assembly 113 (0x71)
- T>O PLC/iVu Plus Assembly 101 (0x65)

**BCR Only** 

- O>T PLC/iVu Plus Assembly 113 (0x71)
- T>O PLC/iVu Plus Assembly 102 (0x66)

14. Select **INT** as the data type.

Figure 100. Module Definition—Data Type

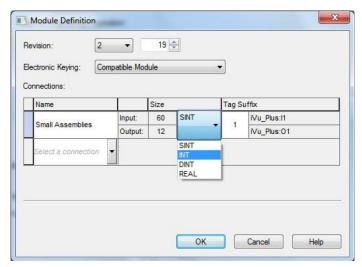

15. Click **OK** twice and download the program to the PLC.

Figure 101. Download to the PLC

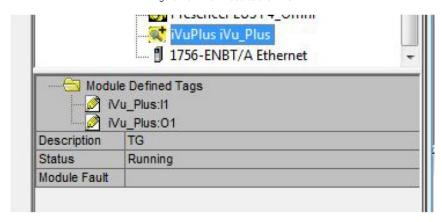

The connection looks like the one in Figure 101 on p. 109.

# 14.4.8 RSLogix5000 Configuration

To create an implicit Class 1 configuration to the iVu BCR using EtherNet/IP when using a ControlLogix family PLC, configure the iVu BCR as a "Generic Ethernet Module" under the ENET\_MODULE. The following is a sample setup of a Banner device:

- 1. Add a generic Ethernet module to the PLC's Ethernet card.
  - a. Click New Module.

Controller Organizer - 4 X Power-Up Handler ☐ ☐ Tasks 由 MainTask ■ MainProgram Unscheduled Programs ☐ ☐ Motion Groups Ungrouped Axes New Module... Add-On Instructions □ ☐ Data Types Cut Ctrl+X User-Defined Ph Copy Ctrl+C Strings Ctrl+V Add-On-Defined Paste Predefined Delete Del Module-Defined Cross Reference Ctrl+E Trends □ □ I/O Configuration **Properties** Alt+Enter Backplane, CompactLogi 1769-L32E Test Print ٠ ■ # 1769-L32E Ethernet F CompactBus Local Description Status Offline Module Fault

Figure 102. Add Ethernet Module

b. Click Communications, then Generic Ethernet Module.

Select Module Description Vendor Module Communi Digital ... Drives ... HMI . Specialty Find. Add Favorite By Vendor Favorites By Category 0K Cancel Help Select Module Module Vendor Description 3 Port Ethernet Tap, 2 Fiber/1 Twisted-Pair Media 1783-ETAP2F Allen-Bradle A 1788-EN2DN/A 1788 Ethernet to DeviceNet Linking Device Allen-Bradle 1788-ENBT/A 1788 10/100 Mbps Ethernet Bridge, Twisted-Pair Med.. Allen-Bradle 1788-EWEB/A 1788 10/100 Mbps Ethernet Bridge w/Enhanced Web... Allen-Bradle 1794-AENT 1794 10/100 Mbps Ethernet Adapter, Twisted-Pair M... Allen-Bradle Drivelogix5730 E... 10/100 Mbps Ethernet Port on DriveLogix5730 Allen-Bradle ETHERNET-BRI... Generic EtherNet/IP CIP Bridge Allen-Bradle ≡ Allen-Bradle ETHERNET-MO... Generic Ethernet Modul EtherNet/IP SoftLogix5800 EtherNet/IP Allen-Bradle PSSCENA Ethernet Adapter, Twisted-Pair Media Parker Hann Allen-Bradle Stratix 8000 26 Port Managed Switch AII-- D---II-22 Deat Managed Control Add Favorite Find. By Vendor

Figure 103. Select Module

- 2. Configure the Module Properties.
  - **Note:** The data type in the Comm Format must be changed to an INT.

By Category

See Inputs to the iVu BCR (Outputs from the PLC) on p. 100 and Outputs from the iVu BCR (Inputs to the PLC) on p. 100 for more information on each specific assembly instance.

Favorites

OΚ

Cancel

Help

Figure 104. Example: PLC Input Assembly Instance 0×64 (100), PLC Output Assembly Instance 0×70 (112)

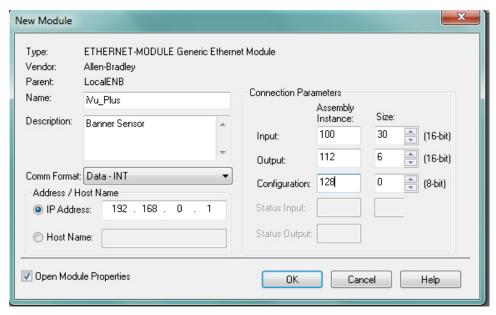

Figure 105. Example: PLC Input Assembly Instance 0×65 (101), PLC Output Assembly Instance 0×71 (113)

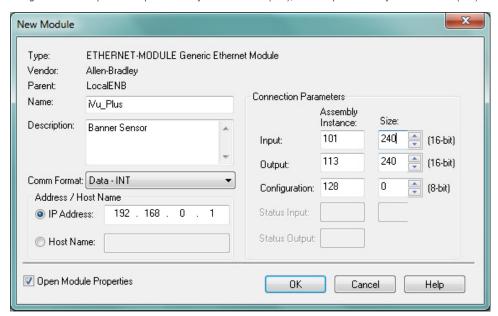

Figure 106. iVu Plus BCR—PLC Input Assembly (102), PLC Output Assembly (113)

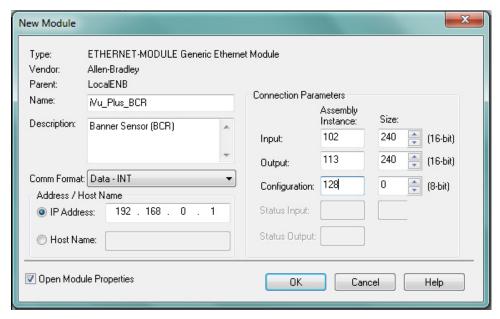

Figure 107. Select or clear the Unicast Connection checkbox as desired

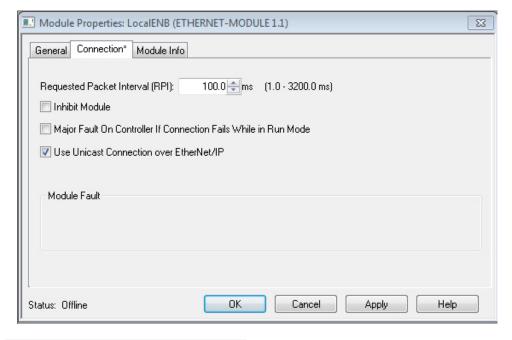

Note: The minimum allowed RPI is 50 ms.

3. If the module configuration was successful, the following information displays:

Figure 108. Successful Configuration

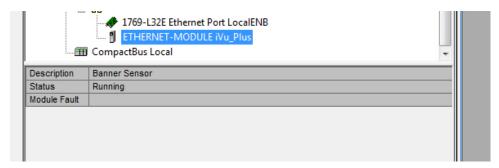

If the module configuration was not successful, the RSLogix 5000 software will indicate errors similar to the following figures:

Figure 109. ERROR: Assembly Instance Number and/or Size Incorrect

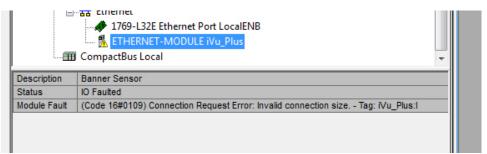

Figure 110. ERROR: iVu BCR Not Powered Up or Ethernet Cable Not Attached

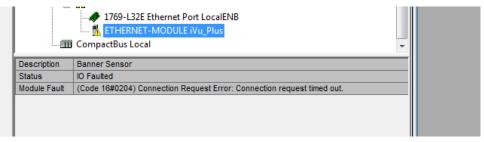

4. Locate the memory map setup from the Banner module to the PLC memory map.

Figure 111. Memory Map

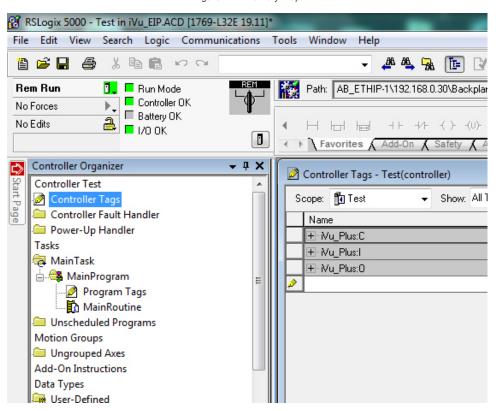

C = Configuration (not used)

I = Inputs to PLC (outputs from the device)

O = Outputs from PLC (inputs to the device)

Figure 112. Memory Map Expanded

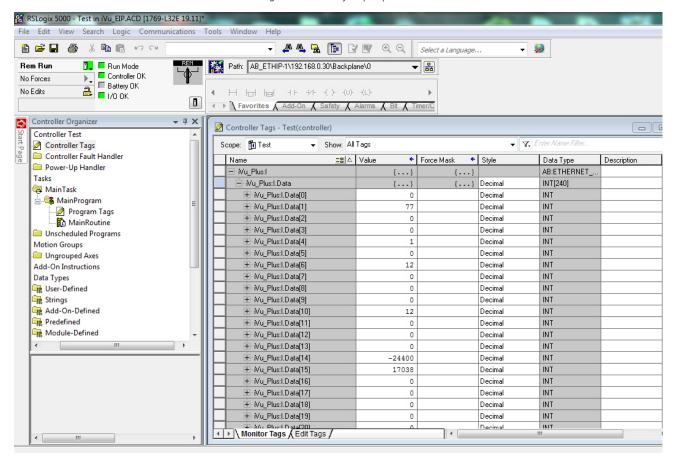

The iVu BCR memory map expanded. I = Inputs to PLC (outputs from the device).

Sample map demonstrating string values:

Figure 113. Memory Map: Default

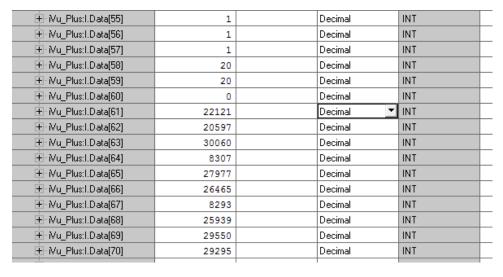

Note: ControlLogix string format. "iVu Plus Image Sensor"

Figure 114. Memory Map: "Style" changed to ASCII

| + Nu_Plus:I.Data[55]   | 1    | Decimal | INT |  |
|------------------------|------|---------|-----|--|
| + Nu_Plus:I.Data[56]   | 1    | Decimal | INT |  |
| + - Mu_Plus:I.Data[57] | 1    | Decimal | INT |  |
| + Nu_Plus:I.Data[58]   | 20   | Decimal | INT |  |
| + Mu_Plus:I.Data[59]   | 20   | Decimal | INT |  |
| + Mu_Plus:I.Data[60]   | 0    | Decimal | INT |  |
| +- Mu_Plus:I.Data[61]  | 'Vi' | ASCII   | INT |  |
| + Mu_Plus:I.Data[62]   | 'Pu' | ASCII   | INT |  |
| +- Mu_Plus:I.Data[63]  | 'ul' | ASCII   | INT |  |
| +- Mu_Plus:I.Data[64]  | ' 3' | ASCII   | INT |  |
| + Mu_Plus:I.Data[65]   | 'mI' | ASCII   | INT |  |
| + Mu_Plus:I.Data[66]   | 'ga' | ASCII   | INT |  |
| + Mu_Plus:I.Data[67]   | ' e' | ASCII   | INT |  |
| + Mu_Plus:I.Data[68]   | 'eS' | ASCII   | INT |  |
| + Mu_Plus:I.Data[69]   | 'sn' | ASCII   | INT |  |
| +- Mu_Plus:I.Data[70]  | 'ro' | ASCII   | INT |  |
|                        |      |         |     |  |

All data is initially transferred as "INT" data type. An ASCII string looks like gibberish in this format. Changing the "style" to ASCII instead of "Decimal" reveals the correct string data.

### 14.5 Modbus/TCP

The Modbus/TCP protocol provides device information using register and coil banks defined by the slave device. This section defines the register and coil banks. By specification, Modbus/TCP uses TCP port 502.

The following registers are used to send values back and forth from the iVu BCR to the PLC. iVu BCR read-only output data can be read as Input Registers (30000) using Modbus function code 04 (Read Input Registers). Because some devices like the Modicon family of PLCs cannot access data using the 30000 range of registers, the same values can also be read from Holding Registers (40000) using Modbus function code 03 (Read Holding Registers).

The Input Bits can be set as Coils using Modbus function code 05 (Force Single Coil). The state of the Input ACK Bits and Status Bits can be read as Inputs (10000) using Modbus function code 02 (Read Input Status).

#### Modbus Function Codes Supported

- 01: Read Coil Status
- 02: Read Input Status
- 03: Read Holding Registers
- 04: Read Input Registers
- 05: Force Single Coil
- 06: Preset Single Register
- 07: Read Exception Status
- 16: Preset Multiple Registers

Table 13: Input Bits (Coils 00001-00016)

| 05: Force Single Coil |              |                |  |  |
|-----------------------|--------------|----------------|--|--|
| Register              | Bit Position | WORD Name      |  |  |
| 00001                 | 0            | Product Change |  |  |
| 00002                 | 1            | Teach Latch    |  |  |
| 00003                 | 2            | Trigger        |  |  |
| 00004                 | 3            | Gated Trigger  |  |  |
| 00005                 | 4            | reserved       |  |  |
| 00006                 | 5            | Set BCR String |  |  |
| 00007                 | 6            | Set BCR Mask   |  |  |
| 00008                 | 7            | reserved       |  |  |
| 00009                 | 8            | reserved       |  |  |

| 05: Force Single Coil |              |           |
|-----------------------|--------------|-----------|
| Register              | Bit Position | WORD Name |
| 00010                 | 9            | reserved  |
| 00011                 | 10           | reserved  |
| 00012                 | 11           | reserved  |
| 00013                 | 12           | reserved  |
| 00014                 | 13           | reserved  |
| 00015                 | 14           | reserved  |
| 00016                 | 15           | Command   |

Table 14: Input ACK Bits (Inputs 10001-10016)

| 02: Read Input Status |              |                    |
|-----------------------|--------------|--------------------|
| Register              | Bit Position | WORD Name          |
| 10001                 | 0            | Product Change ACK |
| 10002                 | 1            | Teach Latch ACK    |
| 10003                 | 2            | Trigger ACK        |
| 10004                 | 3            | Gated Trigger ACK  |
| 10005                 | 4            | reserved           |
| 10006                 | 5            | Set BCR String ACK |
| 10007                 | 6            | Set BCR Mask ACK   |
| 10008                 | 7            | reserved           |
| 10009                 | 8            | reserved           |
| 10010                 | 9            | reserved           |
| 10011                 | 10           | reserved           |
| 10012                 | 11           | reserved           |
| 10013                 | 12           | reserved           |
| 10014                 | 13           | reserved           |
| 10015                 | 14           | reserved           |
| 10016                 | 15           | Command ACK        |

Table 15: Status Bits (Inputs 10017-10032)

| 02: Read Input Status |              |              |  |  |  |  |  |  |  |  |
|-----------------------|--------------|--------------|--|--|--|--|--|--|--|--|
| Register              | Bit Position | WORD Name    |  |  |  |  |  |  |  |  |
| 10017                 | 0            | Ready        |  |  |  |  |  |  |  |  |
| 10018                 | 1            | Pass/Fail    |  |  |  |  |  |  |  |  |
| 10019                 | 2            | Read/No Read |  |  |  |  |  |  |  |  |
| 10020                 | 3            | Ready Latch  |  |  |  |  |  |  |  |  |
| 10021                 | 4            | reserved     |  |  |  |  |  |  |  |  |
| 10022                 | 5            | Output 1     |  |  |  |  |  |  |  |  |
| 10023                 | 6            | Output 2     |  |  |  |  |  |  |  |  |

| 02: Read Input Status |              |                 |
|-----------------------|--------------|-----------------|
| Register              | Bit Position | WORD Name       |
| 10024                 | 7            | Output 3        |
| 10025                 | 8            | reserved        |
| 10026                 | 9            | reserved        |
| 10027                 | 10           | reserved        |
| 10028                 | 11           | reserved        |
| 10029                 | 12           | Missed Trigger  |
| 10030                 | 13           | Teach Error     |
| 10031                 | 14           | System Error    |
| 10032                 | 15           | Execution Error |

# 14.5.1 iVu BCR Input Values

Holding Registers (40000) are used by the PLC or HMI to write values to the iVu BCR device. To write, use function codes 6 (Preset Single Register) or 16 (Preset Multiple Registers).

Table 16: iVu BCR Input Values (Modbus/TCP Holding Registers)

| 06: Preset Single Register | or 16: Preset Multiple Registers                                    |                                  |  |  |  |
|----------------------------|---------------------------------------------------------------------|----------------------------------|--|--|--|
| REG#                       | WORD NAME                                                           | DATA TYPE                        |  |  |  |
| 1                          | Input Bits (See Input and Output Bits on p. 120 and Coils 00001-16) | 16-bit integer                   |  |  |  |
| 2-3                        | Product Change Number                                               | 32-bit integer                   |  |  |  |
| 4-50                       | reserved                                                            | 16-bit integer                   |  |  |  |
| 51                         | Command ID                                                          | 16-bit integer                   |  |  |  |
| 52                         | Command Parameter Int16                                             | 16-bit integer                   |  |  |  |
| 53-54                      | Command Parameter Int32                                             | 32-bit integer                   |  |  |  |
| 55-56                      | Command Parameter                                                   | Float                            |  |  |  |
| 57-58                      | Command Parameter ASCII String Length                               | 32-bit integer                   |  |  |  |
| 59-108                     | Command Parameter ASCII String                                      | 100 byte Unicode character array |  |  |  |
| 109                        | reserved                                                            | 16-bit integer                   |  |  |  |
| 110-111                    | BCR ASCII String/Mask Length                                        | 32-bit integer                   |  |  |  |
| 112-211                    | BCR ASCII String/Mask                                               | 200 byte Unicode character array |  |  |  |
| 212-240                    | reserved                                                            | 16-bit integer                   |  |  |  |

## 14.5.2 iVu BCR Output Values

The iVu BCR sends output data to the PLC or HMI via a bank of Input Registers (30000). Some devices, like the Modicon family of PLCs, cannot access data using the 30000 range of register addresses. For these devices, the iVu BCR output data is also made available as Holding Registers (40000). To access this data, use either function code 04 (Read Input Registers) or function code 03 (Read Holding Registers).

Table 17: iVu Plus Output Values (Modbus/TCP Input or Holding Registers)

| 1                                                                                                    | 04: Read Input Re | egisters or 03: Read Ho | lding Registers                      |                                              |  |  |  |  |  |
|----------------------------------------------------------------------------------------------------|-------------------|-------------------------|--------------------------------------|----------------------------------------------|--|--|--|--|--|
| Status Bits (see Input and Output Bits on p. 16-bit integer                                                                                                    | Input REG #       | Holding REG #           | WORD NAME                            | DATA TYPE                                    |  |  |  |  |  |
| 120) see also Inputs 10017-32                                                                                                    | 1                 | 1001                    |                                      | 16-bit integer                               |  |  |  |  |  |
| 1005-6   1005-6   Inspection Number   32-bit Integer                                                                                                    | 2                 | 1002                    |                                      | 16-bit integer                               |  |  |  |  |  |
| 7-8         1007-8         Iteration Count         32-bit integer           9-10         1009-10         Pass Count         32-bit integer           11-12         1011-12         Fail Count         32-bit integer           13-14         1013-14         Missed Triggers         32-bit integer           15-16         1015-16         Current Inspection Time         Float           17         1017         Sensor Pass/Fail Bits         16-bit integer           18-30         1018-30         reserved         16-bit integer           31-53         1031-53         Inspection Name         2-word length + 20 Unicode characters           54-55         1056-55         Frame Number         32-bit integer           56         1056         Sensor Type ID         16-bit integer           57         1057         Barcode Count         16-bit integer           58         1058         Barcode-1 Type         16-bit integer           60-61         1069-61         Barcode-1 Data Array Length         32-bit integer           60-61         1060-61         Barcode-1 Data Array         100 Byte Array           164-171         reserved         16-bit integer           172         1172         Command Response Int16         <                                                                                                    | 3-4               | 1003-4                  | Error Code                           | 32-bit integer                               |  |  |  |  |  |
| 9-10 109-10 Pass Count 32-bit integer 11-12 1011-12 Fail Count 32-bit integer 11-14 1013-14 Missed Triggers 32-bit integer 15-16 1015-16 Current Inspection Time Float 17 1017 Sensor Pass/Fail Bits 16-bit integer 18-30 1018-30 reserved 16-bit integer 18-31 1031-53 Inspection Name 2-word length + 20 Unicode characters 18-55 1054-55 Frame Number 32-bit integer 18-56 1056 Sensor Type ID 16-bit integer 18-80 1058 Barcode- Count 16-bit integer 18-80 1058 Barcode- Length 16-bit integer 18-80 1059 Barcode- Data Array Length 16-bit integer 18-91 1059 Barcode- Data Array Length 18-bit integer 18-20 1172 Command Status 16-bit integer 18-77 1174-75 Command Response Int16 16-bit integer 18-87 1178-79 Command Response ASCII String Length 16-bit integer 18-0229 1180-229 Command Response ASCII String Data 100 byte Unicode character array 12-bit integer 18-03 12-04 reserved 16-bit integer 18-04 12-04 12-04 12-04 12-04 13-04 13- | 5-6               | 1005-6                  | Inspection Number                    | 32-bit integer                               |  |  |  |  |  |
| 11-12         1011-12         Fail Count         32-bit integer           13-14         1013-14         Missed Triggers         32-bit integer           15-16         1015-16         Current Inspection Time         Float           17         1017         Sensor Pass/Fail Bits         16-bit integer           18-30         1018-30         reserved         16-bit integer           31-53         1031-53         Inspection Name         2-word length ±20 Unicode characters           54-55         1054-55         Frame Number         32-bit integer           56         1056         Sensor Type ID         16-bit integer           57         1057         Barcode Count         16-bit integer           58         1058         Barcode Count         16-bit integer           59         1059         Barcode-1 Data Array Length         32-bit integer           60-61         1060-61         Barcode-1 Data Array         100 Byte Array           164-171         1164-171         reserved         16-bit integer           172         1172         Command Status         16-bit integer           173         1173         Command Response Int32         32-bit integer           176-77         1176-77         Command                                                                                                    | 7-8               | 1007-8                  | Iteration Count                      | 32-bit integer                               |  |  |  |  |  |
| 13-14                                                                                                    | 9-10              | 1009-10                 | Pass Count                           | 32-bit integer                               |  |  |  |  |  |
| 15-16         1015-16         Current Inspection Time         Float           17         1017         Sensor Pass/Fail Bits         16-bit integer           18-30         1018-30         reserved         16-bit integer           31-53         1031-53         Inspection Name         2-word length + 20 Unicode characters           54-55         1054-55         Frame Number         32-bit integer           56         1056         Sensor Type ID         16-bit integer           57         1057         Barcode-1 Type         16-bit integer           59         1058         Barcode-1 Actual Decoded Data Length         16-bit integer           60-61         1060-61         Barcode-1 Data Array Length         32-bit integer           62-163         1062-163         Barcode-1 Data Array         100 Byte Array           164-171         1164-171         reserved         16-bit integer           172         1172         Command Status         16-bit integer           173         1173         Command Response Int16         16-bit integer           176-77         1176-77         Command Response ASCII String Length         16-bit integer           180-229         1180-229         Command Response ASCII String Data         10-bit integer </td <td>11-12</td> <td>1011-12</td> <td>Fail Count</td> <td>32-bit integer</td>                                                                                                    | 11-12             | 1011-12                 | Fail Count                           | 32-bit integer                               |  |  |  |  |  |
| 17         1017         Sensor Pass/Fail Bits         16-bit integer           18-30         1018-30         reserved         16-bit integer           31-53         1031-53         Inspection Name         2-word length + 20 Unicode characters           54-55         1054-55         Frame Number         32-bit integer           56         1056         Sensor Type ID         16-bit integer           57         1057         Barcode-1 Type         16-bit integer           58         1058         Barcode-1 Type         16-bit integer           59         1059         Barcode-1 Actual Decoded Data Length         16-bit integer           60-61         1060-61         Barcode-1 Data Array Length         32-bit integer           62-163         1062-163         Barcode-1 Data Array         100 Byte Array           164-171         1164-171         reserved         16-bit integer           172         1172         Command Status         16-bit integer           173         1173         Command Response Int16         16-bit integer           174-75         1174-75         Command Response         Float           178-79         1178-79         Command Response ASCII String Length         16-bit integer           240                                                                                                    | 13-14             | 1013-14                 | Missed Triggers                      | 32-bit integer                               |  |  |  |  |  |
| 18-30         1018-30         reserved         16-bit integer           31-53         1031-53         Inspection Name         2-word length + 20 Unicode characters           54-55         1054-55         Frame Number         32-bit integer           56         1056         Sensor Type ID         16-bit integer           57         1057         Barcode Count         16-bit integer           58         1058         Barcode-1 Type         16-bit integer           59         1059         Barcode-1 Actual Decoded Data Length         16-bit integer           60-61         1060-61         Barcode-1 Data Array Length         32-bit integer           62-163         1062-163         Barcode-1 Data Array         100 Byte Array           164-171         reserved         16-bit integer           172         1172         Command Status         16-bit integer           173         1173         Command Response Int16         16-bit integer           174-75         1174-75         Command Response Int32         32-bit integer           178-77         1176-77         Command Response ASCII String Data         10-bit integer           180-229         1180-229         Command Response ASCII String Data         10-bit integer           24                                                                                                    | 15-16             | 1015-16                 | Current Inspection Time              | Float                                        |  |  |  |  |  |
| 1031-53   1031-53   Inspection Name   2-word length + 20 Unicode characters   54-55   1054-55   Frame Number   32-bit integer   56   1056   Sensor Type ID   16-bit integer   57   1057   Barcode Count   16-bit integer   58   1058   Barcode-1 Type   16-bit integer   16-bit integer   59   1059   Barcode-1 Actual Decoded Data Length   16-bit integer   60-61   1060-61   Barcode-1 Data Array Length   32-bit integer   62-163   Barcode-1 Data Array Length   32-bit integer   62-163   1062-163   Barcode-1 Data Array   100 Byte Array   1164-171   reserved   16-bit integer   172   1172   Command Status   16-bit integer   173   1173   Command Response Int16   16-bit integer   174-75   1174-75   Command Response Int32   32-bit integer   176-77   1176-77   Command Response ASCII String Length   16-bit integer   180-229   1180-229   Command Response ASCII String Data   100 byte Unicode character array   230-40   1230-40   reserved   16-bit integer   16-bit integer   1241   Barcode Count   16-bit integer   16-bit integer   1242   Barcode-1 Type   16-bit integer   16-bit integer   16-bit integ   | 17                | 1017                    | Sensor Pass/Fail Bits                | 16-bit integer                               |  |  |  |  |  |
| 54-55         1054-55         Frame Number         32-bit integer           56         1056         Sensor Type ID         16-bit integer           57         1057         Barcode Count         16-bit integer           58         1058         Barcode-1 Type         16-bit integer           59         1059         Barcode-1 Actual Decoded Data Length         16-bit integer           60-61         1060-61         Barcode-1 Data Array Length         32-bit integer           62-163         1062-163         Barcode-1 Data Array         100 Byte Array           164-171         1164-171         reserved         16-bit integer           172         1172         Command Status         16-bit integer           173         1173         Command Response Int16         16-bit integer           174-75         1174-75         Command Response         Float           178-79         1178-79         Command Response ASCII String Length         16-bit integer           180-229         1180-229         Command Response ASCII String Data         100 byte Unicode character array           241         1241         Barcode Count         16-bit integer           242         1242         Barcode I Length         16-bit integer <t< td=""><td>18-30</td><td>1018-30</td><td>reserved</td><td>16-bit integer</td></t<>                                                                                                    | 18-30             | 1018-30                 | reserved                             | 16-bit integer                               |  |  |  |  |  |
| 56         1056         Sensor Type ID         16-bit integer           57         1057         Barcode Count         16-bit integer           58         1058         Barcode-1 Type         16-bit integer           59         1059         Barcode-1 Actual Decoded Data Length         16-bit integer           60-61         1060-61         Barcode-1 Data Array Length         32-bit integer           62-163         1062-163         Barcode-1 Data Array         100 Byte Array           164-171         1164-171         reserved         16-bit integer           172         1172         Command Status         16-bit integer           173         1173         Command Response Int16         16-bit integer           174-75         1174-75         Command Response Int32         32-bit integer           176-77         1176-77         Command Response ASCII String Length         16-bit integer           180-229         1180-229         Command Response ASCII String Data         100 byte Unicode character array           230-40         1230-40         reserved         16-bit integer           241         1241         Barcode-1 Type         16-bit integer           242         1242         Barcode-1 Length         16-bit integer <t< td=""><td>31-53</td><td>1031-53</td><td>Inspection Name</td><td>2-word length + 20 Unicode characters</td></t<>                                                                                                    | 31-53             | 1031-53                 | Inspection Name                      | 2-word length + 20 Unicode characters        |  |  |  |  |  |
| 57         1057         Barcode Count         16-bit integer           58         1058         Barcode-1 Type         16-bit integer           59         1059         Barcode-1 Actual Decoded Data Length         16-bit integer           60-61         1060-61         Barcode-1 Data Array Length         32-bit integer           62-163         1062-163         Barcode-1 Data Array         100 Byte Array           164-171         1164-171         reserved         16-bit integer           172         1172         Command Status         16-bit integer           173         1173         Command Response Int16         16-bit integer           176-77         1176-77         Command Response Int32         32-bit integer           178-79         1178-79         Command Response ASCII String Length         16-bit integer           180-229         1180-229         Command Response ASCII String Data         100 byte Unicode character array           230-40         reserved         16-bit integer           241         1241         Barcode Count         16-bit integer           242         1242         Barcode-1 Type         16-bit integer           243         1243         Barcode-1 Data         32-bit length + 32 Unicode character array      <                                                                                                    | 54-55             | 1054-55                 | Frame Number                         | 32-bit integer                               |  |  |  |  |  |
| 58         1058         Barcode-1 Type         16-bit integer           59         1059         Barcode-1 Actual Decoded Data Length         16-bit integer           60-61         1060-61         Barcode-1 Data Array Length         32-bit integer           62-163         1062-163         Barcode-1 Data Array         100 Byte Array           164-171         reserved         16-bit integer           172         1172         Command Status         16-bit integer           173         1173         Command Response Int16         16-bit integer           176-77         1176-77         Command Response Int32         32-bit integer           178-79         1178-79         Command Response ASCII String Length         16-bit integer           180-229         180-229         Command Response ASCII String Data         100 byte Unicode character array           230-40         1230-40         reserved         16-bit integer           241         1241         Barcode Count         16-bit integer           242         1242         Barcode-1 Length         16-bit integer           243         1243         Barcode-1 Data         32-bit length + 32 Unicode character array           262         1262         Barcode-2 Ength         16-bit integer                                                                                                    | 56                | 1056                    | Sensor Type ID                       | 16-bit integer                               |  |  |  |  |  |
| 59         1059         Barcode-1 Actual Decoded Data Length         16-bit integer           60-61         1060-61         Barcode-1 Data Array Length         32-bit integer           62-163         1062-163         Barcode-1 Data Array         100 Byte Array           164-171         1164-171         reserved         16-bit integer           172         1172         Command Status         16-bit integer           173         1173         Command Response Int16         16-bit integer           174-75         1174-75         Command Response Int32         32-bit integer           176-77         1176-77         Command Response ASCII String Length         16-bit integer           180-229         1180-229         Command Response ASCII String Data         100 byte Unicode character array           230-40         1230-40         reserved         16-bit integer           241         1241         Barcode Count         16-bit integer           242         1242         Barcode-1 Type         16-bit integer           243         1243         Barcode-1 Length         16-bit integer           244-61         1244-61         Barcode-2 Type         16-bit integer           263         1262         Barcode-2 Length         16-bit integer     <                                                                                                    | 57                | 1057                    | Barcode Count                        | 16-bit integer                               |  |  |  |  |  |
| 60-61         1060-61         Barcode-1 Data Array Length         32-bit integer           62-163         1062-163         Barcode-1 Data Array         100 Byte Array           164-171         1164-171         reserved         16-bit integer           172         1172         Command Status         16-bit integer           173         1173         Command Response Int16         16-bit integer           174-75         1174-75         Command Response Int32         32-bit integer           178-79         1176-77         Command Response ASCII String Length         16-bit integer           180-229         1180-229         Command Response ASCII String Data         100 byte Unicode character array           230-40         reserved         16-bit integer           241         1241         Barcode Count         16-bit integer           242         1242         Barcode-1 Type         16-bit integer           243         1243         Barcode-1 Length         16-bit integer           244-61         1244-61         Barcode-2 Type         16-bit integer           263         1262         Barcode-2 Length         16-bit integer           264-81         1264-81         Barcode-2 Data         32-bit length + 32 Unicode character array <tr< td=""><td>58</td><td>1058</td><td>Barcode-1 Type</td><td>16-bit integer</td></tr<>                                                                                                    | 58                | 1058                    | Barcode-1 Type                       | 16-bit integer                               |  |  |  |  |  |
| 62-163         1062-163         Barcode-1 Data Array         100 Byte Array           164-171         1164-171         reserved         16-bit integer           172         1172         Command Status         16-bit integer           173         1173         Command Response Int16         16-bit integer           174-75         1174-75         Command Response Int32         32-bit integer           178-79         1178-79         Command Response ASCII String Length         16-bit integer           180-229         1180-229         Command Response ASCII String Data         100 byte Unicode character array           230-40         1230-40         reserved         16-bit integer           241         1241         Barcode Count         16-bit integer           242         1242         Barcode-1 Type         16-bit integer           243         1243         Barcode-1 Length         16-bit integer           244-61         1244-61         Barcode-1 Data         32-bit length + 32 Unicode character array           262         1262         Barcode-2 Type         16-bit integer           263         1263         Barcode-2 Length         16-bit integer           264-81         1264-81         Barcode-3 Type         16-bit integer                                                                                                    | 59                | 1059                    | Barcode-1 Actual Decoded Data Length | 16-bit integer                               |  |  |  |  |  |
| 164-171         1164-171         reserved         16-bit integer           172         1172         Command Status         16-bit integer           173         1173         Command Response Int16         16-bit integer           174-75         1174-75         Command Response Int32         32-bit integer           176-77         1176-77         Command Response ASCII String Length         16-bit integer           180-229         1180-229         Command Response ASCII String Data         100 byte Unicode character array           230-40         1230-40         reserved         16-bit integer           241         1241         Barcode Count         16-bit integer           242         1242         Barcode-1 Type         16-bit integer           243         1243         Barcode-1 Length         16-bit integer           244-61         1244-61         Barcode-1 Data         32-bit length + 32 Unicode character array           262         1262         Barcode-2 Type         16-bit integer           263         1263         Barcode-2 Length         16-bit integer           264-81         1264-81         Barcode-2 Data         32-bit length + 32 Unicode character array           282         1282         Barcode-3 Type         16-bit integer<                                                                                                    | 60-61             | 1060-61                 | Barcode-1 Data Array Length          | 32-bit integer                               |  |  |  |  |  |
| 172       1172       Command Status       16-bit integer         173       1173       Command Response Int16       16-bit integer         174-75       1174-75       Command Response Int32       32-bit integer         176-77       1176-77       Command Response       Float         178-79       1178-79       Command Response ASCII String Length       16-bit integer         180-229       1180-229       Command Response ASCII String Data       100 byte Unicode character array         230-40       1230-40       reserved       16-bit integer         241       1241       Barcode Count       16-bit integer         242       1242       Barcode-1 Type       16-bit integer         243       1243       Barcode-1 Length       16-bit integer         244-61       1244-61       Barcode-1 Data       32-bit length + 32 Unicode character array         262       1262       Barcode-2 Type       16-bit integer         263       1263       Barcode-2 Length       16-bit integer         264-81       1264-81       Barcode-2 Data       32-bit length + 32 Unicode character array         282       1282       Barcode-3 Type       16-bit integer                                                                                                    | 62-163            | 1062-163                | Barcode-1 Data Array                 | 100 Byte Array                               |  |  |  |  |  |
| 173         1173         Command Response Int16         16-bit integer           174-75         1174-75         Command Response Int32         32-bit integer           176-77         1176-77         Command Response         Float           178-79         1178-79         Command Response ASCII String Length         16-bit integer           180-229         1180-229         Command Response ASCII String Data         100 byte Unicode character array           230-40         1230-40         reserved         16-bit integer           241         1241         Barcode Count         16-bit integer           242         1242         Barcode-1 Type         16-bit integer           243         1243         Barcode-1 Length         16-bit integer           244-61         1244-61         Barcode-1 Data         32-bit length + 32 Unicode character array           262         1262         Barcode-2 Type         16-bit integer           263         1263         Barcode-2 Length         16-bit integer           264-81         1264-81         Barcode-2 Data         32-bit length + 32 Unicode character array           282         1282         Barcode-3 Type         16-bit integer                                                                                                    | 164-171           | 1164-171                | reserved                             | 16-bit integer                               |  |  |  |  |  |
| 174-75       1174-75       Command Response Int32       32-bit integer         176-77       1176-77       Command Response       Float         178-79       1178-79       Command Response ASCII String Length       16-bit integer         180-229       1180-229       Command Response ASCII String Data       100 byte Unicode character array         230-40       1230-40       reserved       16-bit integer         241       1241       Barcode Count       16-bit integer         242       1242       Barcode-1 Type       16-bit integer         243       1243       Barcode-1 Length       16-bit integer         244-61       1244-61       Barcode-1 Data       32-bit length + 32 Unicode character array         262       1262       Barcode-2 Type       16-bit integer         263       1263       Barcode-2 Length       16-bit integer         264-81       1264-81       Barcode-2 Data       32-bit length + 32 Unicode character array         282       1282       Barcode-3 Type       16-bit integer                                                                                                    | 172               | 1172                    | Command Status                       | 16-bit integer                               |  |  |  |  |  |
| 176-77         1176-77         Command Response         Float           178-79         1178-79         Command Response ASCII String Length         16-bit integer           180-229         1180-229         Command Response ASCII String Data         100 byte Unicode character array           230-40         1230-40         reserved         16-bit integer           241         1241         Barcode Count         16-bit integer           242         1242         Barcode-1 Type         16-bit integer           243         1243         Barcode-1 Length         16-bit integer           244-61         1244-61         Barcode-1 Data         32-bit length + 32 Unicode character array           262         1262         Barcode-2 Type         16-bit integer           263         1263         Barcode-2 Length         16-bit integer           264-81         1264-81         Barcode-2 Data         32-bit length + 32 Unicode character array           282         1282         Barcode-3 Type         16-bit integer           283         1283         Barcode-3 Length         16-bit integer                                                                                                    | 173               | 1173                    | Command Response Int16               | 16-bit integer                               |  |  |  |  |  |
| 178-79         1178-79         Command Response ASCII String Length         16-bit integer           180-229         1180-229         Command Response ASCII String Data         100 byte Unicode character array           230-40         1230-40         reserved         16-bit integer           241         1241         Barcode Count         16-bit integer           242         1242         Barcode-1 Type         16-bit integer           243         1243         Barcode-1 Length         16-bit integer           244-61         1244-61         Barcode-1 Data         32-bit length + 32 Unicode character array           262         1262         Barcode-2 Type         16-bit integer           263         1263         Barcode-2 Length         16-bit integer           264-81         1264-81         Barcode-2 Data         32-bit length + 32 Unicode character array           282         1282         Barcode-3 Type         16-bit integer           283         1283         Barcode-3 Length         16-bit integer                                                                                                    | 174-75            | 1174-75                 | Command Response Int32               | 32-bit integer                               |  |  |  |  |  |
| 180-229       1180-229       Command Response ASCII String Data       100 byte Unicode character array         230-40       1230-40       reserved       16-bit integer         241       1241       Barcode Count       16-bit integer         242       1242       Barcode-1 Type       16-bit integer         243       1243       Barcode-1 Length       16-bit integer         244-61       1244-61       Barcode-1 Data       32-bit length + 32 Unicode character array         262       1262       Barcode-2 Type       16-bit integer         263       1263       Barcode-2 Length       16-bit integer         264-81       1264-81       Barcode-2 Data       32-bit length + 32 Unicode character array         282       1282       Barcode-3 Type       16-bit integer         283       1283       Barcode-3 Length       16-bit integer                                                                                                    | 176-77            | 1176-77                 | Command Response                     | Float                                        |  |  |  |  |  |
| 230-40       1230-40       reserved       16-bit integer         241       1241       Barcode Count       16-bit integer         242       1242       Barcode-1 Type       16-bit integer         243       1243       Barcode-1 Length       16-bit integer         244-61       1244-61       Barcode-1 Data       32-bit length + 32 Unicode chararacter array         262       1262       Barcode-2 Type       16-bit integer         263       1263       Barcode-2 Length       16-bit integer         264-81       1264-81       Barcode-2 Data       32-bit length + 32 Unicode character array         282       1282       Barcode-3 Type       16-bit integer         283       1283       Barcode-3 Length       16-bit integer                                                                                                    | 178-79            | 1178-79                 | Command Response ASCII String Length | 16-bit integer                               |  |  |  |  |  |
| 241       1241       Barcode Count       16-bit integer         242       1242       Barcode-1 Type       16-bit integer         243       1243       Barcode-1 Length       16-bit integer         244-61       1244-61       Barcode-1 Data       32-bit length + 32 Unicode chararacter array         262       1262       Barcode-2 Type       16-bit integer         263       1263       Barcode-2 Length       16-bit integer         264-81       1264-81       Barcode-2 Data       32-bit length + 32 Unicode character array         282       1282       Barcode-3 Type       16-bit integer         283       1283       Barcode-3 Length       16-bit integer                                                                                                    | 180-229           | 1180-229                | Command Response ASCII String Data   | 100 byte Unicode character array             |  |  |  |  |  |
| 242       1242       Barcode-1 Type       16-bit integer         243       1243       Barcode-1 Length       16-bit integer         244-61       1244-61       Barcode-1 Data       32-bit length + 32 Unicode chararacter array         262       1262       Barcode-2 Type       16-bit integer         263       1263       Barcode-2 Length       16-bit integer         264-81       1264-81       Barcode-2 Data       32-bit length + 32 Unicode character array         282       1282       Barcode-3 Type       16-bit integer         283       1283       Barcode-3 Length       16-bit integer                                                                                                    | 230-40            | 1230-40                 | reserved                             | 16-bit integer                               |  |  |  |  |  |
| 243       1243       Barcode-1 Length       16-bit integer         244-61       1244-61       Barcode-1 Data       32-bit length + 32 Unicode chararacter array         262       1262       Barcode-2 Type       16-bit integer         263       1263       Barcode-2 Length       16-bit integer         264-81       1264-81       Barcode-2 Data       32-bit length + 32 Unicode character array         282       1282       Barcode-3 Type       16-bit integer         283       1283       Barcode-3 Length       16-bit integer                                                                                                    | 241               | 1241                    | Barcode Count                        | 16-bit integer                               |  |  |  |  |  |
| 244-61       1244-61       Barcode-1 Data       32-bit length + 32 Unicode chararacter array         262       1262       Barcode-2 Type       16-bit integer         263       1263       Barcode-2 Length       16-bit integer         264-81       1264-81       Barcode-2 Data       32-bit length + 32 Unicode character array         282       1282       Barcode-3 Type       16-bit integer         283       1283       Barcode-3 Length       16-bit integer                                                                                                    | 242               | 1242                    | Barcode-1 Type                       | 16-bit integer                               |  |  |  |  |  |
| 262       1262       Barcode-2 Type       16-bit integer         263       1263       Barcode-2 Length       16-bit integer         264-81       1264-81       Barcode-2 Data       32-bit length + 32 Unicode character array         282       1282       Barcode-3 Type       16-bit integer         283       1283       Barcode-3 Length       16-bit integer                                                                                                    | 243               | 1243                    | Barcode-1 Length                     | 16-bit integer                               |  |  |  |  |  |
| 263       1263       Barcode-2 Length       16-bit integer         264-81       1264-81       Barcode-2 Data       32-bit length + 32 Unicode character array         282       1282       Barcode-3 Type       16-bit integer         283       1283       Barcode-3 Length       16-bit integer                                                                                                    | 244-61            | 1244-61                 | Barcode-1 Data                       | 32-bit length + 32 Unicode chararacter array |  |  |  |  |  |
| 264-81 1264-81 Barcode-2 Data 32-bit length + 32 Unicode character array 282 1282 Barcode-3 Type 16-bit integer 283 1283 Barcode-3 Length 16-bit integer                                                                                                    | 262               | 1262                    | Barcode-2 Type                       | 16-bit integer                               |  |  |  |  |  |
| 282 1282 Barcode-3 Type 16-bit integer 283 1283 Barcode-3 Length 16-bit integer                                                                                                    | 263               | 1263                    | Barcode-2 Length                     | 16-bit integer                               |  |  |  |  |  |
| 283 1283 Barcode-3 Length 16-bit integer                                                                                                    | 264-81            | 1264-81                 | Barcode-2 Data                       | 32-bit length + 32 Unicode character array   |  |  |  |  |  |
| C C                                                                                                    | 282               | 1282                    | Barcode-3 Type                       | -                                            |  |  |  |  |  |
| 284-301 1284-301 Barcode-3 Data 32-bit length + 32 Unicode character array                                                                                                    | 283               | 1283                    | Barcode-3 Length                     |                                              |  |  |  |  |  |
|                                                                                                    | 284-301           | 1284-301                | Barcode-3 Data                       |                                              |  |  |  |  |  |

| 04: Read Input R | egisters or 03: Read Ho | olding Registers  |                                            |
|------------------|-------------------------|-------------------|--------------------------------------------|
| Input REG #      | Holding REG #           | WORD NAME         | DATA TYPE                                  |
| 302              | 1302                    | Barcode-4 Type    | 16-bit integer                             |
| 303              | 1303                    | Barcode-4 Length  | 16-bit integer                             |
| 304-21           | 1304-21                 | Barcode-4 Data    | 32-bit length + 32 Unicode character array |
| 322              | 1322                    | Barcode-5 Type    | 16-bit integer                             |
| 323              | 1323                    | Barcode-5 Length  | 16-bit integer                             |
| 324-41           | 1324-41                 | Barcode-5 Data    | 32-bit length + 32 Unicode character array |
| 342              | 1342                    | Barcode-6 Type    | 16-bit integer                             |
| 343              | 1343                    | Barcode-6 Length  | 16-bit integer                             |
| 344-61           | 1344-61                 | Barcode-6 Data    | 32-bit length + 32 Unicode character array |
| 362              | 1362                    | Barcode-7 Type    | 16-bit integer                             |
| 363              | 1363                    | Barcode-7 Length  | 16-bit integer                             |
| 364-81           | 1364-81                 | Barcode-7 Data    | 32-bit length + 32 Unicode character array |
| 382              | 1382                    | Barcode-8 Type    | 16-bit integer                             |
| 383              | 1383                    | Barcode-8 Length  | 16-bit integer                             |
| 384-401          | 1384-401                | Barcode-8 Data    | 32-bit length + 32 Unicode character array |
| 402              | 1402                    | Barcode-9 Type    | 16-bit integer                             |
| 403              | 1403                    | Barcode-9 Length  | 16-bit integer                             |
| 404-21           | 1404-21                 | Barcode-9 Data    | 32-bit length + 32 Unicode character array |
| 422              | 1422                    | Barcode-10 Type   | 16-bit integer                             |
| 423              | 1423                    | Barcode-10 Length | 16-bit integer                             |
| 424-41           | 1424-41                 | Barcode-10 Data   | 32-bit length + 32 Unicode character array |

# 14.5.3 Input and Output Bits

Writeable **Input Bits** are inputs to the iVu BCR (outputs from the PLC or HMI). They are used for basic control of the iVu BCR. They are accessible using function code 6 (Preset Single Register). The same control is also possible using Coils 00001-16, function code 05 (Force Single Coil).

Table 18: Input Bits: PLC Holding Register 1, also Coils 00001-16

| Coil 16 | Coil 15  | Coil 14  | Coil 13  | Coil 12  | Coil 11  | Coil 10  | Coil 9   | Coil 8   | Coil 7          | Coil 6            | Coil 5   | Coil 4           | Coil 3  | Coil 2         | Coil 1            |
|---------|----------|----------|----------|----------|----------|----------|----------|----------|-----------------|-------------------|----------|------------------|---------|----------------|-------------------|
| Bit 15  | Bit 14   | Bit 13   | Bit 12   | Bit 11   | Bit 10   | Bit 9    | Bit 8    | Bit 7    | Bit 6           | Bit 5             | Bit 4    | Bit 3            | Bit 2   | Bit 1          | Bit 0             |
| Command | reserved | reserved | reserved | reserved | reserved | reserved | reserved | reserved | Set BCR<br>Mask | Set BCR<br>String | reserved | Gated<br>Trigger | Trigger | Teach<br>Latch | Product<br>Change |

Read-only **Input ACK Bits** are outputs from the iVu BCR (inputs to the PLC or HMI). They are used to acknowledge each of the input bits sent from the PLC. For example, if the PLC changes the Trigger bit (from Input Bits, above) from a 0 to a 1, the iVu BCR changes the Trigger ACK bit from a 0 to a 1 in response. This information is available as Input Registers or Holding Registers. Use either function code 04 (Read Input Registers) or function code 03 (Read Holding Registers). The same data can also be read from Inputs (10000) using Modbus function code 02 (Read Input Status).

Table 19: Input ACK Bits: PLC Input Register 1 or Holding Register 1001, also Inputs 10001-16

| Input 16 | Input 15 | Input 14 | Input 13 | Input 12 | Input 11 | Input 10 | Input 9 | Input 8 | Input 7 | Input 6 | Input 5 | Input 4 | Input 3 | Input 2 | Input 1 |
|----------|----------|----------|----------|----------|----------|----------|---------|---------|---------|---------|---------|---------|---------|---------|---------|
| Bit 15   | Bit 14   | Bit 13   | Bit 12   | Bit 11   | Bit 10   | Bit 9    | Bit 8   | Bit 7   | Bit 6   | Bit 5   | Bit 4   | Bit 3   | Bit 2   | Bit 1   | Bit 0   |

|   | Command | reserved | reserved | reserved | reserved | reserved | reserved | reserved | reserved | Set BCR | Set BCR | reserved | Gated   | Trigger | Teach | Product |
|---|---------|----------|----------|----------|----------|----------|----------|----------|----------|---------|---------|----------|---------|---------|-------|---------|
| ١ | ACK     |          |          |          |          |          |          |          |          | Mask    | String  |          | Trigger | ACK     | Latch | Change  |
| ١ |         |          |          |          |          |          |          |          |          | ACK     | ACK     |          | ACK     |         | ACK   | ACK     |

Read-only **Status Bits** are outputs from the iVu BCR (inputs to the PLC or HMI). They are used to report the basic status of the iVu BCR and the last inspection run. This information is available as Input Registers or Holding Registers. Use either function code 04 (Read Input Registers) or function code 03 (Read Holding Registers). The same data can also be read from Inputs (10000) using Modbus function code 02 (Read Input Status).

Table 20: Status Bits: PLC Input Register 2 or Holding Register 1002, also Inputs 10017-32

| Input 32           | Input 31        | Input 30       | Input 29          | Input 28 | Input 27 | Input 26 | Input 25 | Input 24 | Input 23 | Input 22 | Input 21 | Input 20       | Input 19        | Input 18  | Input 17 |
|--------------------|-----------------|----------------|-------------------|----------|----------|----------|----------|----------|----------|----------|----------|----------------|-----------------|-----------|----------|
| Bit 15             | Bit 14          | Bit 13         | Bit 12            | Bit 11   | Bit 10   | Bit 9    | Bit 8    | Bit 7    | Bit 6    | Bit 5    | Bit 4    | Bit 3          | Bit 2           | Bit 1     | Bit 0    |
| Execution<br>Error | System<br>Error | Teach<br>Error | Missed<br>Trigger | reserved | reserved | reserved | reserved | Output 3 | Output 2 | Output 1 | reserved | Ready<br>Latch | Read/No<br>Read | Pass/Fail | Ready    |

## 14.6 PLC5, SLC500, and MicroLogix (PCCC)

Allen-Bradley's PLC5, SLC 500, and MicroLogix family of devices uses PCCC communications protocol.

PCCC is also known as EtherNet/IP transport class 3 and uses explicit Read and Write message commands, or EIP messaging, placed into the ladder logic program, to interface with the iVu BCR.

These PLCs do not support cyclic EtherNet/IP IO data transfer (referred to as EtherNet/IP in this manual). The programming software used by these PLCs is RSLogix 5 (PLC5) or RSLogix 500 (SLC500 and MicroLogix series).

The iVu BCR supports these PLCs using input and output register arrays.

The Output bits, ACK bits and Input bits bit definitions are the same as defined in Input and Output Bits on p. 120. The terms "Input" and "Output" are from the point of view of the PLC.

# 14.6.1 Configuration

The following images represent a typical configuration.

### PLC Read Message Command

Figure 115. General tab: Example message command reading from N7 table on the iVu BCR and sending the data to the N7 table on the PLC

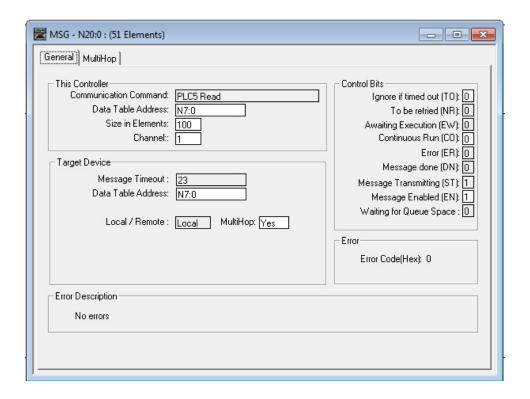

#### **This Controller**

Communications Command = PLC5 Read
Data Table Address = Integer table "Nx"

### **Target Device**

Data Table Address = N7:x

Figure 116. MultiHop tab: IP Address of the iVu BCR is entered here

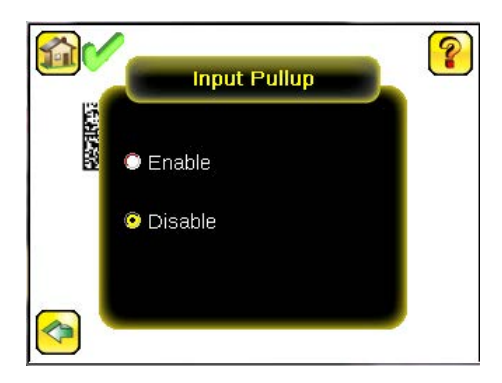

To Address = IP address of the iVu BCR

### PLC Write Message Command

Figure 117. General tab: Example message command writing to N14 table on the iVu BCR from the N14 table of the PLC

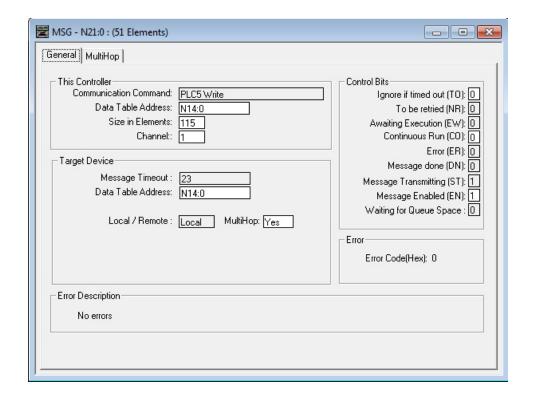

#### This Controller

Communications Command = PLC5 Write
Data Table Address = Integer table "Nx"

#### **Target Device**

Data Table Address = N14:x

MSG - N21:0 : (51 Elements)

General MultiHop

Ins = Add Hop

Del = Remove Hop

From Device

From Port

To Address Type

To Address

This SLC 5/05

Channel 1

EtherNet/IP Device (str): 192.168.0.1

Figure 118. MultiHop tab: IP address of the iVu BCR is entered here

To Address = IP address of the iVu BCR

# 14.6.2 Inputs to iVu BCR (Outputs from PLC)

The registers below are used by the PLC to push values to the iVu BCR device. MSG (message) commands are used to write (N14) to the iVu BCR.

See Barcode Type Numeric Codes on p. 103 for additional information.

Table 21: PCCC PLC Output Registers (iVu BCR Inputs, N14 Table)

| WORD#   | WORD NAME                                                  | DATA TYPE      |
|---------|------------------------------------------------------------|----------------|
| 0       | Input Bits Register (see Input and Output Flags on p. 127) | 16-bit integer |
| 1-2     | Product Change Number                                      | 32-bit integer |
| 3-49    | reserved                                                   | 32-bit integer |
| 50      | Command ID                                                 | 16-bit integer |
| 51      | Command Parameter Int16                                    | 16-bit integer |
| 52-53   | Command Parameter Int 32                                   | 32-bit integer |
| 54-55   | Command Parameter                                          | Float          |
| 56-57   | Command Parameter String Length                            | 32-bit integer |
| 58-107  | Command Parameter String                                   | 100-Byte Array |
| 108     | reserved                                                   | 16-bit integer |
| 109-110 | BCR String/Mask Length                                     | 32-bit integer |
| 111-120 | BCR String/Mask                                            | 200-Byte Array |
| 211-239 | reserved                                                   | 16-bit integer |

# 14.6.3 Outputs from iVu BCR (Inputs to PLC)

The registers below are used to send output values from the iVu BCR device to the PLC. MSG (message) commands are used to read (N7) from the iVu BCR.

Table 22: PCCC PLC Input Registers (iVu BCR Outputs, N7 Table)

| WORD#   | WORD NAME                                                      | DATA TYPE                             |
|---------|----------------------------------------------------------------|---------------------------------------|
| 0       | Input Bits ACK Register (see Input and Output Flags on p. 127) | 16-bit integer                        |
| 1       | Output Bits Register (see Input and Output Flags on p. 127)    | 16-bit integer                        |
| 2-3     | Error Code                                                     | 32-bit integer                        |
| 4-5     | Inspection Number                                              | 32-bit integer                        |
| 6-7     | Iteration Count                                                | 32-bit integer                        |
| 8-9     | Pass Count                                                     | 32-bit integer                        |
| 10-11   | Fail Count                                                     | 32-bit integer                        |
| 12-13   | Missed Triggers                                                | 32-bit integer                        |
| 14-15   | Current Inspection Time                                        | Float                                 |
| 16      | Sensor Pass/Fail Coil                                          | 16-bit integer                        |
| 17-29   | reserved                                                       | 16-bit integer                        |
| 30-52   | Inspection Name                                                | 2-Word length + 20 Unicode characters |
| 53-54   | Frame Number                                                   | 32-bit integer                        |
| 55      | Sensor Type ID                                                 | 16-bit integer                        |
| 56      | Barcode Count                                                  | 16-bit integer                        |
| 57      | Barcode-1 Type                                                 | 16-bit integer                        |
| 58      | Barcode-1 Actual Decoded Data Length                           | 16-bit integer                        |
| 59-60   | Barcode-1 Data Array Length                                    | 32-bit integer                        |
| 61-162  | Barcode-1 Data Array                                           | 100 Byte Array                        |
| 163-170 | reserved                                                       | 16-bit integer                        |
| 171     | Command Status                                                 | 16-bit integer                        |
| 172     | Command Response Int16                                         | 16-bit integer                        |
| 173-174 | Command Response Int32                                         | 32-bit integer                        |
| 175-176 | Comand Response                                                | Float                                 |
| 177-178 | Command Response Length                                        | 32-bit integer                        |
| 179-228 | Command Response Data                                          | 100 Byte Array                        |
| 229-239 | reserved                                                       | 16-bit integer                        |
| 240     | Barcode Count                                                  | 16-bit integer                        |
| 241     | Barcode-1 Type                                                 | 16-bit integer                        |
| 242     | Barcode-1 Length                                               | 16-bit integer                        |
| 243-260 | Barcode-1 Data                                                 | 32-bit length + 32-byte array         |
| 261     | Barcode-2 Type                                                 | 16-bit integer                        |
| 262     | Barcode-2 Length                                               | 16-bit integer                        |
| 263-280 | Barcode-2 Data                                                 | 32-bit length + 32-byte array         |
| 281     | Barcode-3 Type                                                 | 16-bit integer                        |
| 282     | Barcode-3 Length                                               | 16-bit integer                        |
| 283-300 | Barcode-3 Data                                                 | 32-bit length + 32-byte array         |
| 301     | Barcode-4 Type                                                 | 16-bit integer                        |
| 302     | Barcode-4 Length                                               | 16-bit integer                        |
|         |                                                                |                                       |

| WORD#   | WORD NAME         | DATA TYPE                     |
|---------|-------------------|-------------------------------|
| 303-320 | Barcode-4 Data    | 32-bit length + 32-byte array |
| 321     | Barcode-5 Type    | 16-bit integer                |
| 322     | Barcode-5 Length  | 16-bit integer                |
| 323-340 | Barcode-5 Data    | 32-bit length + 32-byte array |
| 341     | Barcode-6 Type    | 16-bit integer                |
| 342     | Barcode-6 Length  | 16-bit integer                |
| 343-360 | Barcode-6 Data    | 32-bit length + 32-byte array |
| 361     | Barcode-7 Type    | 16-bit integer                |
| 362     | Barcode-7 Length  | 16-bit integer                |
| 363-380 | Barcode-7 Data    | 32-bit length + 32-byte array |
| 381     | Barcode-8 Type    | 16-bit integer                |
| 382     | Barcode-8 Length  | 16-bit integer                |
| 383-400 | Barcode-8 Data    | 32-bit length + 32-byte array |
| 401     | Barcode-9 Type    | 16-bit integer                |
| 402     | Barcode-9 Length  | 16-bit integer                |
| 403-420 | Barcode-9 Data    | 32-bit length + 32-byte array |
| 421     | Barcode-10 Type   | 16-bit integer                |
| 422     | Barcode-10 Length | 16-bit integer                |
| 423-440 | Barcode-10 Data   | 32-bit length + 32-byte array |

# 14.6.4 Input and Output Flags

The Input Bits are used to command execution of basic functions. The Output Bits are used to push single bit outputs from the iVu BCR device to the PLC. The 32 bits of iVu BCR output can also be accessed using the bits of the first two Output Registers (Input Bits ACK Register(word 0) and Output Bits Register (word1)).

Table 23: Inputs Bits Register

| Bit Position |    |    |    |    |    |   |   |   |                 |                   |   |                  |         |                |                   |
|--------------|----|----|----|----|----|---|---|---|-----------------|-------------------|---|------------------|---------|----------------|-------------------|
| 15           | 14 | 13 | 12 | 11 | 10 | 9 | 8 | 7 | 6               | 5                 | 4 | 3                | 2       | 1              | 0                 |
| Command      |    |    |    |    |    |   |   |   | Set BCR<br>Mask | Set BCR<br>String |   | Gated<br>Trigger | Trigger | Teach<br>Latch | Product<br>Change |

#### Table 24: Bit Position

| Bit Position   |    |    |    |    |    |   |   |   |                        |                          |   |                         |                |                       |                          |
|----------------|----|----|----|----|----|---|---|---|------------------------|--------------------------|---|-------------------------|----------------|-----------------------|--------------------------|
| 15             | 14 | 13 | 12 | 11 | 10 | 9 | 8 | 7 | 6                      | 5                        | 4 | 3                       | 2              | 1                     | 0                        |
| Command<br>ACK |    |    |    |    |    |   |   |   | Set BCR<br>Mask<br>ACK | Set BCR<br>String<br>ACK |   | Gated<br>Trigger<br>ACK | Trigger<br>ACK | Teach<br>Latch<br>ACK | Product<br>Change<br>ACK |

#### Table 25: Output Bits Register

| Bit Position       | l               |                |                   |    |    |   |   |          |          |          |   |                |                 |           |       |
|--------------------|-----------------|----------------|-------------------|----|----|---|---|----------|----------|----------|---|----------------|-----------------|-----------|-------|
| 15                 | 14              | 13             | 12                | 11 | 10 | 9 | 8 | 7        | 6        | 5        | 4 | 3              | 2               | 1         | 0     |
| Execution<br>Error | System<br>Error | Teach<br>Error | Missed<br>Trigger |    |    |   |   | Output 3 | Output 2 | Output 1 |   | Ready<br>Latch | Read/No<br>Read | Pass/Fail | Ready |

## 14.7 PROFINET®

PROFINET® 22 is a data communication protocol for industrial automation and processes. PROFINET IO defines how controllers (IO controllers) and peripheral devices (IO devices) exchange data in real time.

The iVu Plus Barcode Reader (BCR) Gen2 Series Sensor supports PROFINET IO. The data communication protocol is TCP/IP; the data transmission medium is copper wire; the PROFINET conformance class is CC-A. <sup>23</sup>

**Note:** In this document, outputs from the iVu BCR device are referred to as "inputs" to the controller (PLC). Outputs from the controller (PLC) are referred to as "inputs" to the iVu BCR device.

## 14.7.1 General Station Description (GSD) File

The General Station Description (GSD) file contains module information, such as:

- · Configuration data
- · Data information (pass count, inspection status, etc.)
- Diagnostics

Note: A single iVu Plus GSD file describes iVu Plus TG, iVu Plus BCR, and iVu Color models.

### 14.7.2 PROFINET IO Data Model

The PROFINET IO data model is based on the typical, expandable field device that has a backplane with slots. Modules and submodules have different functionalities.

Modules are plugged into slots; submodules are plugged into subslots. In the PROFINET IO data model, Slot 0 Subslot 1 is reserved for the Device Access Point (DAP) or network interface.

Both modules and submodules are used to control the type and volume of data that is sent to the controller (PLC).

- · A submodule is typically designated as input type, output type, or combined input/output type
- An input submodule is used to send data to the controller (PLC)
- An output submodule is used to receive data from the controller (PLC)
- · The combined input/output submodule simultaneously receives and sends data in both directions

## Configuring the iVu BCR for a PROFINET IO Connection

The iVu BCR device and the controller (PLC) must be configured for PROFINET® .

1. Go to Main Menu > System > Communications > Industrial Ethernet > Connection.

Figure 119. Industrial Ethernet Menu

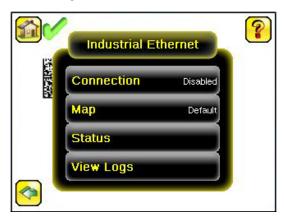

Note: The default Industrial Ethernet Connection setting is Disabled.

2. Click **PROFINET** in the drop-down menu.

<sup>22</sup> PROFINET® is a registered trademark of PROFIBUS Nutzerorganisation e.V.

<sup>23</sup> CC-A ensures that the device has the minimum properties regarding functionality and interoperability.

Figure 120. Connection Screen

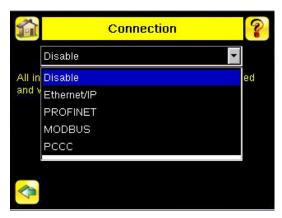

3. Click (only one time) on the Arrow button on the bottom left to return to the Industrial Ethernet window.

Figure 121. Industrial Ethernet Menu

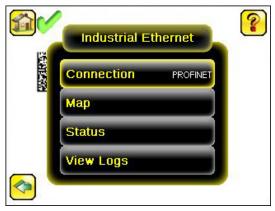

4. Click Map to configure the PROFINET module map.

Figure 122. PROFINET Module Map Screen

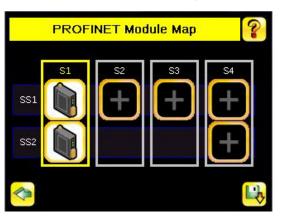

**Note:** The PROFINET module map displays S1 SS1 and S1 SS2 by default. S1 represents Slot 1, SS1 represents SubSlot 1; S2 represents Slot 2, SS2 represents SubSlot 2. The other slots are not configured by default.

The default PROFINET configuration consists of a single module plugged into Slot 1. This module, called the Device Control and Status Module, accepts two submodules: the Inspection Result Submodule, plugged into Subslot 1, and the Device Control Submodule, plugged into Subslot 2.

The Inspection Result Submodule provides the inspection results from the iVu BCR, including Pass Count, Fail Count, and Current Inspection Time. See Table 32 on p. 132.

**Note:** The Inspection Result Submodule does not provide any barcode output data.

The Device Control Submodule allows you to issue commands to the iVu BCR, such as Trigger, TEACH, and Product Change. This submodule also provides command feedback. See Table 33 on p. 132.

Adding sensor-specific output information, including data from decoded barcode symbols, requires the use of a BCR sensor output submodule, plugged into Slot 2 Subslot 1. The iiVu BCR provides different options for configuring this submodule, based on the space required by the decoded barcode data. The selection of sensor output submodules is based on size, allowing the user to control network bandwidth use.

Another optional addition to the configuration is called the Compare String Submodule, plugged into Slot 3 Subslot 1. This submodule allows the controller (PLC) to send new ASCII compare strings or string masks to the iVu BCR. The selection of compare string submodules is based on the desired length of the compare string data used.

The iVu BCR Command Channel Module can be plugged into Slot 4. The selection of Command Channel Submodules is based on the required length of the data output string.

Follow Step 5 and Step 6 to add a submodule to the configuration (optional).

5. Click **\$2** to go to the configuration window and add a submodule.

Figure 123. PROFINET Module Map Screen—Add Submodule

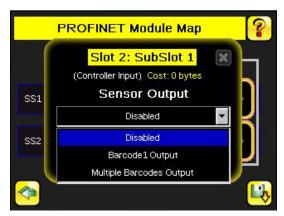

- 6. Click the **Drop-Down Arrow** next to Disabled to open the list of submodule slots.
- 7. Select a submodule and hit enter.

The submodule slot now shows an icon, which means that it has been configured.

8. Set up all submodules for your application.

Figure 124. PROFINET Module Map Screen—With a Submodule Added

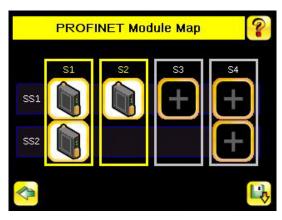

The iVu BCR PROFINET configuration is complete. The PLC can now be configured to complete the PROFINET connection.

## Description of Modules

Table 26: Assignment of Slots and Subslots

|           | Slot 1 - BCR Control and Status | Slot 2 - BCR Sensor      | Slot 3 - BCR Control     | Slot 4 - Command Channel              |
|-----------|---------------------------------|--------------------------|--------------------------|---------------------------------------|
|           | Module                          | Output Module            | Module                   | Module                                |
| Subslot 1 | BCR Inspection Result Submodule | sensor output submodules | Compare String Submodule | Command Channel<br>Command submodules |

|           | Slot 1 - BCR Control and Status | Slot 2 - BCR Sensor | Slot 3 - BCR Control | Slot 4 - Command Channel            |
|-----------|---------------------------------|---------------------|----------------------|-------------------------------------|
|           | Module                          | Output Module       | Module               | Module                              |
| Subslot 2 | BCR Device Control Submodule    | _                   | _                    | Command Channel Response submodules |

#### Table 27: BCR Control and Status Module (Ident 0x00000011)

| Number of Physical Subslots | Subslot Label                       | Subslot Number |  |  |
|-----------------------------|-------------------------------------|----------------|--|--|
| 1                           | 1.1 BCR Inspection Result Submodule | 1 (0x1)        |  |  |
| 1                           | 1.2 BCR Device Control Submodule    | 2 (0x2)        |  |  |

#### Table 28: BCR Sensor Output Module (Ident 0x00000041)

| Number of Physical Subslots | Subslot Label                | Subslot Number |  |  |  |
|-----------------------------|------------------------------|----------------|--|--|--|
| 1                           | 2.1 sensor output submodules | 1 (0x1)        |  |  |  |

#### Table 29: BCR Control Module (Ident 0x00000020)

| Number of Physical Subslots | Subslot Label             | Subslot Number |  |  |
|-----------------------------|---------------------------|----------------|--|--|
| 1                           | Compare String submodules | 1 (0x1)        |  |  |

#### Table 30: Command Channel Module (Ident 0x00000030)

| Number of Physical Subslots | Subslot Label                           | Subslot Number |
|-----------------------------|-----------------------------------------|----------------|
| 1                           | 4.1 Command Channel Command submodules  | 1 (0x1)        |
| 1                           | 4.2 Command Channel Response submodules | 2 (0x2)        |

## Description of Submodules

Table 31: Supported Submodules and Locations

| Submodules                                  | Location          | Notes                                                                                                    |
|---------------------------------------------|-------------------|----------------------------------------------------------------------------------------------------|
| BCR Inspection Result Submodule             | Slot 1,Subslot 1  | Always present.                                                                                             |
| BCR Device Control Submodule                | Slot 1, Subslot 2 | Present by default, but can be removed.                                                                     |
| Sensor Output – First Barcode Submodule     | Slot 2, Subslot 1 | There are six versions of this submodule supporting command strings of 16, 32, 64, 128, 256, and 512 bytes. |
| Sensor Output – Multiple Barcodes Submodule | Slot 2, Subslot 1 | Predefined with space for 10 barcodes.                                                                      |
| Compare String Submodule                    | Slot 3, Subslot 1 | There are six versions of this submodule supporting command strings of 16, 32, 64, 128, 256, and 512 bytes. |
| Command Channel Command Submodule           | Slot 4, subslot 1 | There are four versions of this submodule supporting command strings of 0, 32, 64, and 128 bytes.           |
| Command Channel Response Submodule          | Slot 4, subslot 2 | There are four versions of this submodule supporting command strings of 0, 32, 64, and 128 bytes.           |

### Inspection Result Submodule

The Inspection Result Submodule contains inspection results and sends input data to the controller (PLC). This submodule is plugged into Slot 1 Subslot 2 and cannot be removed.

Table 32: BCR Inspection Result Submodule (Ident 0x0102)

| PLC Input Data Name     | Input Data Type |
|-------------------------|-----------------|
| Inspection Status Word  | Unsigned16      |
| Inspection Number       | Unsigned32      |
| Sensor Pass/Fail Status | Unsigned32      |
| Iteration Count         | Unsigned32      |
| Pass Count              | Unsigned32      |
| Fail Count              | Unsigned32      |
| Missed Trigger Count    | Unsigned32      |
| Current Inspection Time | Float 32        |

| PLC Output Data Name | Output Data Type |
|----------------------|------------------|
| Not applicable       | Not applicable   |

| Inspection Status Word                |                           |
|---------------------------------------|---------------------------|
| Bit Position for Cyclic Input<br>Data | Function                  |
| Bit 0                                 | System Ready              |
| Bit 1                                 | Inspection Pass/Fail      |
| Bit 2                                 | Barcode Read/No Read      |
| Bit 3                                 | Ready Signal Latch        |
| Bit 4                                 | Output 1 ON/OFF           |
| Bit 5                                 | Output 2 ON/OFF           |
| Bit 6                                 | Output 3 ON/OFF           |
| Bit 7                                 | Missed Trigger Occurrence |

### **Device Control Submodule**

The Device Control Submodule contains controller (PLC) input and output data, including device controls for the iVu BCR. The user-enabled Device Control Submodule is optional and plugged into Slot 1 Subslot 2 by default. The user can remove it

Table 33: BCR Device Control Submodule (Ident 0x0002)

| PLC Input Data Name     | Input Data Type |
|-------------------------|-----------------|
| Device Control ACK Word | Unsigned16      |
| Return Error Code       | Unsigned32      |

| PLC Output Data Name        | Output Data Type |
|-----------------------------|------------------|
| Device Control Command Word | Unsigned16       |
| Product Change Number       | Unsigned32       |

| Device Control ACK Word               |                                |
|---------------------------------------|--------------------------------|
| Bit Position for Cyclic Input<br>Data | Function                       |
| Bit 0                                 | Product Change Acknowledgement |
| Bit 1                                 | Teach Latch Acknowledgement    |
| Bit 2                                 | Trigger Acknowledgement        |
| Bit 3                                 | Gated Trigger Acknowledgement  |
| Bit 13                                | Teach Error                    |
| Bit 14                                | System Error                   |
| Bit 15                                | Command Execution Error        |

| Device Control Command Word         |                                |  |
|-------------------------------------|--------------------------------|--|
| Bit Position for Cyclic Output Data | Function                       |  |
| Bit 0                               | Product Change Request         |  |
| Bit 1                               | Teach Latch Request            |  |
| Bit 2                               | Trigger Request                |  |
| Bit 3                               | Start of Gated Trigger Request |  |

## Sensor Output Submodules

The First Barcode Submodule contains barcode output data. This user-enabled submodule is optional and plugged into Slot 2 Subslot 1. The First Barcode Submodule has six versions with 16, 32, 64, 128, 256, and 512 bytes, depending on the length of the output string.

Table 34: 16-Byte First Barcode Submodule (Ident 0x00019)

| PLC Input Data Name                | Input Data Type     |
|------------------------------------|---------------------|
| Frame Number                       | Unsigned32          |
| Sensor type                        | Unsigned16          |
| Total number of barcodes found     | Unsigned16          |
| Barcode 1 type                     | Unsigned16          |
| Actual length of barcode 1 data    | Unsigned16          |
| Output length of barcode 1 data    | Unsigned32          |
| 16-character barcode output string | 16-byte OctetString |

| PLC Output Data Name | Output Data Type |
|----------------------|------------------|
| Not applicable       | Not applicable   |

Table 35: 32-Byte First Barcode Submodule (Ident 0x00020)

| PLC Input Data Name                | Input Data Type     |
|------------------------------------|---------------------|
| Frame number                       | Unsigned32          |
| Sensor type                        | Unsigned16          |
| Total number of barcodes found     | Unsigned16          |
| Barcode 1 type                     | Unsigned16          |
| Actual length of barcode 1 data    | Unsigned16          |
| Output length of barcode 1 data    | Unsigned32          |
| 32-character barcode output string | 32-byte OctetString |

| Р | LC Output Data Name | Output Data Type |
|---|---------------------|------------------|
| N | lot applicable      | Not applicable   |

Table 36: 64-Byte First Barcode Submodule (Ident 0x00021)

| PLC Input Data Name                | Input Data Type     |
|------------------------------------|---------------------|
| Frame number                       | Unsigned32          |
| Sensor type                        | Unsigned16          |
| Total number of barcodes found     | Unsigned16          |
| Barcode 1 type                     | Unsigned16          |
| Actual length of barcode 1 data    | Unsigned16          |
| Output length of barcode 1 data    | Unsigned32          |
| 64-character barcode output string | 64-byte OctetString |

| PLC Output Data Name | Output Data Type |
|----------------------|------------------|
| Not applicable       | Not applicable   |

Table 37: 128-Byte First Barcode Submodule (Ident 0x00022)

| PLC Input Data Name                 | Input Data Type      |
|-------------------------------------|----------------------|
| Frame number                        | Unsigned32           |
| Sensor type                         | Unsigned16           |
| Total number of barcodes found      | Unsigned16           |
| Barcode 1 type                      | Unsigned16           |
| Actual length of barcode 1 data     | Unsigned16           |
| Output length of barcode 1 data     | Unsigned32           |
| 128-character barcode output string | 128-byte OctetString |

| PLC Output Data Name | Output Data Type |
|----------------------|------------------|
| Not applicable       | Not applicable   |

Table 38: 256-Byte First Barcode Submodule (Ident 0x00023)

| PLC Input Data Name                 | Input Data Type      |
|-------------------------------------|----------------------|
| Frame number                        | Unsigned32           |
| Sensor type                         | Unsigned16           |
| Total number of barcodes found      | Unsigned16           |
| Barcode 1 type                      | Unsigned16           |
| Actual length of barcode 1 data     | Unsigned16           |
| Output length of barcode 1 data     | Unsigned32           |
| 256-character barcode output string | 256-byte OctetString |

| PLC Output Data Name | Output Data Type |
|----------------------|------------------|
| Not applicable       | Not applicable   |

Table 39: 512-Byte First Barcode Submodule (Ident 0x00024)

| PLC Input Data Name                 | Input Data Type      |
|-------------------------------------|----------------------|
| Frame number                        | Unsigned32           |
| Sensor type                         | Unsigned16           |
| Total number of barcodes found      | Unsigned16           |
| Barcode 1 type                      | Unsigned16           |
| Actual length of barcode 1 data     | Unsigned16           |
| Output length of barcode 1 data     | Unsigned32           |
| 512-character barcode output string | 512-byte OctetString |

| PLC Output Data Name | Output Data Type |
|----------------------|------------------|
| Not applicable       | Not applicable   |

The Multiple Barcodes Submodule is predefined and contains barcode output data. This submodule has space for ten individual barcodes.

Table 40: Multiple Barcodes Submodule (Ident 0x00026)

| PLC Input Data Name                | Input Data Type     |
|------------------------------------|---------------------|
| Frame number                       | Unsigned32          |
| Sensor type                        | Unsigned16          |
| Total number of barcodes found     | Unsigned16          |
| Barcode 1 type                     | Unsigned16          |
| Actual length of barcode 1 data    | Unsigned16          |
| Output length of barcode 1 data    | Unsigned32          |
| 32-character barcode output string | 32-byte OctetString |
| Barcode 2 type                     | Unsigned16          |
| Actual length of barcode 2 data    | Unsigned16          |
| Output length of barcode 2 data    | Unsigned32          |
| 32-character barcode output string | 32-byte OctetString |
| Barcode 3 type                     | Unsigned16          |
| Actual length of barcode 3 data    | Unsigned16          |
| Output length of barcode 3 data    | Unsigned32          |
| 32-character barcode output string | 32-byte OctetString |
| Barcode 4 type                     | Unsigned16          |
| Acutal length of barcode 4 data    | Unsigned16          |
| Output length of barcode 4 data    | Unsigned32          |
| 32-character barcode output string | 32-byte OctetString |
| Barcode 5 type                     | Unsigned16          |
| Actual length of barcode 5 data    | Unsigned16          |
| Output length of barcode 5 data    | Unsigned32          |
| 32-character barcode output string | 32-byte OctetString |
| Barcode 6 type                     | Unsigned16          |
| Actual length of barcode 6 data    | Unsigned16          |
| Output length of barcode 6 data    | Unsigned32          |
| 32-character barcode output string | 32-byte OctetString |
| Barcode 7 type                     | Unsigned16          |
| Actual length of barcode 7 data    | Unsigned16          |
| Output length of barcode 7 data    | Unsigned32          |
| 32-character barcode output string | 32-byte OctetString |
| Barcode 8 type                     | Unsigned16          |
| Actual length of barcode 8 data    | Unsigned16          |
| Output length of barcode 8 data    | Unsigned32          |
| 32-character barcode output string | 32-byte OctetString |
| Barcode 9 type                     | Unsigned16          |
| Actual length of barcode 9 data    | Unsigned16          |
| Output length of barcode 9 data    | Unsigned32          |
| 32-character barcode output string | 32-byte OctetString |
| Barcode 10 type                    | Unsigned16          |
| Actual length of barcode 10 data   | Unsigned16          |
| Output length of barcode 10 data   | Unsigned32          |
| 32-character barcode output string | 32-byte OctetString |

| PLC Output Data Name | Output Data Type |
|----------------------|------------------|
| Not applicable       | Not applicable   |

## Compare String Submodules

The Compare String Submodules contain controller input and controller output data, as well as BCR controls. This user-enabled submodule is optional and plugged into Slot 3 Subslot 1. The Compare String Submodule has six versions, depending on the length of the compare string.

Table 41: 16-Byte Compare String Submodule (Ident 0x0004)

| PLC Input Data Name                                    | Input Data Type |
|--------------------------------------------------------|-----------------|
| Return status code of the string or mask-set operation | Unsigned16      |
| String or mask-set operation error code                | Unsigned32      |

| Return Status Code of the String or Mask-Set Operation |                                               |
|--------------------------------------------------------|-----------------------------------------------|
| Bit Position for Cyclic Input<br>Data                  | Function                                      |
| Bit 0                                                  | Set Barcode Compare String<br>Acknowledgement |
| Bit 1                                                  | Set Barcode Compare Mask<br>Acknowledgement   |

| PLC Output Data Name                                          | Output Data Type    |
|---------------------------------------------------------------|---------------------|
| BCR control word                                              | Unsigned16          |
| Reserved                                                      | Unsigned16          |
| Length-of-barcode compare string or mask, up to 16 characters | Unsigned32          |
| Maximum 16-character barcode compare string or mask           | 16-byte OctetString |

| BCR Control Word                       |                                       |
|----------------------------------------|---------------------------------------|
| Bit Position for Cyclic Output<br>Data | Function                              |
| Bit 0                                  | Set Barcode Compare String<br>Request |
| Bit 1                                  | Set Barcode Compare Mask<br>Request   |

Table 42: 32-Byte Compare String Submodule (0x0005)

| PLC Input Data Name                                    | Input Data Type |
|--------------------------------------------------------|-----------------|
| Return status code of the string or mask-set operation | Unsigned16      |
| String or mask-set operation error code                | Unsigned32      |

| Return Status Code of the String or Mask-Set Operation |                                               |
|--------------------------------------------------------|-----------------------------------------------|
| Bit Position for Cyclic Input<br>Data                  | Function                                      |
| Bit 0                                                  | Set Barcode Compare String<br>Acknowledgement |
| Bit 1                                                  | Set Barcode Compare Mask<br>Acknowledgement   |

| PLC Output Data Name                                          | Output Data Type    |
|---------------------------------------------------------------|---------------------|
| BCR control word                                              | Unsigned16          |
| Reserved                                                      | Unsigned16          |
| Length-of-barcode compare string or mask, up to 32 characters | Unsigned32          |
| Maximum 32-character barcode compare string or mask           | 64-byte OctetString |

| BCR Control Word                       |                                     |  |
|----------------------------------------|-------------------------------------|--|
| Bit Position for Cyclic Output<br>Data | Function                            |  |
| Bit 0                                  | Set Barcode Compare String Request  |  |
| Bit 1                                  | Set Barcode Compare Mask<br>Request |  |

Table 43: 64-Byte Compare String Submodule (Ident 0x0006)

| PLC Input Data Name                                    | Input Data Type |
|--------------------------------------------------------|-----------------|
| Return status code of the string or mask-set operation | Unsigned16      |
| String or mask-set operation error code                | Unsigned32      |

| Return Status Code of the String or Mask-Set Operation |                                               |
|--------------------------------------------------------|-----------------------------------------------|
| Bit Position for Cyclic Input<br>Data                  | Function                                      |
| Bit 0                                                  | Set Barcode Compare String<br>Acknowledgement |
| Bit 1                                                  | Set Barcode Compare Mask<br>Acknowledgement   |

| PLC Output Data Name                                          | Output Data Type    |
|---------------------------------------------------------------|---------------------|
| BCR control word                                              | Unsigned16          |
| Reserved                                                      | Unsigned16          |
| Length-of-barcode compare string or mask, up to 64 characters | Unsigned32          |
| Maximum 64-character barcode compare string or mask           | 64-byte OctetString |

| BCR Control Word                       | Vord                                  |  |
|----------------------------------------|---------------------------------------|--|
| Bit Position for Cyclic Output<br>Data | Function                              |  |
| Bit 0                                  | Set Barcode Compare String<br>Request |  |
| Bit 1                                  | Set Barcode Compare Mask<br>Request   |  |

Table 44: 128-Byte Compare String Submodule (Ident 0x0007)

| PLC Input Data Name                                    | Input Data Type |
|--------------------------------------------------------|-----------------|
| Return status code of the string or mask-set operation | Unsigned16      |
| String or mask-set operation error code                | Unsigned32      |

| Return Status Code of the String or Mask-Set Operation |                                               |  |
|--------------------------------------------------------|-----------------------------------------------|--|
| Bit Position for Cyclic Input<br>Data                  | Function                                      |  |
| Bit 0                                                  | Set Barcode Compare String<br>Acknowledgement |  |
| Bit 1                                                  | Set Barcode Compare Mask<br>Acknowledgement   |  |

| PLC Output Data Name                                           | Output Data Type     |
|----------------------------------------------------------------|----------------------|
| BCR control word                                               | Unsigned16           |
| Reserved                                                       | Unsigned16           |
| Length-of-barcode compare string or mask, up to 128 characters | Unsigned32           |
| Maximum 128-character barcode compare string or mask           | 128-byte OctetString |

| BCR Control Word                       |                                       |  |
|----------------------------------------|---------------------------------------|--|
| Bit Position for Cyclic Output<br>Data | Function                              |  |
| Bit 0                                  | Set Barcode Compare String<br>Request |  |
| Bit 1                                  | Set Barcode Compare Mask<br>Request   |  |

Table 45: 256-Byte Compare String Submodule (Ident 0x0008)

| PLC Input Data Name                                    | Input Data Type |
|--------------------------------------------------------|-----------------|
| Return status code of the string or mask-set operation | Unsigned16      |
| String or mask-set operation error code                | Unsigned32      |

| Return Status Code of the String or Mask-Set Operation |                                               |  |
|--------------------------------------------------------|-----------------------------------------------|--|
| Bit Position for Cyclic Input<br>Data                  | Function                                      |  |
| Bit 0                                                  | Set Barcode Compare String<br>Acknowledgement |  |
| Bit 1                                                  | Set Barcode Compare Mask<br>Acknowledgement   |  |

| PLC Output Data Name                                           | Output Data Type     |
|----------------------------------------------------------------|----------------------|
| BCR control word                                               | Unsigned16           |
| Reserved                                                       | Unsigned16           |
| Length-of-barcode compare string or mask, up to 256 characters | Unsigned32           |
| Maximum 256-character barcode compare string or mask           | 256-byte OctetString |

| BCR Control Word                       |                                       |  |
|----------------------------------------|---------------------------------------|--|
| Bit Position for Cyclic Output<br>Data | Function                              |  |
| Bit 0                                  | Set Barcode Compare String<br>Request |  |
| Bit 1                                  | Set Barcode Compare Mask<br>Request   |  |

Table 46: 512-Byte Compare String Submodule (Ident 0x0009)

| PLC Input Data Name                                    | Input Data Type |
|--------------------------------------------------------|-----------------|
| Return status code of the string or mask-set operation | Unsigned16      |
| String or mask-set operation error code                | Unsigned32      |

| Return Status Code of the String or Mask-Set Operation |                                               |  |
|--------------------------------------------------------|-----------------------------------------------|--|
| Bit Position for Cyclic Input<br>Data                  | Function                                      |  |
| Bit 0                                                  | Set Barcode Compare String<br>Acknowledgement |  |
| Bit 1                                                  | Set Barcode Compare Mask<br>Acknowledgement   |  |

| PLC Output Data Name                                           | Output Data Type     |
|----------------------------------------------------------------|----------------------|
| BCR control word                                               | Unsigned16           |
| Reserved                                                       | Unsigned16           |
| Length-of-barcode compare string or mask, up to 512 characters | Unsigned32           |
| Maximum 512-character barcode compare string or mask           | 512-byte OctetString |

| BCR Control Word                       |                                       |  |
|----------------------------------------|---------------------------------------|--|
| Bit Position for Cyclic Output<br>Data | Function                              |  |
| Bit 0                                  | Set Barcode Compare String<br>Request |  |
| Bit 1                                  | Set Barcode Compare Mask<br>Request   |  |

### Command Channel Command Submodules

The Command Channel Command Submodules contain controller (PLC) output data and command channel request data. The user-enabled submodules are optional. On the **iVu Plus BCR Gen2** device the submodule is plugged into Slot 4 Subslot 1

The Command Channel Command Submodule has four versions, depending on the required length of the input string.

Table 47: Numeric Command Submodule (Ident 0x00012)

| PLC Output Data Name                     | Output Data Type |
|------------------------------------------|------------------|
| Flag indicates when to apply the command | Unsigned16       |
| Numeric ID of the command                | Unsigned16       |
| 16-bit integer command argument          | Unsigned16       |
| 32-bit integer command argument          | Unsigned32       |
| Floating-point command argument          | Float32          |

| PLC Input Data Name | Input Data Type |
|---------------------|-----------------|
| Not applicable      | Not applicable  |

| Flag indicates when to apply the command |                                 |  |
|------------------------------------------|---------------------------------|--|
| Bit Position for Cyclic Output<br>Data   | Function                        |  |
| Bit 0                                    | Command Channel Command Request |  |

Table 48: Text Command 32-byte Submodule (Ident 0x00013)

| PLC Output Data Name                     | Output Data Type    |
|------------------------------------------|---------------------|
| Flag indicates when to apply the command | Unsigned16          |
| Numeric ID of the command                | Unsigned16          |
| 16-bit integer command argument          | Unsigned16          |
| 32-bit integer command argument          | Unsigned32          |
| Floating-point command argument          | Float32             |
| Length-of-Command/Response string        | Unsigned32          |
| 32-character command string              | 32-byte OctetString |

| PLC Input Data Name | Input Data Type |
|---------------------|-----------------|
| Not applicable      | Not applicable  |

| Flag indicates when to apply the command |                                 |  |
|------------------------------------------|---------------------------------|--|
| Bit Position for Cyclic Output Data      | Function                        |  |
| Bit 0                                    | Command Channel Command Request |  |

Table 49: Text Command 64-byte Submodule (Ident 0x00014)

| PLC Output Data Name                     | Output Data Type    |
|------------------------------------------|---------------------|
| Flag indicates when to apply the command | Unsigned16          |
| Numeric ID of the command                | Unsigned16          |
| 16-bit integer command argument          | Unsigned16          |
| 32-bit integer command argument          | Unsigned32          |
| Floating-point command argument          | Float32             |
| Length-of-Command/Response string        | Unsigned32          |
| 64-character command string              | 64-byte OctetString |

| PLC Input Data Name | Input Data Type |
|---------------------|-----------------|
| Not applicable      | Not applicable  |

| Flag indicates when to apply the command |                                 |
|------------------------------------------|---------------------------------|
| Bit Position for Cyclic Output Data      | Function                        |
| Bit 0                                    | Command Channel Command Request |

Table 50: Text Command 128-byte Submodule (Ident 0x00015)

| PLC Output Data Name                     | Output Data Type        |
|------------------------------------------|-------------------------|
| Flag indicates when to apply the command | Unsigned16              |
| Numeric ID of the command                | Unsigned16              |
| 16-bit integer command argument          | Unsigned16              |
| 32-bit integer command argument          | Unsigned32              |
| Floating-point command argument          | Float32                 |
| Length-of-Command/Response string        | Unsigned32              |
| 128-character command string             | 128-byte<br>OctetString |

| PLC Input Data Name | Input Data Type |
|---------------------|-----------------|
| Not applicable      | Not applicable  |

| Flag indicates when to apply the command |                                 |
|------------------------------------------|---------------------------------|
| Bit Position for Cyclic Output<br>Data   | Function                        |
| Bit 0                                    | Command Channel Command Request |

### Command Channel Response Submodules

The Command Channel Response Submodules contain only controller (PLC) input data and command channel response data. The user-enabled submodules are optional. On the iVu BCR model the submodule is plugged into Slot 4 Subslot 2.

The Command Channel Response Submodule has four versions, depending on the required length of the data output string.

Table 51: Numeric Response Submodule (Ident 0x00050)

| PLC Input Data Name                 | Input Data Type |
|-------------------------------------|-----------------|
| Flag indicating when to Command ACK | Unsigned16      |
| Numeric Command Status              | Unsigned16      |
| 16-bit integer command response     | Unsigned16      |
| 32-bit integer command response     | Unsigned32      |
| Floating-point command argument     | Float32         |

| PLC Output Data Name | Output Data Type |
|----------------------|------------------|
| Not applicable       | Not applicable   |

| Flag Indicating When to Command ACK   |                                                    |
|---------------------------------------|----------------------------------------------------|
| Bit Position for Cyclic Input<br>Data | Function                                           |
| Bit 0                                 | Command Channel Command Acceptance Acknowledgement |
| Bit 15                                | Command Execution Error                            |

Table 52: Text Response 32-byte Submodule (Ident 0x00051)

| PLC Input Data Name                  | Input Data Type     |
|--------------------------------------|---------------------|
| Flag indicating when to Command ACK  | Unsigned16          |
| Numeric Command Status               | Unsigned16          |
| 16-bit integer command response      | Unsigned16          |
| 32-bit integer command response      | Unsigned32          |
| Floating-point command argument      | Float32             |
| Length-of-Command/Response string    | Unsigned32          |
| 32-character command response string | 32-byte OctetString |

| PLC Output Data Name | Output Data Type |
|----------------------|------------------|
| Not applicable       | Not applicable   |

| Flag Indicating When to Command ACK   |                                                    |
|---------------------------------------|----------------------------------------------------|
| Bit Position for Cyclic Input<br>Data | Function                                           |
| Bit 0                                 | Command Channel Command Acceptance Acknowledgement |
| Bit 15                                | Command Execution Error                            |

Table 53: Text Response 64-byte Submodule (Ident 0x00052)

| PLC Input Data Name                  | Input Data Type     |
|--------------------------------------|---------------------|
| Flag indicating when to Command ACK  | Unsigned16          |
| Numeric Command Status               | Unsigned16          |
| 16-bit integer command response      | Unsigned16          |
| 32-bit integer command response      | Unsigned32          |
| Floating-point command argument      | Float32             |
| Length-of-Command/Response string    | Unsigned32          |
| 64-character command response string | 64-byte OctetString |

| PLC Output Data Name | Output Data Type |
|----------------------|------------------|
| Not applicable       | Not applicable   |

| Flag Indicating When to Command ACK   |                                                    |
|---------------------------------------|----------------------------------------------------|
| Bit Position for Cyclic Input<br>Data | Function                                           |
| Bit 0                                 | Command Channel Command Acceptance Acknowledgement |
| Bit 15                                | Command Execution Error                            |

Table 54: Text Response 128-byte Submodule (Ident 0x00053)

| PLC Input Data Name                   | Input Data Type         |
|---------------------------------------|-------------------------|
| Flag indicating when to Command ACK   | Unsigned16              |
| Numeric Command Status                | Unsigned16              |
| 16-bit integer command response       | Unsigned16              |
| 32-bit integer command response       | Unsigned32              |
| Floating-point command argument       | Float32                 |
| Length-of-Command/Response string     | Unsigned32              |
| 128-character command response string | 128-byte<br>OctetString |

| PLC Output Data Name | Output Data Type |
|----------------------|------------------|
| Not applicable       | Not applicable   |

| Flag Indicating When to Command ACK   |                                                    |
|---------------------------------------|----------------------------------------------------|
| Bit Position for Cyclic Input<br>Data | Function                                           |
| Bit 0                                 | Command Channel Command Acceptance Acknowledgement |
| Bit 15                                | Command Execution Error                            |

# 14.7.3 Configuration Instructions

# Using Siemens TIA Portal (v13) Software

### Installing the GSD File

Use these instructions to install the GSD file in the Siemens TIA Portal (v13) software. Use these instructions as a basis for installing the GSD file in another controller (PLC).

- 1. Download the GSD file from www.bannerengineering.com.
- 2. Start the Siemens TIA Portal (v13) software.

- 3. Click Open existing project.
- 4. Select a project and open it.
- 5. Click **Devices & networks** after the project has been uploaded.

Figure 125. Devices and Networks

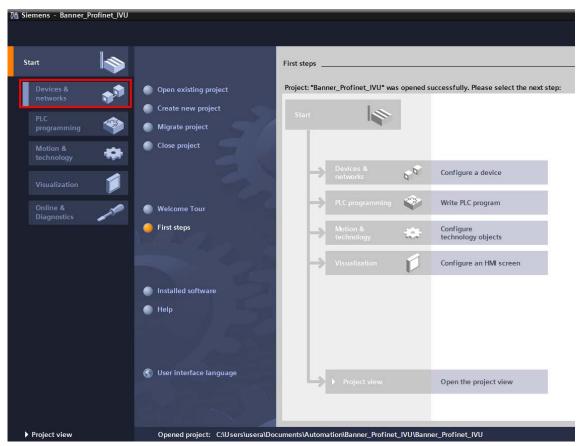

6. Click Configure networks.

Figure 126. Configure Networks

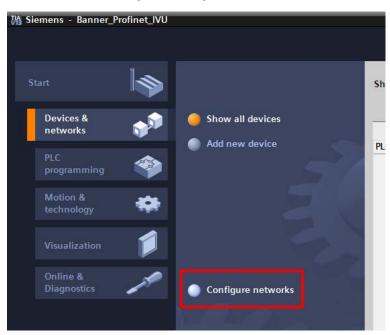

Network view displays.

7. Click Options and select Manage general station description file (GSD).

Figure 127. Options—Install the GSD

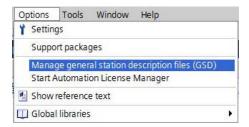

The Install general station description file window opens.

8. Click the browse button (...) to the right of the **Source path** field.

Figure 128. Manage GSD Files

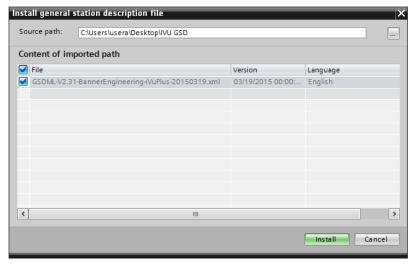

- 9. Navigate to the location the iVu BCR GSD file was downloaded to.
- 10. Select the iVu BCR GSD file.
- 11. Click Install.

Figure 129. Hardware Catalog

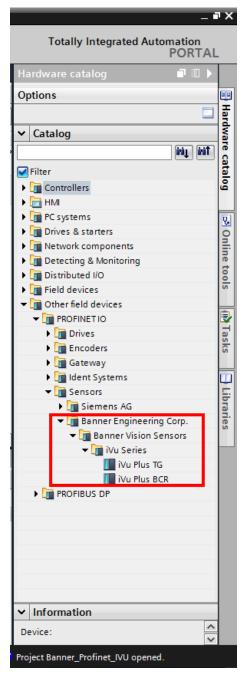

The system installs the iVu BCR GSD file and places it in the **Hardware catalog**. In the above example, the iVu BCR GSD file is located under **Other field devices > PROFINET IO > Sensors > Banner Engineering Corp. > Banner Vision Sensors > iVu Series**.

**Note:** If the iVu BCR GSD file does not install properly, save the log and contact Banner Engineering Corp.

#### Adding a Device to a Project

Use these instructions to add a iVu BCR device to a Siemens TIA Portal (v13) project, and to configure the device. Use these instructions as a basis for adding a iVu BCR device to another controller (PLC).

- 1. Start the Siemens TIA Portal (v13) software.
- 2. Click Open existing project.
- 3. Select a project and open it.

4. Click **Devices & networks** after the project has been uploaded.

Figure 130. Devices and Networks

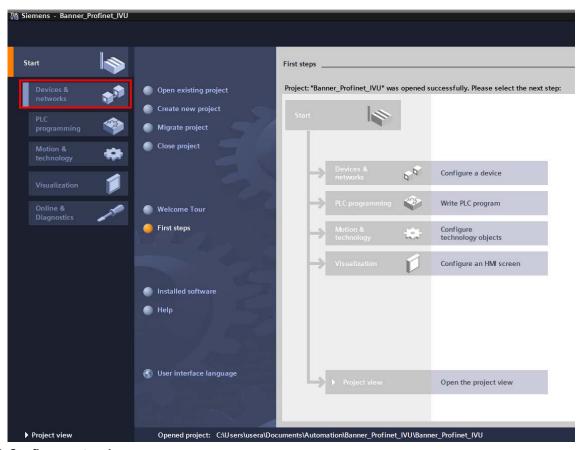

5. Click Configure networks.

Figure 131. Configure Networks

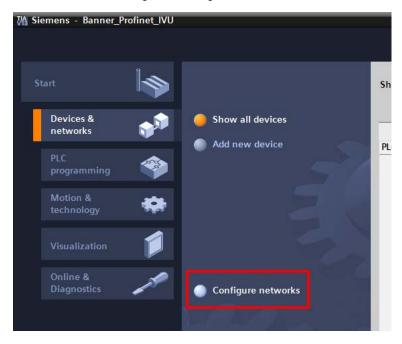

Network view displays.

Note: For Step 6 through Step 10, Network view must be open.

6. Locate the iVu BCR in the Hardware catalog.

Figure 132. Hardware Catalog

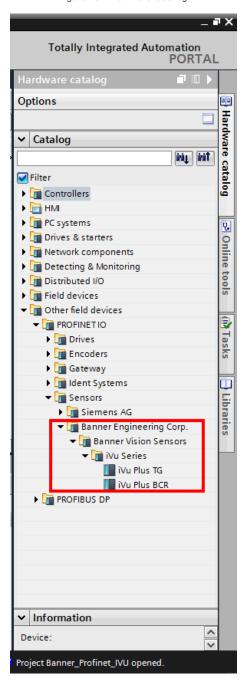

In the above example, the iVu BCR device is located under **Other field devices > PROFINET IO > Sensors > Banner Engineering Corp > Banner Vision Sensors > iVu Series**.

7. Select the device and add it to the configuration.

Selection Option Description

**Drag** Drag the iVu BCR from the **Hardware catalog** directly into the configuration.

**Double-click** Double-click on the iVu BCR and add it to the configuration.

8. Click the green square on the iVu BCR icon. Drag the pointer to the green square on the PLC\_1 icon to connect the device to the controller (PLC).

Figure 133. Drag to Connect

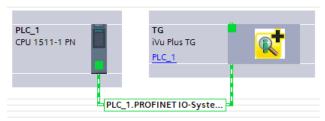

The connection is made.

- 9. Double-click the iVu BCR icon to open the **Device** window.
- 10. Select the desired modules or submodules from the **Hardware catalog** and drag them onto the **Device overview** tab on the **Device view** tab.

The iVu BCR device is configured.

#### Changing the Device IP Address

Use these instructions to change the IP address of the iVu BCR device, using the Siemens TIA Portal (v13) software. Use these instructions as a basis if you are using another controller (PLC).

- 1. Start the Siemens TIA Portal (v13) software.
- 2. Click Open existing project.
- 3. Select a project an open it.
- 4. Click Devices & networks after the project has been uploaded to go to Network view.

Figure 134. Network View

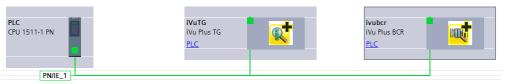

#### Network View displays.

- 5. Double-click on the iVu BCR icon to open the **Device view**.
- 6. Click on the iVu BCR icon in the graphic area of the **Device view** to open the **Module properties** window. The module can now be configured.
- 7. Click Properties.
- 8. Click General.
- 9. Select PROFINET interface > Ethernet addresses.

Figure 135. Ethernet Addresses

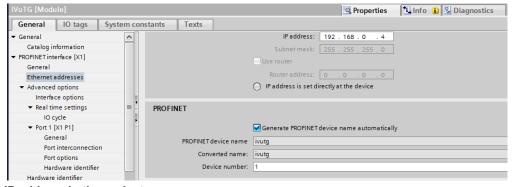

10. Select Set IP address in the project.

Figure 136. Set IP Address

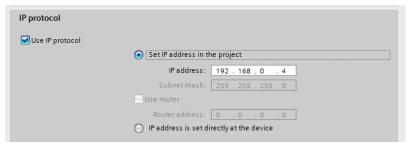

The project sets the IP address of the device.

- 11. Enter the IP address.
- 12. Right-click on the device icon and select Online & diagnostics.

Figure 137. Select Online & Diagnostics

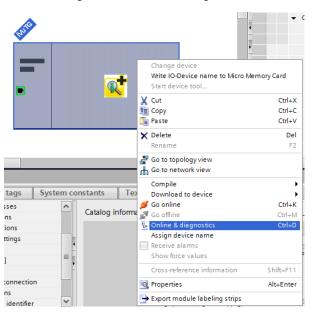

Figure 138. Online & Diagnostics

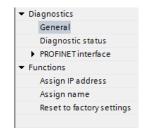

The Online & diagnostics window displays.

- 13. Select Assign IP address under Functions.
- 14. Click Accessible devices.

Figure 139. Assign IP Address—Accessible Devices

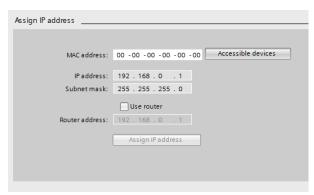

The **Select device** window searches the network for available devices.

15. Determine the device to be adjusted via the MAC address and select it.

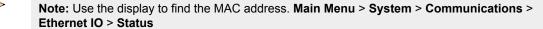

16. Click Apply.

Type of the PG/PC interface: PN/IE PG/PC interface: ■ Intel(R) 82577LM Gigabit Network Connection ▼ 🕑 🔯 Accessible nodes of the selected interface: Type Address MAC address ivutg Banner Engineering PN/IE 192.168.0.1 00-23-D9-00-46-B8 192.168.0.3 00-23-D9-00-46-85 Banner Engineering PN/IE ivubcr PLC CPU 1511-1 PN 192.168.0.10 28-63-36-85-2F-44 Flash LED Online status information: 1 Scan completed. 3 devices found. ^ 2 Retrieving device information... v Scan and information retrieval completed. Display only problem reports Cancel

Figure 140. Select the Device and Apply Changes

The IP address for the device is updated.

17. Click **Assign IP address** to complete the step.

This step is completed for every device.

**Note:** PROFINET devices commonly lack an IP address on startup (IP address = all zeros). However, iVu BCR devices require an IP address to connect to Vision Manager to set the device configuration.

By default, each camera shipped from the factory is assigned the IP address 192.168.0.1. The default address can be changed using Vision Manager.

Immediately after the PROFINET protocol has been enabled in the camera, but before the PLC discovers and connects to the camera, the camera will retain its IP address. After the PLC discovers and connects to the camera, the behavior of the IP address depends on how the PLC was configured to assign the camera IP address. Two configuration options are available.

IP protocol

■ Use IP protocol

■ Set IP address in the project

IP address: 192.168.0 .4

Subnet mask: 255.255.255.0

Use router

Router address: 0 . 0 . 0 . 0

IP address is set directly at the device

Figure 141. Siemens TIA Portal (v13): IP Protocol Options

- The IP address is set in the project: If the PLC is told to assign the camera IP address (for
  example, using the Set IP address in the project option in Siemens TIA Portal), the camera
  receives the specified address, but only after the program has been loaded into the PLC and is
  running.
  - If the camera is restarted after it was discovered and configured by the PLC, the camera has an IP address of 0.0.0.0 until the PLC discovers it and assigns it the specified address again.
  - When the camera has no IP address assigned, it is still possible to assign an IP address to the camera using Vision Manager. However, if this address is different than what is specified in the PLC, the camera reverts to the address specified in the PLC when the PLC becomes active again.
- The IP address is set at the device: If the PLC is told that the camera IP address is configured at
  the device (for example, using the IP address is set directly at the device option in Siemens TIA
  Portal), the camera always retains the IP address that was assigned to through Vision Manager.

These configuration options conform to the PROFINET standard.

#### Changing the Device Name

Use these instructions to change the name of the iVu BCR device, using the Siemens TIA Portal (v13) software. Use these instructions as a basis if you are using another controller (PLC).

1. Open a project and click on **Devices & networks** to go to the **Network view**.

Figure 142. Network View

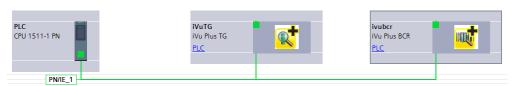

#### Network view displays.

- 2. Double-click on the iVu BCR icon to open Device view.
- 3. Click on the iVu BCR icon in the graphic area of **Device view** to open the **Module properties** window.
- 4. Click General.
- 5. Select PROFINET interface [X1] > Ethernet addresses.

Figure 143. Ethernet Addresses

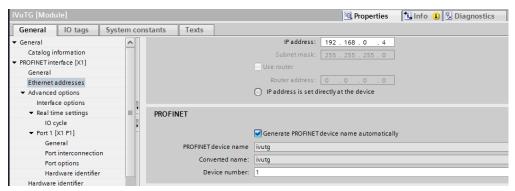

6. Deselect Generate PROFINET device name automatically.

Figure 144. PROFINET Device Name

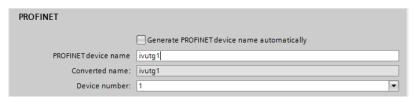

- 7. Enter a unique name in the **PROFINET device name** field.
- 8. Enter a unique device number in the **Device number** field.
  - Note: Each device number is used only once.
- 9. Right-click on the device icon and select Online & diagnostics.

Figure 145. Select Online & Diagnostics

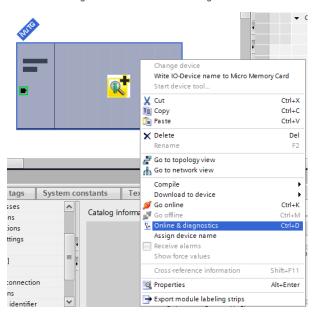

Figure 146. Online & Diagnostics

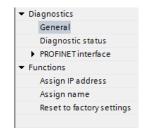

The **Online & diagnostics** window displays.

10. Select Assign name under Functions.

Figure 147. Assign Name

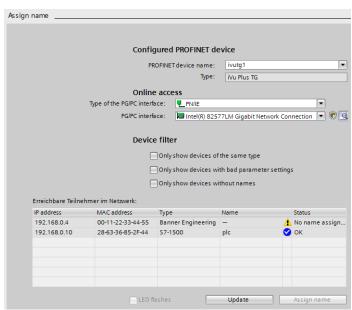

The **Assign name** window displays. The devices in the network are discovered. The **Name** column is blank.

- 11. Select the device that will have a name assigned to it.
- 12. Click Assign name to start the process.

The name is assigned.

Figure 148. Assign Name

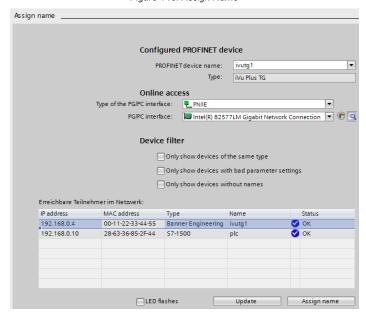

## Using Siemens SIMATIC STEP 7 (v5.5) Software

#### Installing the Banner iVu BCR GSD File

Use these instructions to install the Banner iVu BCR GSD file in the Siemens SIMATIC STEP 7 (v5.5) software.

- Start Siemens SIMATIC Manager.
- 2. Select an existing project and open it.
- 3. Select the Station (PLC) from the Object Hierarchy list.

Figure 149. Object Hierarchy List

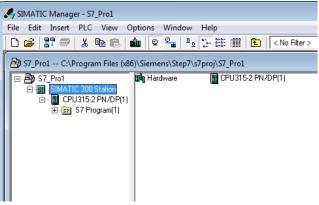

4. Double-click the Hardware icon in the Station level window.

Figure 150. Double-Click the Hardware Icon

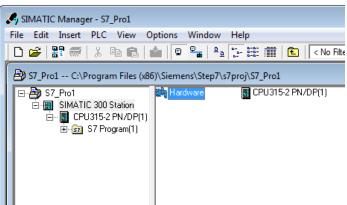

#### The Hardware configuration window opens.

5. In the Hardware configuration window, click Options > Install GSD File....

Figure 151. Options Menu—Select Install GSD File...

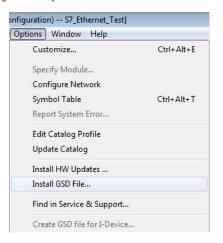

Figure 152. Install GSD Files Screen

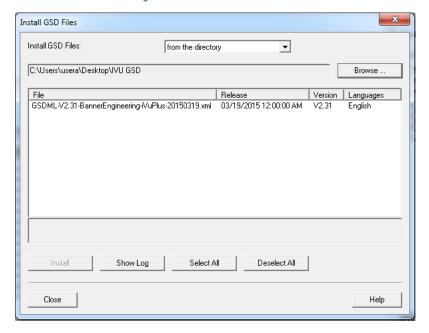

The Install GSD Files window displays.

- 6. Browse to the location of the saved Banner iVu BCR GSD file.
- 7. Select the version of the file you want to add and click **Install** to add the GSD file to the **Hardware catalog**.
- 8. Go to the **View** menu in the **Hardware configuration** window.
- 9. Check the **Catalog** option.

The **Hardware catalog** appears on the right side of the **Hardware configuration** window.

Figure 153. Hardware Catalog

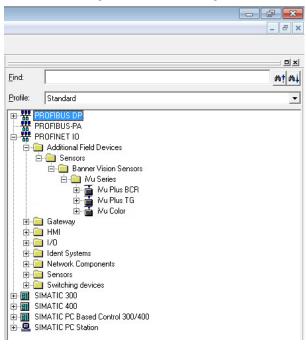

The location in the Hardware catalog is PROFINET IO > Additional Field Devices > Sensors > Banner Vision Sensors > iVu Series

#### Creating a PROFINET® Connection

Use these instructions to create a PROFINET Connection in **Hardware configuration** with the Siemens SIMATIC STEP 7 (v5.5) software.

- 1. Start Siemens SIMATIC Manager.
- 2. Select an existing project and open it.
- 3. Select the Station (PLC) from the Object Hierarchy list.

Figure 154. Object Hierarchy List

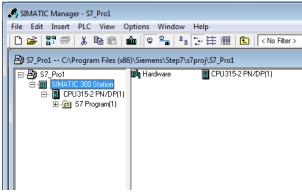

4. Double-click the Hardware icon in the Station level window to open the Hardware configuration window.

Figure 155. Double-click the Hardware Icon

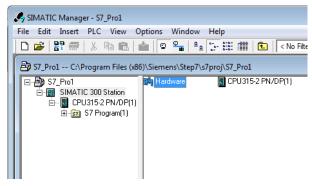

- 5. Right-click on the PN-IO line in the CPU module of the Station window and select Insert PROFINET IO System.
- 6. In the **Parameters** tab of the **Ethernet interface properties** window type in the IP Address and Subnet Mask of the PLC
- 7. Select the Ethernet subnetwork from the box at the bottom of the **Ethernet interface properties** window. If no suitable network is shown, click the **New** button to add one, then click **OK**.

Figure 156. Add New Network

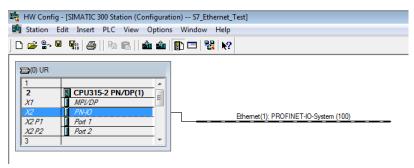

8. Click iVu BCR in the **Hardware catalog** and drag and drop onto the PROFINET IO system connection.

Figure 157. Add iVu BCR to the PROFINET IO System Connection

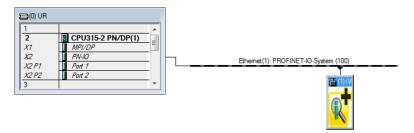

The device is connected to the system.

9. Add modules and submodules.

#### Changing the Device IP Address

Use these instructions for the Siemens SIMATIC STEP 7 (v5.5) software.

- 1. Start Siemens SIMATIC Manager.
- 2. Select an existing project and open it.
- 3. Select the Station (PLC) from the **Object Hierarchy** list.

Figure 158. Object Hierarchy List

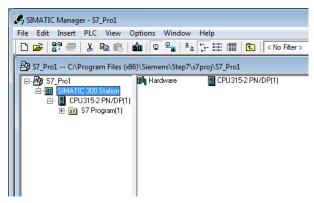

4. Double-click the Hardware icon in the Station level window to open the Hardware configuration window.

Figure 159. Double-click the Hardware Icon

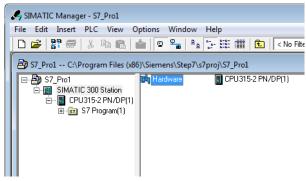

5. Select PLC > Ethernet > Edit Ethernet Node.

Figure 160. Select Edit Ethernet Note

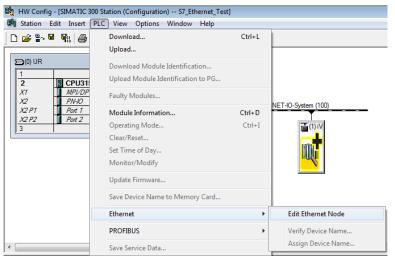

6. Click Browse... under Nodes accessible online in the Edit Ethernet Node window.

Figure 161. Edit Ethernet Node Screen

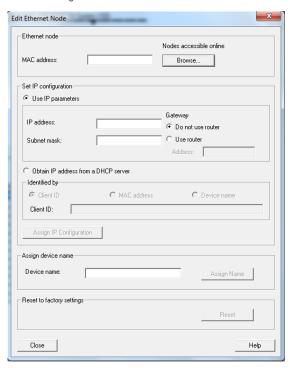

This starts a search for all PROFINET devices on the network and shows the found devices.

7. Select the device to be modified.

Figure 162. Browse Network Screen

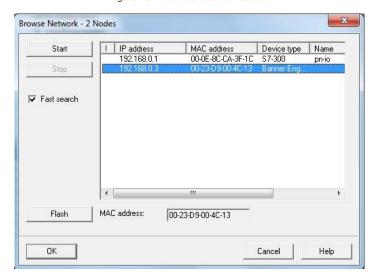

8. Click OK.

Figure 163. Edit Ethernet Note Screen

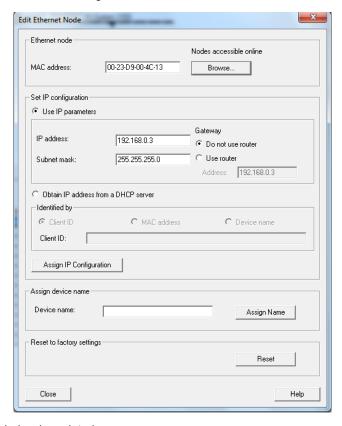

The **Edit Ethernet Node** window is updated.

- 9. Set the IP address to the desired value.
- 10. Click **Assign IP Configuration** at the bottom left of the **Set IP configuration** section. The parameters are transferred.
- 11. Click **OK** to acknowledge the message of a successful transfer.

Figure 164. Edit Ethernet Node Message

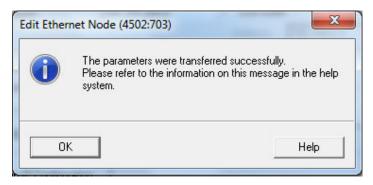

The IP address adjustment is complete.

#### Changing the Device Name

Use these instructions for the Siemens SIMATIC STEP 7 (v5.5) software.

- 1. Start Siemens SIMATIC Manager.
- 2. Select an existing project and open it.
- 3. Select a Station (PLC) from the Object Hierarchy list.

Figure 165. Object Hierarchy List

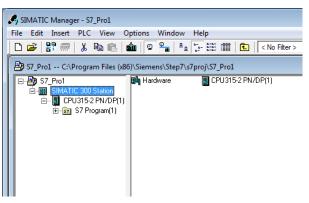

4. Double-click the Hardware icon in the Station level window to open the Hardware configuration window.

Figure 166. Double-click the Hardware Icon

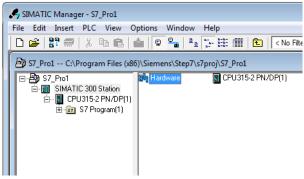

5. Select PLC > Ethernet > Edit Ethernet Node.

Figure 167. Select Edit Ethernet Node

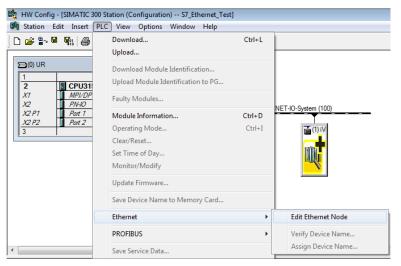

6. Click Browse... under Nodes accessible online in the Edit Ethernet Node window.

Figure 168. Edit Ethernet Node Screen

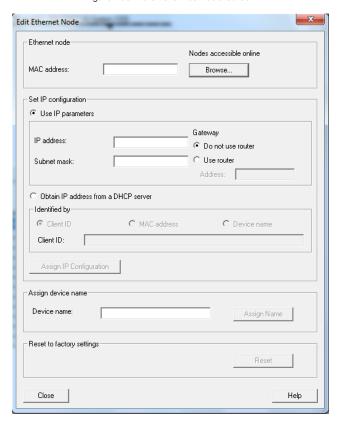

This starts a search for all PROFINET® devices on the network and shows the found devices.

7. Select the device to be modified.

Figure 169. Browse Network Screen

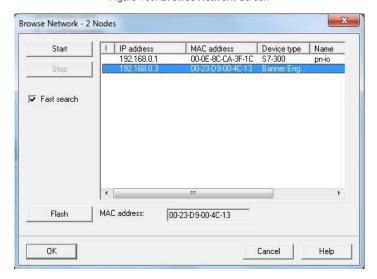

8. Click **OK**.

Figure 170. Edit Ethernet Node Screen

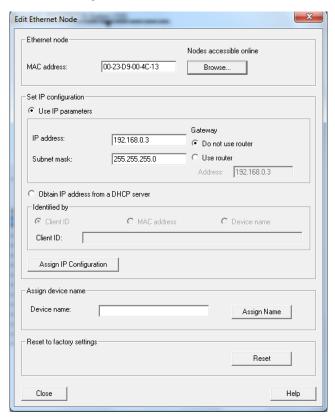

The Edit Ethernet Node window is updated.

- 9. Enter a name with lower case letters in the **Device name** field.
- 10. Click Assign Name.

Figure 171. Edit Ethernet Node Message

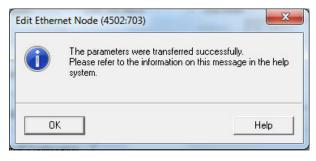

The Device name is updated. If a failed update message is returned, the new name did not meet the naming requirements. Reference the Siemens PLC naming convention.

## 14.8 Sample Timing Diagrams

#### X, Y, Z: Represent snapshot in time

Figure 172. Product Change Timing Diagram

## **Product Change**

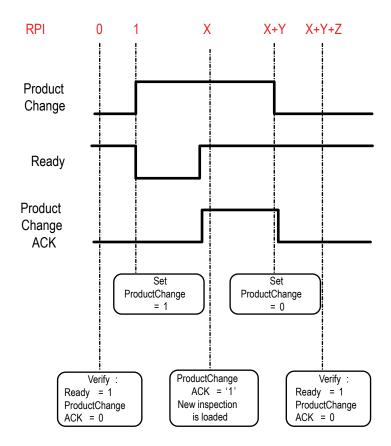

## Teach Latch

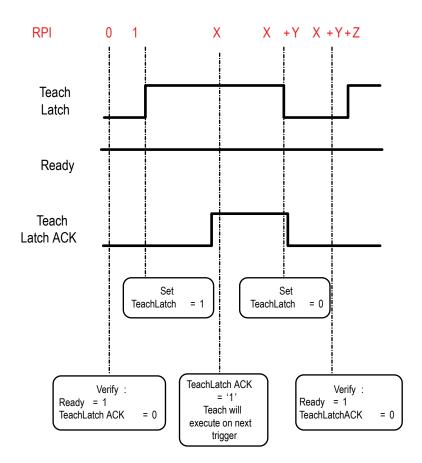

Figure 174. Trigger Timing Diagram

# Trigger

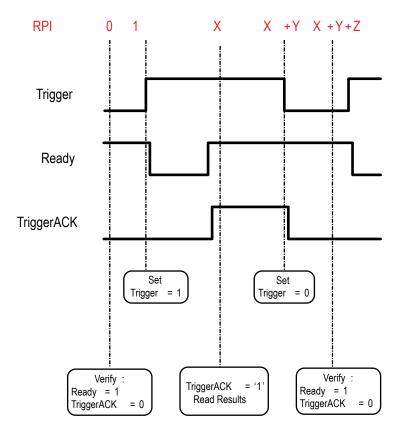

## **Gated Trigger**

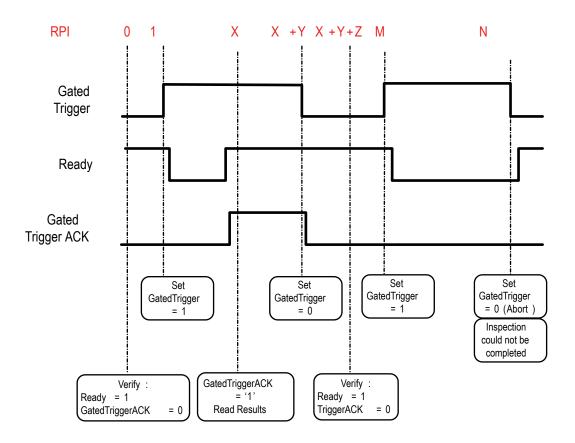

## 14.9 Command Channel Command Status Register

The command status register will confirm receipt of a command by reflecting the exact command ID received, regardless of whether the command was valid or not.

## 14.10 Diagnostic Guide

iVu BCR devices provide several methods to help diagnose communication issues when using Ethernet communications.

## 14.10.1 Ethernet Diagnostics

To verify Ethernet connectivity, follow these steps:

- 1. Verify that all of the cables are connected and properly seated.
- 2. Examine the Ethernet I/O LED located on the top of the iVu BCR, between the Pass/Fail and System Status LEDs. The light should be either on or blinking.
- 3. Go to System > Logs > System Log.
- 4. Verify that the log entry indicates that the Ethernet link is up:

Figure 176. System Log Screen—Ethernet Link

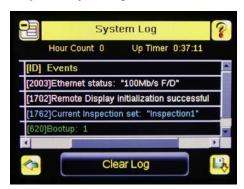

- 5. Go to System > Communications > Ethernet I/O, and click Status.
- 6. Verify that the Link Status is Connected, and that the link parameters, such as speed and duplex settings are as expected. For example:

Figure 177. Ethernet I/O Status Screen

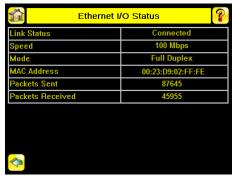

- 7. If the Link Status indicates that there is no link, inspect the wiring and verify that the Ethernet switch is powered up.
- 8. If the link parameters are not as expected (wrong baud rate or duplex setting) try the following:
  - a. Log in to your managed switch and verify that the port to which the iVu BCR device is connected is correctly configured, or, consult with your IT department to perform this verification.
  - b. Verify that your cable is the correct type, and is properly connected to the switch and to the camera.

## 14.10.2 Networking and TCP/IP Diagnostics

To verify networking and TCP/IP connectivity, follow these steps:

- 1. Verify that the Ethernet link has been established.
- Go to System > Communications > Ethernet I/O , and check the iVu BCR IP address, subnet mask, and the Gateway address.

Figure 178. Ethernet I/O Screen

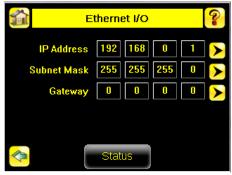

- 3. Verify with your IT department that these settings are correct. If necessary, make the required modifications and restart the iVu BCR.
- 4. Click Status on the Ethernet I/O screen to open the Ethernet I/O Status screen.

Figure 179. Ethernet I/O Status Screen

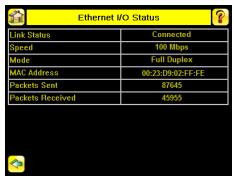

 On the PC attached to your LAN, open the Command window. To do this, click Start > Run, enter cmd, and click OK. A command window displays.

Figure 180. Command Window

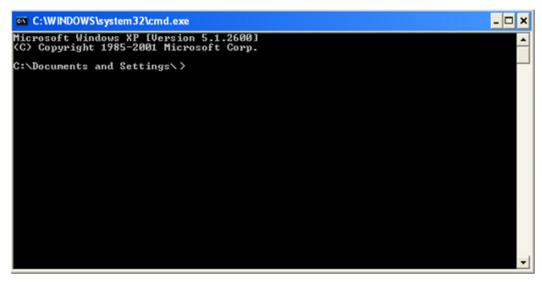

6. Enter a ping command specifying the iVu BCR IP address as an argument. You should see a series of responses from the iVu BCR.

Figure 181. Command Window with Responses from the iVu BCR

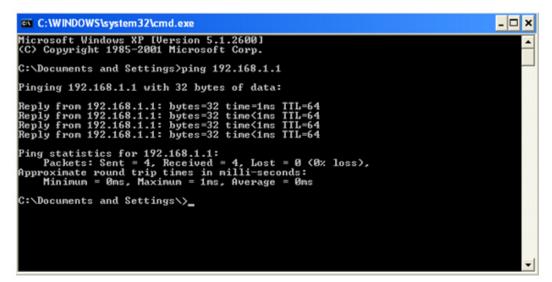

You should also see the Packets Received and Packets Sent count on the **Ethernet I/O Status** screen in the camera increment by at least 4.

7. If the output of the ping command shows request timeouts, try the following:

- Verify that the camera is located on the correct subnet, has the correct IP address, and is connected to the correct switch or router
- If you are running several overlapping subnets, you may want to consult your IT department to ensure that the
  routing for the network is configured correctly
- If you are trying to access the camera through a gateway or a VPN router, verify that these devices are configured such that they allow traffic from the iVu BCR device to reach the destination device

## 14.10.3 Industrial Protocols Troubleshooting

#### Modbus/TCP Protocol

Modbus/TCP protocol relies on the fundamental TCP/IP connectivity to establish connections and transport data. After you have verified Networking and TCP/IP connectivity, you should have little or no problems establishing a Modbus/TCP connection

iVu BCR supports one Modbus/TCP connection from a single client, and will reject additional connection requests.

Prior to attempting to establish the Modbus/TCP connection, configure your device and teach it about the iVu BCR device. Tell the device the IP address of the iVu BCR device that you have previously configured. Configuration steps vary for each device. Consult the appropriate device manual for these steps.

The iVu BCR Modbus/TCP port is fixed at port number 502.

After you have established a Modbus/TCP connection, verify that the iVu BCR has accepted. Go to **System > Communications > Industrial Ethernet > Status**, and view the connection status.

Figure 182. Industrial Ethernet Status Screen

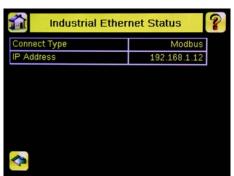

If you experience issues accessing data, see Modbus/TCP on p. 116 for the Modbus/TCP register maps supported by the iVu BCR, and consult the Industrial Protocols Log. The log, when configured to **Detailed Logging** mode, provides a record of the individual register access sequences and records any errors.

Figure 183. Industrial Ethernet Screen

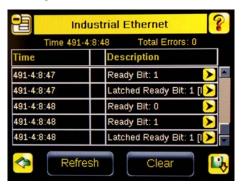

## EtherNet/IP™ and PCCC Protocols

EtherNet/IP and PCCC protocols rely on Common Industrial Protocol ( $CIP^{m}$ ) <sup>24</sup> protocol to establish communications and exchange data. CIP protocol, in turn, utilizes TCP/IP.

EtherNet/IP implements Input/Output (I/O) messaging. I/O messaging allows two devices, the iVu BCR and the PLC, to continuously synchronize data sets between each other. These data sets are called Input and Output Assemblies. The iVu BCR device consumes PLC output assemblies, and produces PLC input assemblies. This exchange occurs continuously, at the rate specified by the RPI (Requested Packet Interval) value.

<sup>24</sup> EtherNet/IP<sup>™</sup> and CIP<sup>™</sup> are trademarks of ODVA, Inc.

I/O messaging is based on UDP/IP, and utilizes Multicast addressing when sending PLC input assemblies. It is the default mode of operation for I/O messages in PLCs. Many PLCs also support Unicast (direct) addressing for PLC input assemblies, but need to be specially configured.

Because I/O messaging uses UDP/IP and Multicast, it requires special, managed switches, and customized switch configuration. Managed switches, when properly configured, prevent multicast devices from flooding the network with data. Consult with your IT department to make sure that you have the correct switch type, and that these switches have Internet Group Management Protocol (IGMP) snooping enabled to allow them to manage multicast groups.

Some switches with built-in firewalls block UDP traffic by default. If this is the case, and if the path between your devices involves several switches or routers, it is possible that some of them might block the UDP traffic necessary for I/O messages. Consult with your IT department to verify that your network is configured correctly.

Establishing CIP and EtherNet/IP I/O communications is a complicated process. There are several steps during which an error can occur. Industrial Protocols log contains a detail description of the communications process, and should be consulted if any errors are suspected.

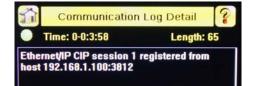

13/27

Figure 184. Communication Log Detail Screen

A great level of detail is also provided in the log when the I/O connection is established.

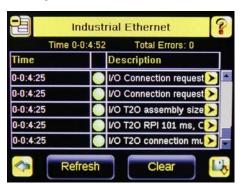

Figure 185. Industrial Ethernet Screen

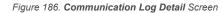

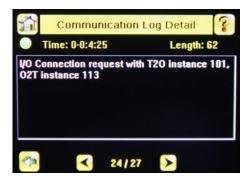

After the CIP and I/O connections are established, the **Industrial Protocols Status** screen shows the details of the connection.

Figure 187. Industrial Ethernet Status Screen

Most of the errors in establishing the CIP and I/O connections have to do with specifying the proper Input and Output Assembly Instance IDs and sizes. Refer to the appropriate sections of this manual for this information.

#### **PROFINET**

#### Discovering iVu BCR Devices

The Siemens TIA Portal (v13) software discovery and configuration protocols are used to discover iVu BCR devices on a network.

- 1. Start the Siemens TIA Portal (v13) software.
- 2. Click Open an existing project.
- 3. Select a project and open it.
- 4. Click Devices & networks after the project has been uploaded.
- 5. Click Configure networks.
- 6.
- Click the **Accessible devices** icon The **Accessible devices** window opens.
- 7. Select an interface connection in the Type of the PG/PC interface list.
- 8. Select an interface connection in the PG/PC interface list.

Figure 188. PG/PC Interface

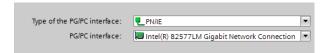

The PC scans the network for PROFINET® devices. If the device you are looking for is not present, check the cabling.

#### **Example of Scanning Results**

Under Online status information, the scan shows that three devices were found.

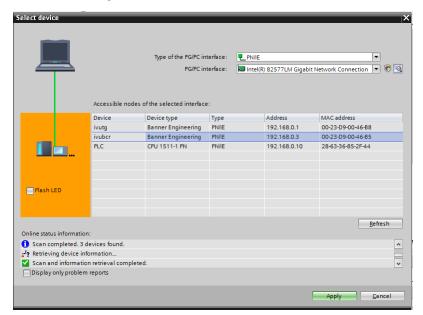

Figure 189. Select Device—Online Status Information

#### Accessing the iVu BCR Device's Communication Logs

PROFINET® communication activity is recorded in the iVu BCR device's communication logs. Use these instructions to access the iVu BCR device's communication logs via the display.

1. Go to Main Menu > Logs > Communication Logs > Industrial Ethernet > View Logs.

Figure 190. Industrial Ethernet Screen

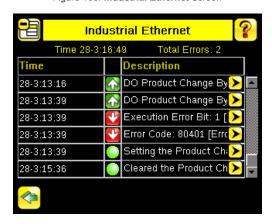

**Note:** Green communication log icons mean flawless communication. Red communication icons mean communication errors.

2. Click the Arrow button on any log entry in the communication log to access the Communication Log Detail window.

Note: An expanded description of the communication supports better diagnostics.

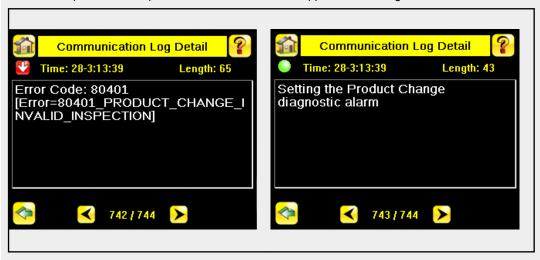

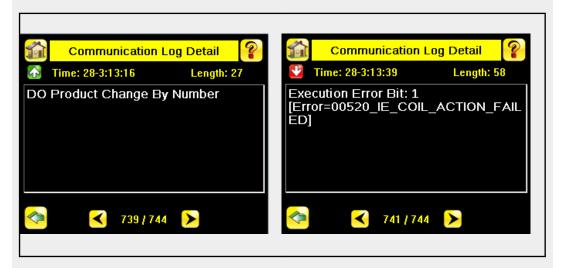

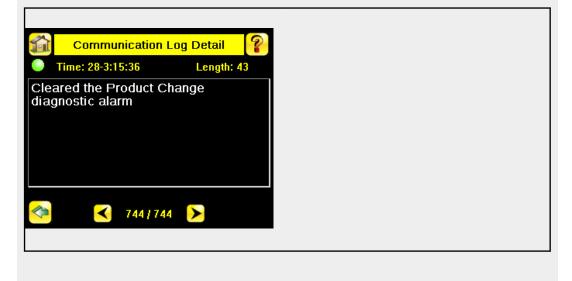

#### **Diagnosing Errors**

The Siemens TIA Portal (v13) software includes numerous diagnostic tools. When a computer is connected to the controller (PLC), diagnostic information is available. The controller (PLC) generates a message that displays in the **Diagnostics** window. A flashing red light on the CPU module of the controller (PLC) indicates an error.

1. Click on the text in the **Details** column to request detailed information about the device that caused the error.

Figure 191. Diagnostics

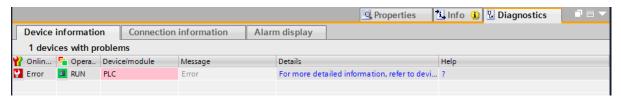

All system and device messages are displayed in the **Diagnostics buffer** window under **Events** and **Details on event**.

2. Select a message in the table, Display CPU Time Stamps in PG/PC local time.

Figure 192. Diagnostics Buffer

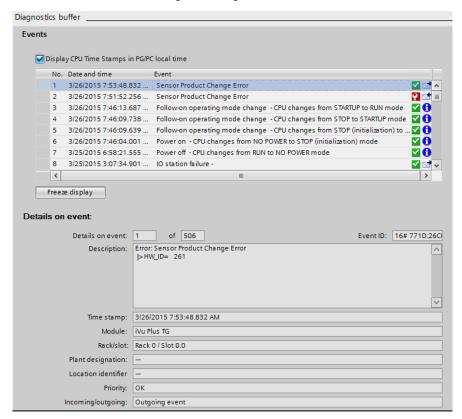

The respective information displays in the **Description** field under **Details on event**.

3. Read the message to learn about the error and resolve it. When the error is resolved, the icon that corresponds to the displayed message is green.

#### 14.11 Additional Information

# 14.11.1 iVu BCR Command Channel Commands (iVu BCR Command Channel over Industrial Ethernet)

This section describes how to use the iVu BCR Command Channel over Industrial Ethernet. See for more information on the iVu BCR Command Channel protocol. The following commands are executed using the Command ID register and the Command Input bit/Input Coil bit.

Command Channel Primer on p. 81

| Command                   | Command ID |     |       | Description                                                                                                    | Data Type  |
|---------------------------|------------|-----|-------|----------------------------------------------------------------------------------------------------|------------|
|                           | Do         | Set | Get   |                                                                                                    |            |
| Trigger                   |            |     | ·     |                                                                                                    |            |
| Trigger Mode              |            | 1   | 10001 | The iVu BCR triggering mode. This value must match the modes supported by the iVu BCR.                                                                                                    | Int16      |
| Product Change            |            |     |       |                                                                                                    |            |
| Product Change By<br>Name | 21         |     |       | This command forces the iVu BCR to switch to the specified inspection. The iVu BCR does not transmit a response until the iVu BCR has completed the action. Inspection results immediately after a product change are invalid until a new trigger is received. | Byte Array |
| Imager                    |            |     |       |                                                                                                    |            |
| Gain                      |            | 51  | 10051 | The iVu BCR value used to electronically brighten all image pixels.                                                                                                    | Int32      |
| Exposure                  |            | 52  | 10052 | The iVu BCR value used to control the amount of time the imager is allowed to gather light for the image.                                                                                                    | Int32      |
| Status                    |            |     |       |                                                                                                    |            |
| Clear System Error        | 81         |     |       | This command clears the system error LED and resets the internal system error flag to false.                                                                                                    | N/A        |
| System                    |            |     |       |                                                                                                    |            |
| Reboot Sensor             | 101        |     |       | This command restarts the iVu BCR. If the iVu BCR configuration data is currently being saved, this command is blocked until the save operation completes.                                                                                                    | N/A        |
| Save Configuration        | 102        |     |       | This command saves all modified inspection and configuration parameters. This command blocks all other commands until all values have been persisted.                                                                                                    | N/A        |
| Info                      |            |     |       |                                                                                                    |            |
| Sensor Name               |            |     | 10151 | User-assigned device name.                                                                                                    | Byte Array |
| Model Number              |            |     | 10152 | Device model number.                                                                                                    | Byte Array |
| Serial Number             |            |     | 10153 | Device serial number.                                                                                                    | Byte Array |
| Firmware Version          |            |     | 10154 | Device firmware (software) version.                                                                                                    | Byte Array |
| Hour Counter              |            |     | 10155 | The total number of hours the device has been energized.                                                                                                    | Byte Array |
| History                   |            |     |       |                                                                                                    |            |
| Clear History             | 301        |     |       | This command clears all history fields for the active inspection. History values include pass count, fail count, execution times and sensor-specific history values.                                                                                           | N/A        |
| Inspection                | <u>'</u>   |     | !     |                                                                                                    |            |
| Inspection Name           |            |     | 10501 | The name of the active inspection.                                                                                                    | Byte Array |
| BCR inputs                |            |     |       |                                                                                                    |            |
| Compare String            |            |     | 11001 | The Barcode inspection compare data string. This string must start and end with the double quote character.                                                                                                    | Byte Array |
| Compare Mask              |            |     | 11002 | The Barcode inspection compare string mask in binary format, that is, masked characters are indicated by a "1" and unmasked characters are "0." Note that the mask character string must match the length of the compare string.                               | Byte Array |

| Trigger Mode        | 1000 | Description                                                                                   |
|---------------------|------|-----------------------------------------------------------------------------------------------|
| External            | 1    | Inspections are initiated via the electrical trigger wire.                                    |
| Internal            | 2    | Inspections run continuously at the specified period (electrical trigger inputs are ignored). |
| External Gated      | 4    | Gated barcode inspections are started and/or aborted via the electrical trigger wire.         |
| Continuous Scan     | 5    | Inspections run continuously (electrical trigger inputs are ignored).                         |
| Industrial Ethernet | 10   | Inspections are only trigged by Industrial Ethernet coils and commands.                       |
| Command             | 20   | Inspections are only trigged by the Command Channel trigger commands.                         |

## **Error Codes**

The iVu BCR device provides error codes in cases when commands failed to execute successfully. If such an error occurs, the Execution Error flag is set in the Output Bits/Status Register. When this bit is set, read the Error Code register to know the reason for the failure. The following table lists the error codes:

| Numeric ID | Text ID                        | Description                                                                                                    |  |
|------------|--------------------------------|----------------------------------------------------------------------------------------------------|--|
| 0          | SUCCESS                        | Command processed successfully.                                                                                             |  |
| 500        | IE_TRIGGER_MODE_EXPECTED       | The Trigger Mode must be set to <b>Industrial Ethernet</b> to perform this operation.                                       |  |
| 510        | IE_COMMAND_NOT_FOUND           | The numeric Command ID specified was not found.                                                                             |  |
| 520        | IE_COIL_ACTION_FAILED          | The coil action resulted in a failure.                                                                                      |  |
| 521        | IE_COIL_ALREADY_BUSY           | The coil was asserted before the previous execution completed.                                                              |  |
| 522        | IE_COIL_NOT_FINISHED           | The coil was de-asserted prior to the execution completing.                                                                 |  |
| 523        | IE_COIL_ANOTHER_ACTION_PENDING | The coil was asserted prior to another coil execution completing.                                                           |  |
| 524        | IE_COIL_MULTIPLES_DETECTED     | Multiple coils were asserted simultaneously.                                                                                |  |
| 525        | IE_COIL_ACK_INHIBITED          | The coil action's output ACK was inhibited because the input coil was no longer set.                                        |  |
| 10000      | EMPTY_FRAME_RECEIVED           | Indicates that the request was empty. The command channel requires a command, any arguments, and an end-of-frame delimiter. |  |
| 10001      | COMMAND_NOT_RECOGNIZED         | The command specified is not recognized                                                                                     |  |
| 10100      | GROUP_MISSING                  | A Group ID must be specified immediately after the command                                                                  |  |
| 10101      | GROUP_NOT_FOUND                | The specified Group ID is invalid / unknown                                                                                 |  |
| 10102      | GROUP_ITEM_MISSING             | A Group Item ID must be specified immediately after the Group IE                                                            |  |
| 10103      | GROUP_ITEM_NOT_FOUND           | The specified Group Item ID is invalid / unknown                                                                            |  |
| 10152      | NOT_READABLE                   | Attempt to get a value that is not readable                                                                                 |  |
| 10153      | NOT_WRITEABLE                  | Attempt to set a value that is not writeable                                                                                |  |
| 10250      | NOT_A_METHOD                   | Method ID specified is not a method                                                                                         |  |
| 10251      | WRONG_ARGUMENT_COUNT           | Total method arguments specified do not match method                                                                        |  |
| 10252      | COMMAND_NOT_FINISHED           | Attempt to issue command when a previous command has not finished                                                           |  |
| 10300      | INVALID_ARGUMENT_TYPE          | Item ID specified must be an item (not a group or method)                                                                   |  |
| 10301      | DATA_VALUE_MISSING             | Command missing item's data value                                                                                           |  |
| 10340      | MINIMUM_VALUE_EXCEEDED         | New item value is below the minimum                                                                                         |  |
| 10341      | MAXIMUM_VALUE_EXCEEDED         | New items value is above the maximum                                                                                        |  |

| Numeric ID | Text ID                           | Description                                                                                    |
|------------|-----------------------------------|------------------------------------------------------------------------------------------------|
| 10350      | ARGUMENTS_DETECTED                | Get command received with unneeded arguments                                                   |
| 10351      | INVALID_ARGUMENT_TYPE             | Item ID specified must be an item (not a group or method)                                      |
| 10500      | DATA_SET_EMPTY                    | Data export operation returned no results.                                                     |
| 10900      | SENSOR_NOT_READY                  | Command specified requires iVu BCR to be in the READY state.                                   |
| 10920      | SENSOR_TYPE_NOT_ACTIVE            | Command specified belongs to a different sensor type.                                          |
| 10950      | DEVICE_TYPE_INVALID               | Command not supported on this device type.                                                     |
| 15000      | VALUE_INVALID                     | Text value is invalid / unknown                                                                |
| 15050      | VALUE_INVALID                     | Text value is invalid - expecting True or False                                                |
| 15100      | STRING_TOO_LONG                   | String value specified exceeds maximum allowable length                                        |
| 20002      | COMPARE_DATA_DISABLED             | Operation requires Barcode compare to be enabled                                               |
| 20003      | COMPARE_MASK_INVALID              | Compare mask invalid. Expecting string of 1's and 0's with length equal to compare data string |
| 20004      | NUMBER_TO_FIND_NOT_ONE            | Barcode number to find must be set to one for this operation.                                  |
| 20005      | COMPARE_MASK_DISABLED             | Operation requires Barcode compare mask to be enabled.                                         |
| 80000      | REMOTE_DISPLAY_NOT_CONNECTED      | Remote Display must be connected to obtain this value                                          |
| 80001      | REMOTE_DISPLAY_NOT_SUPPORTED      | This device does not have Remote Display capability                                            |
| 80100      | COMMAND_MODE_EXPECTED             | The Trigger Mode must be set to "Command" perform this operation                               |
| 80101      | COMMAND_TIMED_OUT                 | The command timed out before finishing                                                         |
| 80102      | TRIGGER_REQUIRED                  | Access to the specified data requires a triggered inspection                                   |
| 80150      | COMMAND_TIMED_OUT                 | The command timed out before finishing                                                         |
| 80200      | SYSTEM_ERROR_NOT_ACTIVE           | The System Error must be active to execute this command                                        |
| 80350      | MULTIPLE_INSPECTIONS_DISABLED     | Requires multiple inspections to be enabled                                                    |
| 80351      | MULTIPLE_INSPECTIONS_EMPTY        | No inspections are available in multiple inspection mode.                                      |
| 80400      | PRODUCT_CHANGE_WHEN_NOT_READY     | Sensor must be in the READY state to perform a product change.                                 |
| 80401      | PRODUCT_CHANGE_INVALID_INSPECTION | Attempt to product change to an unknown or invalid inspection.                                 |
| 80402      | PRODUCT_CHANGE_TIMEOUT            | The Product Change operation timed out.                                                        |
| 80403      | PRODUCT_CHANGE_TO_SAME_INSPECTION | Attempt to product change to the same inspection.                                              |
| 80404      | SENSOR_NAME_NOT_FOUND             | Attempt to use a command without a sensor name in a multi-sensor inspection                    |

### **Examples of Operation**

The following examples show how to utilize the iVu BCR Command Channel via the Industrial Ethernet connection.

#### Clear System Error

- 1. Write the number 81 as a 16-bit integer into the Command ID register.
- 2. Toggle the Command bit from 0 to 1 (bit 15 in the Input Bits/Input Coil Bits register).
- 3. Wait for the Command ACK flag to go from 0 to 1 (bit 15 in the Input Bits ACK/Input Coil Bits ACK register).
- 4. Verify that the Execution Error flag is not set (that is, the value should be 0). This is bit 15 in the Output Bits/Status Coil Bits register. If the value is 1, read the Error Code register for more information.
- 5. Task Complete. Toggle the Command bit back to 0 (bit 15 in the Input Bits/Input Coil Bits register).

#### Get/Set Trigger Mode

Get the current Trigger Mode from the iVu BCR.

- 1. Write the number 10001 as a 16-bit integer into the Command ID register.
- 2. Toggle the Command bit from 0 to 1 (bit 15 in the Input Bits/Input Coil Bits register).
- 3. Wait for the Command ACK flag to go from 0 to 1 (bit 15 in the Input Bits ACK/Input Coil Bits ACK register).
- 4. Verify that the Execution Error flag is not set (that is, the value should be 0). This is bit 15 in the Output Bits/Status Coil Bits register. If the value is 1, read the Error Code register for more information.
- 5. Task Complete. Toggle the Command bit back to 0 (bit 15 in the Input Bits/Input Coil Bits register). Read the current Trigger Mode value in the Command Response Int16 register.

| iVu BCR model       | Trigger Mode             | Int16 value |
|---------------------|--------------------------|-------------|
| TG/Color/Color, BCR | External                 | 1           |
| TG/Color            | Internal                 | 2           |
| TG/Color            | Free Run                 | 3           |
| TG/Color, BCR       | Industrial Ethernet Only | 10          |
| TG/Color, BCR       | Command                  | 20          |
| BCR                 | Continuous Scan          | 5           |
| BCR                 | External Gated           | 4           |

Set the desired Trigger Mode for the iVu BCR.

- 1. Write the number **1** as a 16-bit integer into the Command ID register.
- 2. Write the desired Trigger Mode's Int16 value from the table above into the Command Parameter Int16 register.
- 3. Toggle the Command bit from 0 to 1 (bit 15 in the Input Bits/Input Coil Bits register).
- 4. Wait for the Command ACK flag to go from 0 to 1 (bit 15 in the Input Bits ACK/Input Coil Bits ACK register).
- 5. Verify that the Execution Error flag is not set (that is, the value should be 0). This is bit 15 in the Output Bits/Status Coil Bits register. If the value is 1, read the Error Code register for more information.
- 6. Task Complete. Toggle the Command bit back to 0 (bit 15 in the Input Bits/Input Coil Bits register).

#### Set New Barcode Compare String

This procedure assumes that the Data Compare feature is enabled (found in the Inspection menu for the iVu Plus BCR).

- 1. Write the number 11001 as a 16-bit integer into the Command ID register.
- 2. Fill in the Command Parameters String registers with the ASCII data to be used as the new barcode compare string.
- 3. Write a 32-bit integer value equal to the number of ASCII characters present in the new barcode compare string data into the Command Parameter String Length register.
- 4. Toggle the Command bit from 0 to 1 (bit 15 in the Input Bits/Input Coil Bits register).
- 5. Wait for the Command ACK flag to go from 0 to 1 (bit 15 in the Input Bits ACK/Input Coil Bits ACK register).
- 6. Verify that the Execution Error flag is not set (that is, the value should be 0). This is bit 15 in the Output Bits/Status Coil Bits register. If the value is 1, read the Error Code register for more information.
- 7. Task Complete. Toggle the Command bit back to 0 (bit 15 in the Input Bits/Input Coil Bits register). The new barcode compare string will be utilized for the next inspection.

#### Get/Set Exposure Time

Get the current Exposure Time from the iVu BCR.

- 1. Write the number 10052 as a 16-bit integer into the Command ID register.
- 2. Toggle the Command bit from 0 to 1 (bit 15 in the Input Bits/Input Coil Bits register).
- 3. Wait for the Command ACK flag to go from 0 to 1 (bit 15 in the Input Bits ACK/Input Coil Bits ACK register).
- 4. Verify that the Execution Error flag is not set (that is, the value should be 0). This is bit 15 in the Output Bits/Status Coil Bits register. If the value is 1, read the Error Code register for more information.
- 5. Task Complete. Toggle the Command bit back to 0 (bit 15 in the Input Bits/Input Coil Bits register). Read the current Exposure Time value (in microseconds) in the Command Response Int32 register.

Set the desired Exposure Time for the iVu BCR.

- 1. Write the number 52 as a 16-bit integer into the Command ID register.
- 2. Write the desired Exposure Time (in microseconds) as a 32-bit integer value into the Command Parameter Int32 register. The minimum acceptable value is 117 µsec and the maximum value is 1,000,000 µsec.
- 3. Toggle the Command bit from 0 to 1 (bit 15 in the Input Bits/Input Coil Bits register).
- 4. Wait for the Command ACK flag to go from 0 to 1 (bit 15 in the Input Bits ACK/Input Coil Bits ACK register).
- 5. Verify that the Execution Error flag is not set (that is, the value should be 0). This is bit 15 in the Output Bits/Status Coil Bits register. If the value is 1, read the Error Code register for more information.

6. Task Complete. Toggle the Command bit back to 0 (bit 15 in the Input Bits/Input Coil Bits register). The new exposure time will be used for the next inspection. Note that this value is not saved to the iVu BCR device's permanent memory unless the Save Configuration task is completed.

#### Save iVu BCR Configuration

This command saves all modified inspection and configuration parameters to the iVu BCR, including Command Channel changes to exposure time and gain, trigger mode, barcode compare string and/or mask, and Remote Teach sessions.

- 1. Write the number 102 as a 16-bit integer into the Command ID register.
- 2. Toggle the Command bit from 0 to 1 (bit 15 in the Input Bits/Input Coil Bits register).
- 3. Wait for the Command ACK flag to go from 0 to 1 (bit 15 in the Input Bits ACK/Input Coil Bits ACK register).
- 4. Verify that the Execution Error flag is not set (that is, the value should be 0). This is bit 15 in the Output Bits/Status Coil Bits register. If the value is 1, read the Error Code register for more information.
- 5. Task Complete. Toggle the Command bit back to 0 (bit 15 in the Input Bits/Input Coil Bits register).

## 15 Troubleshooting

## 15.1 LED Indicator Troubleshooting

In normal operation, the Power LED is green, and the Pass/Fail is green or red depending on the triggered inspection. The Ethernet I/O LED is on or off depending on connection status.

Figure 193. iVu BCR LEDs

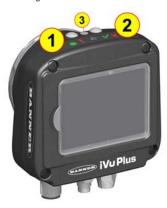

1. Power LED

Green: Ready/Power Red (blinking or steady): Error

2. Pass/Fail LED

Green (steady): Pass Green (blinking): Error

Red: Fail

3. Ethernet I/O LED

Green: Connected Off: Disconnected

The iVu BCR LEDs also indicate abnormal conditions as described in Errors on p. 179.

#### 15.1.1 Errors

| Indicator                                                                                                    | Solution                                                                                                    |
|----------------------------------------------------------------------------------------------------|----------------------------------------------------------------------------------------------------|
| The Pass/Fail LED blinks green deveral times, separated by an LED red blink, and the iVu BCR repeats this pattern over and over. This indicates that no inspections are occurring. | Reboot the iVu BCR device.                                                                                                    |
| The Power LED is on steady red. Errors indicated by the Power LED are reported in the System log and appear highlighted in red.                                                    | <ol> <li>Look at the System Log to see the error.</li> <li>Clear the LED.         <ul> <li>a. Go to Main Menu &gt; Logs &gt; System Logs .</li> <li>b. Click Clear System Error. A device reboot is not required.</li> </ul> </li> <li>If the error occurs again, try rebooting the iVu BCR to see if that fixes the problem. If the problem persists, contact Banner Engineering.</li> </ol> |

## 15.1.2 Warnings

Warnings are atypical conditions that the iVu BCR detects and fixes. Warnings are highlighted in yellow in the **System Log**, and can typically be ignored.

## 15.2 How to Round-Trip Debug Using the Emulator

This section describes the procedures for performing round-trip debugging using the iVu BCR Emulator in Vision Manager.

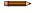

**Note:** This section refers to saving configuration and inspection logs in folders based on the device name. If the device is not named, folders are named using the first eight characters of the device serial number.

Two options are available:

- How to Debug Using Inspection Logs on p. 180
- How to Debug Using Bitmap Files on p. 180

## 15.2.1 How to Debug Using Inspection Logs

Use this procedure to debug using the inspection logs and the configuration from the iVu BCR. Using the inspection logs and configuration file is helpful when evaluating intermittent failures.

This procedure requires a USB flash drive and a USB cable, PSG-4M-4xx-USB (see Accessories on p. 190).

- 1. Connect a USB cable to the iVu BCR device.
- 2. Connect a USB flash drive to the USB cable.
- 3. Save the Inspection Logs to the USB flash drive.
  - a) Go to Main Menu > Inspection Logs > View Logs, and click the Save button to save the inspection logs.
  - b) When prompted, click Yes to save device configuration along with the Inspection Logs.

The location of these files on the USB flash drive displays after the operation is completed. The Inspection Logs are saved in <code>[USB:]\BANNER\[SENSOR\_NAME]\InspLog</code> and the device configuration is saved in <code>[USB:]\BANNER\[SENSOR\_NAME]</code>. For example, if the device name is <code>myName</code>:

- Configuration File (CONFIG.CFG) path: [USB:]\BANNER\myName
- Inspection Logs path: [USB:]\BANNER\myName\InspLog

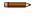

**Note:** If the device name is longer than eight characters, only the first eight characters are used in the folder name. If the device has no name, the folder name is the first eight characters of the device serial number.

- 4. Disconnect the USB flash drive from the iVu BCR device.
- 5. Connect the USB flash drive to a Windows PC that has Vision Manager installed.
- 6. If desired, Inspection Log files or bitmap files previously stored on the PC can be copied to the InspLog folder on the USB flash drive.
- 7. Start Vision Manager and click **Emulators**.
- 8. For the desired Emulator, click and select the path on USB flash drive to which the device configuration was saved. For example, [USB:]\BANNER\myName.
- 9. Click to connect to the Emulator.

The Emulator runs with the configuration on the USB flash drive using the saved Inspection Logs in the InspLog folder. Inspections occur depending the Trigger Mode settings.

- 10. Make the desired adjustments to the inspection or inspections.
- 11. On the **Home** screen, click to disconnect the Emulator.
  All configuration changes are automatically saved to the CONFIG.CFG file on the USB flash drive.
- 12. Disconnect the USB flash drive from the PC.
- 13. Connect the USB flash drive to the iVu BCR device.
- 14. Restore the configuration to the iVu BCR device.
  - a) Go to Main Menu > System > Sensor Configuration > Load Configuration.
  - b) Select the configuration to restore.
  - c) Click **Load** to start the restore device configuration.
  - d) Restart the device when the restore is complete.

## 15.2.2 How to Debug Using Bitmap Files

Use this procedure to debug using bitmap (.bmp) files stored on a PC. The .bmp files are commonly saved to a PC through the **Image Export** function over Ethernet I/O.

This procedure requires a USB flash drive and a USB cable, PSG-4M-4xx-USB (see Accessories on p. 190).

To use .bmp images with this procedure, see How to Use Bitmap Image Files with the iVu BCR Emulator on p. 24.

- 1. Connect a USB cable to the iVu BCR device.
- 2. Connect a USB flash drive to the USB cable.
- 3. Go to Main Menu > System > Configuration > Save to USB and click the Save button
  The device configuration is saved to the USB flash drive. The location of these files on the USB flash drive displays
  after the operation is completed. The configuration file is saved in the [USB:]\BANNER\[SENSOR\_NAME] folder. For
  example, if the device name is myName, the configuration file (CONFIG.CFG) path is [USB:]\BANNER\myName

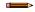

**Note:** If the device name is longer than eight characters, only the first eight characters are used in the folder name. If the device has no name, the folder name is the first eight characters of the device serial number.

- 4. Disconnect the USB flash drive from the iVu BCR device.
- 5. Connect the USB flash drive to a Windows PC that has Vision Manager installed.
- 6. Copy the device configuration file from USB flash drive to desired location on the PC.

  For example, when debugging inspections for an iVu Color device, the image files can be located at: C:\Users\Public\Documents\Banner Vision Manager\iVu Series\iVu Color.
- 7. Make sure the bitmap (.bmp) files to be used for debugging are located in "InspLog" subfolder at that location. For example, C:\Users\Public\Documents\Banner Vision Manager\iVu Series\iVu Color\InspLog. To avoid confusion, remove the bitmap (.bmp) or Inspection Log files (.log) files in the InspLog folder so that those files will not be used for debugging. The iVu BCR Emulator automatically uses all .bmp and .log files sequentially according to filename.
- 8. Start Vision Manager and click Emulators.
- 9. For the desired Emulator, click and select the path on USB flash drive to which the device configuration was saved. For example, [USB:]\BANNER\myName.
- 10. Click to connect to the Emulator.

  The Emulator runs with the configuration on the USB flash drive using .bmp files in the InspLog folder. Inspections occur depending the Trigger Mode settings.
- 11. Make the desired adjustments to the inspection or inspections.
- 12. On the **Home** screen, click to disconnect the Emulator.

  All configuration changes are automatically saved to the CONFIG.CFG file on the PC.
- 13. Copy the modified device configuration file from the PC to the USB flash drive ([USB:]\BANNER\myName).
- 14. Disconnect the USB flash drive from the PC.
- 15. Connect the USB flash drive to the iVu BCR device.
- 16. Restore the configuration to the iVu BCR device.
  - a) Go to Main Menu > System > Sensor Configuration > Load Configuration.
  - b) Select the configuration to restore.
  - c) Click Load to start the restore device configuration.
  - d) Restart the device when the restore is complete.

### 15.3 Vision Manager Error Codes

| Error Code | Description                                                                                                    | Recommended Solution                                                                                                    |
|------------|----------------------------------------------------------------------------------------------------|----------------------------------------------------------------------------------------------------|
| 10000      | The sensor's feature set is too old to work with this version of Vision Manager.                                                   | <ul> <li>Update the sensor firmware to a version compatible with this application</li> <li>Install an older version of this application</li> </ul>                                                                                                    |
| 10001      | The sensor's feature set is too new to work with this version of Vision Manager.                                                   | <ul> <li>Install an newer version of this application</li> <li>Downgrade the sensor firmware to a version compatible with this application</li> </ul>                                                                                                    |
| 10005      | The sensor was not found at the specified IP address. Network PING results indicate no device present at the specified IP address. | <ul> <li>Verify the sensor is energized</li> <li>Verify the sensor communication cable is connected</li> <li>Verify all inline network equipment is energized, properly configured and connected</li> <li>Verify all required network equipment cables are connected</li> <li>Verify the network adaptor is properly configured</li> <li>Verify the sensor IP address is valid</li> <li>Verify the sensor subnet is valid</li> </ul>                                                                                                    |
| 10010      | A connection to the sensor could not be established. One or more required channels failed to connect.                              | <ul> <li>Verify the sensor is energized</li> <li>Verify the sensor communication cable is connected</li> <li>Verify all inline network equipment is energized, properly configured and connected</li> <li>Verify all required network equipment cables are connected</li> <li>Verify the network adaptor is properly configured</li> <li>Verify the sensor IP address is valid</li> <li>Verify there are no other devices using the same IP address</li> <li>Verify the sensor subnet is valid</li> <li>Verify the sensor can be successfully pinged</li> <li>Verify the network firewall settings support connection to the sensor</li> </ul> |

| Error Code Description Recommended Solution |                                                                                                    |                                                                                                    |  |
|---------------------------------------------|----------------------------------------------------------------------------------------------------|----------------------------------------------------------------------------------------------------|--|
| 10011                                       | A connection to the sensor could not be established. One or more required channels failed to connect  | <ul> <li>Verify the sensor is energized</li> <li>Verify the sensor communication cable is connected</li> <li>Verify all inline network equipment is energized, properly configured and connected</li> <li>Verify all required network equipment cables are connected</li> <li>Verify the network adaptor is properly configured</li> <li>Verify the sensor IP address is valid</li> <li>Verify there are no other devices using the same IP address</li> <li>Verify the sensor subnet is valid</li> <li>Verify the sensor can be successfully pinged</li> <li>Verify the network firewall settings support connection to the sensor</li> </ul> |  |
| 10012                                       | A connection to the sensor could not be established. A timeout occurred connecting required channels. | <ul> <li>Verify the sensor is energized</li> <li>Verify the sensor communication cable is connected</li> <li>Verify all inline network equipment is energized, properly configured and connected</li> <li>Verify all required network equipment cables are connected</li> <li>Verify the network adaptor is properly configured</li> <li>Verify the sensor IP address is valid</li> <li>Verify there are no other devices using the same IP address</li> <li>Verify the sensor subnet is valid</li> <li>Verify the sensor can be successfully pinged</li> <li>Verify the network firewall settings support connection to the sensor</li> </ul> |  |
| 10020                                       | A connection to the sensor could not be established. One or more required channels failed to connect. | <ul> <li>Verify the sensor is energized</li> <li>Verify the sensor communication cable is connected</li> <li>Verify all inline network equipment is energized, properly configured and connected</li> <li>Verify all required network equipment cables are connected</li> <li>Verify the network adaptor is properly configured</li> <li>Verify the sensor IP address is valid</li> <li>Verify there are no other devices using the same IP address</li> <li>Verify the sensor subnet is valid</li> <li>Verify the sensor can be successfully pinged</li> <li>Verify the network firewall settings support connection to the sensor</li> </ul> |  |
| 10021                                       | A connection to the sensor could not be established. One or more required channels failed to connect. | <ul> <li>Verify the sensor is energized</li> <li>Verify the sensor communication cable is connected</li> <li>Verify all inline network equipment is energized, properly configured and connected</li> <li>Verify all required network equipment cables are connected</li> <li>Verify the network adaptor is properly configured</li> <li>Verify the sensor IP address is valid</li> <li>Verify there are no other devices using the same IP address</li> <li>Verify the sensor subnet is valid</li> <li>Verify the sensor can be successfully pinged</li> <li>Verify the network firewall settings support connection to the sensor</li> </ul> |  |

| Error Code | Description                                                 | Recommended Solution                                                                                                    |
|------------|-------------------------------------------------------------|----------------------------------------------------------------------------------------------------|
| 10022      | The connection to the sensor was lost while sending data.   | <ul> <li>Verify the sensor is energized</li> <li>Verify the sensor communication cable is connected</li> <li>Verify all inline network equipment is energized, properly configured and connected</li> <li>Verify all required network equipment cables are connected</li> <li>Verify the network adaptor is properly configured</li> <li>Verify the sensor IP address is valid</li> <li>Verify there are no other devices using the same IP address</li> <li>Verify the sensor subnet is valid</li> <li>Verify the sensor can be successfully pinged</li> <li>Verify the network firewall settings support connection to the sensor</li> </ul> |
| 10023      | The connection to the sensor was lost while receiving data. | <ul> <li>Verify the sensor is energized</li> <li>Verify the sensor communication cable is connected</li> <li>Verify all inline network equipment is energized, properly configured and connected</li> <li>Verify all required network equipment cables are connected</li> <li>Verify the network adaptor is properly configured</li> <li>Verify the sensor IP address is valid</li> <li>Verify there are no other devices using the same IP address</li> <li>Verify the sensor subnet is valid</li> <li>Verify the sensor can be successfully pinged</li> <li>Verify the network firewall settings support connection to the sensor</li> </ul> |
| 10024      | The connection to the sensor was lost while receiving data. | <ul> <li>Verify the sensor is energized</li> <li>Verify the sensor communication cable is connected</li> <li>Verify all inline network equipment is energized, properly configured and connected</li> <li>Verify all required network equipment cables are connected</li> <li>Verify the network adaptor is properly configured</li> <li>Verify the sensor IP address is valid</li> <li>Verify there are no other devices using the same IP address</li> <li>Verify the sensor subnet is valid</li> <li>Verify the sensor can be successfully pinged</li> <li>Verify the network firewall settings support connection to the sensor</li> </ul> |
| 10025      | The connection to the sensor was lost while receiving data. | <ul> <li>Verify the sensor is energized</li> <li>Verify the sensor communication cable is connected</li> <li>Verify all inline network equipment is energized, properly configured and connected</li> <li>Verify all required network equipment cables are connected</li> <li>Verify the network adaptor is properly configured</li> <li>Verify the sensor IP address is valid</li> <li>Verify there are no other devices using the same IP address</li> <li>Verify the sensor subnet is valid</li> <li>Verify the sensor can be successfully pinged</li> <li>Verify the network firewall settings support connection to the sensor</li> </ul> |

| Error Code | Description                                                                                                    | Recommended Solution                                                                                                    |
|------------|----------------------------------------------------------------------------------------------------|----------------------------------------------------------------------------------------------------|
| 10026      | The connection to the sensor was lost while receiving data.                                                                                                    | <ul> <li>Verify the sensor is energized</li> <li>Verify the sensor communication cable is connected</li> <li>Verify all inline network equipment is energized, properly configured and connected</li> <li>Verify all required network equipment cables are connected</li> <li>Verify the network adaptor is properly configured</li> <li>Verify the sensor IP address is valid</li> <li>Verify there are no other devices using the same IP address</li> <li>Verify the sensor subnet is valid</li> <li>Verify the sensor can be successfully pinged</li> <li>Verify the network firewall settings support connection to the sensor</li> </ul> |
| 10027      | The connection to the sensor was lost.                                                                                                    | <ul> <li>Verify the sensor is energized</li> <li>Verify the sensor communication cable is connected</li> <li>Verify all inline network equipment is energized, properly configured and connected</li> <li>Verify all required network equipment cables are connected</li> <li>Verify the network adaptor is properly configured</li> <li>Verify the sensor IP address is valid</li> <li>Verify there are no other devices using the same IP address</li> <li>Verify the sensor subnet is valid</li> <li>Verify the sensor can be successfully pinged</li> <li>Verify the network firewall settings support connection to the sensor</li> </ul> |
| 10040      | The device at the specified IP address is already connected to another application. This can happen when another Vision Manager is already connected to the sensor. | <ul> <li>Disconnect the other application and try again</li> <li>Verify there are no other devices using the same IP address</li> </ul>                                                                                                    |
| 10041      | The device at the specified IP address rejected the connection attempt. This can happen when the network device does not support the Vision Manager protocol.       | <ul> <li>Verify the sensor's firmware version is compatible with this application</li> <li>Verify the device at the specified IP address is a Banner Vision sensor</li> </ul>                                                                                                    |
| 10050      | The connection to the sensor was lost.                                                                                                    | <ul> <li>Verify the sensor is energized</li> <li>Verify the sensor communication cable is connected</li> <li>Verify all inline network equipment is energized, properly configured and connected</li> <li>Verify all required network equipment cables are connected</li> <li>Verify the network adaptor is properly configured</li> <li>Verify the sensor IP address is valid</li> <li>Verify there are no other devices using the same IP address</li> <li>Verify the sensor subnet is valid</li> <li>Verify the sensor can be successfully pinged</li> <li>Verify the network firewall settings support connection to the sensor</li> </ul> |
| 10051      | The connection to the sensor was lost.                                                                                                    | <ul> <li>Verify the sensor is energized</li> <li>Verify the sensor communication cable is connected</li> <li>Verify all inline network equipment is energized, properly configured and connected</li> <li>Verify all required network equipment cables are connected</li> <li>Verify the network adaptor is properly configured</li> <li>Verify the sensor IP address is valid</li> <li>Verify there are no other devices using the same IP address</li> <li>Verify the sensor subnet is valid</li> <li>Verify the sensor can be successfully pinged</li> <li>Verify the network firewall settings support connection to the sensor</li> </ul> |

| Error Code                                                                                                    | Description                                                                                           | Recommended Solution                                                                                                    |
|----------------------------------------------------------------------------------------------------|----------------------------------------------------------------------------------------------------|----------------------------------------------------------------------------------------------------|
| lost while receiving data.  • Verify the sensor of the verify all inline net configured and configured and conf |                                                                                                    | <ul> <li>Verify the sensor communication cable is connected</li> <li>Verify all inline network equipment is energized, properly configured and connected</li> <li>Verify all required network equipment cables are connected</li> <li>Verify the network adaptor is properly configured</li> <li>Verify the sensor IP address is valid</li> <li>Verify there are no other devices using the same IP address</li> <li>Verify the sensor subnet is valid</li> <li>Verify the sensor can be successfully pinged</li> <li>Verify the network firewall settings support connection to the</li> </ul>                                                |
| 10054                                                                                                    | The Connection to the sensor was lost while receiving data.                                           | <ul> <li>Verify the sensor is energized</li> <li>Verify the sensor communication cable is connected</li> <li>Verify all inline network equipment is energized, properly configured and connected</li> <li>Verify all required network equipment cables are connected</li> <li>Verify the network adaptor is properly configured</li> <li>Verify the sensor IP address is valid</li> <li>Verify there are no other devices using the same IP address</li> <li>Verify the sensor subnet is valid</li> <li>Verify the sensor can be successfully pinged</li> <li>Verify the network firewall settings support connection to the sensor</li> </ul> |
| 10055                                                                                                    | The Connection to the sensor was lost due to network keep alive expiration.                           | <ul> <li>Verify the network adaptor link speed and duplex settings</li> <li>Verify the is sensor not stalled, or in shutdown mode</li> </ul>                                                                                                    |
| 10070                                                                                                    | The Connection to sensor was lost due to a receive state machine error.                               | <ul> <li>Verify the is sensor not stalled, or in shutdown mode</li> <li>Verify the sensor is supported by this version</li> </ul>                                                                                                    |
| 10071                                                                                                    | The Connection to sensor was lost due to a receive state machine error.                               | <ul> <li>Verify the is sensor not stalled, or in shutdown mode</li> <li>Verify the sensor is supported by this version</li> </ul>                                                                                                    |
| 10080                                                                                                    | The Connection to sensor was lost.                                                                    | <ul> <li>Verify the sensor is energized</li> <li>Verify the sensor communication cable is connected</li> <li>Verify all inline network equipment is energized, properly configured and connected</li> <li>Verify all required network equipment cables are connected</li> <li>Verify the network adaptor is properly configured</li> <li>Verify the sensor IP address is valid</li> <li>Verify there are no other devices using the same IP address</li> <li>Verify the sensor subnet is valid</li> <li>Verify the sensor can be successfully pinged</li> <li>Verify the network firewall settings support connection to the sensor</li> </ul> |
| 10085                                                                                                    | A connection to the sensor could not be established. One or more required channels failed to connect. | <ul> <li>Verify the sensor is energized</li> <li>Verify the sensor communication cable is connected</li> <li>Verify all inline network equipment is energized, properly configured and connected</li> <li>Verify all required network equipment cables are connected</li> <li>Verify the network adaptor is properly configured</li> <li>Verify the sensor IP address is valid</li> <li>Verify there are no other devices using the same IP address</li> <li>Verify the sensor subnet is valid</li> <li>Verify the sensor can be successfully pinged</li> <li>Verify the network firewall settings support connection to the sensor</li> </ul> |

| Error Code | Code Description Recommended Solution                                                                                                    |                                                                                                    |  |  |
|------------|----------------------------------------------------------------------------------------------------|----------------------------------------------------------------------------------------------------|--|--|
| 10086      | The connection to the sensor was lost while receiving data.                                                                                         | <ul> <li>Verify the sensor is energized</li> <li>Verify the sensor communication cable is connected</li> <li>Verify all inline network equipment is energized, properly configured and connected</li> <li>Verify all required network equipment cables are connected</li> <li>Verify the network adaptor is properly configured</li> <li>Verify the sensor IP address is valid</li> <li>Verify there are no other devices using the same IP address</li> <li>Verify the sensor subnet is valid</li> <li>Verify the sensor can be successfully pinged</li> <li>Verify the network firewall settings support connection to the sensor</li> </ul> |  |  |
| 10091      | Receiving data from the sensor timed out (no data was received). The connection to the sensor was aborted by this application.                      | <ul> <li>Verify the network adaptor link speed and duplex settings</li> <li>Verify the is sensor not stalled, or in shutdown mode</li> </ul>                                                                                                    |  |  |
| 10092      | Receiving data from the sensor timed out (partial data was received). The connection to the sensor was aborted by this application.                 | <ul> <li>Verify the network adaptor link speed and duplex settings</li> <li>Verify the is sensor not stalled, or in shutdown mode</li> </ul>                                                                                                    |  |  |
| 10093      | A parsing error was detected while receiving data from the sensor. The connection to the sensor was aborted by this application.                    | <ul> <li>Verify the network adaptor link speed and duplex settings</li> <li>Verify the is sensor not stalled, or in shutdown mode</li> </ul>                                                                                                    |  |  |
| 10094      | A receive overrun was detected while receiving data from the sensor. The connection to the sensor was aborted by this application.                  | <ul> <li>Verify the network adaptor link speed and duplex settings</li> <li>Verify the is sensor not stalled, or in shutdown mode</li> </ul>                                                                                                    |  |  |
| 10095      | Receiving data from the sensor timed out (internal error). The connection to the sensor was aborted by this application.                            | <ul> <li>Verify the network adaptor link speed and duplex settings</li> <li>Verify the is sensor not stalled, or in shutdown mode</li> </ul>                                                                                                    |  |  |
| 10096      | A transmit timeout occurred while sending data to the sensor (no data was sent). The connection to the sensor was aborted by this application.      | <ul> <li>Verify the network adaptor link speed and duplex settings</li> <li>Verify the is sensor not stalled, or in shutdown mode</li> </ul>                                                                                                    |  |  |
| 10097      | A transmit timeout occurred while sending data to the sensor (partial data was sent). The connection to the sensor was aborted by this application. | <ul> <li>Verify the network adaptor link speed and duplex settings</li> <li>Verify the is sensor not stalled, or in shutdown mode</li> </ul>                                                                                                    |  |  |
| 10100      | The connection to the sensor was lost while sending data.                                                                                           | <ul> <li>Install an newer version of this application</li> <li>Verify the device at the specified IP address is a Banner Vision sensor</li> <li>Verify the sensor's firmware version is compatible with this application</li> <li>Check the firewall setup on computer</li> <li>Go to Sensor Neighborhood and reconnect to the sensor</li> </ul>                                                                                                    |  |  |
| 10101      | The connection to the sensor was lost while sending data.                                                                                           | <ul> <li>Install an newer version of this application</li> <li>Verify the device at the specified IP address is a Banner Vision sensor</li> <li>Verify the sensor's firmware version is compatible with this application</li> <li>Check the firewall setup on computer</li> <li>Go to Sensor Neighborhood and reconnect to the sensor</li> </ul>                                                                                                    |  |  |

| Error Code | Description                                                                                       | Recommended Solution                                                                                                    |  |  |
|------------|---------------------------------------------------------------------------------------------------|----------------------------------------------------------------------------------------------------|--|--|
| 10110      | The connection to the sensor was aborted by this application due to an internal processing error. | <ul> <li>Install an newer version of this application</li> <li>Verify the device at the specified IP address is a Banner Vision sensor</li> <li>Verify the sensor's firmware version is compatible with this application</li> <li>Check the firewall setup on computer</li> <li>Go to Sensor Neighborhood and reconnect to the sensor</li> </ul> |  |  |
| 10111      | The connection to the sensor was aborted by this application due to an internal processing error. | <ul> <li>Install an newer version of this application</li> <li>Verify the device at the specified IP address is a Banner Vision sensor</li> <li>Verify the sensor's firmware version is compatible with this application</li> <li>Check the firewall setup on computer</li> <li>Go to Sensor Neighborhood and reconnect to the sensor</li> </ul> |  |  |
| 10120      | The connection to the sensor was aborted by this application due to an internal processing error. | <ul> <li>Install an newer version of this application</li> <li>Verify the device at the specified IP address is a Banner Vision sensor</li> <li>Verify the sensor's firmware version is compatible with this application</li> <li>Check the firewall setup on computer</li> <li>Go to Sensor Neighborhood and reconnect to the sensor</li> </ul> |  |  |
| 10125      | The connection to the sensor was aborted by this application due to an internal processing error. | <ul> <li>Install an newer version of this application</li> <li>Verify the device at the specified IP address is a Banner Vision sensor</li> <li>Verify the sensor's firmware version is compatible with this application</li> <li>Check the firewall setup on computer</li> <li>Go to Sensor Neighborhood and reconnect to the sensor</li> </ul> |  |  |
| 10126      | The connection to the sensor was aborted by this application due to an internal processing error. | <ul> <li>Install an newer version of this application</li> <li>Verify the device at the specified IP address is a Banner Visio sensor</li> <li>Verify the sensor's firmware version is compatible with this application</li> <li>Check the firewall setup on computer</li> <li>Go to Sensor Neighborhood and reconnect to the sensor</li> </ul>  |  |  |
| 10140      | The Connection to the sensor was lost due to network keep alive expiration.                       | <ul> <li>Install an newer version of this application</li> <li>Verify the device at the specified IP address is a Banner Vision sensor</li> <li>Verify the sensor's firmware version is compatible with this application</li> <li>Check the firewall setup on computer</li> <li>Go to Sensor Neighborhood and reconnect to the sensor</li> </ul> |  |  |
| 10150      | The connection to the sensor was aborted by this application due to an internal processing error. | <ul> <li>Install an newer version of this application</li> <li>Verify the device at the specified IP address is a Banner Vision sensor</li> <li>Verify the sensor's firmware version is compatible with this application</li> <li>Check the firewall setup on computer</li> <li>Go to Sensor Neighborhood and reconnect to the sensor</li> </ul> |  |  |
| 10190      | The connection to the sensor was aborted by this application due to an internal threading error.  | <ul> <li>Install an newer version of this application</li> <li>Verify the device at the specified IP address is a Banner Vision sensor</li> <li>Verify the sensor's firmware version is compatible with this application</li> <li>Check the firewall setup on computer</li> <li>Go to Sensor Neighborhood and reconnect to the sensor</li> </ul> |  |  |

| Error Code | Description                                                                                                    | Recommended Solution                                                                      |  |
|------------|----------------------------------------------------------------------------------------------------|-------------------------------------------------------------------------------------------|--|
| 20000      | An application error occurred while refreshing the display. An unhandled exception was detected.                   | Go to Sensor Neighborhood and reconnect to the sensor                                     |  |
| 20001      | An application error occurred while refreshing the display. There was a problem parsing data from the sensor.      | Go to Sensor Neighborhood and reconnect to the sensor                                     |  |
| 20010      | An application error occurred while refreshing the display. There was a problem creating screen elements.          | Go to Sensor Neighborhood and reconnect to the sensor                                     |  |
| 20011      | An application error occurred while refreshing the display. There was a problem releasing screen elements.         | Go to Sensor Neighborhood and reconnect to the sensor                                     |  |
| 20020      | An application error occurred while refreshing the display. There was a problem synchronizing data.                | Go to Sensor Neighborhood and reconnect to the sensor                                     |  |
| 20021      | An application error occurred while refreshing the display. There was a problem releasing data resources.          | Go to Sensor Neighborhood and reconnect to the sensor                                     |  |
| 20030      | An application error occurred while refreshing the display. There was a problem synchronizing with the inspection. | Go to Sensor Neighborhood and reconnect to the sensor                                     |  |
| 20040      | An application error occurred while refreshing the display. There was a problem updating input data.               | Go to Sensor Neighborhood and reconnect to the sensor                                     |  |
| 20041      | An application error occurred while refreshing the display. There was a problem updating result data.              | Go to Sensor Neighborhood and reconnect to the sensor                                     |  |
| 20050      | This application detected an error while refreshing the display. There was a problem rendering the image.          | Go to Sensor Neighborhood and reconnect to the sensor                                     |  |
| 20060      | An application error occurred while refreshing the display. There was a problem updating pixel annotations.        | Go to Sensor Neighborhood and reconnect to the sensor                                     |  |
| 20061      | An application error occurred while refreshing the display. There was a problem updating pixel annotations.        | Go to Sensor Neighborhood and reconnect to the sensor                                     |  |
| 20070      | An application error occurred while refreshing the display. There was a problem updating vector annotations.       | Go to Sensor Neighborhood and reconnect to the sensor                                     |  |
| 20071      | An application error occurred while refreshing the display. There was a problem updating vector annotations.       | Go to Sensor Neighborhood and reconnect to the sensor                                     |  |
| 20072      | An application error occurred while refreshing the display. There was a problem releasing vector annotations.      | Go to Sensor Neighborhood and reconnect to the sensor                                     |  |
| 20150      | Connection to the emulator failed.                                                                                 | Call Banner Customer Support                                                              |  |
| 20151      | There was an error starting the emulator.                                                                          | <ul><li>Reinstall this application</li><li>Check the firewall setup on computer</li></ul> |  |

| Error Code | Description                                                                                    | Recommended Solution                                                                                                    |
|------------|------------------------------------------------------------------------------------------------|----------------------------------------------------------------------------------------------------|
| 20152      | The selected emulator could not be found.                                                      | <ul><li>Reinstall this application</li><li>Check the firewall setup on computer</li></ul>                                                                                                    |
| 20153      | There was a problem closing the previous emulator session.                                     | Reboot the computer to end any processes which did not shut down properly                                                                                                    |
| 20154      | There was a problem closing the previous emulator session.                                     | Reboot the computer to end any processes which did not shut down properly                                                                                                    |
| 20155      | There was a problem closing the previous emulator session.                                     | <ul> <li>Reboot the computer to end any processes which did not shut<br/>down properly</li> </ul>                                                                                                    |
| 20156      | There was a problem closing the previous emulator session.                                     | <ul> <li>Reboot the computer to end any processes which did not shut<br/>down properly</li> </ul>                                                                                                    |
| 20157      | There was an error starting the emulator.                                                      | <ul><li>Reinstall this application</li><li>Check the firewall setup on computer</li></ul>                                                                                                    |
| 20158      | There was an error starting the emulator.                                                      | <ul><li>Reinstall this application</li><li>Check the firewall setup on computer</li></ul>                                                                                                    |
| 20159      | There was an error starting the emulator.                                                      | <ul><li>Reinstall this application</li><li>Check the firewall setup on computer</li></ul>                                                                                                    |
| 20160      | Another emulator session is currently running. Only one emulator session can be run at a time. | <ul> <li>Close the other Vision Manager currently connected to the emulator</li> <li>Reboot the computer to end any processes which did not shut down properly</li> </ul>                                                           |
| 20233      | A maintenance service internal error was detected.                                             | <ul> <li>Go to Sensor Neighborhood and reconnect to the sensor</li> <li>Reboot the sensor</li> <li>Update the sensor firmware to the latest version</li> <li>Update the Vision Manager Application to the latest version</li> </ul> |

### 16 Accessories

### 16.1 Power Cable — Required

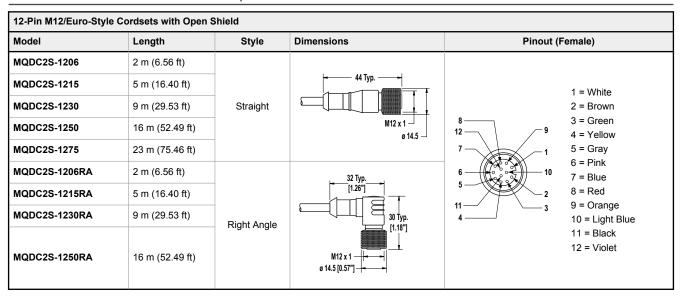

# 16.2 Remote Display—Required for Setup (Remote Display Models Only)

| Model | Description                                                          | Data Sheet |
|-------|----------------------------------------------------------------------|------------|
| RDM35 | 89 mm (3.5 in) Diagonal Machine-Mountable Remote Touchscreen Display | p/n 166096 |

# 16.2.1 RDM35 Remote Display Accessory Kit

Table 55: Cordset Kits

| Model            | Length         | Description                       |
|------------------|----------------|-----------------------------------|
| IVURDM-QDK-803   | 0.91 m (3 ft)  |                                   |
| IVURDM-QDK-806   | 1.83 m (6 ft)  | 8-pin cable, straight, M12-M12    |
| IVURDM-QDK-815   | 4.57 m (15 ft) | Mounting bracket (SMBRDM35)       |
| IVURDM-QDK-830   | 9.14 m (30 ft) | Stylus                            |
| IVURDM-QDK-850   | 15.2 m (50 ft) |                                   |
| IVURDM-QDK-803RA | 0.91 m (3 ft)  |                                   |
| IVURDM-QDK-806RA | 1.83 m (6 ft)  | 8-pin cable, right-angle, M12-M12 |
| IVURDM-QDK-815RA | 4.57 m (15 ft) | Mounting bracket (SMBRDM35)       |
| IVURDM-QDK-830RA | 9.14 m (30 ft) | Stylus                            |
| IVURDM-QDK-850RA | 15.2 m (50 ft) |                                   |

## 16.3 Ethernet Cable Options

| RJ45 Ethernet to 4-Pin | RJ45 Ethernet to 4-Pin Threaded M8/Pico-Style Cordsets |                               |                                       |                                    |
|------------------------|--------------------------------------------------------|-------------------------------|---------------------------------------|------------------------------------|
| Model                  | Length                                                 | Style                         | Dimensions                            | Pinout                             |
| IVUC-E-406             | 1.83 m (6 ft)                                          |                               | 35.0 →                                |                                    |
| IVUC-E-415             | 4.57 m (15 ft)                                         |                               | 000 ↓ ø 9.5                           |                                    |
| IVUC-E-430             | 9.14 m (30 ft)                                         | Straight                      | M8 x 1                                |                                    |
| IVUC-E-450             | 15.2 m (50 ft)                                         | Cat5e Shielded                | <b>4</b> −28.6 Typ.→                  |                                    |
| IVUC-E-475             | 22.9 m (75 ft)                                         | _                             | 14.5                                  | 4<br>3<br>2<br>1                   |
| IVUC-E-406R            | 1.83 m (6 ft)                                          | Right Angle<br>Cat5e Shielded | ø 6                                   |                                    |
| IVUC-E-415R            | 4.57 m (15 ft)                                         |                               |                                       | 1 = Blue                           |
| IVUC-E-430R            | 9.14 m (30 ft)                                         |                               | ( ' ' ' ' ' ' ' ' ' ' ' ' ' ' ' ' ' ' | 2 = White/Blue<br>3 = White/Orange |
| IVUC-E-450R            | 15.2 m (50 ft)                                         |                               | M8 x 1                                | 4 = Orange                         |

# 16.4 USB Cable — Optional

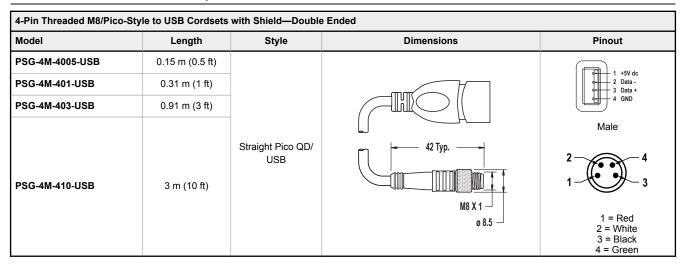

## 16.5 USB Flash Drive — Optional

| Model      | Description          |
|------------|----------------------|
| IVU-USBFD2 | USB Flash Drive 2 GB |

### 16.6 Brackets

### For Use with Integrated Display Models

#### **SMBIVUB**

- · Bottom mounting bracket
- Black anodized aluminum
- · Hardware included

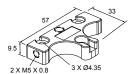

#### **SMBIVURAL**

- Right-angle bracket for mounting the device from the left
- 12-ga. stainless steel
- Hardware included

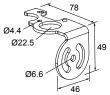

#### **SMBIVURAR**

- Right-angle bracket for mounting the device from the right
- 12-ga. stainless steel
- Hardware included

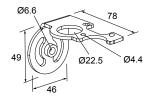

#### **SMBIVUU**

- U-shaped swivel bracket kit
- 14-ga. stainless steel
- Hardware included
- Bottom mounting bracket, SMBIVUBP, can be ordered separately

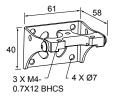

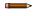

**Note:** Use cables with right-angle connectors with this bracket kit.

### For Use with Remote Display Models

#### **SMBIVURAL**

- Right-angle bracket for mounting the device from the left
- 12-ga. stainless steel
- Hardware included

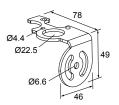

#### **SMBIVURAR**

- Right-angle bracket for mounting the device from the right
- 12-ga. stainless steel
- Hardware included

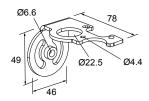

#### **SMBIVUU**

- U-shaped swivel bracket kit
- 14-ga. stainless steel
- Hardware included
- Bottom mounting bracket, SMBIVUBP, can be ordered separately

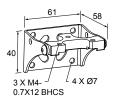

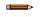

**Note:** Use cables with right-angle connectors with this bracket kit.

### 16.7 Micro Video Lens Accessories

### 16.7.1 Micro Video Lens Models

| Model               | Lens Description |
|---------------------|------------------|
| LMF04 <sup>25</sup> | 4.3 mm lens      |
| LMF06               | 6 mm lens        |
| LMF08               | 8 mm lens        |
| LMF12               | 12 mm lens       |
| LMF16               | 16 mm lens       |
| LMF25               | 25 mm lens       |

# 16.7.2 Micro Video Lens Filters — Optional

| Model  | Description                 |
|--------|-----------------------------|
| FLTMR2 | Red and dark red filter kit |
| FLTMI  | Infrared filter kit         |
| FLTMB  | Blue filter kit             |
| FLTMG  | Green filter kit            |

### 16.8 C-Mount Lens Accessories

### 16.8.1 C-Mount Lens Models

| Model    | Lens Description                                        |  |
|----------|---------------------------------------------------------|--|
| LCF04    | 4 mm Lens - no threads for filter                       |  |
| LCF08    | 8 mm Lens - no threads for filter                       |  |
| LCF12    | 12 mm Lens - no threads for filter                      |  |
| LCF16    | 16 mm Lens, aperture lock - no threads for filter       |  |
| LCF25R   | 25mm lens                                               |  |
| LCF25LR  | 25mm lens with focus locking                            |  |
| LCF50L1R | 50mm lens with focus locking, plastic                   |  |
| LCF50L2R | 50mm lens with focus locking, metal (will not fit ring) |  |
| LCF75LR  | 75mm lens with focus locking, metal (will not fit ring) |  |

Due to the flexibility of the replaceable lenses, focus mechanism, and imager field-of-view settings, it is possible with the 4.3 mm lens to experience reflections from the internal strobe on the inspection image. To eliminate this effect, the field-of-view can be limited to the system default of 320×240 (or 640×480 for fine), the working distance to the object should be no more than about 8 inches, or an external strobe should be used instead of the internal ring light.

# 16.8.2 C-Mount Lens Enclosure Models

| Model      | Description                   |
|------------|-------------------------------|
| IVUSLC50-P | Sealed C-mount lens enclosure |
| IVUSLC75-P |                               |

# 16.8.3 C-Mount Lens Filters — Optional

| Model | Description      |
|-------|------------------|
| FLTR  | Red filter kit   |
| FLTB  | Blue filter kit  |
| FLTG  | Green filter kit |
| FLTI  | IR Filter kit    |

# 17 Product Support and Maintenance

This section provides general Banner resources and specific documentation for installers and operators of this iVu BCR.

### 17.1 Product Support

Banner provides the following resources for quickly setting up and operating the device.

#### Online Help

When setting up or monitoring inspections using the iVu BCR device's display, view online help on any screen by clicking the **Help** icon in the upper-right corner of the display.

#### PDF Documentation

The product documentation is available in a convenient printable format (PDF) in the iVu BCR installation package or at www.bannerengineering.com.

#### Banner Website

The most current product information, documentation, and software updates are available on the Banner website: www.bannerengineering.com.

#### Warranty Service

Contact Banner Engineering for troubleshooting of this device. **Do not attempt any repairs to this Banner device; it contains no field-replaceable parts or components.** If the device, device part, or device component is determined to be defective by a Banner Applications Engineer, they will advise you of Banner's RMA (Return Merchandise Authorization) procedure.

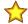

**Important:** If instructed to return the device, pack it with care. Damage that occurs in return shipping is not covered by warranty.

### **Factory Support**

To help Banner better assist you, be ready to provide the following information:

- iVu BCR firmware version (to find the version number, go to Main Menu > System > Sensor Information)
- Device model number and date code, which are found on the bottom of the device.
- Exact wording of any messages that appeared on your screen
- A description of what you were doing and what happened
- · A description of how you tried to solve the problem
- Error Codes (see LED Indicator Troubleshooting on p. 179)

#### 17.2 Maintenance

Maintenance tasks include keeping the hardware free of dust and dirt and updating the iVu firmware as needed.

### 17.2.1 Clean the iVu BCR

Regularly remove any dust or dirt from the sensor using a soft cloth.

If needed, slightly dampen the cloth with a weak solution of neutral detergent. Avoid getting dirt on the imager (the area behind the lens). If the imager is dirty, use anti-static compressed air to blow off the dust.

### 17.2.2 Update the iVu BCR Firmware

Use the following steps to update the iVu firmware.

The current version of iVu firmware is available through Vision Manager. Download the latest version of Vision Manager from www.bannerengineering.com.

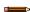

**Note:** iVu firmware is packaged with Vision Manager version 1.5.0 and later.

This procedure requires a USB flash drive and a USB cable, PSG-4M-4xx-USB (see Accessories on p. 190).

- 1. Connect a USB flash drive to a Windows PC that has Vision Manager installed.
- 2. In Vision Manager, go to **Sensor Maintenance** and click to for the sensor to be updated.
  - **Note:** Vision Manager cannot be connected to the sensor to be updated.

The folder C:\Users\Public\Documents\Banner Vision Manager\Firmware\[Vision sensor model] opens.

- 3. Copy the folder called "BANNER" to the root of the USB flash drive.
- 4. Disconnect the USB flash drive from the PC.
- 5. Connect the USB cable to the iVu BCR.
- 6. Connect the USB flash drive to the USB cable.
- On the iVu BCR, go to Main Menu > System > Firmware Update.
   The name of the firmware file you copied to the USB flash drive displays.
- 8. Select the correct iVu firmware file and click Load.
- 9. Follow the on-screen instructions to update the firmware.

### 17.2.3 How to Set or Modify a Device Name using the Emulator

You can set a device name for your iVu BCR device or modify an existing name on the device using the keypad. You can also change the device name this using the iVu BCR Emulator as described below.

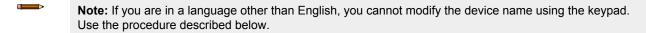

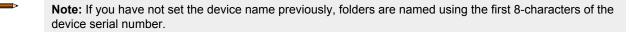

This procedure requires a USB flash drive and a USB cable, PSG-4M-4xx-USB (see Accessories on p. 190).

- 1. Connect a USB cable to the device.
- 2. Connect a USB flash drive to the USB cable.
- 3. Save the Device Configuration to the USB flash drive. Go to **Main Menu > System > Configuration > Save to USB**. The location of these files on the USB flash drive displays after the operation is complete. The device configuration is saved in [USB:]\BANNER\[DEVICE\_NAME]. For example, if the device name is *myName*, the path is [USB:]\BANNER\myName.
- 4. Disconnect the USB flash drive from the device.
- 5. Connect the USB flash drive to a Windows PC.
- 6. If you are running the Emulator installed on a PC, make sure the Emulator is **not** running, and copy the Device Configuration from the USB flash drive to the folder where the Emulator is installed on the PC.

For example, if the device name is myName and the iVu BCR Emulator is installed in the default location on the PC, copy the file [USB:]\BANNER\myName\CONFIG.CFG to C:\Program Files\Banner Engineering\iVu Series.

- 7. Launch the iVuEmulator.exe program (either from the USB flash drive or from the Windows PC, depending on which one you are using).
- 8. Go to Main Menu > System > Information.
- 9. Click inside the Device Name field, and enter the desired name.
- 10. Click the Back button on the lower-left corner of the display to save the device name.
- 11. Close the Emulator program. The device name is automatically saved to the CONFIG.CFG file.
- 12. If you are running the Emulator on the PC, copy the CONFIG.CFG file back to the original folder on the USB flash drive, [USB:]\BANNER\[DEVICE\_NAME]. For example [USB:]\BANNER\myName.
- Note: The device looks in the original folder (for example, myName) for the CONFIG.CFG file.
- 13. Remove the USB flash drive from the PC, and connect it to the device.
- 14. Restore the configuration to the device.
  - a. Go to Main Menu > System > Configuration > Load from USB.
  - b. Select the configuration to restore.
  - c. Click **Load** to start the restore device configuration.

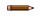

**Note:** After the new device name is restored in the device, all files saved to USB flash drive will now reside in the folder corresponding to the new device name.

d. Restart the device when the restore is complete.

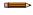

**Note:** If a device configuration from one device is loaded onto another device, the device name from the device configuration is not be stored in the device.

### 17.2.4 How to Reset the Device Password

If you forget the password for your device, contact Banner Engineering for assistance.

### 17.3 Contact Us

Banner Engineering Corp. headquarters is located at:

9714 Tenth Avenue North Minneapolis, MN 55441, USA Phone: + 1 888 373 6767

For worldwide locations and local representatives, visit www.bannerengineering.com.

# 17.4 Banner Engineering Corp Limited Warranty

Banner Engineering Corp. warrants its products to be free from defects in material and workmanship for one year following the date of shipment. Banner Engineering Corp. will repair or replace, free of charge, any product of its manufacture which, at the time it is returned to the factory, is found to have been defective during the warranty period. This warranty does not cover damage or liability for misuse, abuse, or the improper application or installation of the Banner product.

THIS LIMITED WARRANTY IS EXCLUSIVE AND IN LIEU OF ALL OTHER WARRANTIES WHETHER EXPRESS OR IMPLIED (INCLUDING, WITHOUT LIMITATION, ANY WARRANTY OF MERCHANTABILITY OR FITNESS FOR A PARTICULAR PURPOSE), AND WHETHER ARISING UNDER COURSE OF PERFORMANCE, COURSE OF DEALING OR TRADE USAGE.

This Warranty is exclusive and limited to repair or, at the discretion of Banner Engineering Corp., replacement. IN NO EVENT SHALL BANNER ENGINEERING CORP. BE LIABLE TO BUYER OR ANY OTHER PERSON OR ENTITY FOR ANY EXTRA COSTS, EXPENSES, LOSSES, LOSS OF PROFITS, OR ANY INCIDENTAL, CONSEQUENTIAL OR SPECIAL DAMAGES RESULTING FROM ANY PRODUCT DEFECT OR FROM THE USE OR INABILITY TO USE THE PRODUCT, WHETHER ARISING IN CONTRACT OR WARRANTY, STATUTE, TORT, STRICT LIABILITY, NEGLIGENCE, OR OTHERWISE.

Banner Engineering Corp. reserves the right to change, modify or improve the design of the product without assuming any obligations or liabilities relating to any product previously manufactured by Banner Engineering Corp. Any misuse, abuse, or improper application or installation of this product or use of the product for personal protection applications when the product is identified as not intended for such purposes will void the product warranty. Any modifications to this product without prior express approval by Banner Engineering Corp will void the product warranties. All specifications published in this document are subject to change; Banner reserves the right to modify product specifications or update documentation at any time. Specifications and product information in English supersede that which is provided in any other language. For the most recent version of any documentation, refer to: www.bannerengineering.com.

For patent information, see www.bannerengineering.com/patents.

### 17.5 FCC Part 15 and CAN ICES-3 (A)/NMB-3(A)

This device complies with part 15 of the FCC Rules and CAN ICES-3 (A)/NMB-3(A). Operation is subject to the following two conditions:

- 1. This device may not cause harmful interference, and
- 2. This device must accept any interference received, including interference that may cause undesired operation.

This equipment has been tested and found to comply with the limits for a Class A digital device, pursuant to part 15 of the FCC Rules and CAN ICES-3 (A)/NMB-3(A). These limits are designed to provide reasonable protection against harmful interference when the equipment is operated in a commercial environment. This equipment generates, uses and can radiate radio frequency energy and, if not installed and used in accordance with the instructions, may cause harmful interference to radio communications. Operation of this equipment in a residential area is likely to cause harmful interference in which case the user will be required to correct the interference at his own expense.

# Index

| IIIGCA                          |                                    |                                    |
|---------------------------------|------------------------------------|------------------------------------|
| Α                               | data compare 42, 43                | image export sample application 71 |
|                                 | data export 57, 58, 68, 69         | imager                             |
| Active Sensors tab 21           | data export log 78                 | auto exposure 46                   |
| Advanced Display screen 61      | data export sample application 70  | exposure 46                        |
| auto exposure 46                | data model 128, 130–133, 136, 138, | focus 48                           |
|                                 | 140                                | FOV 49                             |
| В                               | DataBar 6, 37–41, 103              | gain 46                            |
| В                               | DataBar Expanded 37–41, 103        | resolution 50                      |
| barcode count 41                | DataBar Limited 37–41, 103         | strobe 48, 49                      |
| Barcode menu 37–43              |                                    |                                    |
| barcode type 37–41              | DataMatrix 6, 37–41, 103           | trigger 47, 48                     |
|                                 | DataMatrix settings 38             | imager command group 86            |
| bcr_history command group 89    | Device Access Point                | Imager menu 46–50                  |
| bcr_input command group 88      | , See DAP                          | IMB 6, 37–41, 103                  |
| bcr_result command group 89     | device control 132                 | Industrial Ethernet 55, 68         |
|                                 | Discrete I/O menu 58–60            | info command group 84              |
| С                               | Display Settings menu 60, 61       | Information 53                     |
|                                 | _                                  | inspection command group 88        |
| calibration                     | E                                  | inspection ID 44                   |
| touchscreen 61                  | EAN13 6, 37-41, 103                | Inspection Logs 65, 66             |
| CODABAR 6, 37-41, 103           | EAN13-Addon 37–41, 103             | Inspection menu                    |
| Code 128 6, 37-41, 103          | EAN8 6, 37–41, 103                 | Properties menu 43, 44             |
| Code 39 6, 37-41, 103           |                                    | inspection name 44                 |
| Code 93 6, 37-41, 103           | emulator 24                        | inspection results 131             |
| command channel                 | Ethernet                           | Interleaved 2 of 5 6, 37–41        |
| image export 70                 | communications 71–73, 75           | Interleaved 2 of 5 0, 57 41        |
| data export 69                  | Ethernet I/O 54                    | internal strobe 49                 |
| command channel log 78          | Ethernet/IP 99–104, 109            | internal strobe 49                 |
| command channel sample          | exposure 46                        |                                    |
| application 69                  | external strobe 49                 | L                                  |
| • •                             |                                    |                                    |
| command group                   | F                                  | language                           |
| history 87                      | fail hold time 61                  | set 62                             |
| info 84                         | Favorites tab                      | LCD display timeout 61             |
| inspection 88                   |                                    | limit 43                           |
| productchange 87                | add 22                             | Linear barcode settings 40         |
| status 85                       | remove 22                          | Load from USB 52                   |
| system 84                       | field of view                      | lock device 53                     |
| trigger 85                      | , See FOV                          | logs                               |
| bcr result 89                   | firmware                           | command channel 78                 |
| bcr_history 89                  | version 23                         | data export 78                     |
| bcr_input 88                    | firmware update 62                 | communication 66                   |
| imager 86                       | focus number 48                    | inspection 65, 66                  |
| teach 86                        | FOV                                | system 66                          |
| communication channel           | adjust 49                          | Logs menu 65, 66                   |
| command channel 68              | _                                  | g                                  |
| data export 68, 69              | G                                  |                                    |
| image export 68, 70             | gain 46                            | М                                  |
| command channel 68              | General Station Description        | Main many 24, 26                   |
| data export 68, 69              | , See GSD                          | Main menu 34–36                    |
| image export 68, 70             | GSD                                | menu                               |
| Industrial Ethernet 55, 68      | Install 142                        | Display Settings 60, 61            |
| communication logs 66           | motali 142                         | Barcode 37–43                      |
| communication logs 66           | Н                                  | Communications 53–58               |
| Communications menu 53–58       | 11                                 | Configuration 52                   |
|                                 | history command group 87           | Discrete I/O 58–60                 |
| compare 42, 43                  | home screen 31–33                  | Imager 46–50                       |
| Configuration menu 52           | Home screen 21–25                  | Inspection 37–45                   |
|                                 | -                                  | Logs 65, 66                        |
| D                               | 1                                  | Main 34-36                         |
| DAD 400 400 100 100 100 110     |                                    | Mode 51                            |
| DAP 128, 130–133, 136, 138, 140 | image export 58, 68, 70            |                                    |
|                                 |                                    |                                    |